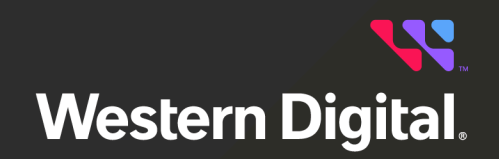

# **User Guide**

# **Resource Manager Data Center Edition**

Software Version 1.0.0 Document D018-000755-000 Revision 01 September 2023

# **Table of Contents**

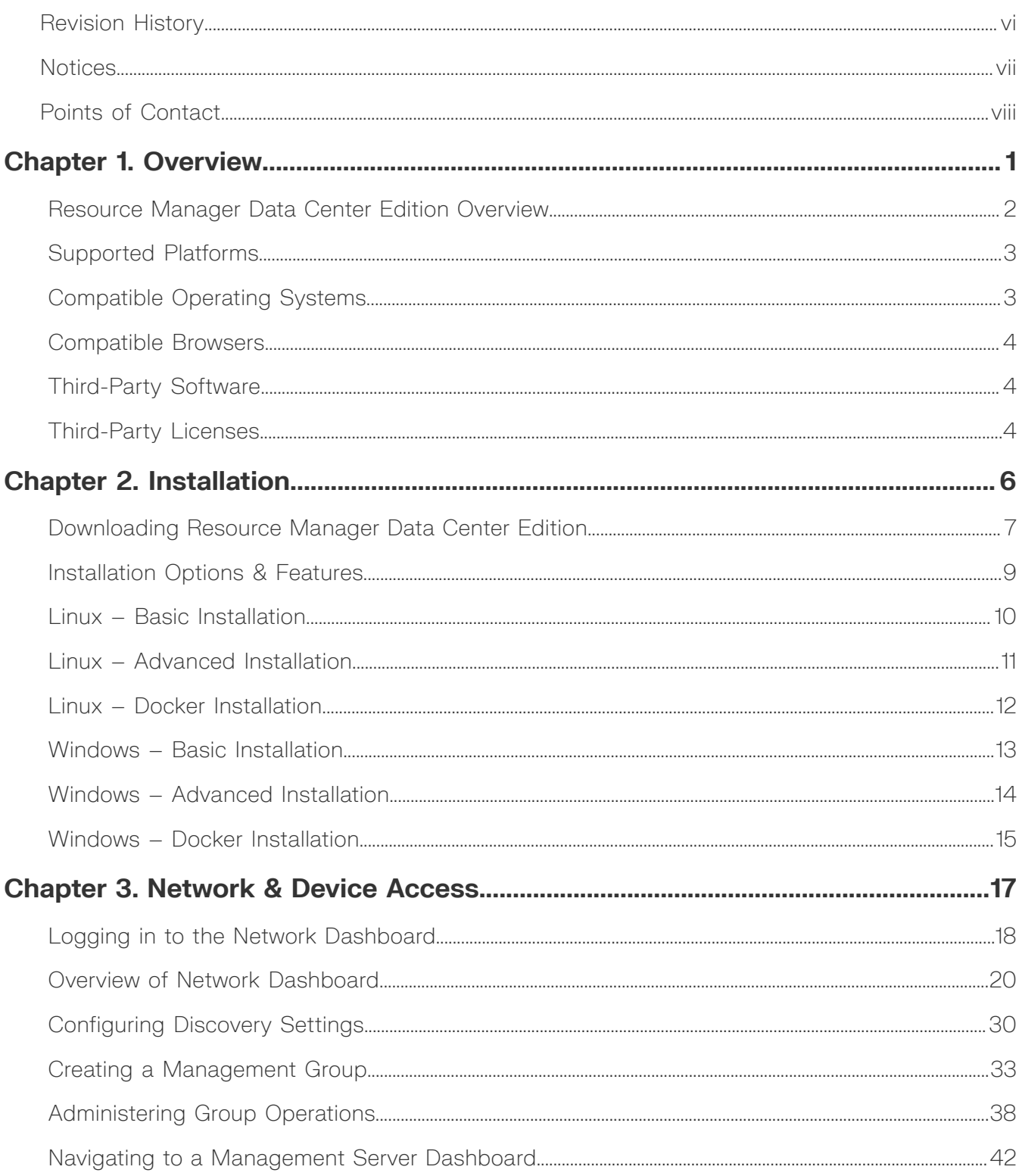

**User Guide** 

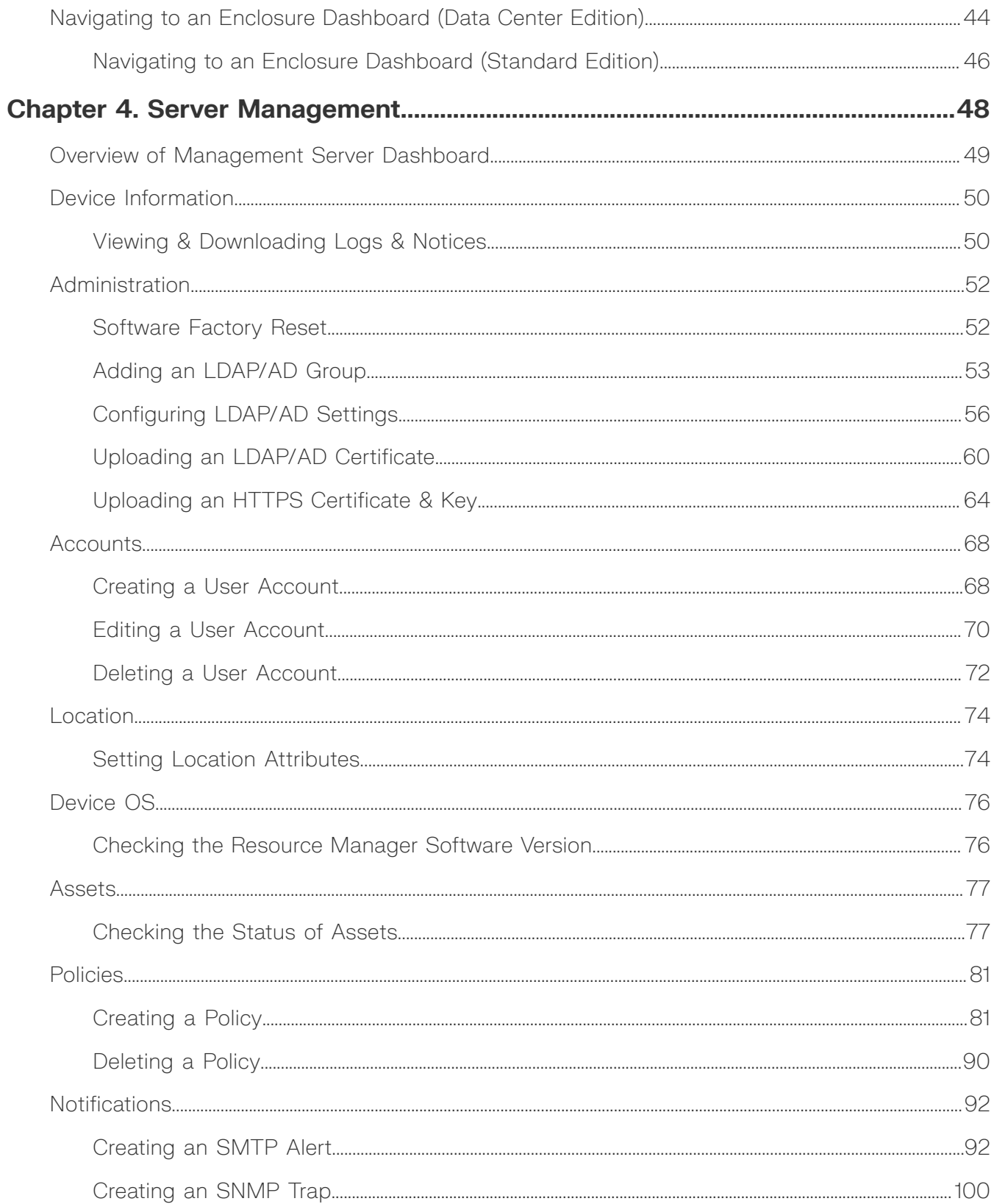

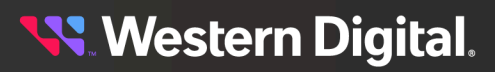

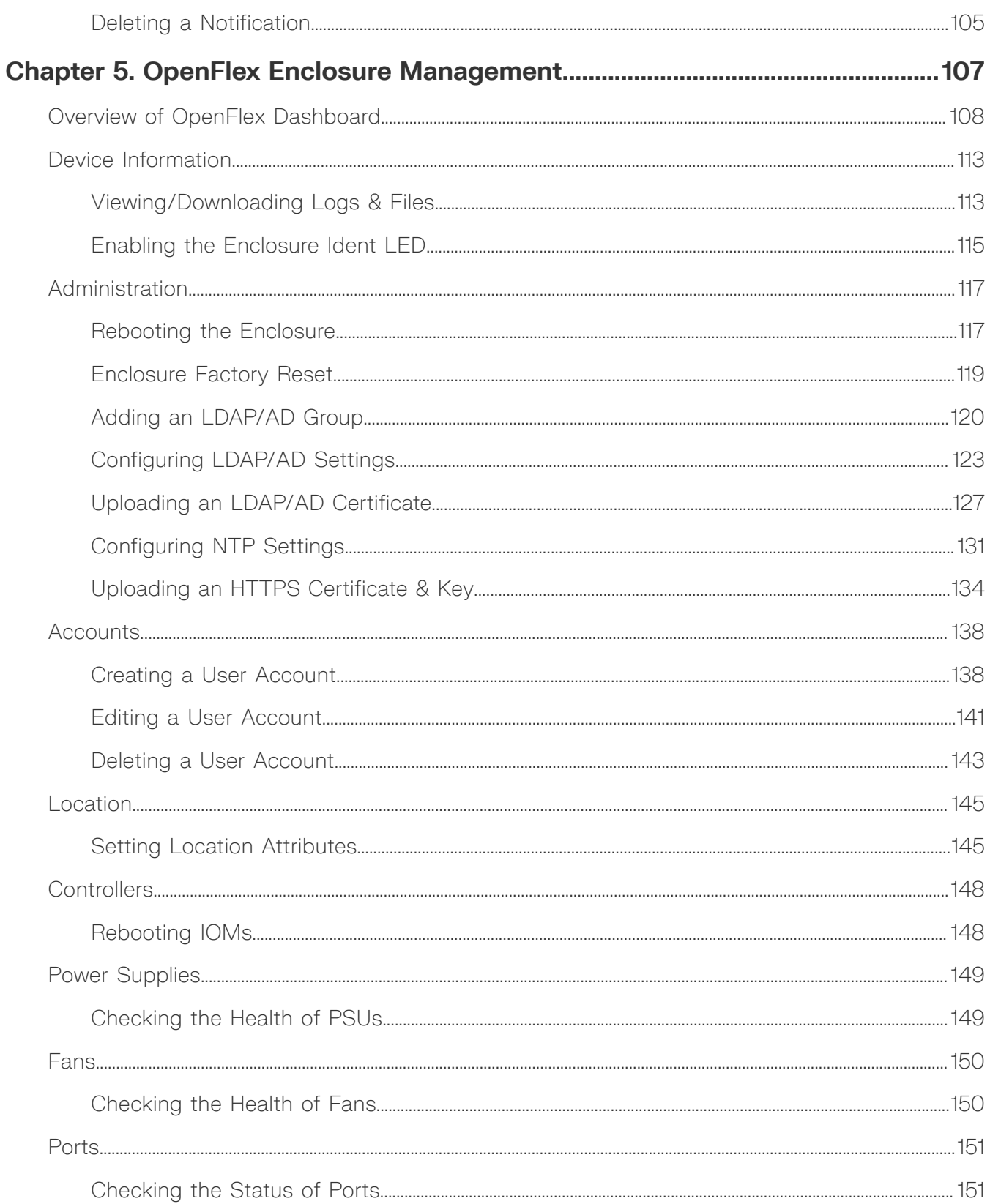

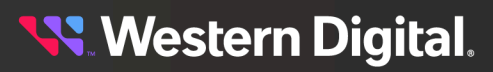

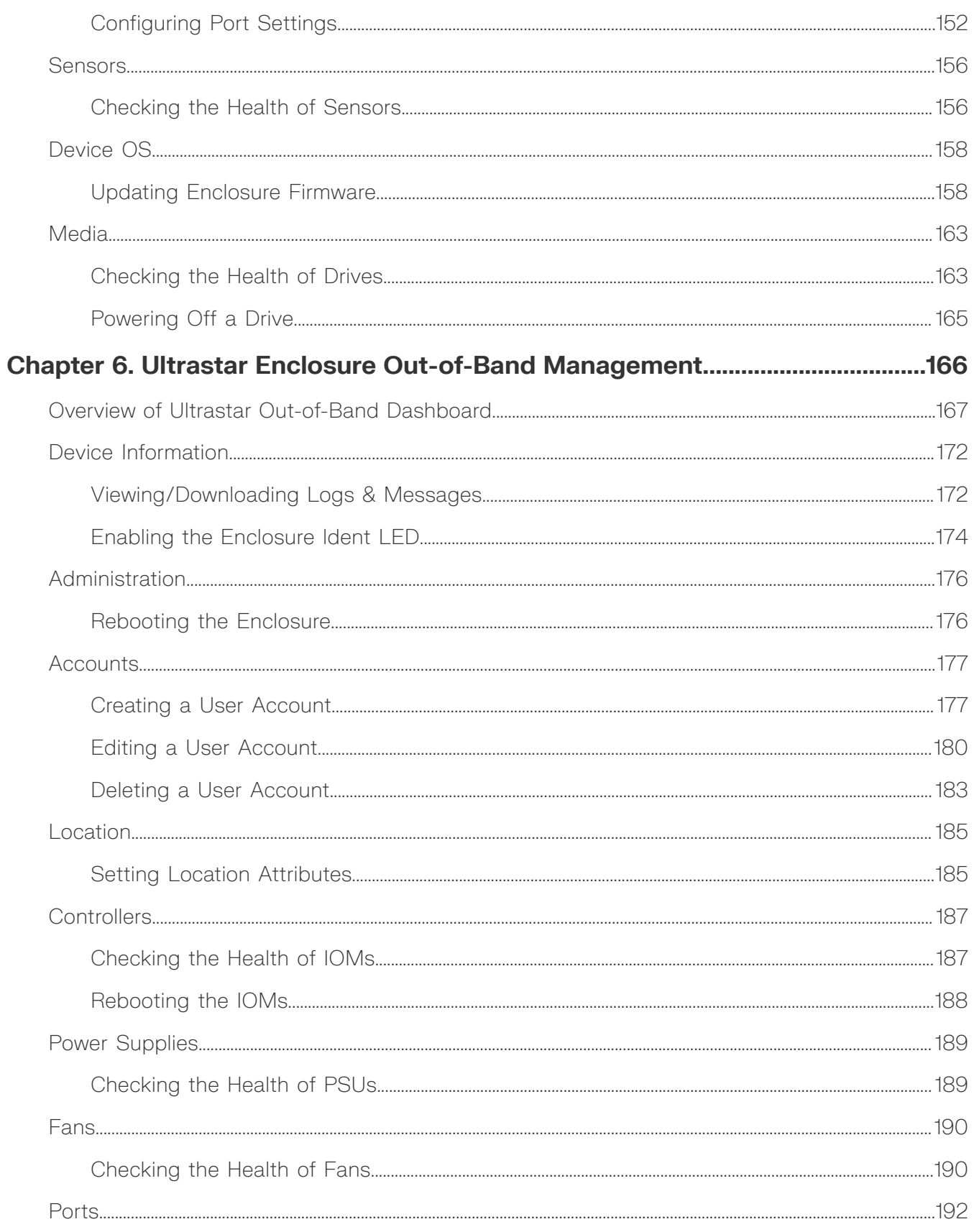

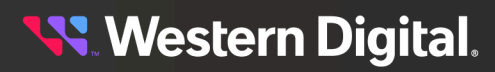

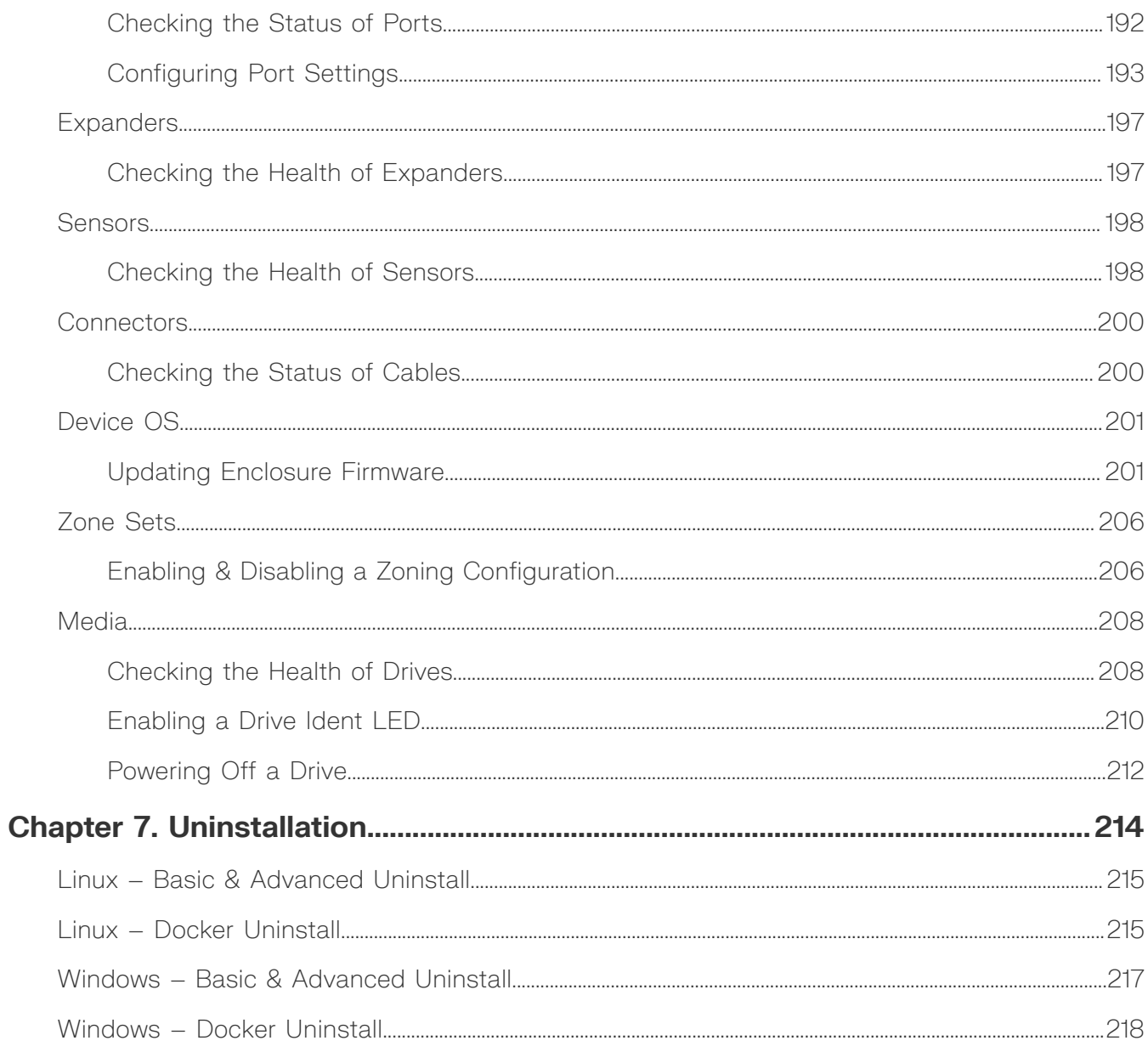

# <span id="page-6-0"></span>**Revision History**

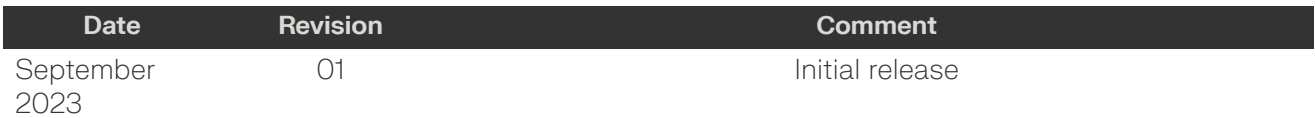

**Western Digital.** 

## <span id="page-7-0"></span>**Notices**

Western Digital Technologies, Inc. or its affiliates' (collectively "Western Digital") general policy does not recommend the use of its products in life support applications wherein a failure or malfunction of the product may directly threaten life or injury. Per Western Digital Terms and Conditions of Sale, the user of Western Digital products in life support applications assumes all risk of such use and indemnifies Western Digital against all damages.

This document is for information use only and is subject to change without prior notice. Western Digital assumes no responsibility for any errors that may appear in this document, nor for incidental or consequential damages resulting from the furnishing, performance or use of this material.

Absent a written agreement signed by Western Digital or its authorized representative to the contrary, Western Digital explicitly disclaims any express and implied warranties and indemnities of any kind that may, or could, be associated with this document and related material, and any user of this document or related material agrees to such disclaimer as a precondition to receipt and usage hereof.

Each user of this document or any product referred to herein expressly waives all guaranties and warranties of any kind associated with this document any related materials or such product, whether expressed or implied, including without limitation, any implied warranty of merchantability or fitness for a particular purpose or non-infringement. Each user of this document or any product referred to herein also expressly agrees Western Digital shall not be liable for any incidental, punitive, indirect, special, or consequential damages, including without limitation physical injury or death, property damage, lost data, loss of profits or costs of procurement of substitute goods, technology, or services, arising out of or related to this document, any related materials or any product referred to herein, regardless of whether such damages are based on tort, warranty, contract, or any other legal theory, even if advised of the possibility of such damages.

This document and its contents, including diagrams, schematics, methodology, work product, and intellectual property rights described in, associated with, or implied by this document, are the sole and exclusive property of Western Digital. No intellectual property license, express or implied, is granted by Western Digital associated with the document recipient's receipt, access and/or use of this document or the products referred to herein; Western Digital retains all rights hereto.

Western Digital, the Western Digital design, the Western Digital logo, and Ultrastar are registered trademarks or trademarks of Western Digital Corporation or its affiliates in the US and/or other countries. Ansible, CentOS, and Red Hat Enterprise Linux are trademarks or registered trademarks of Red Hat, Inc. or its subsidiaries in the United States and other countries. Ubuntu is a registered trademark of Canonical Ltd. Debian is a trademark owned by Software in the Public Interest, Inc. Microsoft, Microsoft Edge, and Windows Server are either registered trademarks or trademarks of Microsoft Corporation in the United States and/or other countries. Chrome is a trademark of Google LLC. Firefox is a trademark of the Mozilla Foundation in the U.S. and other countries. Elasticsearch is a trademark of Elasticsearch BV, registered in the U.S. and in other countries. Linux® is the registered trademark of Linus Torvalds in the U.S. and other countries. "Python" is a trademark or registered trademark of the Python Software Foundation. All other marks are the property of their respective owners.

Not all products are available in all regions of the world. Pictures shown may vary from actual products. Product specifications subject to change without notice.

Western Digital 5601 Great Oaks Parkway San Jose, CA 95119

**© 2023 Western Digital Corporation or its affiliates. All Rights Reserved.**

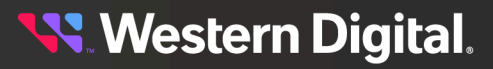

### <span id="page-8-0"></span>**Points of Contact**

For further assistance with a Western Digital product, contact Western Digital Datacenter Platforms technical support. Please be prepared to provide the following information, as applicable: part number (P/N), serial number (S/N), product name and/or model number, software version, and a brief description of the issue.

**Email**: [support@hgst.com](mailto:support@hgst.com)

**Website**: <https://portal.wdc.com/s/>

#### **UK Import Representation Contact**

#### **Western Digital UK Limited**

PO Box 471 Leatherhead KT22 2LU UK

**Telephone:** +44 1372 366000

#### **EU Import Representation Contact**

**Western Digital EU Limited**

PO Box 13379 Swords, Co Dublin, Ireland

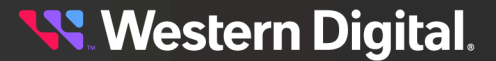

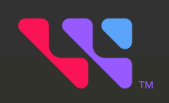

# <span id="page-9-0"></span>**Overview**

The topics in this section provide an overview of the Resource Manager Data Center Edition application.

#### **In This Chapter:**

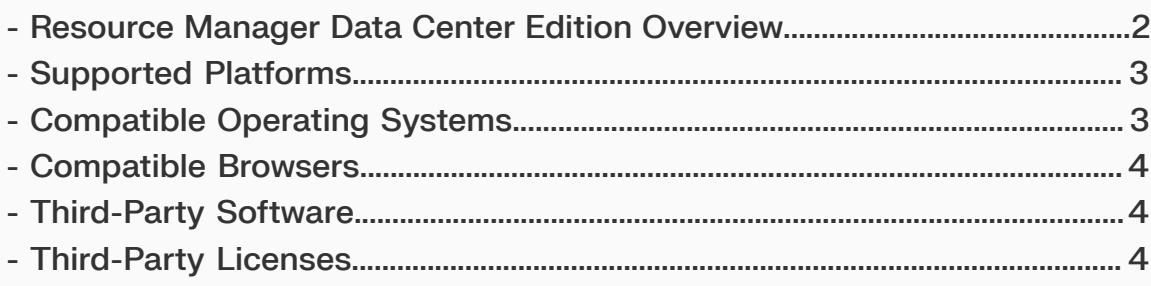

### <span id="page-10-0"></span>**1.1 Resource Manager Data Center Edition Overview**

Resource Manager Data Center Edition is a comprehensive, out-of-band monitoring and management application designed for Western Digital storage platforms. It operates on a central management server, discovering health and utilization data for all compatible devices on a network, and presenting device information and management capabilities to a browser in a convenient dashboard format.

*Figure 1: Deployment Overview* **Standard Edition**  $\cdot$   $-$ (Compute Server) In-Band **Ultrastar Enclosure Dashboard** Out-of-Band **Ultrastar Enclosure Dashboard** (proxy) **OpenFlex**<br>Enclosure Dashboard (redirect, native)  $\overline{\phantom{a}}$ Out-of-Band **Data Center Edition** (Central Server) **Server Dashboard Network Dashboard** 

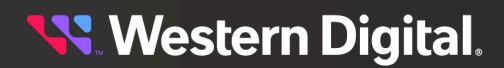

# <span id="page-11-0"></span>**1.2 Supported Platforms**

The Resource Manager Data Center Edition application supports configuration and management of the following platforms.

| <b>Product Family</b> | <b>Product Name</b> | <b>Firmware</b> |
|-----------------------|---------------------|-----------------|
| Ultrastar®            | Data102             | 4008-020 (SEP)  |
|                       | Data60              | & 4.0.31 (OOBM) |
| OpenFlex®             | Data24              | 5.0.0           |
|                       | Data24 3200         | 1.0.0           |

**Note:** For supported hardware components, please refer to your platform's *Compatibility Matrix* and the Resource Manager Data Center Edition *Release Notes*. Unless otherwise noted, Resource Manager Data Center Edition is compatible with each platform's supported components.

# <span id="page-11-1"></span>**1.3 Compatible Operating Systems**

The host server must be running one of the following operating systems in order to host the Resource Manager Data Center Edition application.

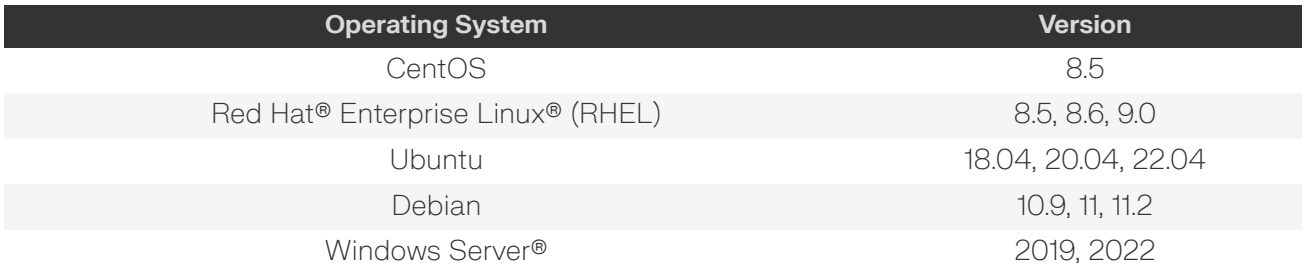

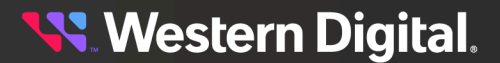

## <span id="page-12-0"></span>**1.4 Compatible Browsers**

One of the following browsers are required to run the Resource Manager Data Center Edition application.

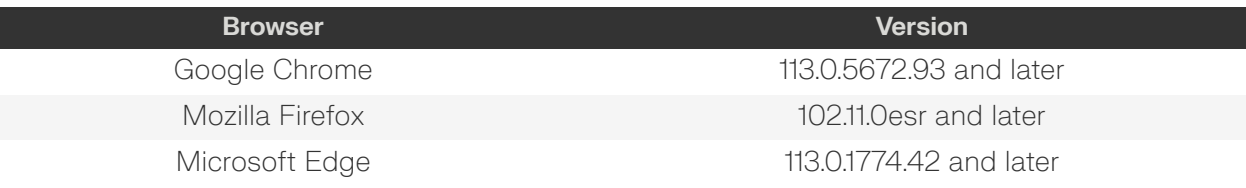

## <span id="page-12-1"></span>**1.5 Third-Party Software**

If not already installed, the following additional software will be installed on the host server by the Resource Manager Data Center Edition installer so that the host can run the Resource Manager Data Center Edition application.

#### *Table 1: Third-Party Software*

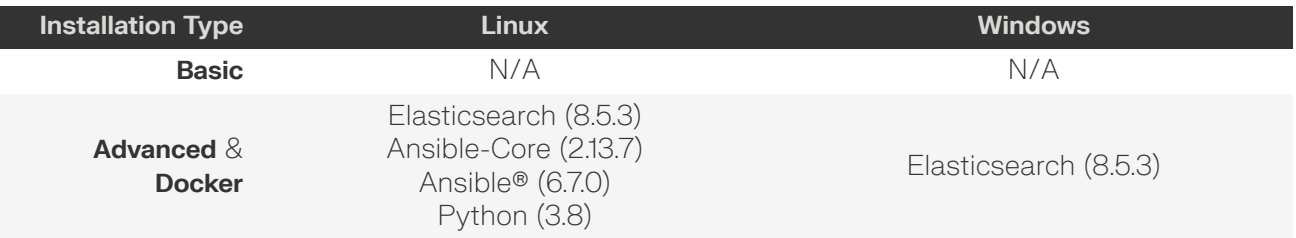

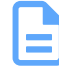

**Note:** For Linux installations, required third-party software may be installed automatically online. For Windows and Docker installations, required third-party software is bundled with Resource Manager Data Center Edition.

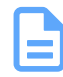

**Note:** The advanced and Docker installations of Resource Manager Data Center Edition include Elasticsearch for orchestration and analytics. Please ensure that the host server meets the following **minimum** system requirements for operation of Elasticsearch:

- **•** 8GB RAM
- **•** 4 CPU cores
- **•** 100GB of storage capacity per 100 devices discovered

## <span id="page-12-2"></span>**1.6 Third-Party Licenses**

Resource Manager Data Center Edition may include or use open source software subject to open source licenses. If required by the applicable open source license, Western Digital may provide the open source code to you on request either electronically or on a physical storage medium for a charge covering the cost of performing such distribution, which may include the cost of media, shipping, and handling.

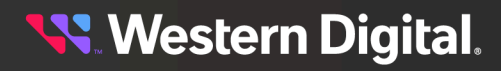

For Resource Manager Data Center Edition open source licensing information, please see [Viewing](#page-58-1) & [Downloading](#page-58-1) Logs & Notices *[\(page](#page-58-1) [50\)](#page-58-1)* for instructions on downloading the notices file. For licensing information of third-party software provided in the installer, please consult the documentation and features of that software.

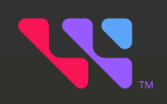

# <span id="page-14-0"></span>**Installation**

The topics in this section provide instructions for installing the Resource Manager Data Center Edition application.

#### **In This Chapter:**

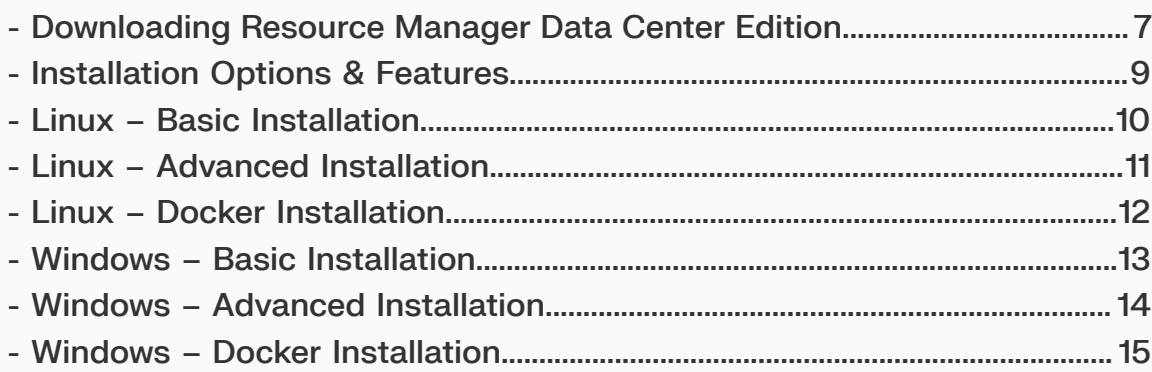

## <span id="page-15-0"></span>**2.1 Downloading Resource Manager Data Center Edition**

This procedure provides instructions for downloading the Resource Manager Data Center Edition application from the Western Digital Business Support Center.

**Step 1:** Open a web browser and navigate to: <https://portal.wdc.com/s/>.

The login page for the **Western Digital Business Support Center** will be displayed:

#### *Figure 2: Login Page*

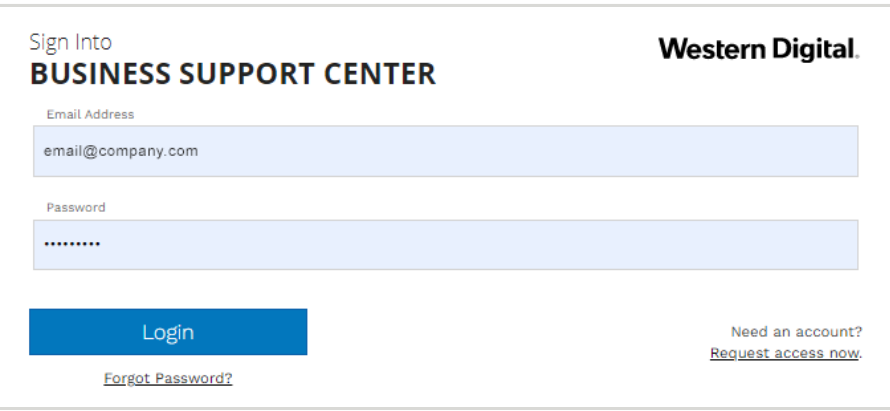

**Step 2 :** Enter a valid email address and password into the **Email Address** and **Password** fields. Then click the **Login** button.

The **Western Digital B2B Portal** page will be displayed:

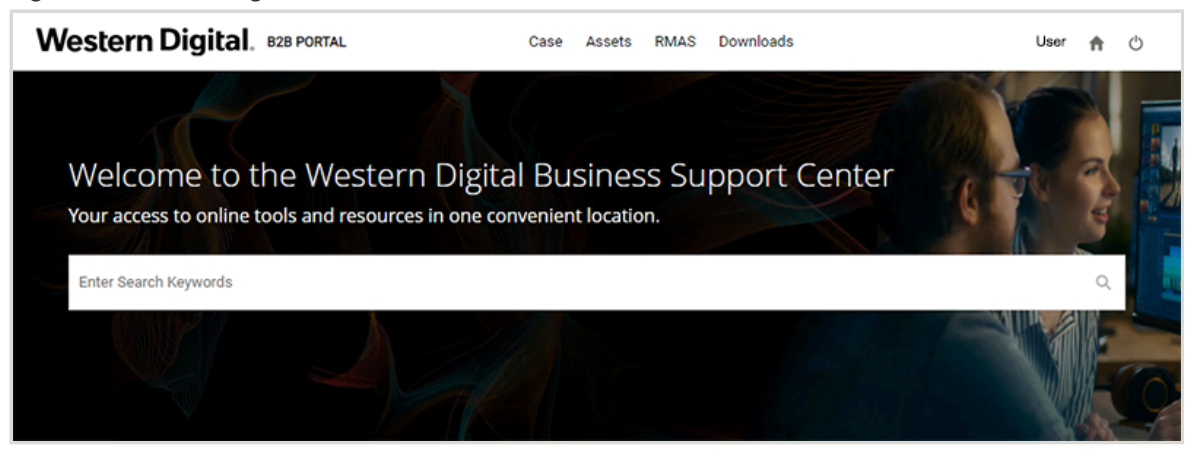

*Figure 3: Western Digital B2B Portal*

**Step 3 :** Click **Downloads** at the top of the page:

*Figure 4: Downloads Link*

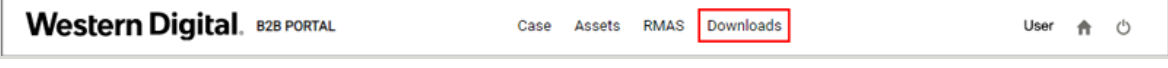

The **Download Resource** page will be displayed:

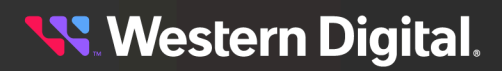

*Figure 5: Download Resource Page*

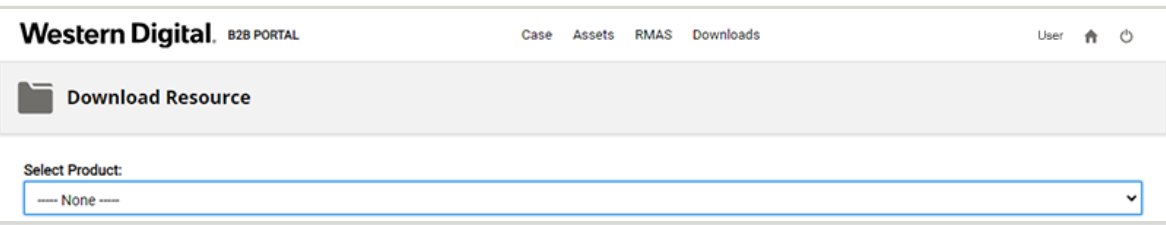

**Step 4 :** Use the **Select Product** drop-down list to select the **Resource Manager** option:

*Figure 6: Selecting Resource Manager*

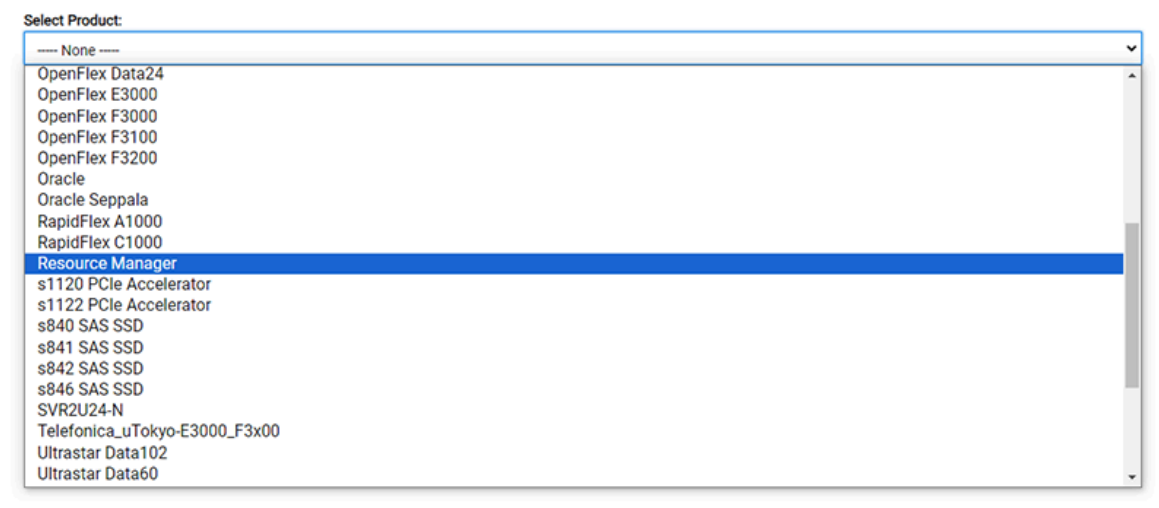

An operating system selection list will appear:

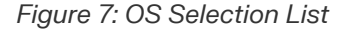

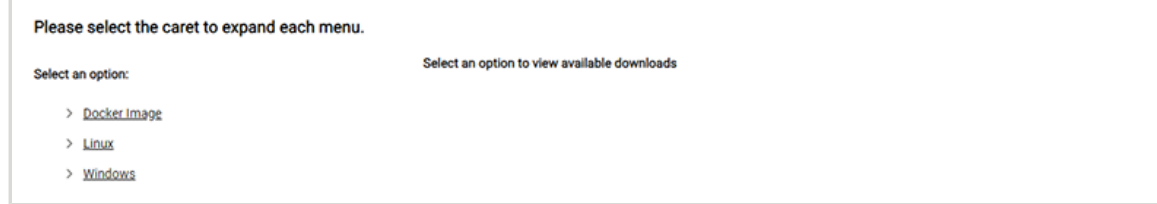

**Step 5 :** Under **Select an option**, use the arrows to expand the menus for your operating system and the current version of the Resource Manager Data Center Edition. Then click the link for **Software**. A compressed file for the selected operating system will be displayed on the right.

**Western Digital.** 

#### *Figure 8: Docker Image*

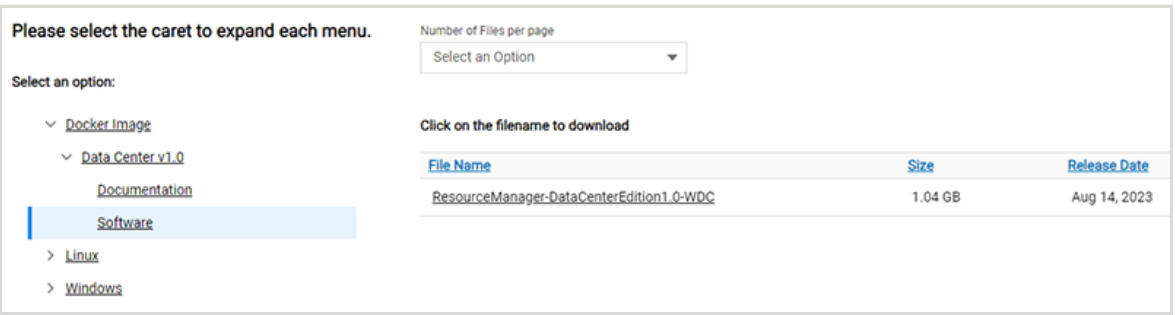

*Figure 9: Linux Compressed File*

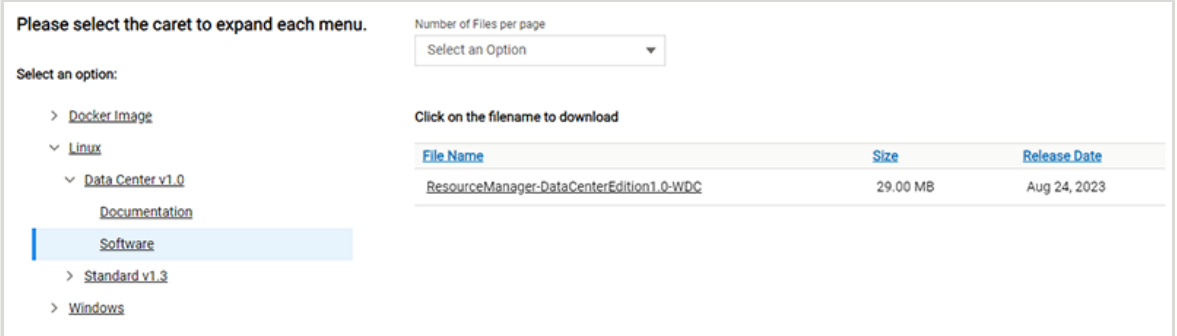

*Figure 10: Windows Compressed File*

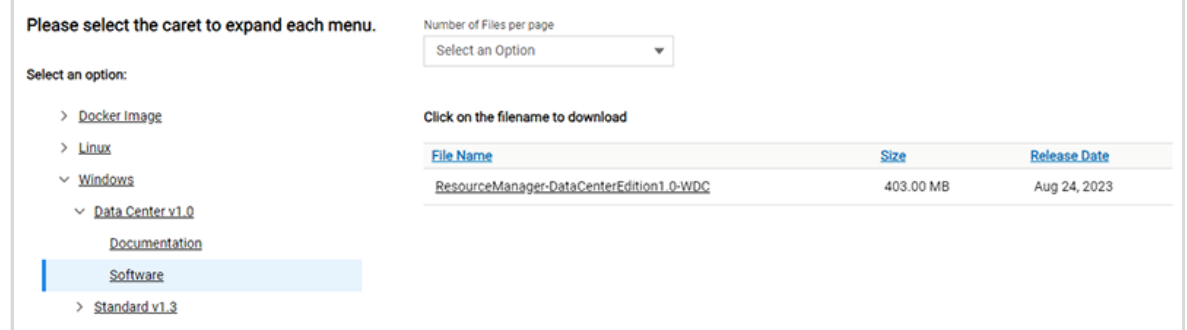

**Step 6:** Click the filename to download the compressed file.

**Step 7:** Unzip/extract the file to the desired directory on the host server.

**Result:** The Resource Manager Data Center Edition application has now been downloaded from the Western Digital Business Support Center.

**What to do next:** Proceed to [Installation](#page-17-0) Options & Features *[\(page](#page-17-0) [9\)](#page-17-0)* to choose the appropriate installation type for your needs.

#### <span id="page-17-0"></span>**2.2 Installation Options & Features**

The following table shows the differences in available features between the installation options for Resource Manager Data Center Edition.

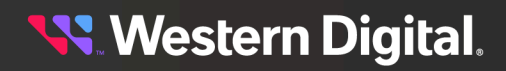

*Table 2: Installation Options & Features*

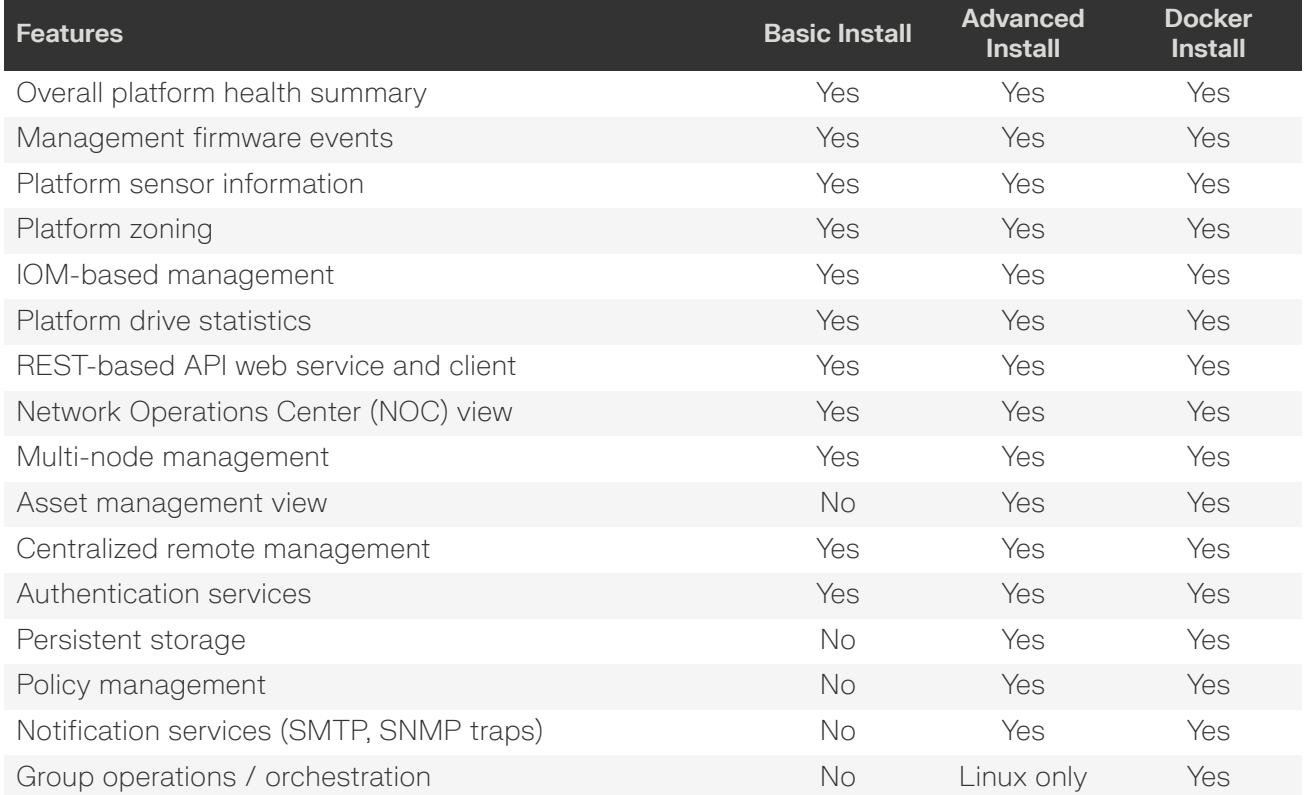

#### <span id="page-18-0"></span>**2.3 Linux – Basic Installation**

This procedure provides instructions for a basic installation of the Resource Manager Data Center Edition application on a host server with a Linux operating system.

- **Step 1:** Open a command line and navigate to the directory where the installation file was unzipped/ extracted.
- **Step 2:** Run the installation script.

```
# ./install_rmdc.sh
```
The user will be prompted to choose the basic or advanced installation.

```
1 - Basic
2 - Advanced
Please enter the number corresponding to the above installation types to
 proceed with the installation :
```
**Step 3:** Input 1 for the basic installation.

1

The Western Digital End User License Agreement will be presented, and the user will be prompted to accept the license agreement terms and conditions.

...

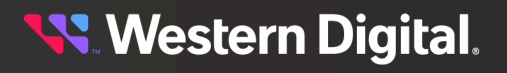

Do you agree All License Agreement Terms and Conditions? $(y/n)$ 

**Step 4:** If you agree, enter y to accept the agreement.

y

The installation script will install Resource Manager Data Center Edition, notify the user when the installation is complete, and return to the command line prompt.

... RMDC installation complete. #

**Result:** The Resource Manager Data Center Edition application is now installed on the Linux OS.

#### <span id="page-19-0"></span>**2.4 Linux – Advanced Installation**

This procedure provides instructions for an advanced installation of the Resource Manager Data Center Edition application on a host server with a Linux operating system.

#### **Before you begin:**

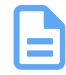

**Note:** The advanced installation of Resource Manager Data Center Edition includes Elasticsearch for orchestration and analytics. Please ensure that the host server meets the following **minimum** system requirements for operation of Elasticsearch:

- **•** 8GB RAM
- **•** 4 CPU cores
- **•** 100GB of storage capacity per 100 devices discovered

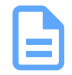

**Note:** Asset data collected in Elasticsearh will be deleted 30 days after collection.

- **Step 1:** Open a command line and navigate to the directory where the installation file was unzipped/ extracted.
- **Step 2:** Run the installation script.

```
# ./install rmdc.sh
```
The user will be prompted to choose the basic or advanced installation.

```
1 - Basic
2 - Advanced
Please enter the number corresponding to the above installation types to
 proceed with the installation :
```
**Step 3:** Input 2 for the advanced installation.

2

The Western Digital End User License Agreement will be presented, and the user will be prompted to accept the license agreement terms and conditions.

...

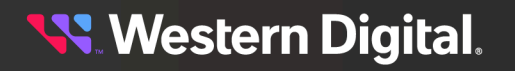

Do you agree All License Agreement Terms and Conditions? $(y/n)$ 

**Step 4:** If you agree, enter y to accept the agreement.

y

...

The installation script will install Resource Manager Data Center Edition, notify the user when the installation is complete, and return to the command line prompt.

RMDC and Orchestration application installation complete. #

**Result:** The Resource Manager Data Center Edition application is now installed on the Linux OS.

#### <span id="page-20-0"></span>**2.5 Linux – Docker Installation**

This procedure provides instructions for installing the Resource Manager Data Center Edition application on a host server with a Linux operating system using Docker.

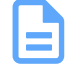

**Note:** For any troubleshooting or configuration changes that require restarting Docker, a restart script is included. The usage menu can be accessed using the -h or --help option:

```
# ./rmdc_container.sh --help
Usage: rmdc_containers.sh [ -s | --start Start RMDC containers ]
                       [ -p | --stop Stop RMDC containers ]
                       [ -r | --restart Restart RMDC containers]
                       [ -h | --help Help Info ]
```
- **Step 1:** Navigate to <https://docs.docker.com/desktop/install/linux-install/> and follow the instructions for downloading and installing the Docker Engine.
- **Step 2:** Open a command line and issue the docker version and docker compose version commands to ensure that the installation was successful.

```
# docker version
Client: Docker Engine - Community
 Version: 24.0.5
API version: 1.43
Go version: gol.20.6<br>Git commit: ced0996
Git commit:
 Built: Fri Jul 21 20:35:18 2023
 OS/Arch: linux/amd64
 Context: default
Server: Docker Engine - Community
 Engine:
 Version: 24.0.5<br>API version: 1.43 (1
                  1.43 (minimum version 1.12)<br>gol.20.6
 Go version:
 Git commit: a61e2b4
                   Fri Jul 21 20:35:18 2023
 Built: Fri Jul 21 :<br>OS/Arch: linux/amd64
 Experimental: false
 containerd:
```
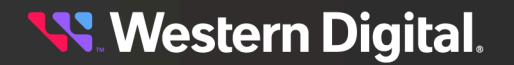

```
Version 1.6.21
  GitCommit: 3dce8eb055cbb6872793272b4f20ed16117344f8
  runc:
 Version: 1.1.7<br>GitCommit: v1.1.
                 v1.1.7-0-g860f061
  docker-init:
  Version: 0.19.0
 GitCommit: de40ad0
# docker compose version
Docker Compose version v2.20.2
```
**Step 3 :** After the Docker installation has been verified, run the installer script for the Western Digital containers.

```
# ./install_rmdc_containers.sh
        Note: Use the -h or --help option to see the usage menu for the installer script:
        Usage: install_rmdc_containers.sh [-i] --ip Docker host IP]
                                             [ -h | --help Help Info]
```
**Result:** The Resource Manager Data Center Edition application is now installed on the Linux OS.

#### <span id="page-21-0"></span>**2.6 Windows – Basic Installation**

This procedure provides instructions for a basic installation of the Resource Manager Data Center Edition application on a host server with a Windows operating system.

- **Step 1:** Open a command prompt with administrator privileges and navigate to the directory where the installation file was unzipped/extracted.
- **Step 2:** Run the installation script.

C:\>install\_rmdc.bat

The user will be prompted to choose the basic or advanced installation.

```
1 - Basic
2 - Advanced
Please enter the number corresponding to the above installation types to
 proceed with the installation : [1,2]?
```
**Step 3:** Input 1 for the basic installation.

1

The Western Digital End User License Agreement will be presented, and the user will be prompted to agree to the license agreement terms and conditions.

... Do you agree All License Agreement Terms and Conditions [Y,N]?

**Step 4:** If you agree, enter **x** to accept the agreement.

Y

The installation script will install Resource Manager Data Center Edition, notify the user when the installation is complete, and return to the command prompt.

... RMDC installation completed.  $C:\setminus >$ 

**Result:** The Resource Manager Data Center Edition application is now installed on the Windows OS.

## <span id="page-22-0"></span>**2.7 Windows – Advanced Installation**

This procedure provides instructions for an advanced installation of the Resource Manager Data Center Edition application on a host server with a Windows operating system.

#### **Before you begin:**

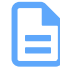

**Note:** The advanced installation of Resource Manager Data Center Edition includes Elasticsearch for orchestration and analytics. Please ensure that the host server meets the following **minimum** system requirements for operation of Elasticsearch:

- **•** 8GB RAM
- **•** 4 CPU cores
- **•** 100GB of storage capacity per 100 devices discovered

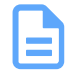

**Note:** Asset data collected in Elasticsearh will be deleted 30 days after collection.

- **Step 1:** Open a command prompt with administrator privileges and navigate to the directory where the installation file was unzipped/extracted.
- **Step 2:** Run the installation script.

C:\>install\_rmdc.bat

The user will be prompted to choose the basic or advanced installation.

```
1 - Basic
2 - Advanced
Please enter the number corresponding to the above installation types to
 proceed with the installation : [1,2]?
```
**Step 3:** Input 2 for the advanced installation.

 $\mathfrak{D}$ 

The Western Digital End User License Agreement will be presented, and the user will be prompted to agree to the license agreement terms and conditions.

... Do you agree All License Agreement Terms and Conditions [Y,N]?

**Step 4:** If you agree, enter **y** to accept the agreement.

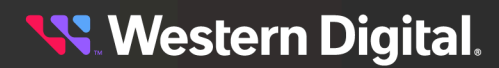

Y

The installation script will install Resource Manager Data Center Edition, notify the user when the installation is complete, and return to the command prompt.

... RMDC installation completed.  $C: \>$ 

**Result:** The Resource Manager Data Center Edition application is now installed on the Windows OS.

## <span id="page-23-0"></span>**2.8 Windows – Docker Installation**

This procedure provides instructions for installing the Resource Manager Data Center Edition application on a host server with a Windows operating system using Docker.

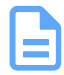

**Note:** The Docker installation of Resource Manager Data Center Edition is supported by Windows Server 2022 but not Windows Server 2019.

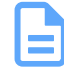

**Note:** For any troubleshooting or configuration changes that require restarting Docker, a restart script is included. The usage menu can be accessed using the -h or --help option:

```
C:\>rmdc_container.bat --help
Usage:rmdc_containers.bat [ -s | --start Start RMDC containers ]
 [ -p | --stop Stop RMDC containers ]
                     [ -r | --restart Restart RMDC containers]
                    [ -h | --help Help Info ]
```
**Step 1:** Navigate to <https://docs.docker.com/desktop/install/windows-install/> and follow the instructions for downloading and installing the Docker Desktop.

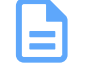

**Note:** Please use the WSL based installation (default option) when installing the Docker Desktop.

- **Step 2 :** For Linux based containers to work in Windows, a few options must be enabled in the Windows PowerShell commands. Navigate to [https://www.addictivetips.com/windows-tips/how-to-run](https://www.addictivetips.com/windows-tips/how-to-run-linux-docker-containers-on-windows-server/)[linux-docker-containers-on-windows-server/](https://www.addictivetips.com/windows-tips/how-to-run-linux-docker-containers-on-windows-server/) and follow the steps in the PowerShell console and the instructions for enabling the "Virtual Machine Platform".
- **Step 3 :** After the "Virtual Machine Platform" is setup properly, ensure that the Docker Engine is running successfully and Docker Desktop lauches without issues.
- **Step 4 :** Open a command prompt with administrator privileges and use the Windows installer script to install the Western Digital containers.

C:\>install\_rmdc\_docker.bat

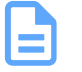

**Note:** Use the -h or --help option to see the usage menu for the installer script:

Usage:install\_rmdc\_docker.bat [ -i | --ip Docker host IP]

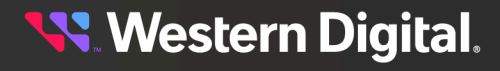

 $\mathbf{\Xi}$ 

[ -h | --help Help Info]

**Western Digital.** 

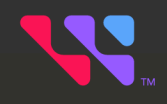

# <span id="page-25-0"></span>**Network & Device Access**

The topics in this section provide information and instructions for accessing the network, devices on the network, and network-level operations that can be performed with the Resource Manager Data Center Edition.

#### **In This Chapter:**

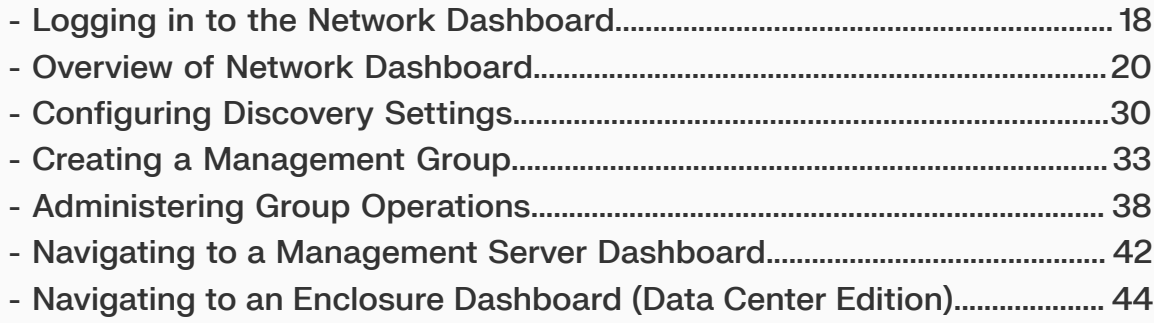

## <span id="page-26-0"></span>**3.1 Logging in to the Network Dashboard**

This procedure provides instructions for logging in to the network dashboard through a central management server hosting the Resource Manager Data Center Edition.

**Step 1:** Open a browser and enter the IP address of the management server into the address bar, followed by /login. For example: <serverIP>/login.

The login screen for the management server will appear:

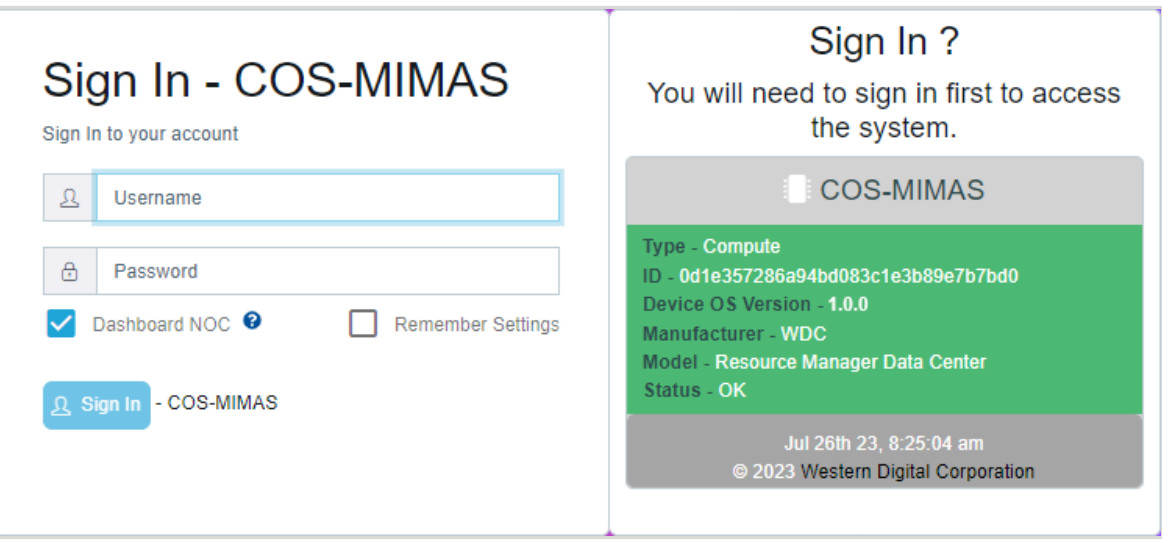

*Figure 11: Management Server Login Screen*

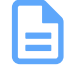

**Note:** By default, the **Dashboard NOC** checkbox is checked. This enables the network dashboard page to continually display in *Network Operations Center* mode without session timeout.

**Step 2 :** Enter a valid username and password, and click the **Sign In** button.

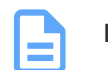

**Note:** The default username/password is admin/admin.

The Resource Manager Data Center Edition will scan all compatible devices on the network and display the results in a dashboard format:

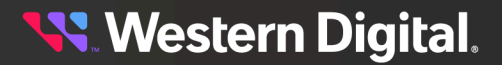

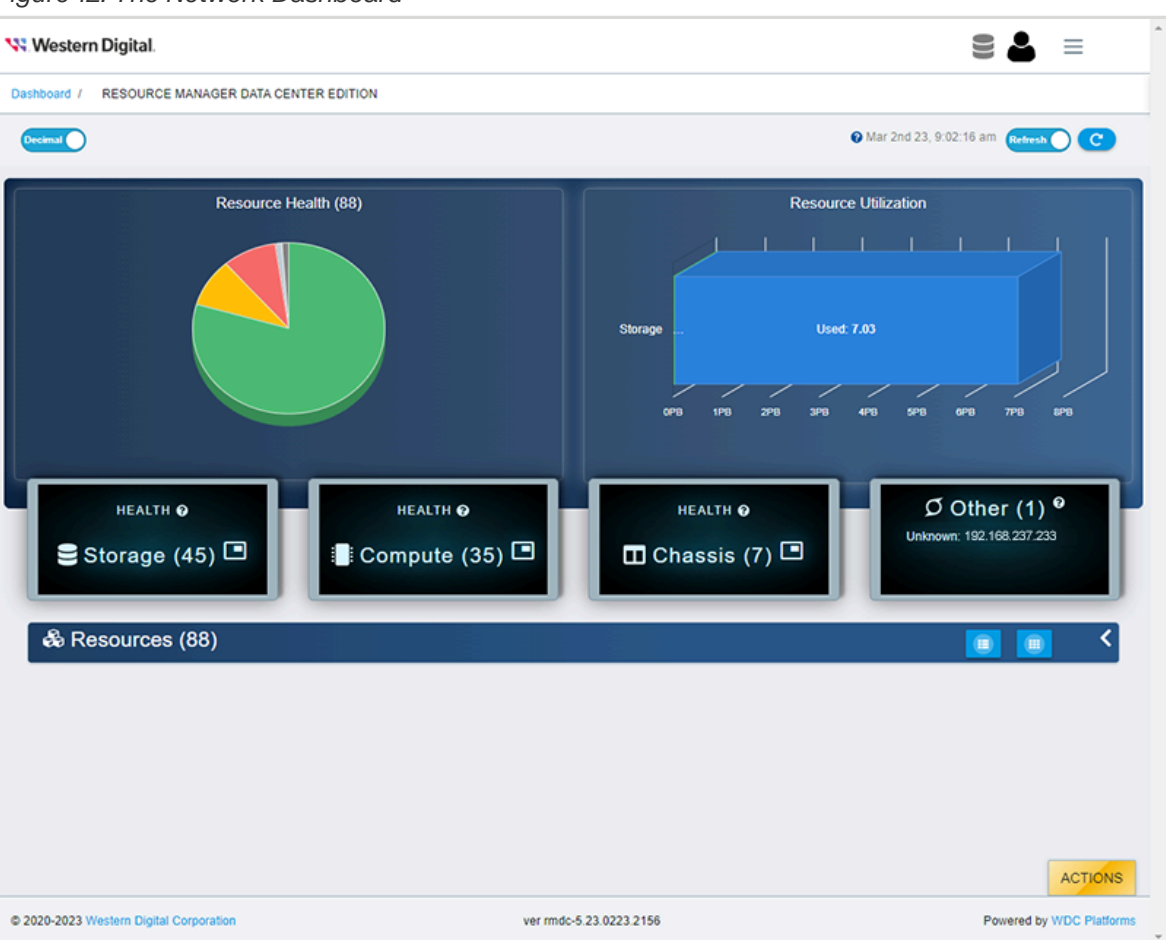

*Figure 12: The Network Dashboard*

**What to do next:** Proceed to Overview of Network [Dashboard](#page-28-0) *[\(page](#page-28-0) [20\)](#page-28-0)*.

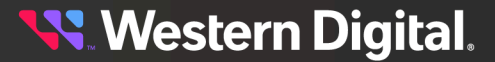

## <span id="page-28-0"></span>**3.2 Overview of Network Dashboard**

The network dashboard is a summary page that displays health and utilization data for all compatible devices on the network.

#### **Resource Health**

The **Resource Health** section displays a pie chart that groups the health states of devices into color-coded segments.

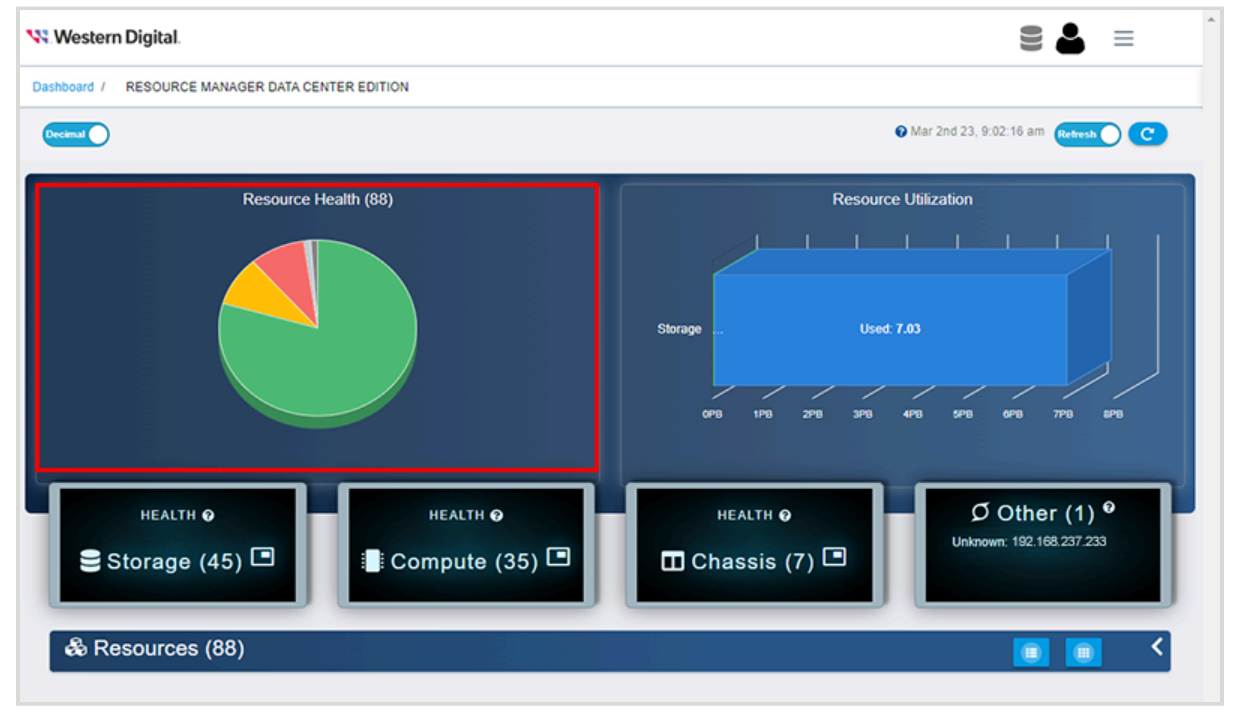

*Figure 13: Resource Health Pie Chart*

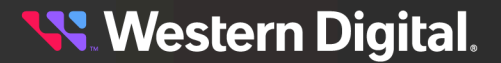

For additional details, click one of the segments. This will bring up a window with a detailed listing of the devices in that state:

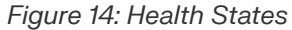

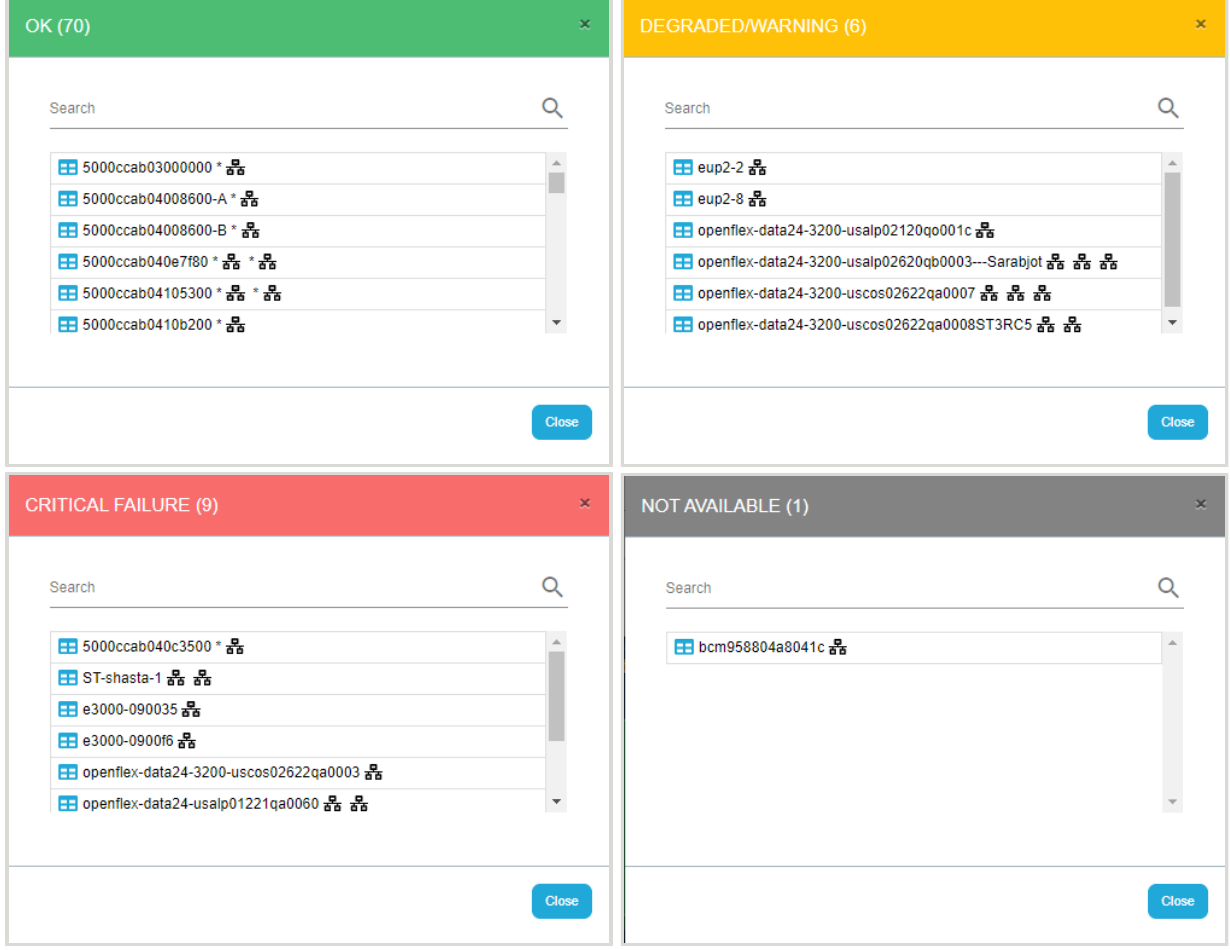

**Western Digital.** 

#### **Resource Utilization**

The **Resource Utilization** section displays an aggregate of the total, free, and used storage across all storage devices discovered on the network.

*Figure 15: Resource Utilization Chart*

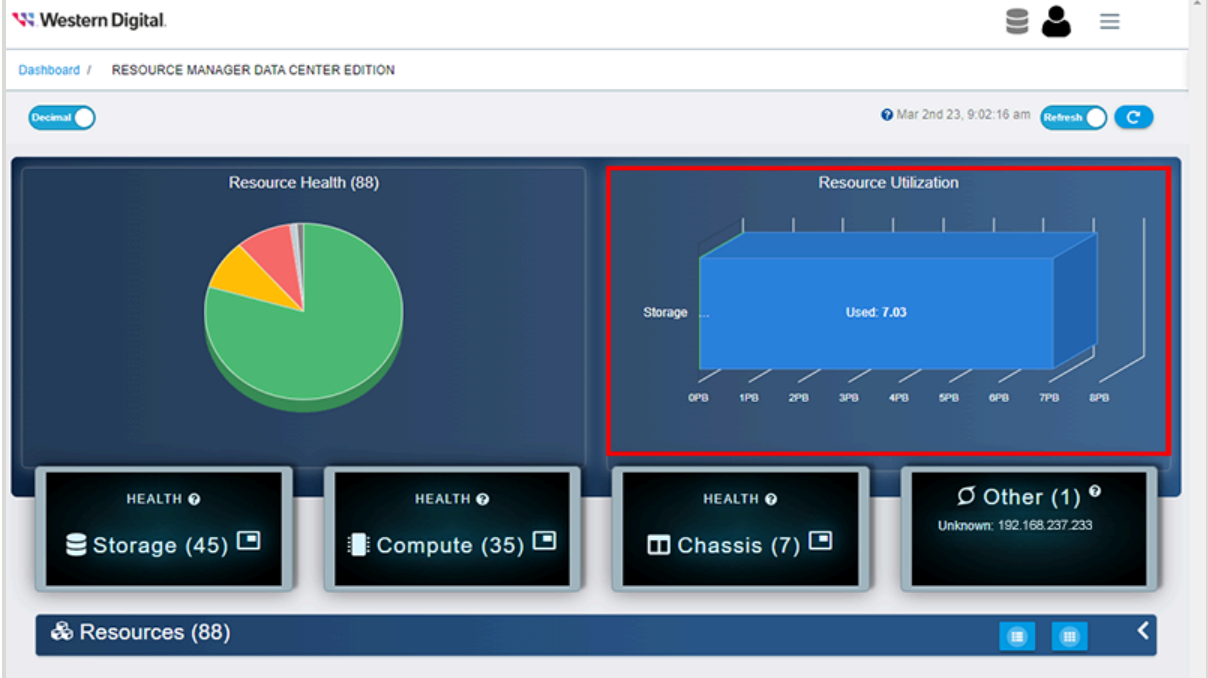

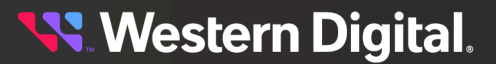

#### **Health by Device Type**

The center section of the dashboard contains health status information, organized by device type.

#### *Figure 16: Health by Device Type*

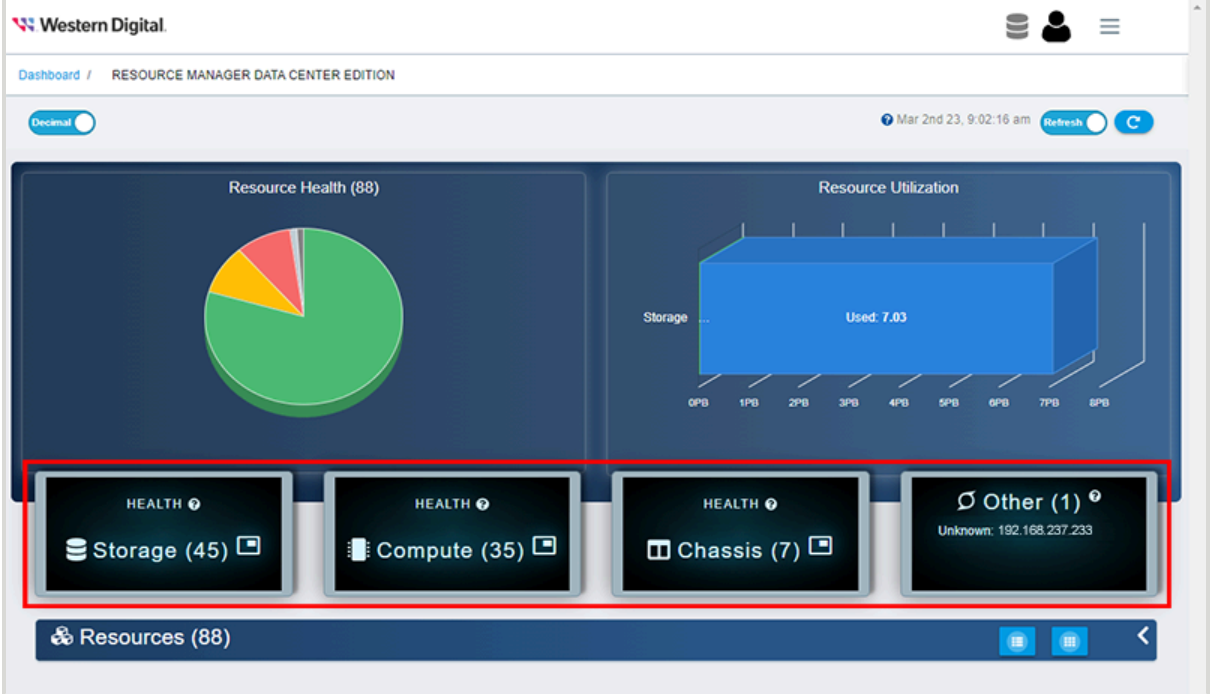

For additional details, click one of the panels. This will bring up a window with a detailed listing of the devices and health states for that device type:

#### *Figure 17: Health by Device Type*

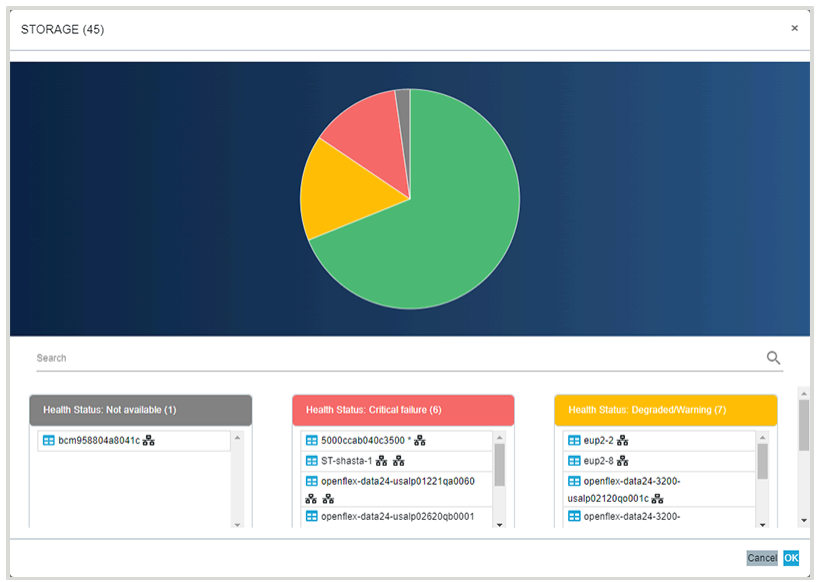

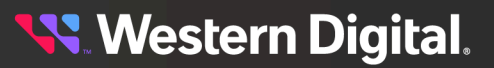

#### **Resources**

The **Resources** section provides a list of all the compatible devices (resources) discovered on the network.

*Figure 18: Resources*

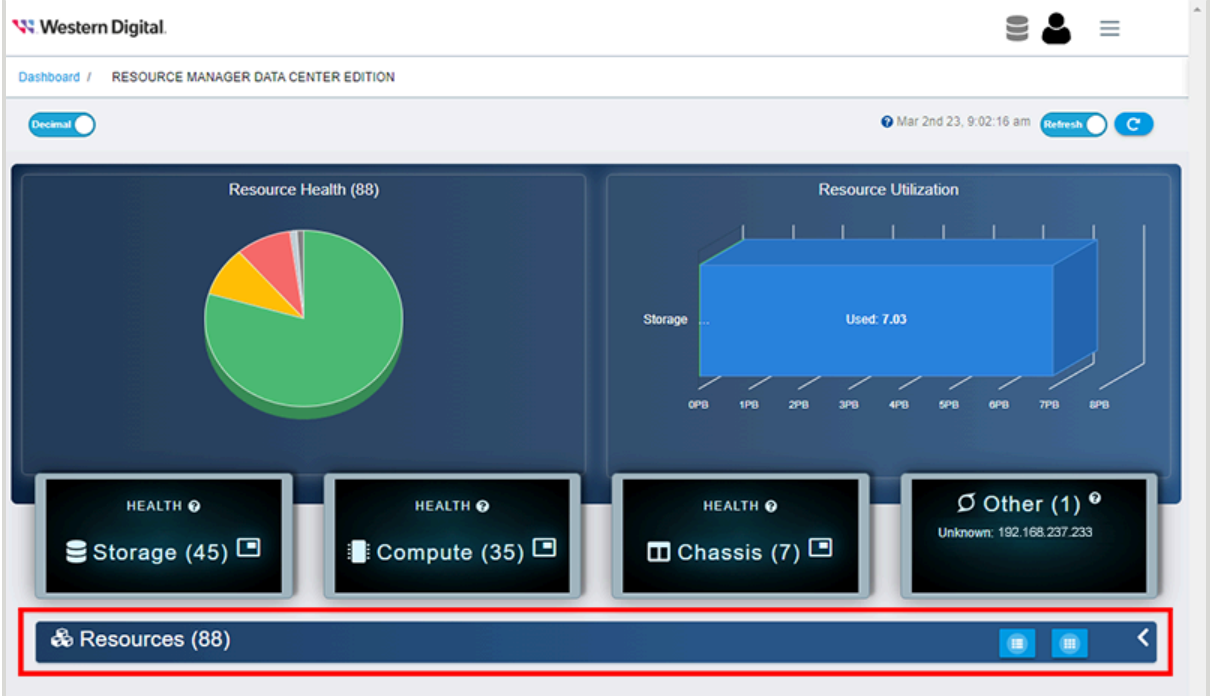

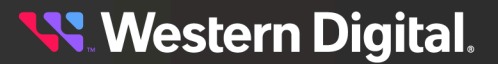

If needed, click the **Resources** bar to expand the list. By default, resources are presented in a list view and sorted by the severity of their health status:

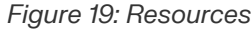

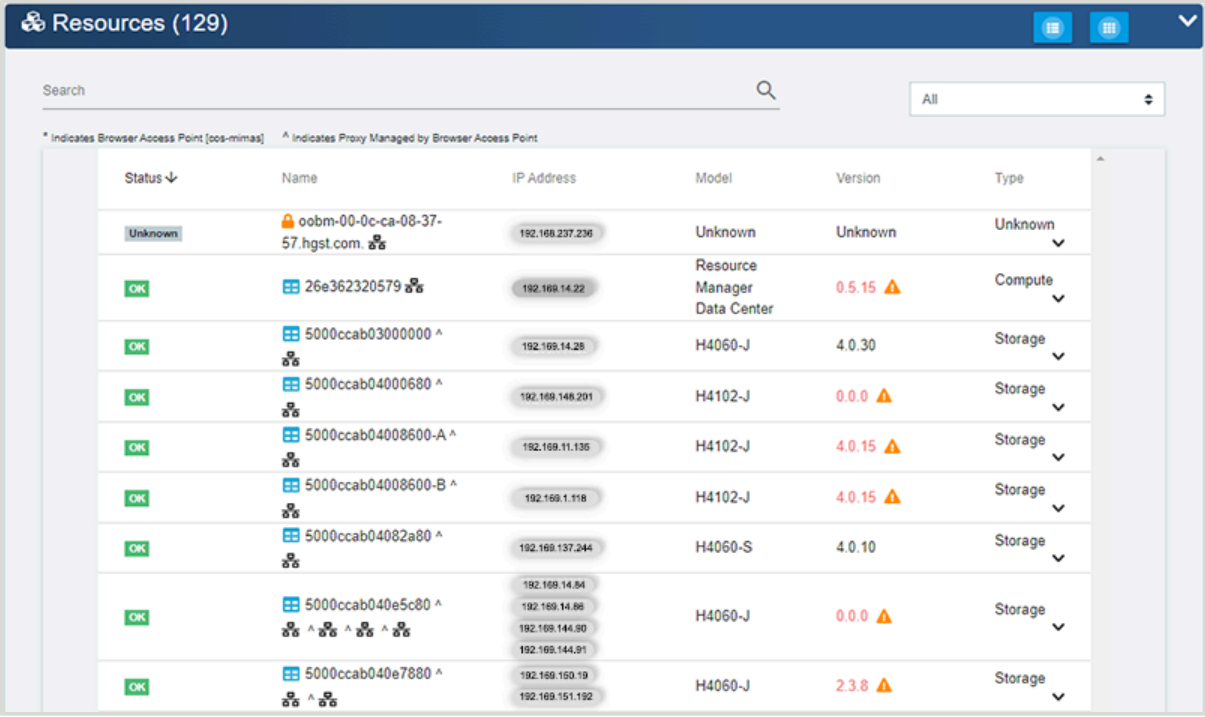

**Western Digital.** 

If desired, click the **Grid View** icon to display resources in a grid view:

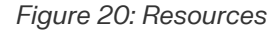

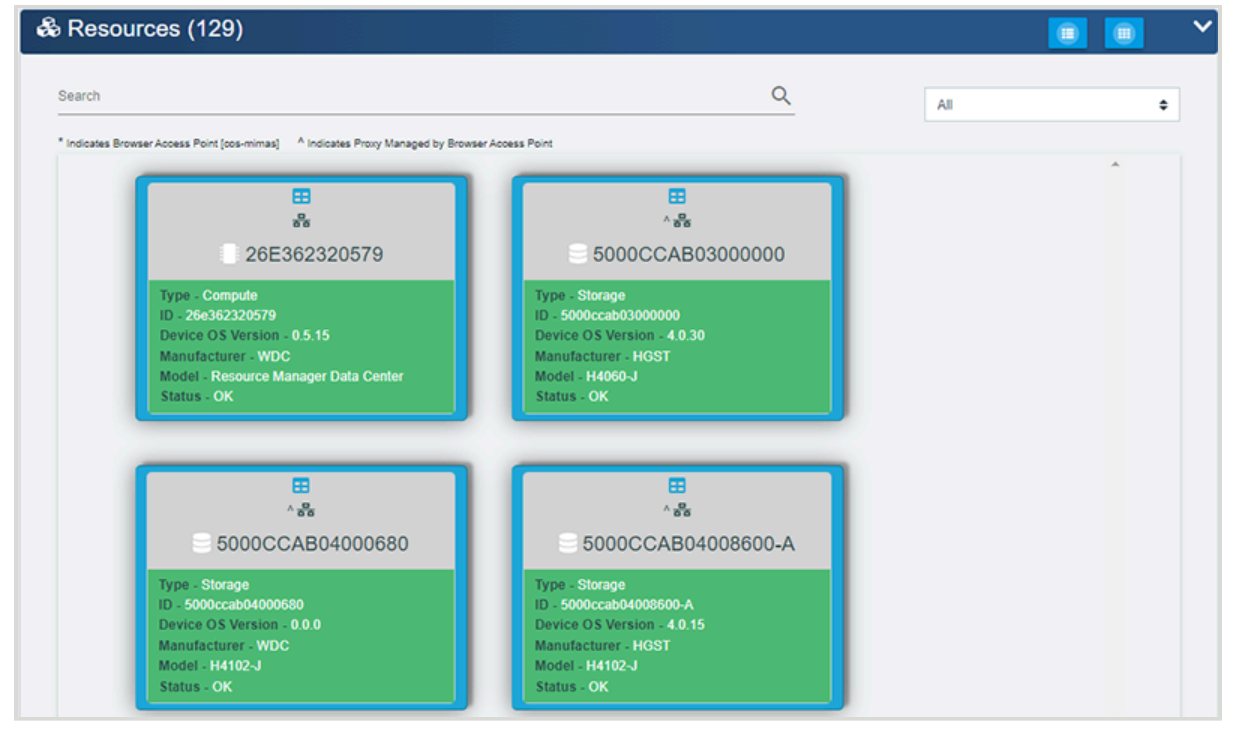

For more information on logging in to devices on the resource list, see Navigating to a [Management](#page-50-0) Server [Dashboard](#page-50-0) *[\(page](#page-50-0) [42\)](#page-50-0)*, Navigating to an Enclosure [Dashboard](#page-52-0) (Data Center Edition) *[\(page](#page-52-0) [44\)](#page-52-0)*, or Navigating to an Enclosure [Dashboard](#page-54-0) (Standard Edition) *[\(page](#page-54-0) [46\)](#page-54-0)*.

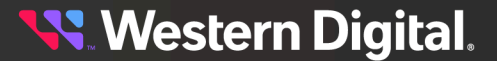

#### **Settings**

The upper-right section of the dashboard contains a **Settings** icon.

*Figure 21: The Settings Menu*

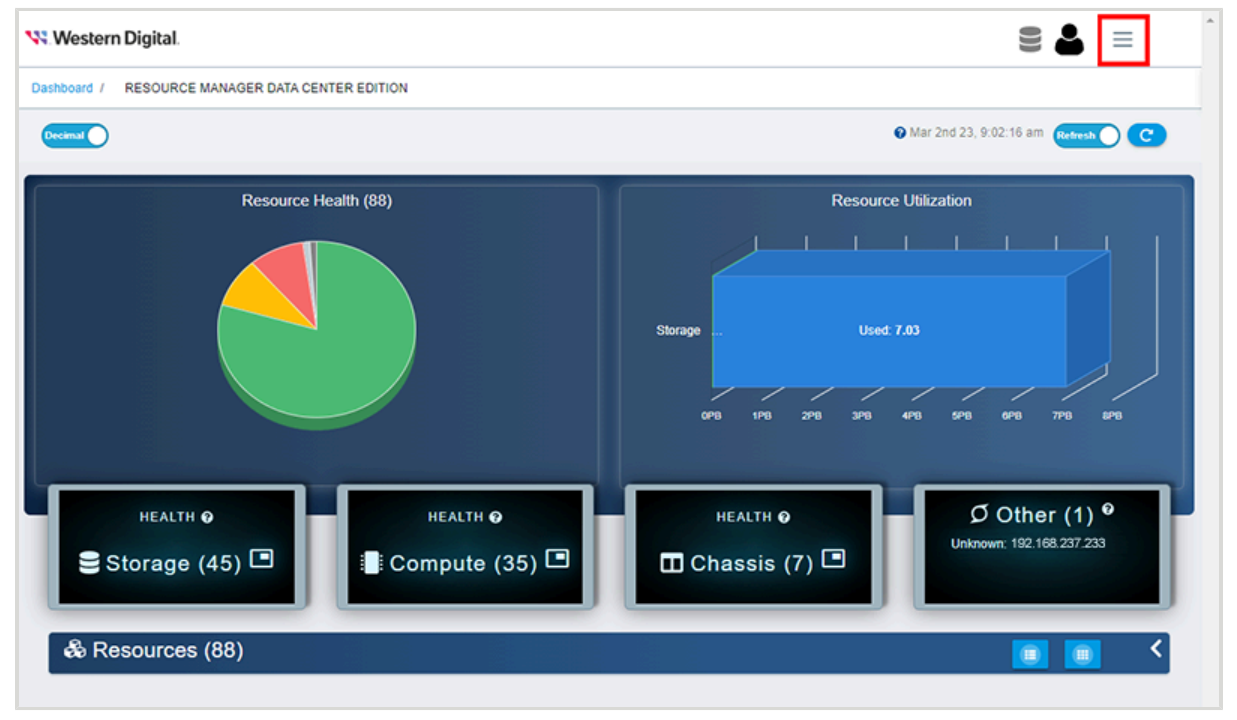

Clicking the **Settings** icon will expand the settings section, which contains tabs for **Discovery**, **Group Management**, and **Group Administration**.

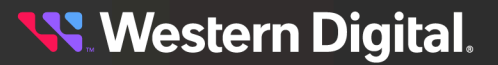
# **Discovery**

The **Discovery** tab contains controls for configuring the scan for resources, with sections for **Discovery Settings** and **Scan Range**.

*Figure 22: The Discovery Tab*

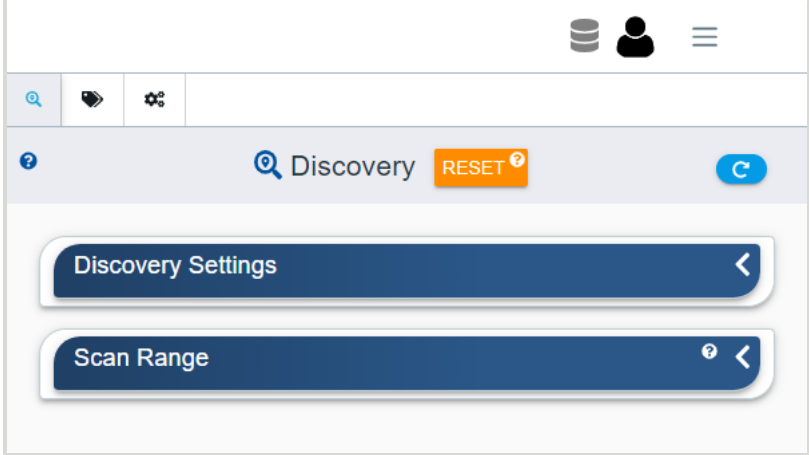

For more information on configuring discovery settings, see [Configuring](#page-38-0) Discovery Settings *[\(page](#page-38-0) [30\)](#page-38-0)*.

# **Group Management**

The **Group Management** tab contains controls for creating groups of resources in order to perform operations on multiple resources simultaneously.

*Figure 23: The Group Management Tab*

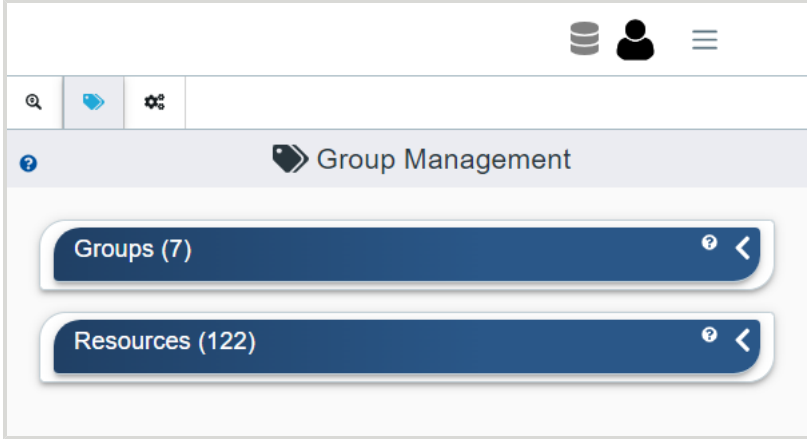

For more information on configuring group management settings, see Creating a [Management](#page-41-0) Group *[\(page](#page-41-0) [33\)](#page-41-0)*.

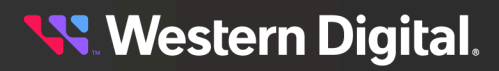

# **Group Administration**

The **Group Administration** tab contains controls for administering operations to the groups of resources created on the **Group Management** tab.

*Figure 24: The Group Administration Tab*

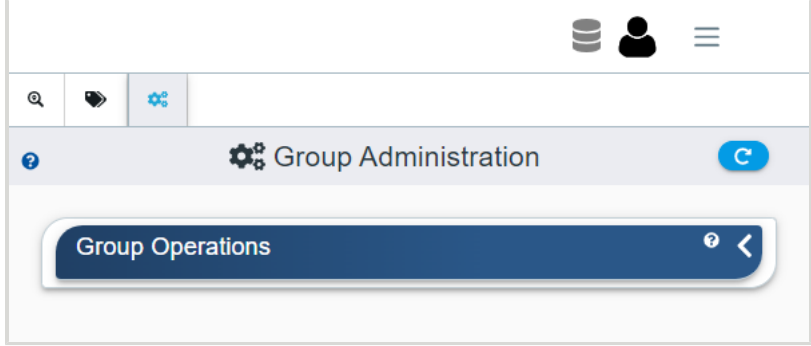

For more information on configuring group administration settings, see [Administering](#page-46-0) Group Operations *[\(page](#page-46-0) [38\)](#page-46-0)*.

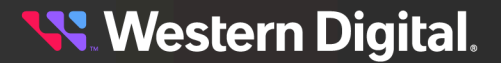

# <span id="page-38-0"></span>**3.3 Configuring Discovery Settings**

This procedure provides instructions for configuring the settings of the nework scan used to discover supported devices.

## **Before you begin:**

- **•** Follow the instructions for Logging in to the Network [Dashboard](#page-26-0) *[\(page](#page-26-0) [18\)](#page-26-0)*.
- **Step 1:** From the upper right corner of the network dashboard, click the **Settings** icon.

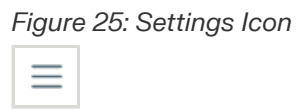

The **Settings** section will appear on the right side of the screen, displaying the last visited tab.

**Step 2:** If needed, click the **Discovery** tab to view the discovery settings.

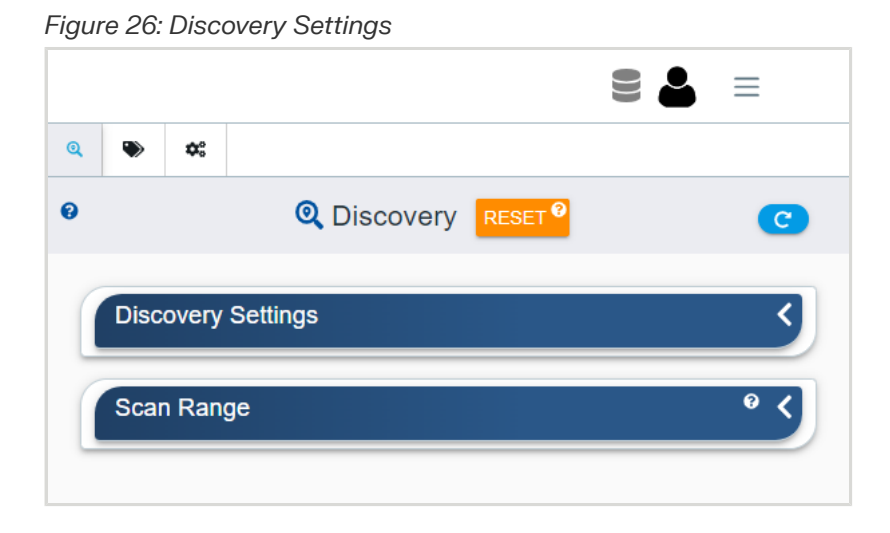

## **Step 3 :** Click to expand the **Discovery Settings** section.

*Figure 27: Discovery Settings*

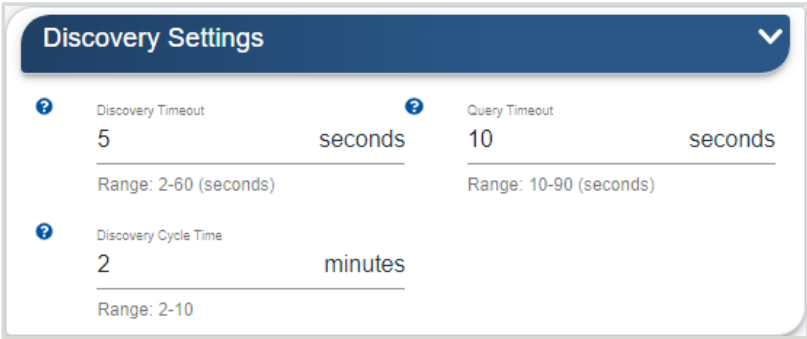

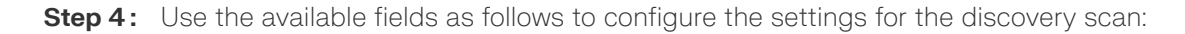

**Discovery Timeout**: This value determines the *ping* wait time allocated per discovery request to receive a positive response for each **Scan Range** entry. A longer value is suggested when scanning across larger distance networks. Each positive result is captured and used for the query request to retreive the information.

**Query Timeout**: This value determines the *query for information* wait time allocated per query request to receive the information for each discovered platform/device. A longer value is suggested when scanning across larger distance networks. Once all discovered platform/device information is gathered, the results will be displayed in the **Resources** section at the bottom of the main screen.

**Discovery Cycle Time**: This value determines how often the entries in the **Scan Range** section are sent to discover resources on the network. See step [5](#page-39-0) *[\(page](#page-39-0) [31\)](#page-39-0)* for scan range entry instructions.

<span id="page-39-0"></span>**Step 5 :** Click to expand the **Scan Range** section.

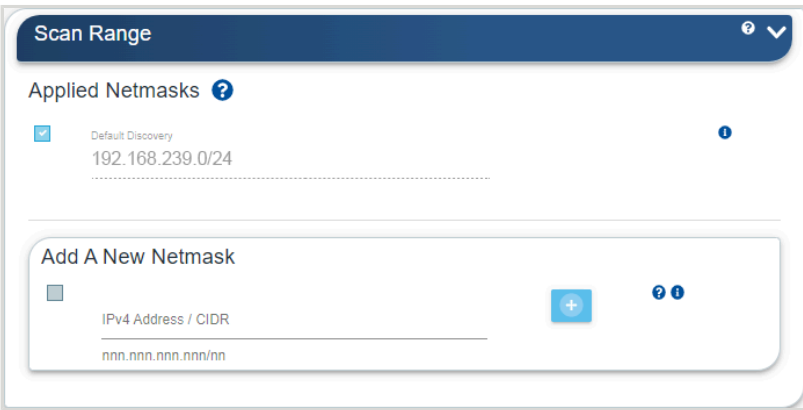

*Figure 28: Scan Range Section*

The scan range determines the width of the network scan for platform/device discovery based on the *IPv4 Address / CIDR* entries and uses the **Discovery Timeout** and **Query Timeout** values during the scanning process. The default scan range is based on the subnet this application is running (e.g. 10.20.30.0/24), where the first three octets indicate the "subnet" and the "/24" indicates the whole subnet (e.g. last octet range of 1 to 254). There can be many disparate scan entries to cover multiple networks across multiple sites, as long as this application has visibility into those networks.

**Step 6 :** Use the **Add A New Netmask** section to create a new scan range entry to apply to the overall set of enabled scan range entries.

The entry should be based on the *IPv4 Address / CIDR* format. *Invalid Format* will be displayed until the new entry meets the proper criteria. Scan ranges that overlap previous entries will display an **Overlap** icon  $(\Box)$  at all enabled entries that overlap the network range.

- **a.** If needed, hover over the **Information** icon (**o**) on the right to view a CIDR calculator that shows the useable IP address scan range, indicated by *First IP* and *Last IP* values.
- **b.** Use the **Plus** icon to add the new netmask entry to the settings:

*Figure 29: Plus Icon*

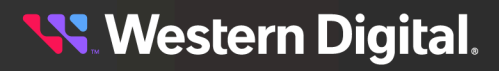

**c.** Click the checkbox to include the new netmask in the discovery process:

*Figure 30: Checkbox*  $\mathcal{L}$ 

**d.** Use the **Minus** icon to remove a netmask entry from the settings:

*Figure 31: Minus Icon*

**Result:** The settings of the discovery nework scan have now been configured.

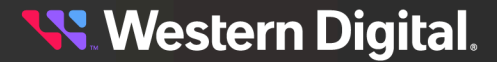

# <span id="page-41-0"></span>**3.4 Creating a Management Group**

This procedure provides instructions for creating a group of resources for the purpose of administering a group operation.

## **Before you begin:**

- **•** Follow the instructions for Logging in to the Network [Dashboard](#page-26-0) *[\(page](#page-26-0) [18\)](#page-26-0)*.
- **Step 1 :** From the upper right corner of the network dashboard, click the **Settings** icon.

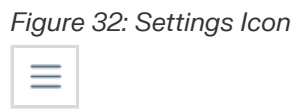

The **Settings** section will appear on the right side of the screen, displaying the last visited tab.

**Step 2 :** If needed, click the **Group Management** tab to view the group management settings.

*Figure 33: Group Management Settings*

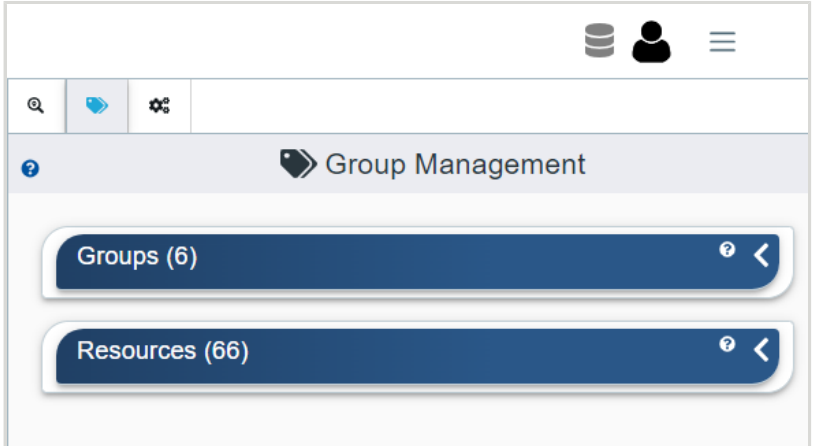

**Step 3 :** Click to expand the **Resources** section.

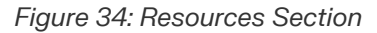

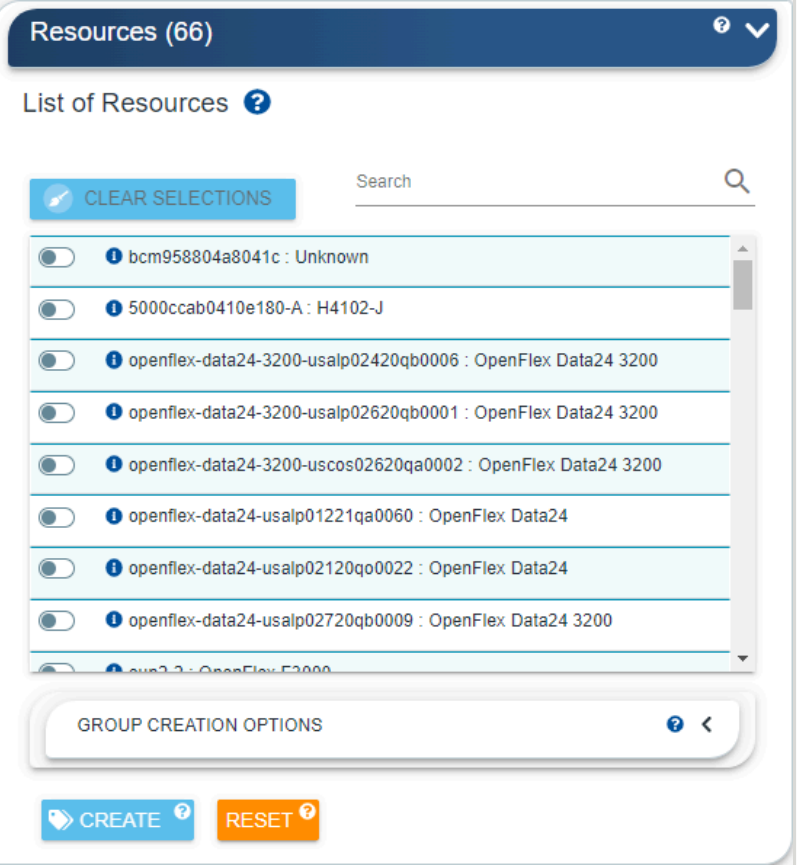

**Step 4:** From the list of discovered resources, use the toggle switches to select which resources will be included in a group.

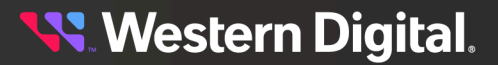

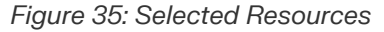

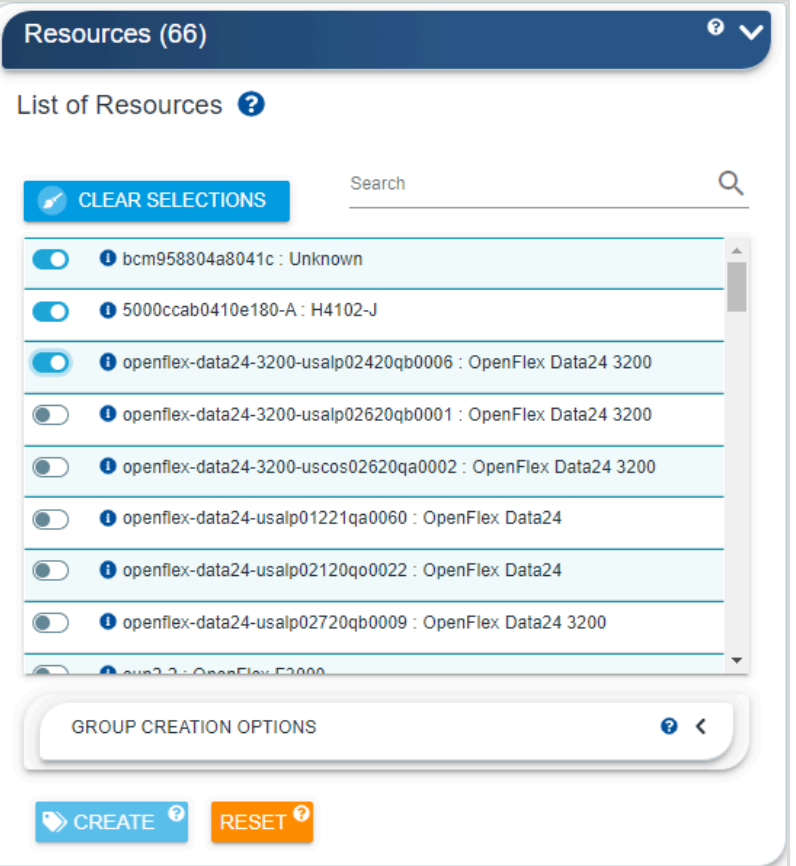

**Important:** It is possible to create a group of resources that are not of the same type (i.e. a "mixed" group). When administering operations to mixed groups, some operations will not be possible. For example, updating Ultrastar enclosure firmware on a mixed group that contains an OpenFlex enclosure will not be allowed.

**Note:** When a resource's login credentials don't match those of the Resource Manager Data Center Edition on the management server, the resource's status will appear as *Unauthorized* and a *Lock* icon will be displayed:

## *Figure 36: Lock Icon*

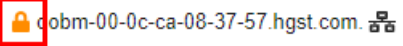

Clicking the *Lock* icon will bring up a dialog box, allowing the user to provide login credentials for that resource.

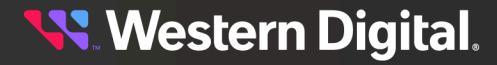

*Figure 37: Locked Resource Login Dialog Box* OOBM-00-0C-CA-08-37-57.HGST.COM. Use this dialog to Provide Credentials for this

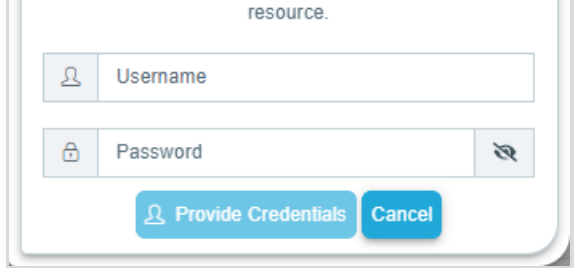

If login credentials are provided, the information for this resource will become available on the next discovery scan.

**Step 5 :** To give the resource group a name and description, click to expand the **Group Creation Options** section, and enter a name and description into the available fields.

*Figure 38: Group Creation Options*

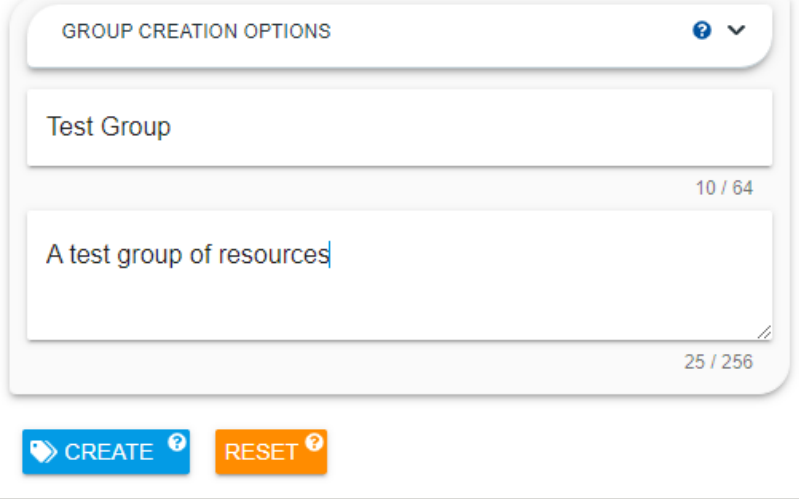

**Step 6 :** Click the **Create** button.

## *Figure 39: Create Button*

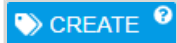

A progress icon will briefly appear while the group is being created. Afterward, the group will become a selectable option in the **Groups** section.

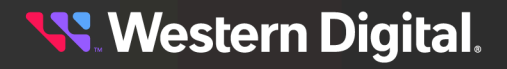

*Figure 40: Group Creation Progress Icon*

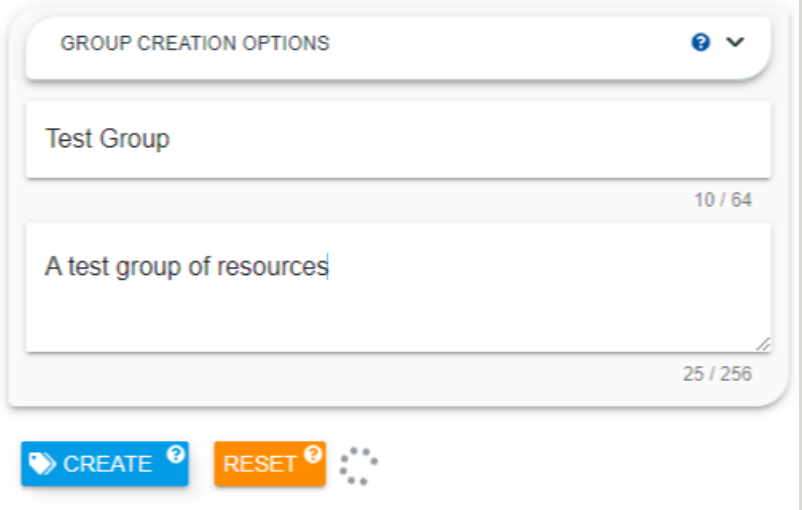

**Step 7:** Click to expand the Groups section and verify that the new group is available.

*Figure 41: Expanded Groups Section*

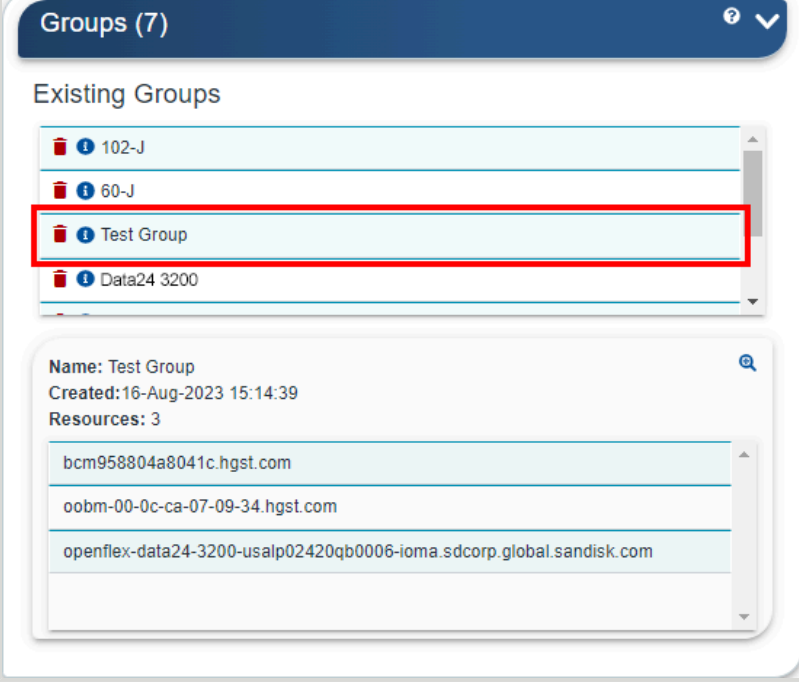

**Result:** The newly created group is now available for administering group operations to the included resources.

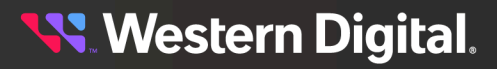

# <span id="page-46-0"></span>**3.5 Administering Group Operations**

This procedure provides instructions for administering an operation to a group of resources and tracking the operation progress.

# **Before you begin:**

- **1.** Follow the instructions for Logging in to the Network [Dashboard](#page-26-0) *[\(page](#page-26-0) [18\)](#page-26-0)*
- **2.** Follow the instructions for Creating a [Management](#page-41-0) Group *[\(page](#page-41-0) [33\)](#page-41-0)*

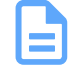

**Note:** This procedure demonstrates applying a **Locate LED** task to a group of resources.

**Step 1 :** From the upper right corner of the network dashboard, click the **Settings** icon.

## *Figure 42: Settings Icon*

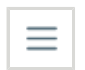

The **Settings** section will appear on the right side of the screen, displaying the last visited tab.

**Step 2 :** If needed, click the **Group Administration** tab to view the group aministration settings.

*Figure 43: Group Administration Settings*

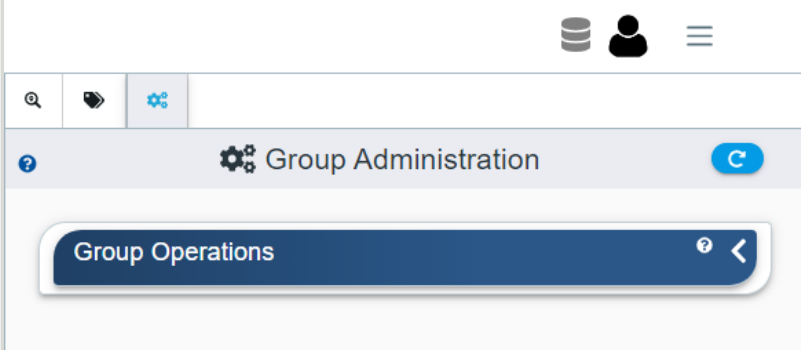

**Step 3 :** Click to expand the **Group Operations** section.

*Figure 44: Expanded Group Operations Section*

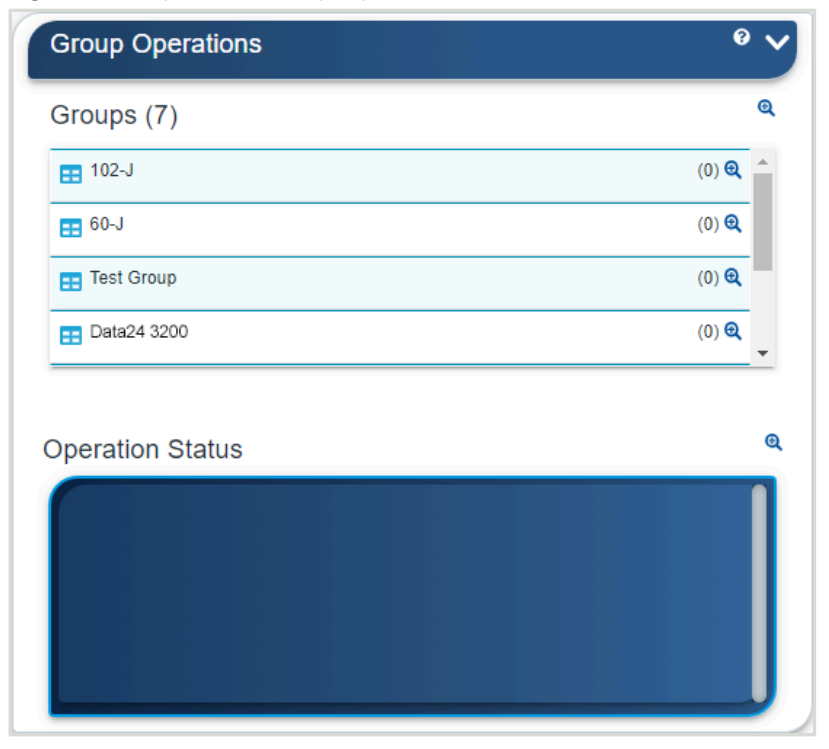

**Step 4 :** Click the **Group Tasks** icon for the desired group.

# *Figure 45: Group Tasks Icon*

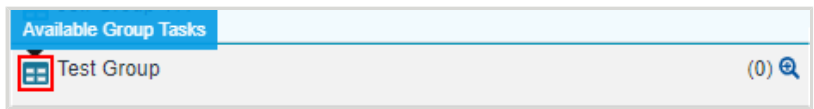

A list of available tasks will be displayed.

*Figure 46: Available Group Tasks*

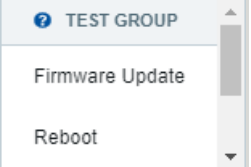

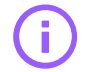

**Important:** The available tasks are based on the resources that make up the group. Some options may be grayed-out if they cannot be performed on every resource in the group (i.e. updating Ultrastar enclosure firmware on a group that contains an OpenFlex enclosure).

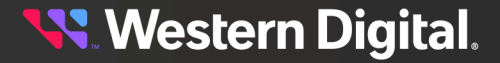

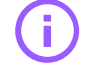

**Important:** Other options may be allowed even when devices in the group cannot comply with the request (i.e. enabling a locate LED on a device that is in sleep mode or whose LED is already enabled). In such instances, the request will be ignored by those devices.

**Step 5:** Scroll to the desired task and click to select it.

A new window will be displayed for that group operation:

## *Figure 47: Group Operation Window*

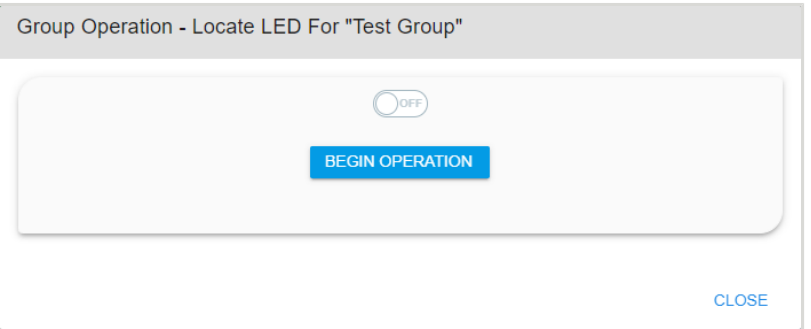

**Step 6 :** Provide the required information (specific to the task), and click the **Begin Operation** button.

# *Figure 48: Begin Operation Button*

**BEGIN OPERATION** 

The user will be prompted to confirm the operation:

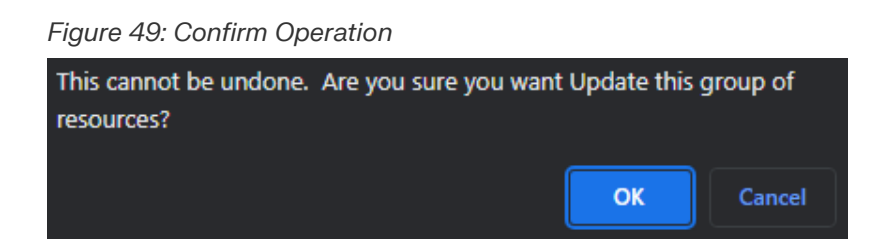

**Step 7 :** Click the **OK** button to confirm the operation.

The **Group Operation** window will display the progress of the operation:

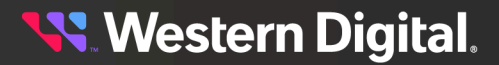

## *Figure 50: Group Operation In Progress*

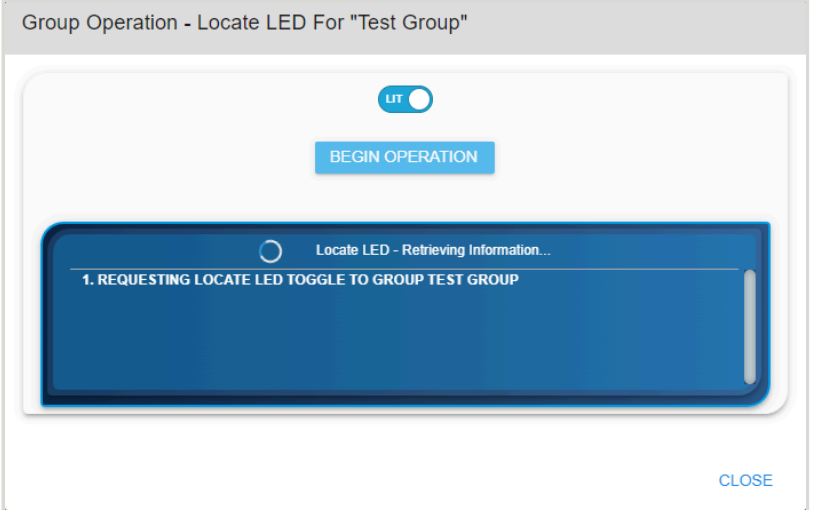

When the operation is complete, the **Group Operations** window will update to show the completed operation:

*Figure 51: Group Operation Complete*

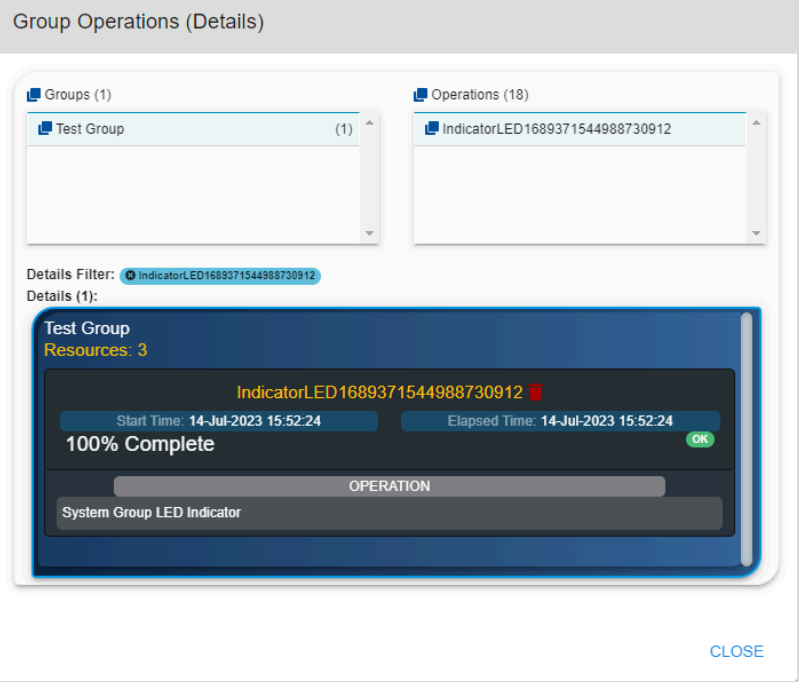

**Step 8 :** Click **CLOSE** to close the **Group Operations** window and return to the **Group Administration** settings tab.

**Result:** The group administration settings have now been configured.

# <span id="page-50-0"></span>**3.6 Navigating to a Management Server Dashboard**

This procedure provides instructions for navigating to a central management server's dashboard.

## **Before you begin:**

**•** Follow the instructions for Logging in to the Network [Dashboard](#page-26-0) *[\(page](#page-26-0) [18\)](#page-26-0)*.

**Step 1:** From the **Resources** list, identify the resource (server) to be accessed.

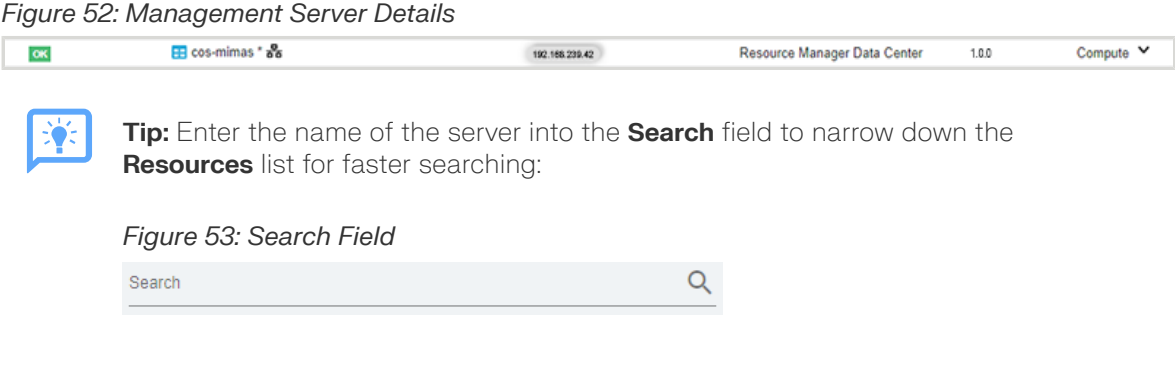

**Step 2:** If needed, click anywhere on the resource row to expand the server details.

# *Figure 54: Expanded Management Server Details*

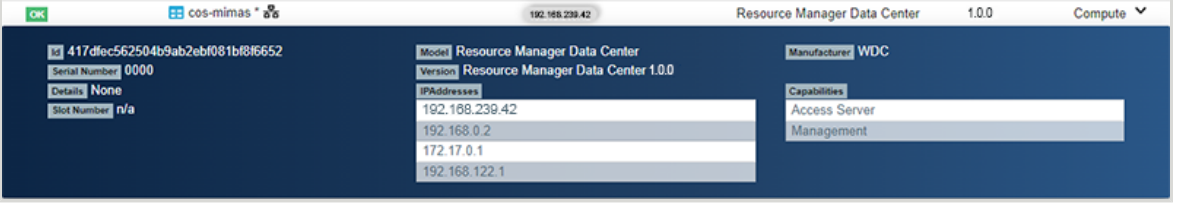

**Step 3 :** Click the **Device Actions** icon.

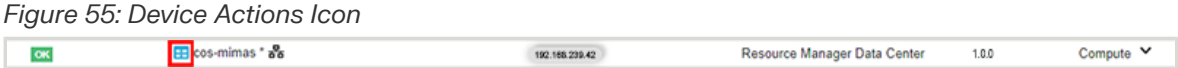

The **Device Actions** window will appear, with options for accessing the server in the current window or a new tab/window.

#### *Figure 56: Device Actions Window*

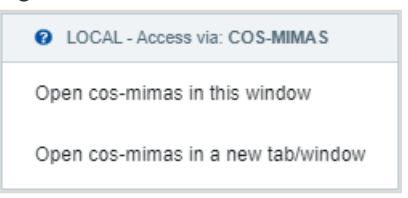

**Step 4 :** Click to select your preferred option.

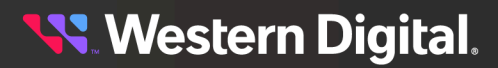

The server dashboard will appear.

*Figure 57: Management Server Dashboard*

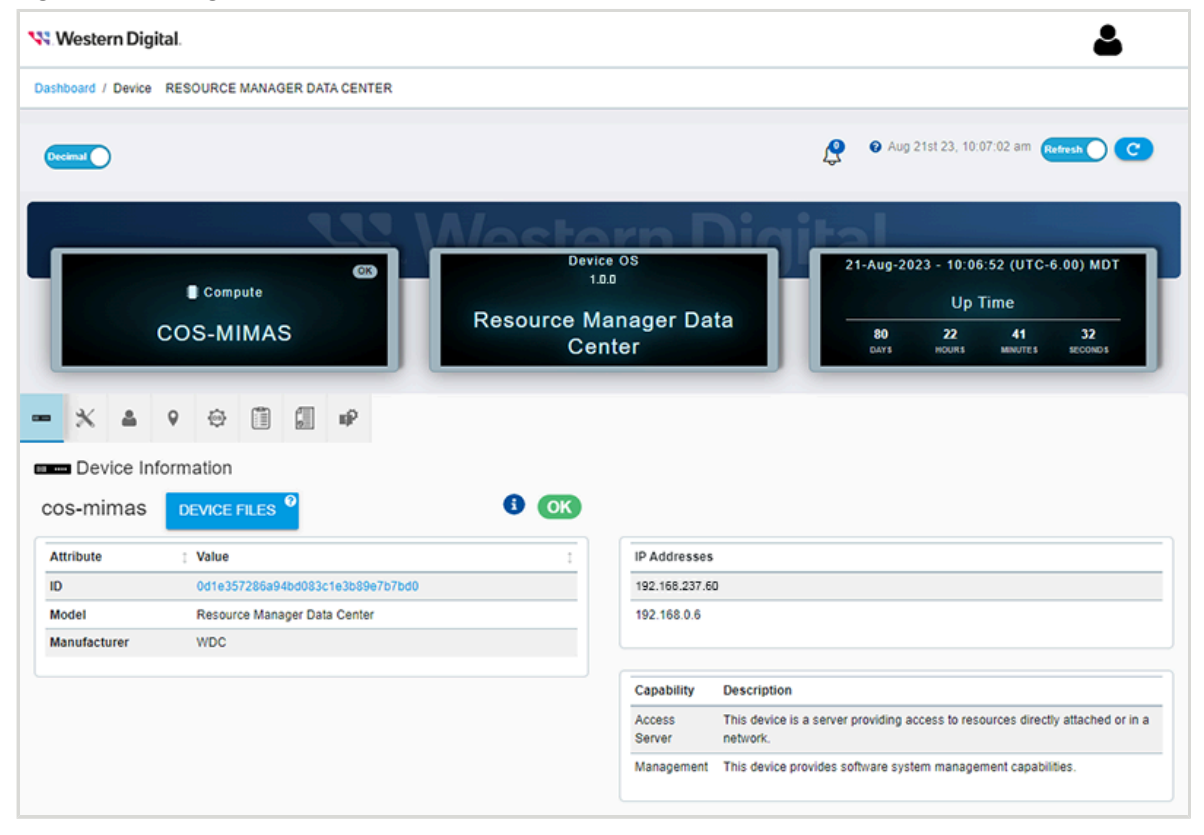

**Step 5:** If desired, bookmark this dashboard in your browser for future use.

**What to do next:** Proceed to Server [Management](#page-56-0) *[\(page](#page-56-0) [48\)](#page-56-0)* for instuctions on performing server-level management operations.

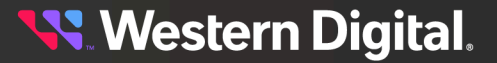

# **3.7 Navigating to an Enclosure Dashboard (Data Center Edition)**

This procedure provides instructions for navigating to an enclosure's dashboard, as presented by a server running Resource Manager Data Center Edition.

# **Before you begin:**

- **•** Follow the instructions for Logging in to the Network [Dashboard](#page-26-0) *[\(page](#page-26-0) [18\)](#page-26-0)*.
- **Step 1 :** From the **Resources** list, identify the resource (enclosure) to be accessed. The following example is an Ultrastar Data60 storage enclosure.

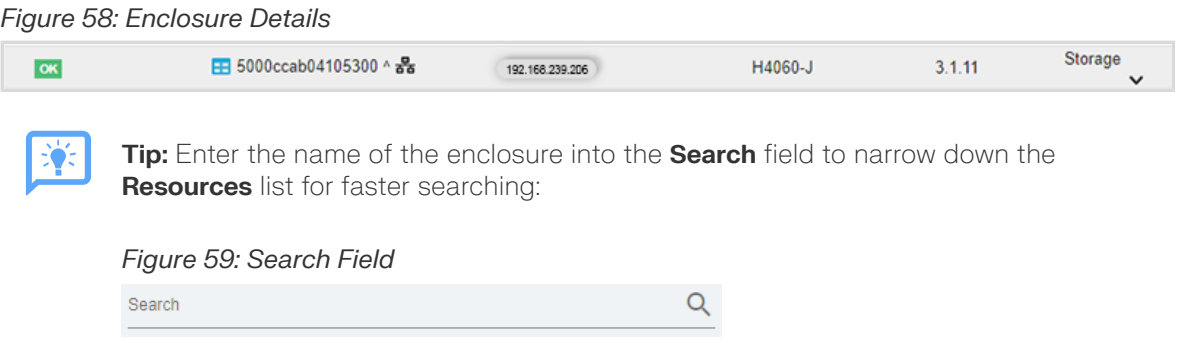

**Step 2:** If needed, click anywhere on the row to expand the enclosure details.

*Figure 60: Expanded Enclosure Details*

| OK                                                          | EB 5000ccab04105300 ^ 공동 | 192.168.239.206                                 | H4060-J                  | 3.1.11                          | <b>Storage</b><br>$\checkmark$ |
|-------------------------------------------------------------|--------------------------|-------------------------------------------------|--------------------------|---------------------------------|--------------------------------|
| <b>M</b> 5000ccab04105300<br>Serial Number THCLS05019EZ0055 |                          | Model H4060-J<br>Version Vendor Firmware 3.1.11 | <b>Manufacturer HGST</b> |                                 |                                |
| Details None                                                | <b>IPAddresses</b>       |                                                 | <b>Capabilities</b>      |                                 |                                |
| Slot Number                                                 |                          | 192.168.239.206                                 | Storage                  |                                 |                                |
|                                                             |                          |                                                 | <b>Block Server</b>      |                                 |                                |
|                                                             |                          |                                                 |                          | <b>Storage Device Enclosure</b> |                                |
|                                                             |                          |                                                 | <b>Disk Media Device</b> |                                 |                                |
|                                                             |                          |                                                 |                          |                                 |                                |

**Step 3 :** Click the **Device Actions** icon.

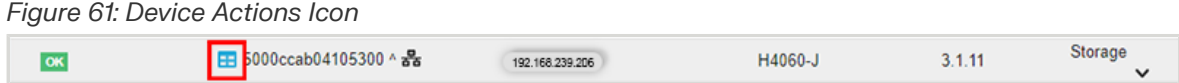

The **Device Actions** window will appear, with options for accessing the enclosure in the current window or a new tab/window.

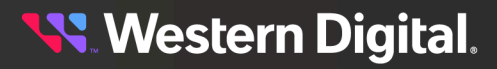

## *Figure 62: Device Actions Window*

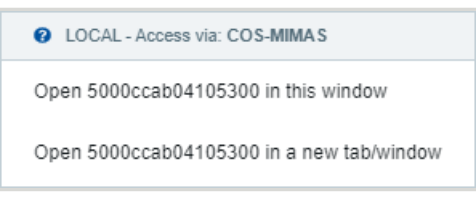

**Step 4 :** Click to select your preferred option. The enclosure's dashboard will appear.

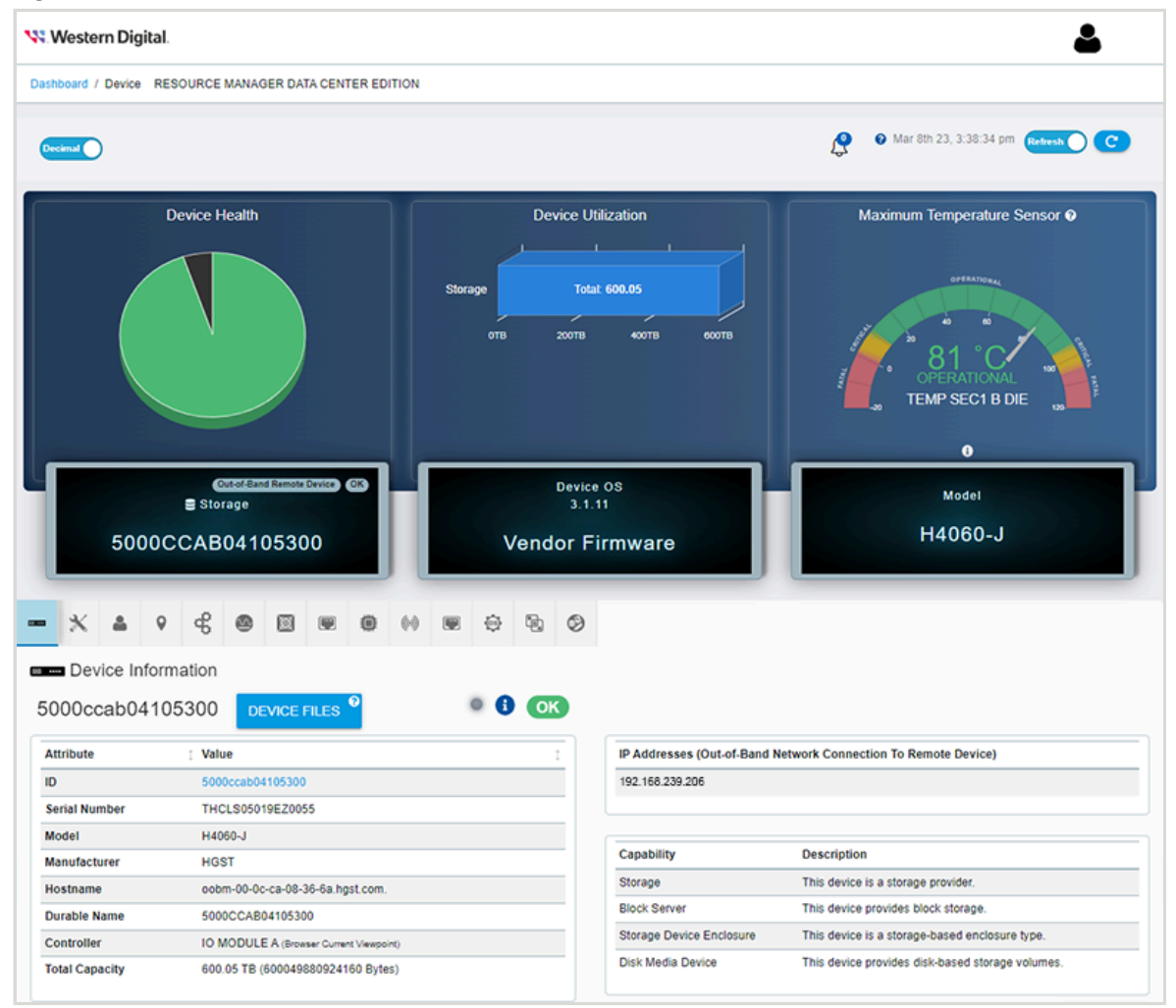

### *Figure 63: Enclosure Dashboard*

**Step 5:** If desired, bookmark this dashboard in your browser for future use.

**What to do next:** Proceed to Ultrastar Enclosure Out-of-Band [Management](#page-174-0) *[\(page](#page-174-0) [166\)](#page-174-0)* or [OpenFlex](#page-115-0) Enclosure [Management](#page-115-0) *[\(page](#page-115-0) [107\)](#page-115-0)* for instuctions on performing enclosure-level management operations for your platform type.

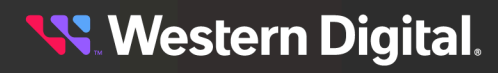

# **3.7.1 Navigating to an Enclosure Dashboard (Standard Edition)**

This procedure provides instructions for navigating to an enclosure's dashboard, as presented by a directly attached compute server running Resource Manager Standard Edition.

# **Before you begin:**

- **•** Follow the instructions for Logging in to the Network [Dashboard](#page-26-0) *[\(page](#page-26-0) [18\)](#page-26-0)*.
- **Step 1 :** From the **Resources** list, identify the resource (enclosure) to be accessed. The following example is an Ultrastar Data60 storage enclosure.

### *Figure 64: Enclosure Details*

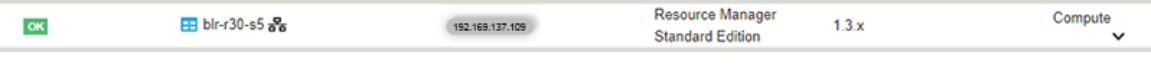

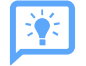

**Tip:** Enter the name of the enclosure into the **Search** field to narrow down the **Resources** list for faster searching:

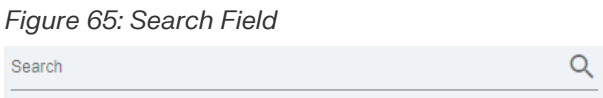

**Step 2:** If needed, click anywhere on the row to expand the enclosure details.

*Figure 66: Expanded Enclosure Details*

| OK                               | EB blr-r30-s5 als | 192.169.137.109                                                                                   | <b>Resource Manager</b><br>$1.3 \times$<br><b>Standard Edition</b> | Compute<br>$\check{ }$ |
|----------------------------------|-------------------|---------------------------------------------------------------------------------------------------|--------------------------------------------------------------------|------------------------|
| 192.169.137.109<br>Serial Number |                   | <b>Model Resource Manager Standard Edition</b><br>Version Resource Manager Standard Edition 1.3.x | Manufacturer WDC                                                   |                        |
| Details --<br>Slot Number n/a    |                   | <b>IPAddresses</b><br>192.169.137.109                                                             | <b>Capabilities</b><br>Management                                  |                        |

**Step 3 :** Click the **Device Actions** icon.

*Figure 67: Device Actions Icon*

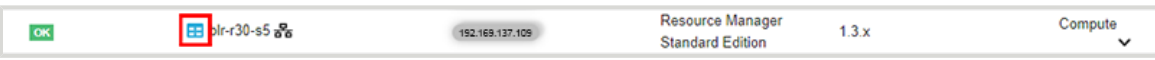

The **Device Actions** window will appear, with options for accessing the enclosure in the current window or a new tab/window.

*Figure 68: Device Actions Window*

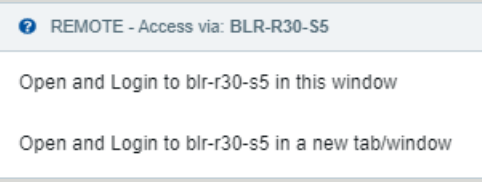

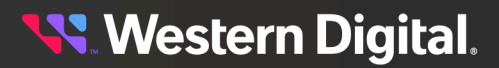

**Step 4 :** Click to select your preferred option. The enclosure's login screen will appear.

# *Figure 69: Standard Edition Login Screen*

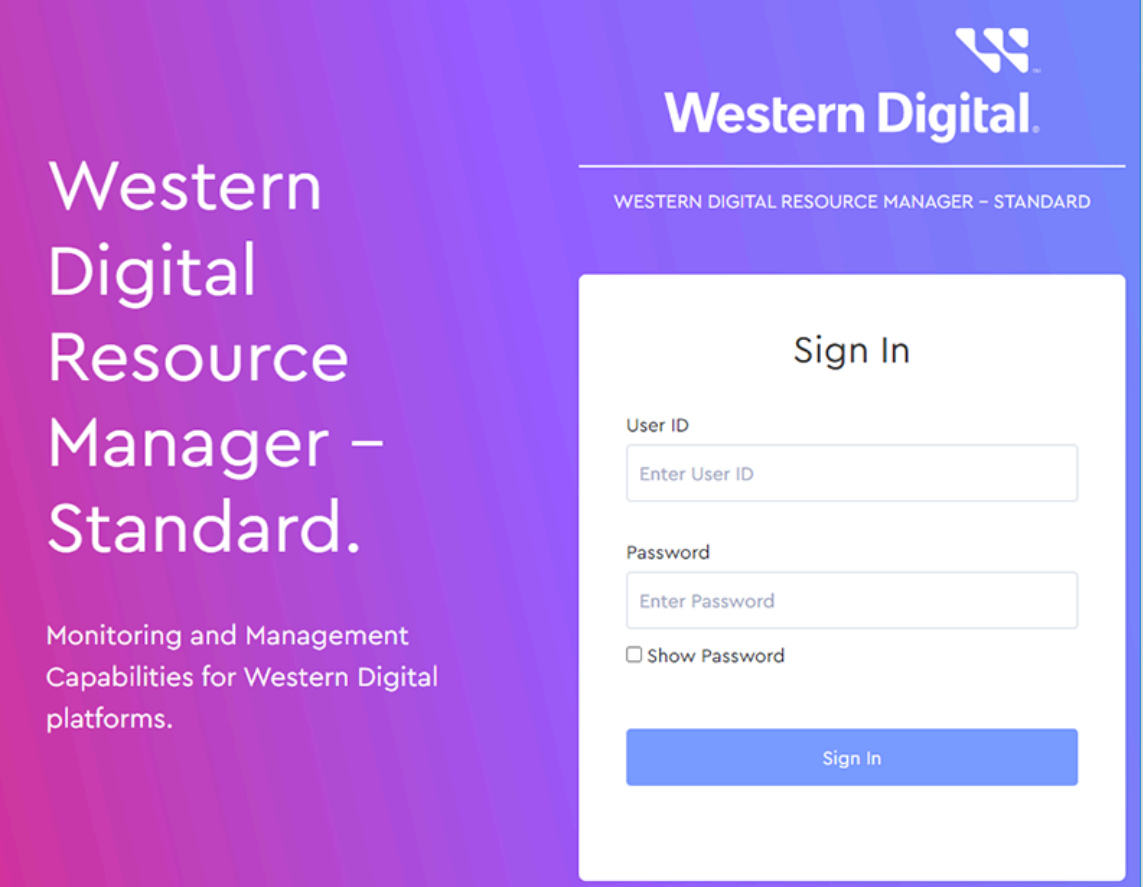

**What to do next:** See the Resource Manager Standard Edition *User Guide* for instructions on managing enclosures using the Standard Edition software.

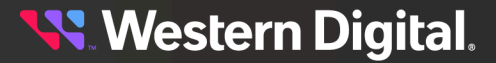

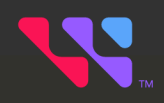

# <span id="page-56-0"></span>**Server Management**

This chapter provides information and instructions for management operations that can be performed on the central managemnet server using Resource Manager Data Center Edition.

# In This Chapter:

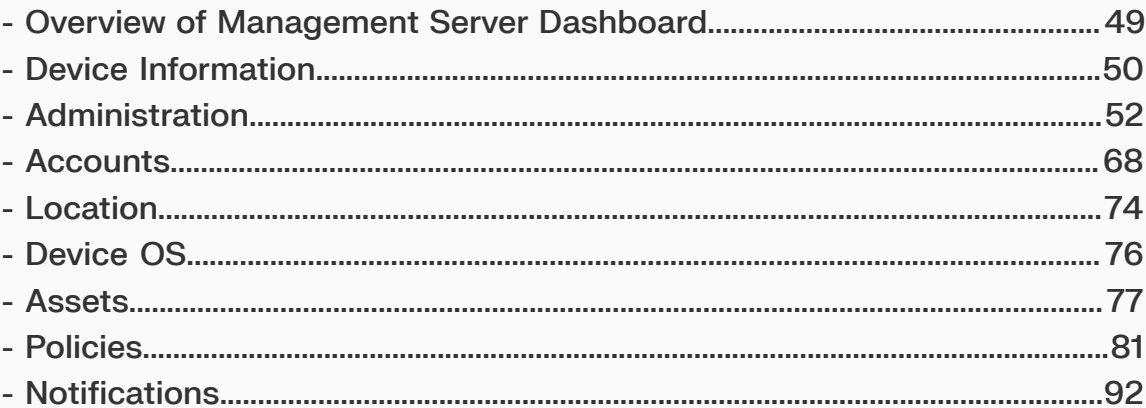

# <span id="page-57-0"></span>**4.1 Overview of Management Server Dashboard**

The management server dashboard contains information and controls for managing the server that hosts the Resource Manager Data Center Edition.

# **Server Information**

The upper section of the dashboard contains panels that present basic server information, such as the network device name, Resource Manager Data Center Edition software version, and uptime statistics.

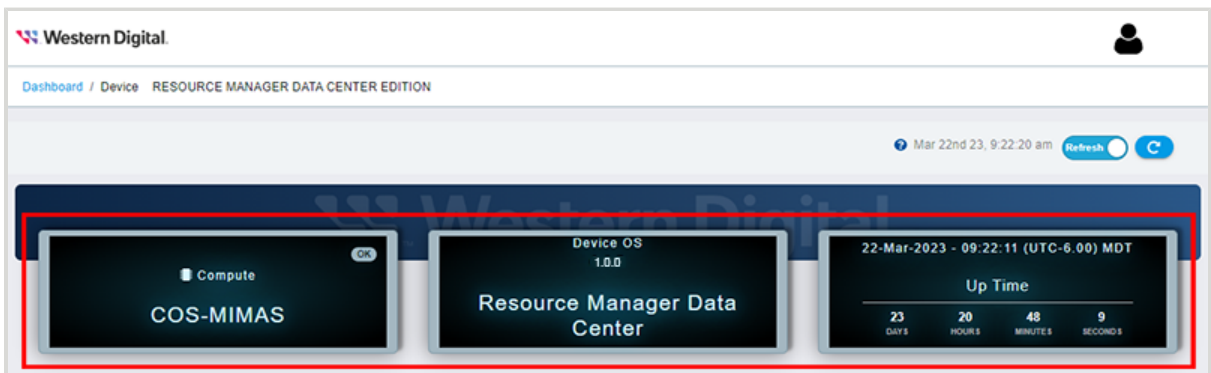

# *Figure 70: Server Information Panels*

# **Server Management Controls**

The bottom portion of the dashboard provides additional server information and management controls, which are organized into the following tabs:

- **• Device Information**
- **• Administration**
- **• Accounts**
- **• Location**
- **• Device OS**
- **• Policies**
- **• Assets**

The following sections provide procedures for the most common management actions available from these tabs.

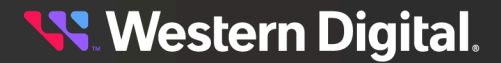

# <span id="page-58-0"></span>**4.2 Device Information**

The management server's **Device Information** tab provides general information about the server and its network role, including IP addresses and the version of Resource Manager Data Center Edition running on it.

# **4.2.1 Viewing & Downloading Logs & Notices**

This procedure provides instructions for downloading logs and notices from the management server using the Resource Manager Data Center Edition.

# **Before you begin:**

**•** Follow the instructions for Navigating to a [Management](#page-50-0) Server Dashboard *[\(page](#page-50-0) [42\)](#page-50-0)*.

**Step 1 :** From the server dashboard, click the **Device Information** tab.

*Figure 71: Device Information Tab*

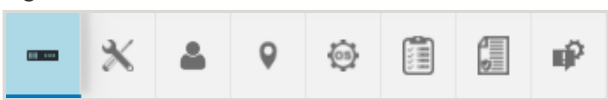

The **Device Information** page will appear:

*Figure 72: Device Information Page*

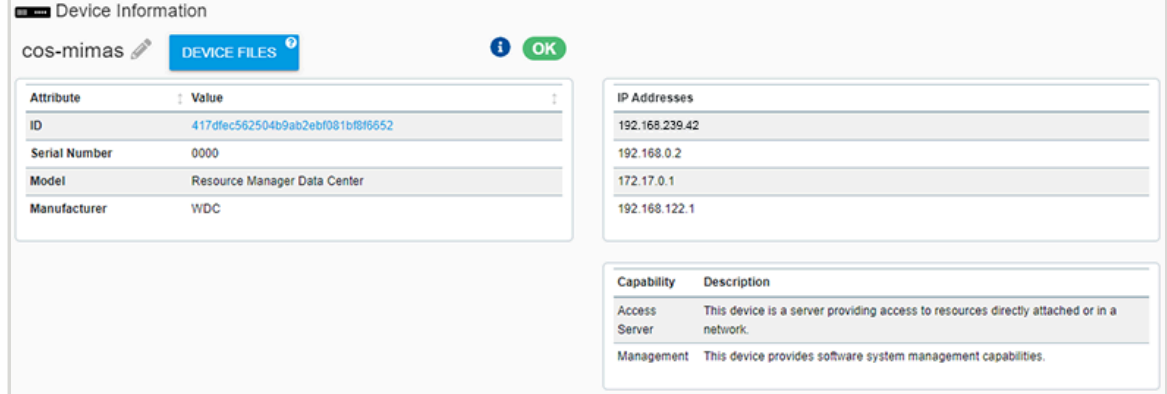

**Step 2 :** Click the **Device Files** button.

*Figure 73: Device Files Button*

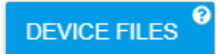

A **Device File Viewer** window will appear:

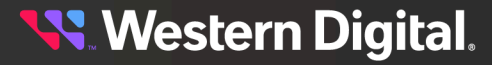

## *Figure 74: Device File Viewer*

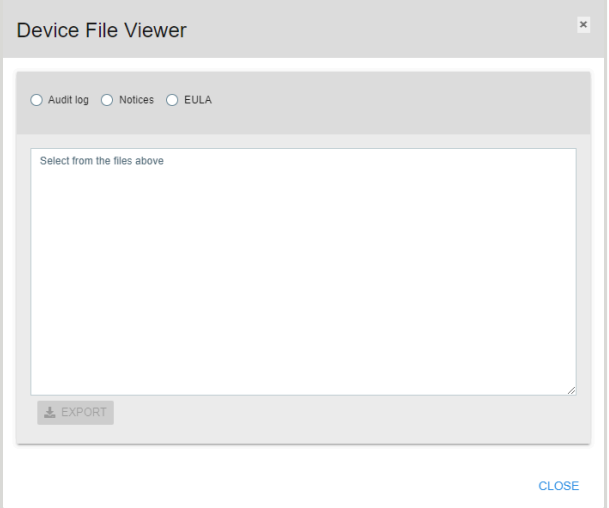

**Step 3:** Use the radio buttons at the top to select the audit logs, notices, or the EULA to be viewed/ downloaded. The Resource Manager Data Center Edition will retreive the selected information.

*Figure 75: Selecting Files*

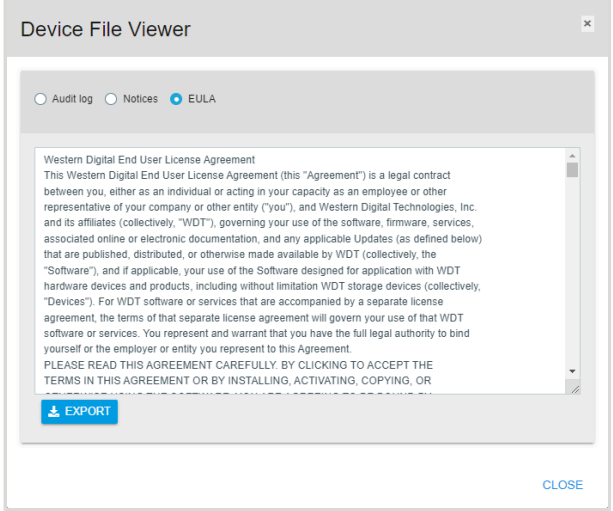

**Step 4 :** Click the **Export** button to download the selected files.

## *Figure 76: Export Button*

 $\frac{1}{26}$  EXPORT

The appropriate file type will be downloaded to your **Downloads** directory.

**Step 5 :** Click the **Close** button to close the **Device File Viewer**.

**Result:** The logs or notices have now been downloaded from the management server.

# <span id="page-60-0"></span>**4.3 Administration**

The management server's **Administration** tab provides controls for configuring administration settings, including LDAP/AD and SSL/TLS.

# **4.3.1 Software Factory Reset**

This procedure provides instructions for performing a factory reset of the Resource Manager Data Center Edition software.

# **Before you begin:**

**•** Follow the instructions for Navigating to a [Management](#page-50-0) Server Dashboard *[\(page](#page-50-0) [42\)](#page-50-0)*.

**Step 1 :** From the server dashboard, click the **Administration** tab.

*Figure 77: Administration Tab*

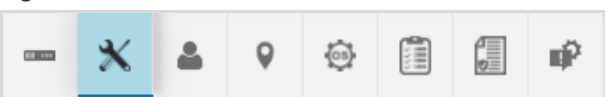

The **Administration** page will appear:

*Figure 78: Administration Page*

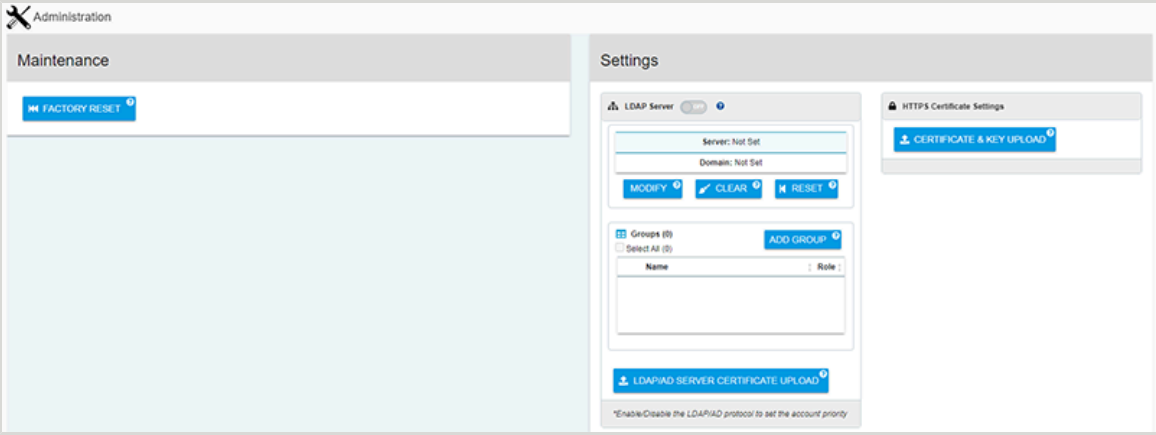

**Step 2 :** In the **Maintenance** section, click the **Factory Reset** button. This will return Resource Manager Data Center Edition to its original factory settings.

*Figure 79: Reset Button* **IN FACTORY RESET** 

**Result:** The Resource Manager Data Center Edition has now been returned to factory settings.

# <span id="page-61-0"></span>**4.3.2 Adding an LDAP/AD Group**

This procedure provides instructions for adding a Lightweight Directory Access Protocol (LDAP) or Active Directory (AD) group to the management server using the Resource Manager Data Center Edition.

# **Before you begin:**

- **•** Follow the instructions for Navigating to a [Management](#page-50-0) Server Dashboard *[\(page](#page-50-0) [42\)](#page-50-0)*.
- **Step 1 :** From the server dashboard, click the **Administration** tab.

## *Figure 80: Administration Tab*

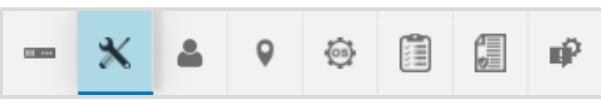

The **Administration** page will appear:

## *Figure 81: Administration Page*

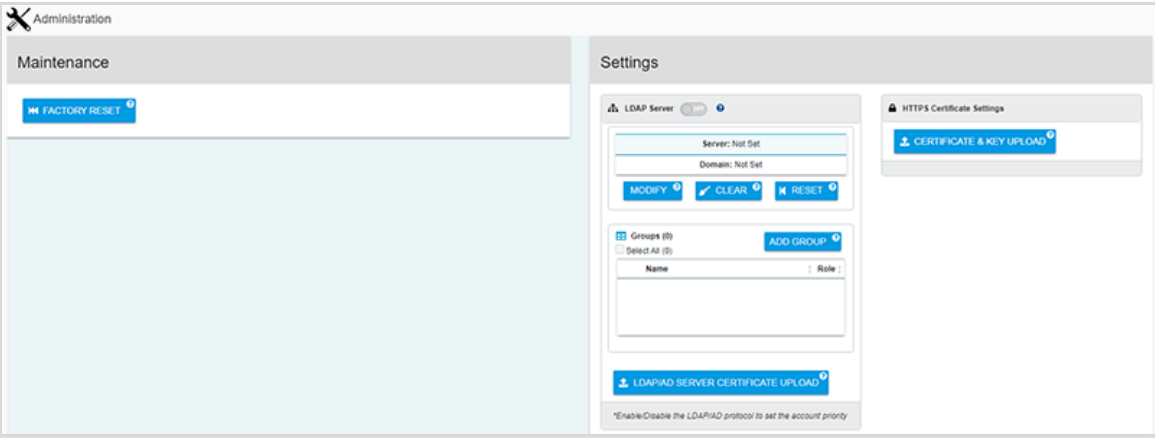

**Step 2 :** In the **Settings** section, click the **Add Group** button.

*Figure 82: Add Group Button* ADD GROUP<sup>9</sup>

The **Add Group** window will appear:

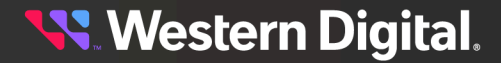

*Figure 83: Add Group Window*

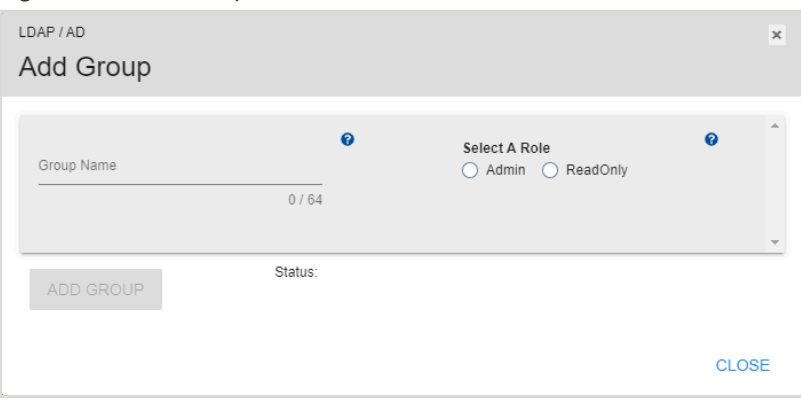

**Step 3 :** Type a name into the **Group Name** field, and use the radio buttons to select a role for the group.

*Figure 84: Naming the Group*

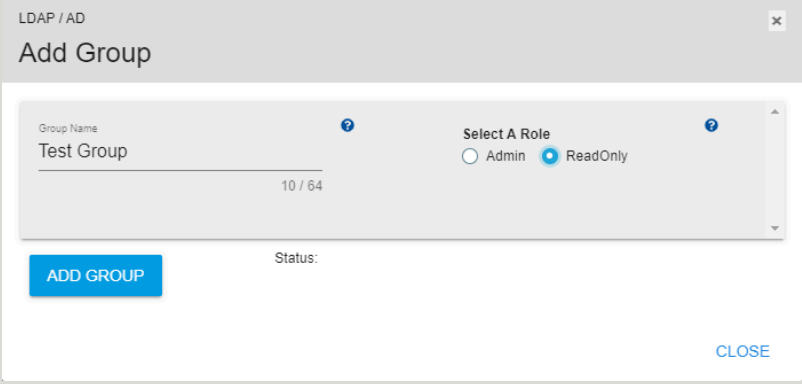

**Step 4 :** Click the **Add Group** button.

*Figure 85: Add Group Button*

ADD GROUP

A success message will be displayed:

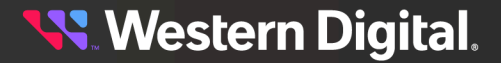

*Figure 86: Successful Addition of Group*

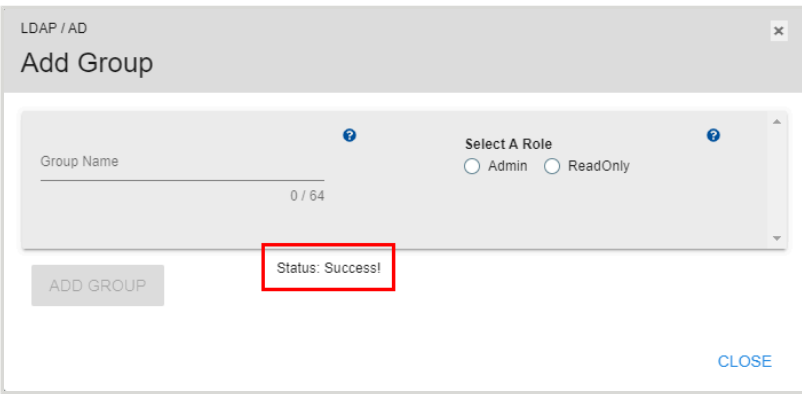

**Step 5 :** Click **Close** to close the **Add Group** window.

*Figure 87: Closing the Add Group Window*

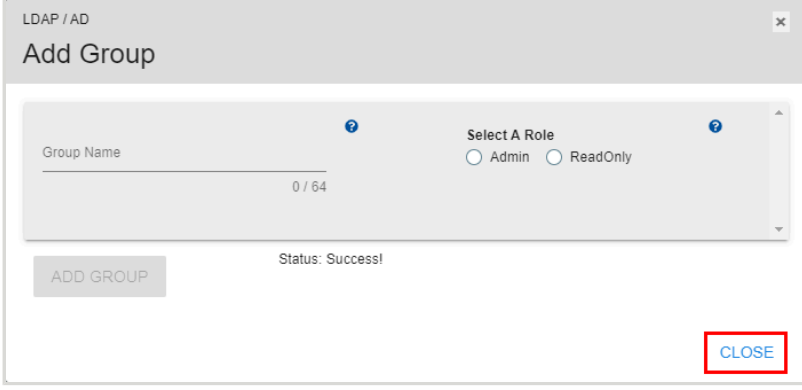

**Step 6 :** In the **Settings** section, under **Groups**, verify that LDAP/AD group has been created.

*Figure 88: Verifying the Group*

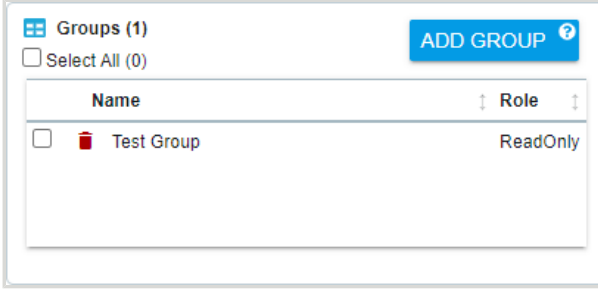

**Result:** The LDAP/AD group has now been added to the server.

# **4.3.3 Configuring LDAP/AD Settings**

This procedure provides instructions for configuring Lightweight Directory Access Protocol (LDAP) or Active Directory (AD) connection settings on the management server using the Resource Manager Data Center Edition.

# **Before you begin:**

- **1.** Follow the instructions for Navigating to a [Management](#page-50-0) Server Dashboard *[\(page](#page-50-0) [42\)](#page-50-0)*.
- **2.** Follow the instructions for Adding an [LDAP/AD](#page-61-0) Group *[\(page](#page-61-0) [53\)](#page-61-0)*.
- **Step 1 :** From the server dashboard, click the **Administration** tab.

*Figure 89: Administration Tab*

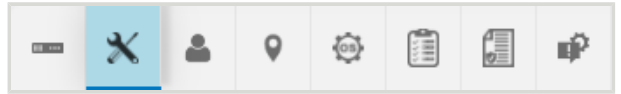

The **Administration** page will appear:

*Figure 90: Administration Page*

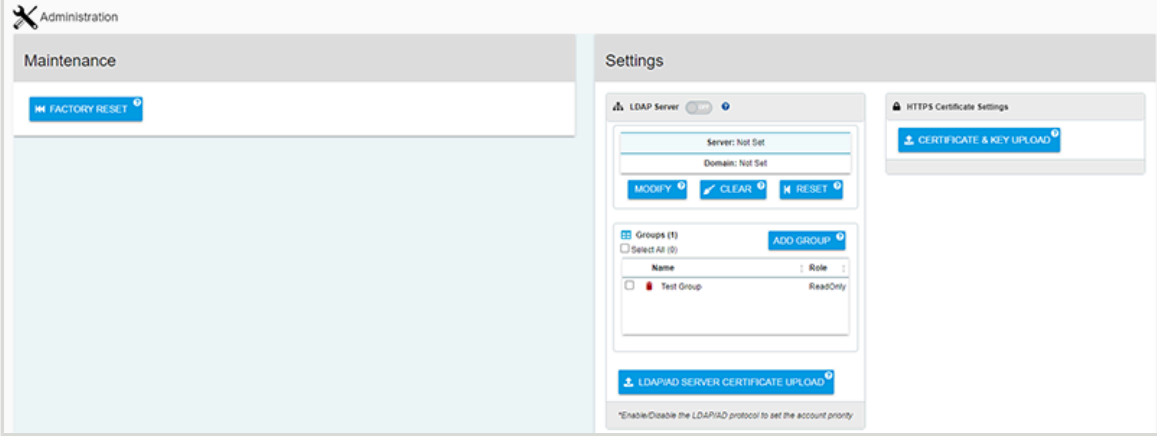

**Step 2 :** In the **Settings** section, under **LDAP Server**, click the **Modify** button.

*Figure 91: Modify Button* **MODIFY** 

An **LDAP / AD** window will appear:

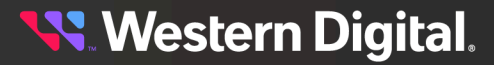

*Figure 92: LDAP / AD Window*

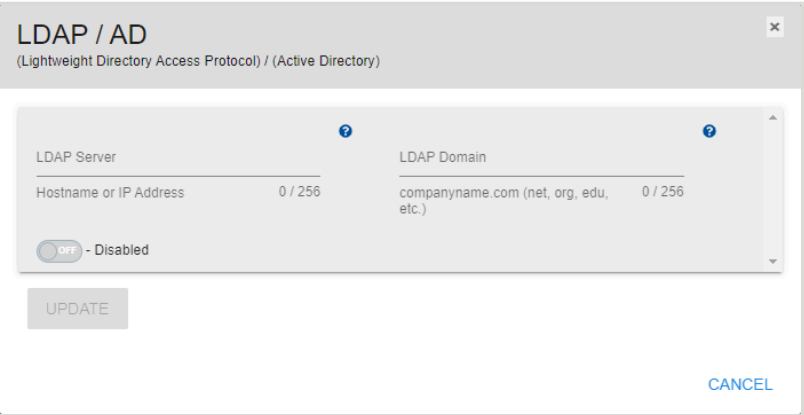

**Step 3 :** Type the hostname or IP address of the LDAP/AD server into the **LDAP Server** field, and type the LDAP/AD domain name into the **LDAP Domain** field.

*Figure 93: Populated LDAP / AD Window*

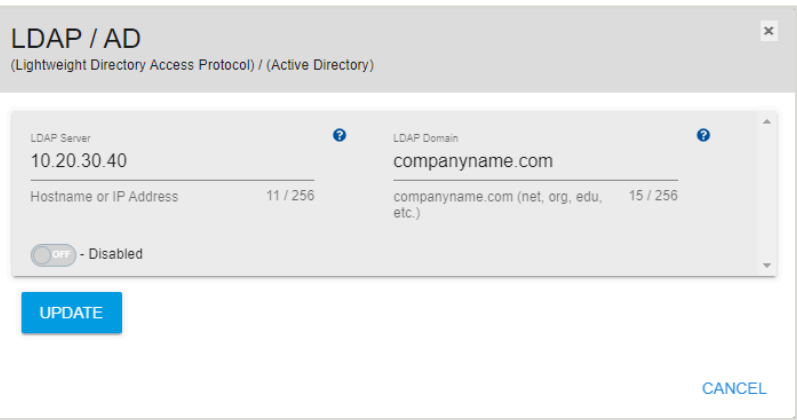

**Step 4 :** Click the **Update** button to save the LDAP/AD configuration.

*Figure 94: Update Button*

**UPDATE** 

The **LDAP Server** section will be overlaid with a modal, showing that the update is in progress:

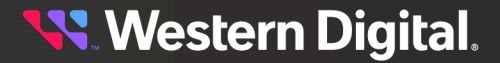

*Figure 95: LDAP / AD Update Progress*

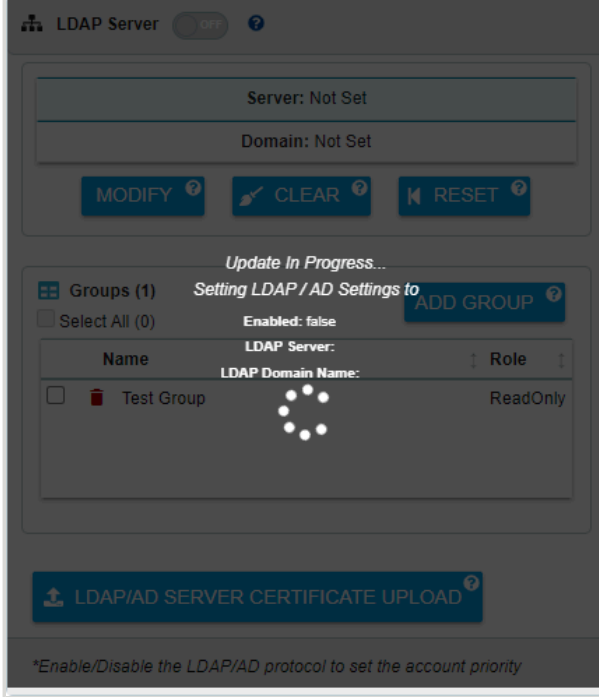

When the update is complete, the **LDAP Server** section will display the new settings:

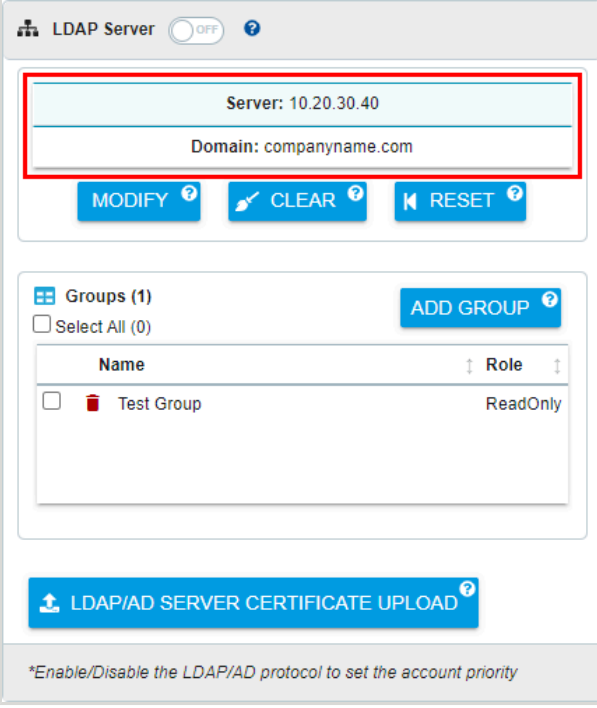

*Figure 96: Updated LDAP / AD Settings*

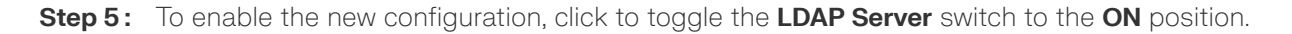

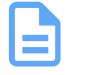

**Note:** To enable an LDAP/AD configuration, at least one LDAP/AD group must be configured.

## *Figure 97: Toggle Switch*

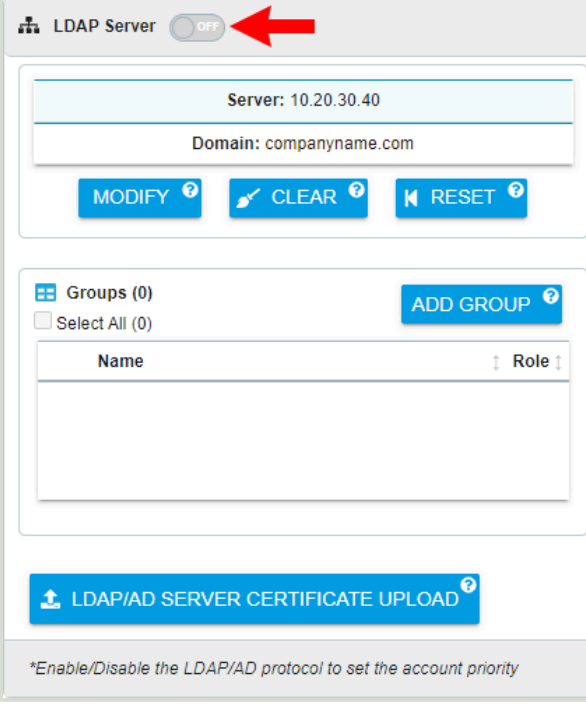

**Result:** The Lightweight Directory Access Protocol (LDAP) or Active Directory (AD) connection settings have now been configured.

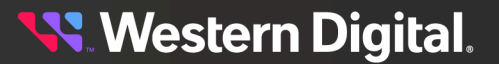

# **4.3.4 Uploading an LDAP/AD Certificate**

This procedure provides instructions for uploading a Lightweight Directory Access Protocol (LDAP) or Active Directory (AD) certificate to the management server using the Resource Manager Data Center Edition.

# **Before you begin:**

- **1.** Follow the instructions for Navigating to a [Management](#page-50-0) Server Dashboard *[\(page](#page-50-0) [42\)](#page-50-0)*.
- **Step 1 :** From the server dashboard, click the **Administration** tab.

## *Figure 98: Administration Tab*

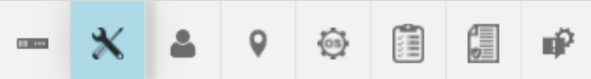

The **Administration** page will appear:

### *Figure 99: Administration Page*

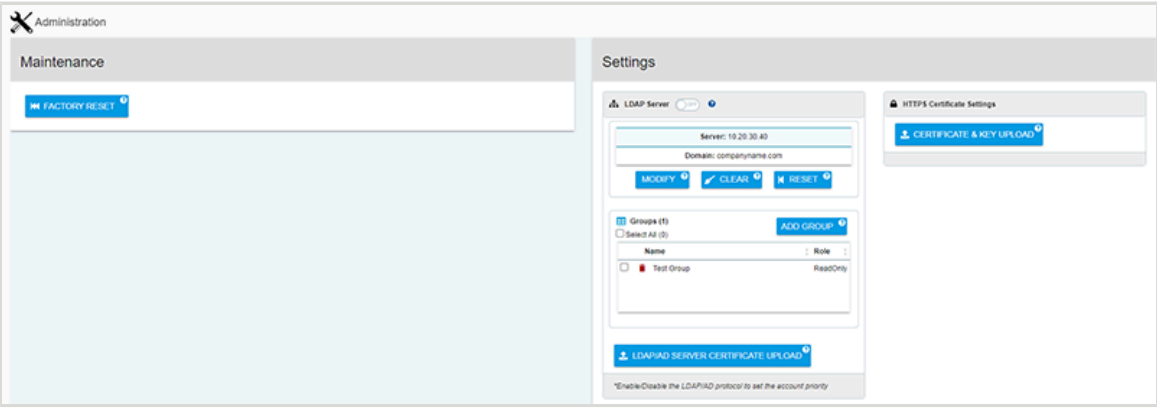

**Step 2 :** In the **Settings** section, under **LDAP Server**, click the **LDAP/AD Server Certificate Upload** button.

*Figure 100: LDAP/AD Server Certificate Upload Button*

L LDAP/AD SERVER CERTIFICATE UPLOAD

An **LDAP Server Certificate** window will appear, showing step 1 of 2:

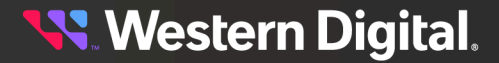

*Figure 101: LDAP / AD Window*

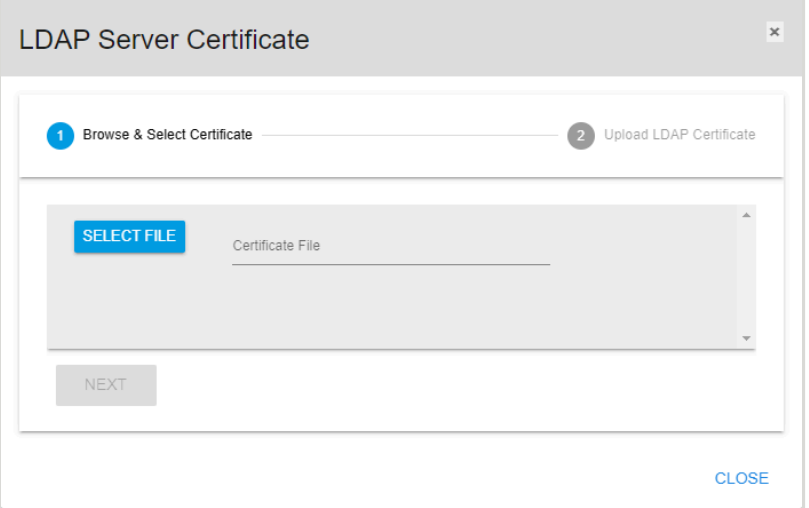

**Step 3 :** Either type the certificate filename into the **Certificate File** field, or click the **Select File** button to browse to the certificate and select it.

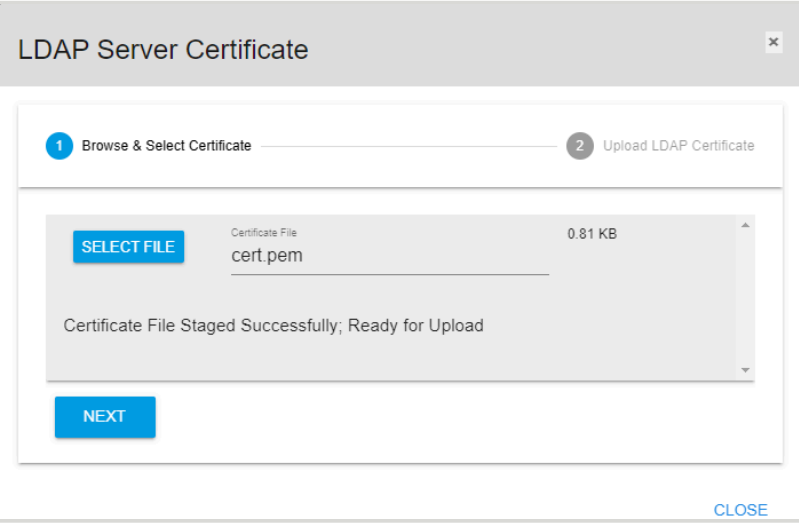

*Figure 102: Selected Certificate File*

**Step 4 :** Click the **Next** button.

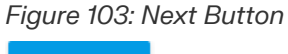

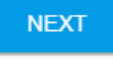

The **LDAP Server Certificate** window will proceed to step 2:

*Figure 104: Confirm Certificate*

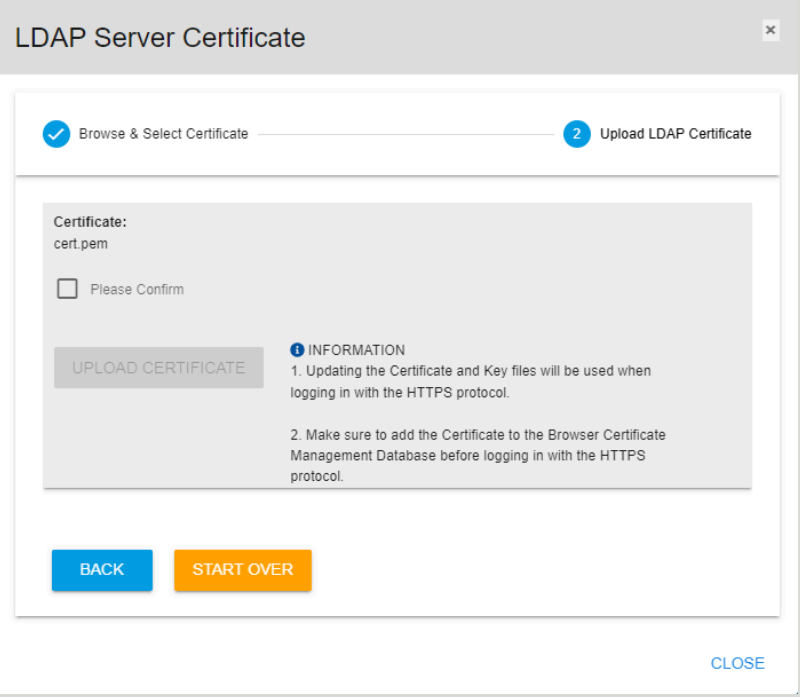

**Step 5 :** Review the selected certificate file name. If correct, click the **Please Confirm** checkbox and then click the **Upload Certificate** button to upload the certificate.

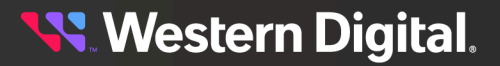

*Figure 105: Confirm Certificate Upload*

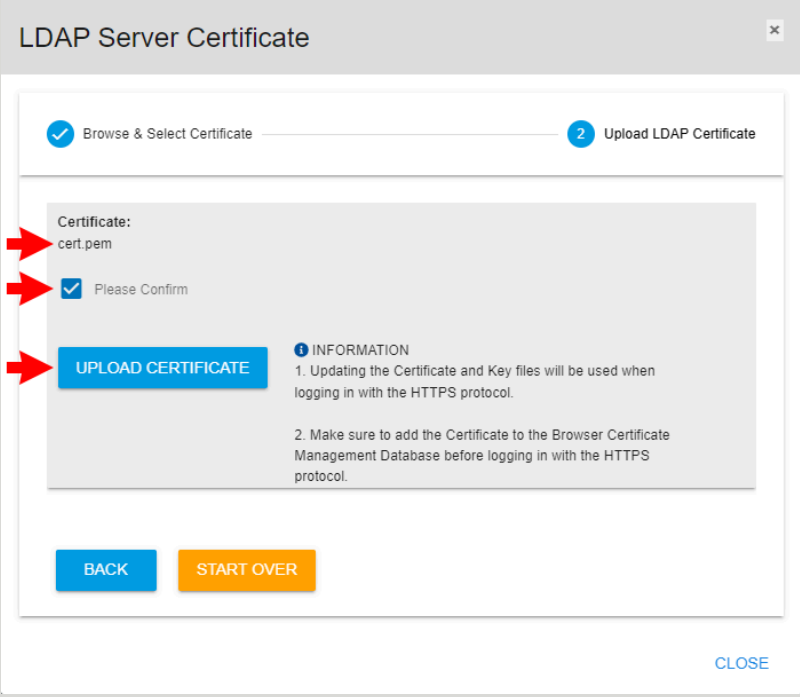

**Result:** The Lightweight Directory Access Protocol (LDAP) or Active Directory (AD) certificate has now been uploaded to the management server.
### **4.3.5 Uploading an HTTPS Certificate & Key**

This procedure provides instructions for uploading an SSL/TLS certificate and key pair to the management server using the Resource Manager Data Center Edition.

### **Before you begin:**

- **•** Follow the instructions for Navigating to a [Management](#page-50-0) Server Dashboard *[\(page](#page-50-0) [42\)](#page-50-0)*.
- **Step 1 :** From the server dashboard, click the **Administration** tab.

#### *Figure 106: Administration Tab*

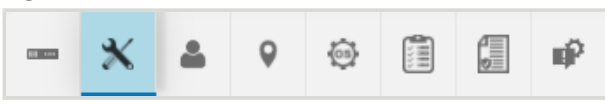

The **Administration** page will appear:

*Figure 107: Administration Page*

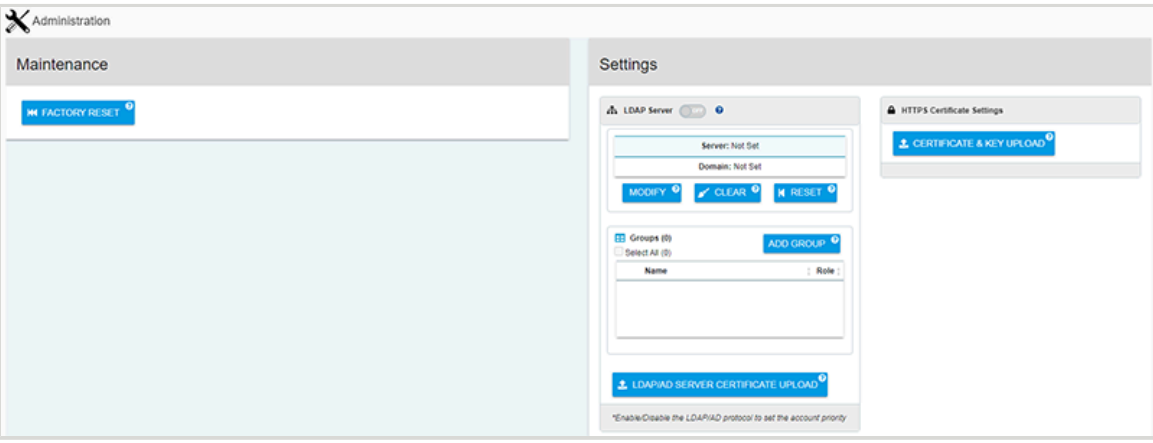

**Step 2 :** Under **Settings**, in the **HTTPS Certificate Settings** section, click the **Certificate & Key Upload** button.

*Figure 108: Certificate & Key Upload Button*

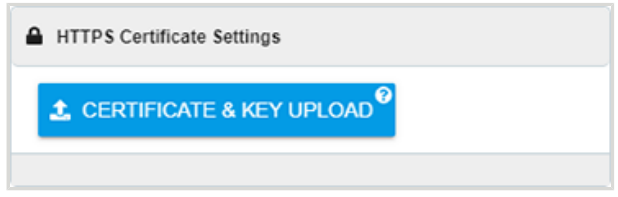

A **TLS Certificate & Key Pair** window will appear, showing step 1 of the upload process:

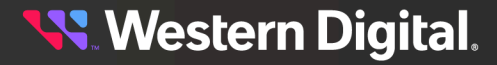

*Figure 109: TLS Certificate & Key Pair Window*

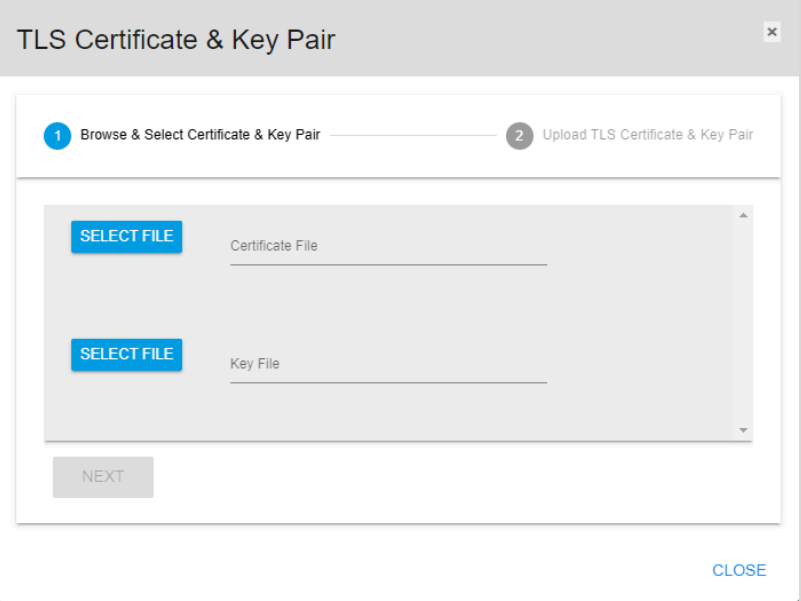

**Step 3:** Click the **Select File** buttons to browse to the desired certificate and key files on the host system.

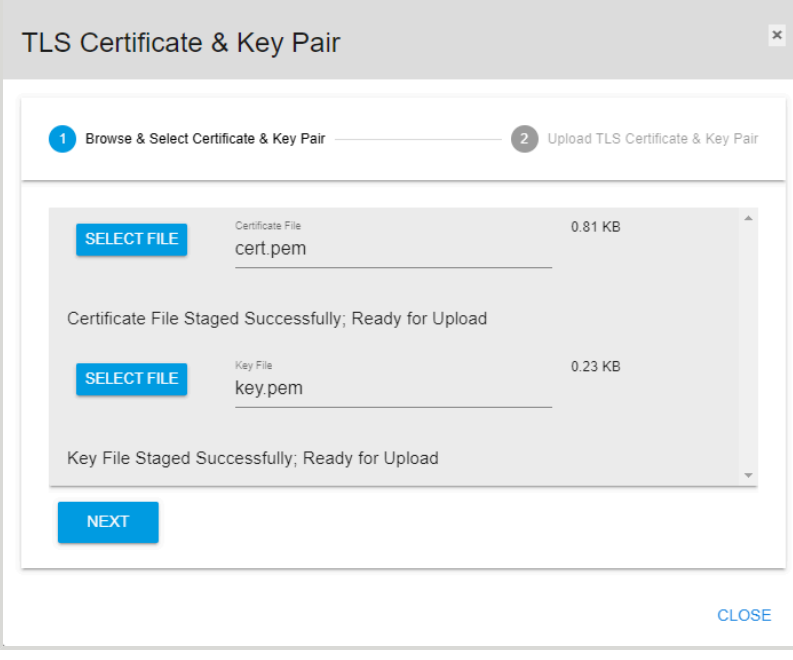

*Figure 110: Certificate & Key Files Selected*

**Step 4 :** Click the **Next** button.

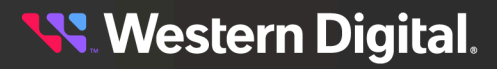

*Figure 111: Next Button*

**NEXT** 

The **TLS Certificate & Key Pair** window will update to show step 2 of the upload process:

*Figure 112: Confirm Certificate & Key Files*

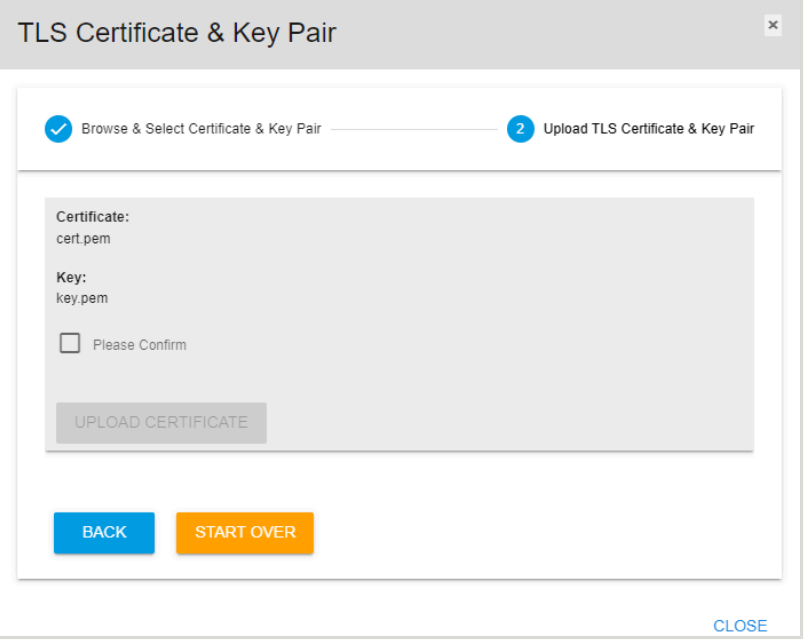

**Step 5 :** Review the selected certificate and key file names. If correct, click the **Please Confirm** checkbox and then click the **Upload Certificate** button to upload the pair of files.

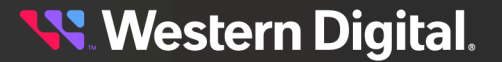

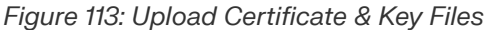

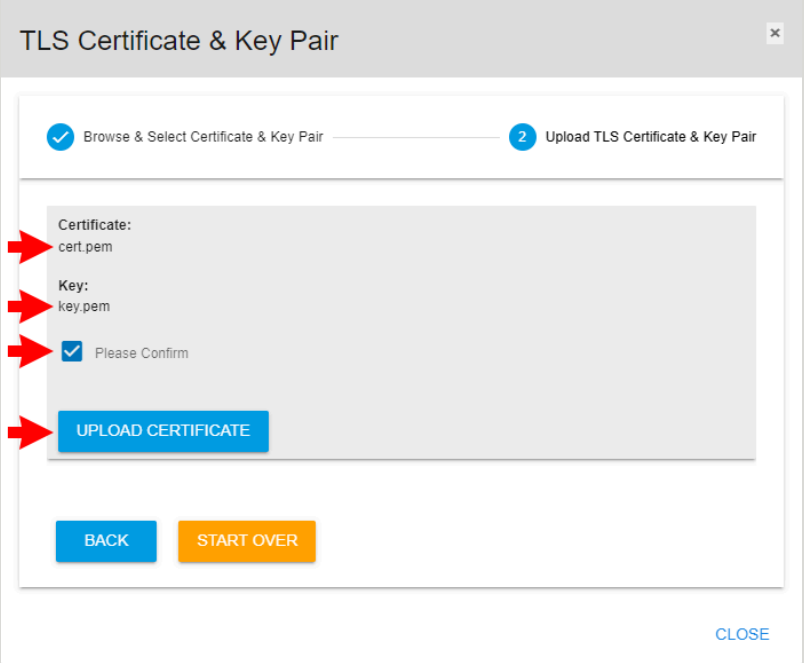

**Result:** The SSL/TLS certificate and key pair have now been uploaded to the management server.

## **4.4 Accounts**

The management server's **Accounts** tab provides controls for configuring admin and user account access to the server.

## **4.4.1 Creating a User Account**

This procedure provides instructions for creating a user account on the management server using Resource Manager Data Center Edition.

### **Before you begin:**

- **•** Follow the instructions for Navigating to a [Management](#page-50-0) Server Dashboard *[\(page](#page-50-0) [42\)](#page-50-0)*.
- **Step 1 :** From the server dashboard, click the **Accounts** tab.

*Figure 114: Accounts Tab*

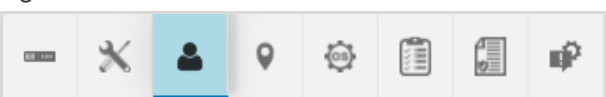

The **Accounts** page will appear:

*Figure 115: Accounts Page*

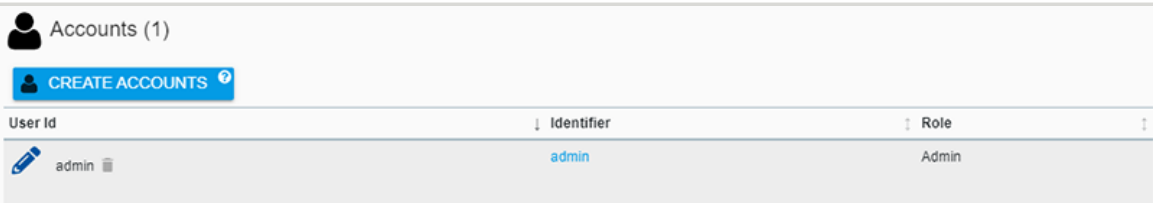

**Step 2 :** Click the **Create Accounts** button.

*Figure 116: Create Accounts Button*

CREATE ACCOUNTS<sup>9</sup>

A **Create Accounts** window will appear:

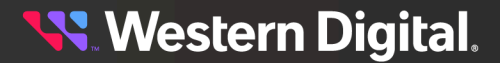

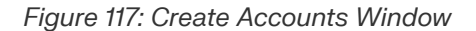

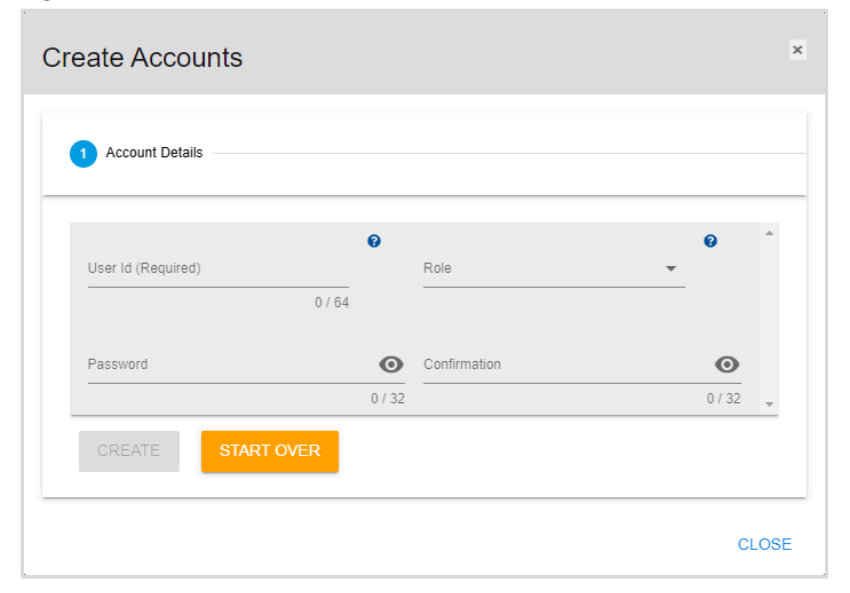

**Step 3 :** Use the available fields to enter a user ID, role, and password. Then click the **Create** button.

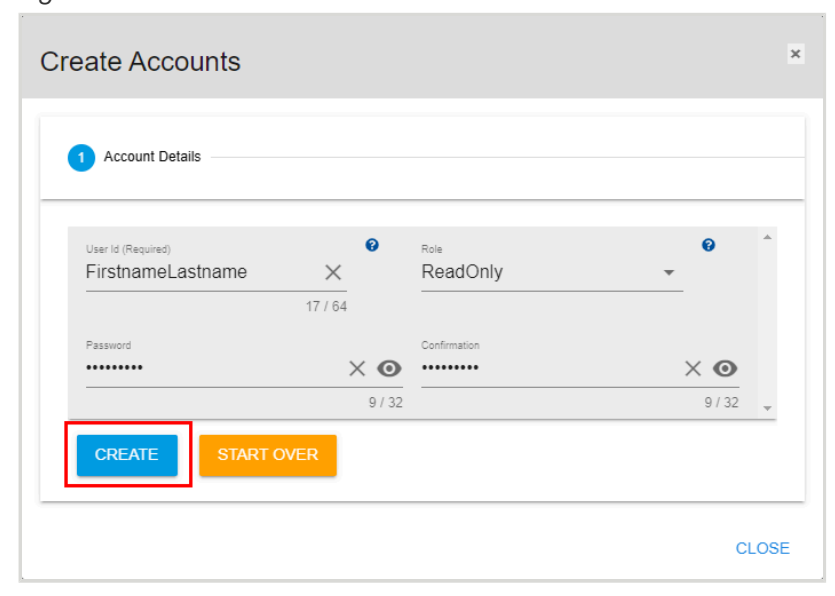

*Figure 118: Account Details*

**Result:** The user account has now been created on the management server.

### **4.4.2 Editing a User Account**

This procedure provides instructions for editing a user account on the management server using Resource Manager Data Center Edition.

### **Before you begin:**

- **•** Follow the instructions for Navigating to a [Management](#page-50-0) Server Dashboard *[\(page](#page-50-0) [42\)](#page-50-0)*.
- **Step 1 :** From the server dashboard, click the **Accounts** tab.

### *Figure 119: Accounts Tab*

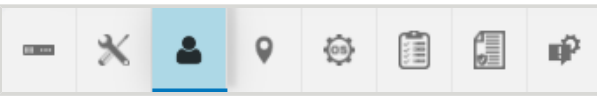

The **Accounts** page will appear:

### *Figure 120: Accounts Page*

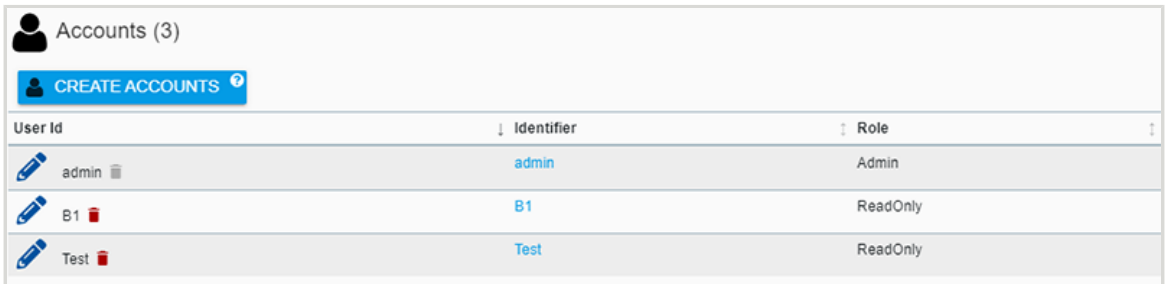

**Step 2 :** Click the **Edit** icon for the account to be edited.

#### *Figure 121: Edit Icon*

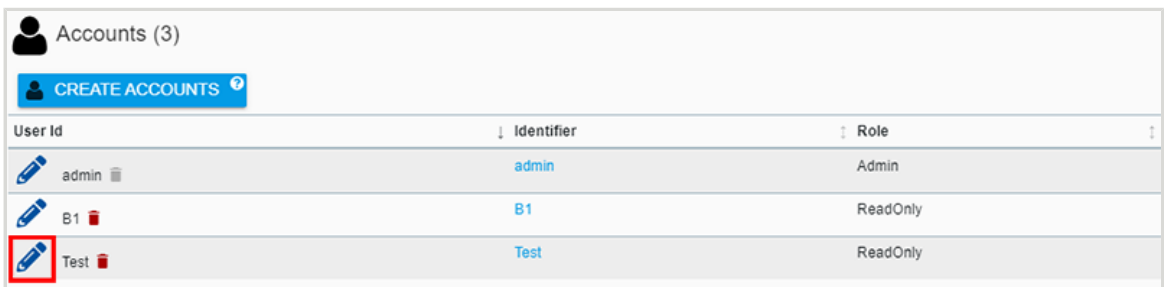

An **Update Account** window will appear:

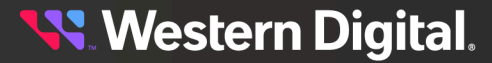

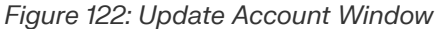

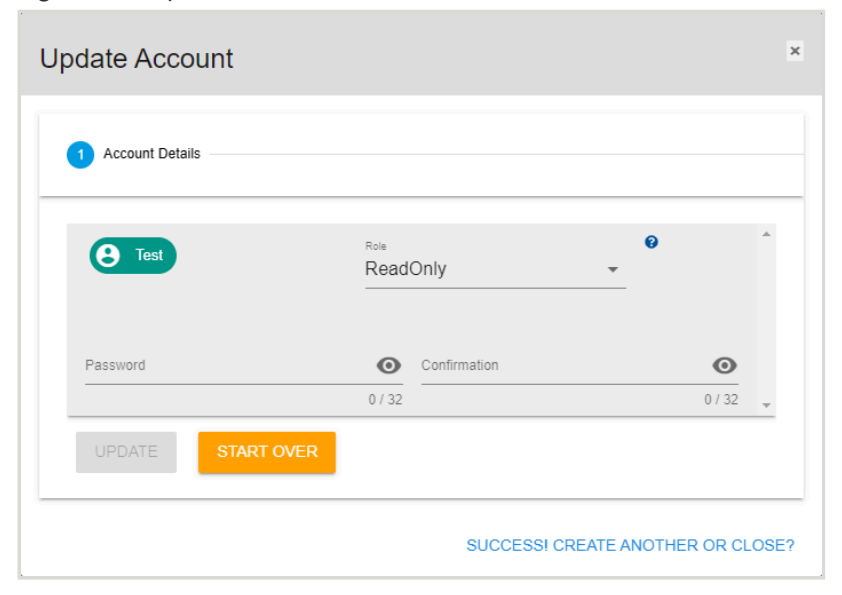

**Step 3 :** Use the available fields to edit the account role or password. Then click the **Update** button.

*Figure 123: Update Account Details*

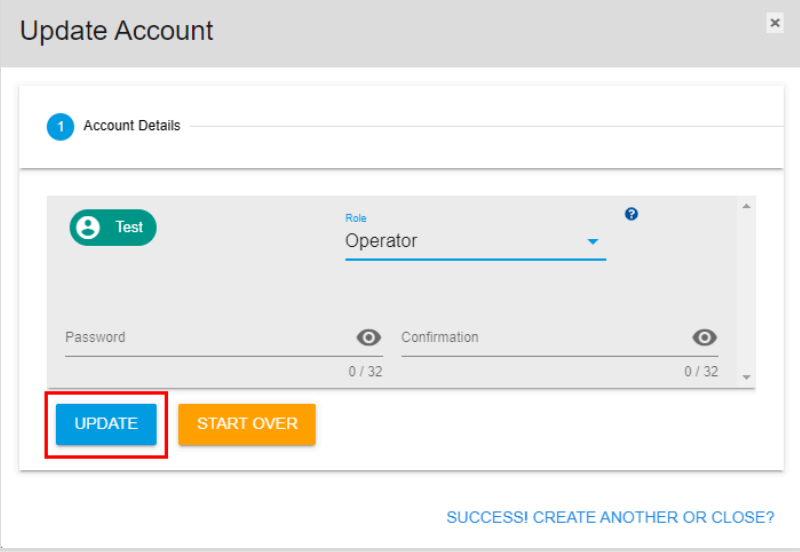

**Result:** The management server's user account has now been edited.

### **4.4.3 Deleting a User Account**

This procedure provides instructions for deleting a user account on the management server using Resource Manager Data Center Edition.

### **Before you begin:**

- **•** Follow the instructions for Navigating to a [Management](#page-50-0) Server Dashboard *[\(page](#page-50-0) [42\)](#page-50-0)*.
- **Step 1 :** From the server dashboard, click the **Accounts** tab.

### *Figure 124: Accounts Tab*

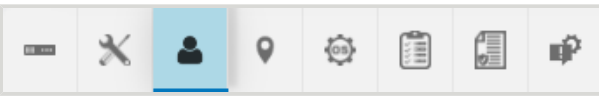

The **Accounts** page will appear:

### *Figure 125: Accounts Page*

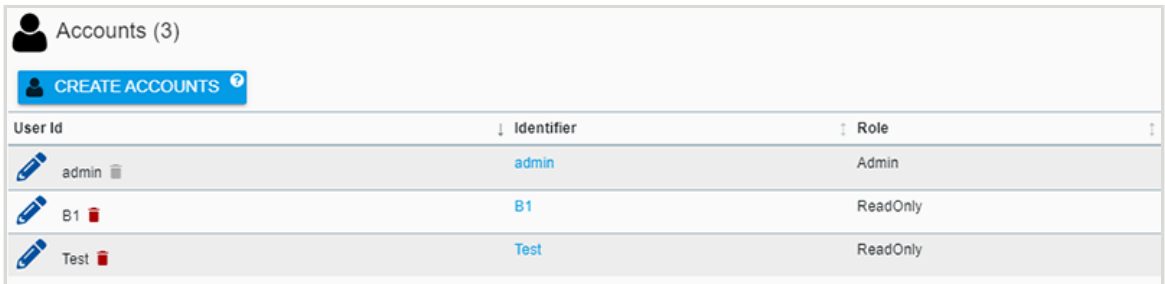

**Step 2 :** Click the **Delete** icon for the account to be deleted.

#### *Figure 126: Delete Icon*

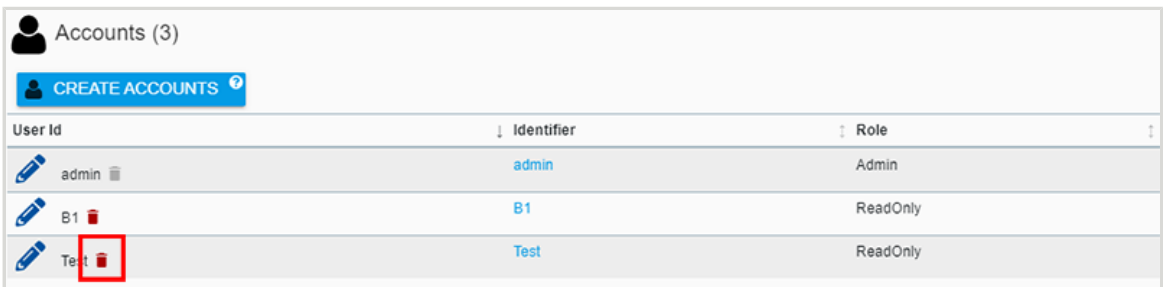

A dialogue box will appear, promting the user to confirm the deletion:

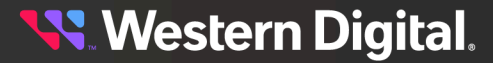

*Figure 127: Confirm Account Deletion*

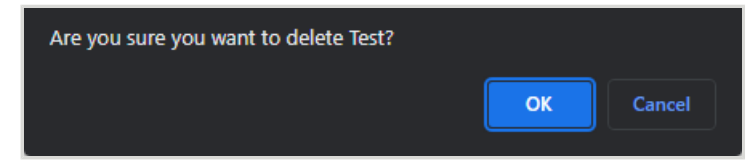

### **Step 3 :** Click **OK**.

After the deletion is processed, the **Accounts** page will refresh to show the remaining accounts:

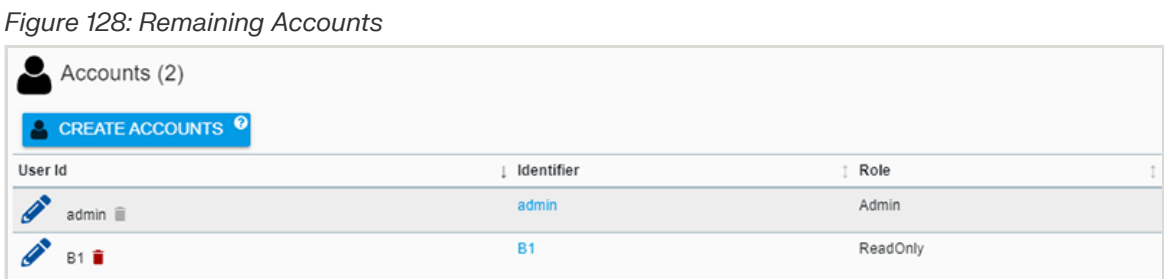

**Result:** The management server's user account has now been deleted.

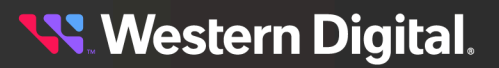

## **4.5 Location**

The management server's **Location** tab provides controls for configuring the server's physical location attributes.

## **4.5.1 Setting Location Attributes**

This procedure provides instructions for setting/modifying the location attributes of the management server using the Resource Manager Data Center Edition.

### **Before you begin:**

**•** Follow the instructions for Navigating to a [Management](#page-50-0) Server Dashboard *[\(page](#page-50-0) [42\)](#page-50-0)*.

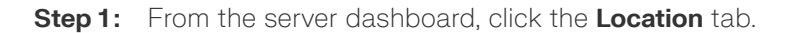

#### *Figure 129: Location Tab*

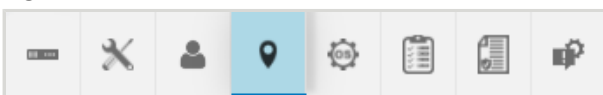

The **Location** page will appear:

*Figure 130: Location Page*

| $\angle$ CLEAR ALL<br>$\bullet$   |                             |
|-----------------------------------|-----------------------------|
| <b>Attribute</b>                  | t Value<br>İ                |
| Address 1 @                       | 9950 Federal Drive          |
| Address 2 <sup><sup>O</sup></sup> | Suite 100                   |
| Address 3 @                       | Click to Edit &             |
| <b>Building @</b>                 | $9950$ $\swarrow$           |
| City <sup>O</sup>                 | Colorado Springs            |
| Country <sup>©</sup>              | USA &                       |
| Device <sup>©</sup>               | $0 \times$                  |
| <b>GPS Coords @</b>               | Click to Edit $\mathscr{L}$ |
| Item @                            | Rack Units                  |
| Other Location Info <sup>O</sup>  | Click to Edit &             |
| Pod <sup>Q</sup>                  | 1/2                         |
| Postal Code @                     | 80921                       |
| Rack <sup><sup>®</sup></sup>      | 20                          |
| Room <sup>®</sup>                 | $159$ $\mathscr{P}$         |
| Row <sup><sup>O</sup></sup>       | 10 <sup>o</sup>             |
| Shelf <sup>®</sup>                | $17$ $\phi$                 |
| Site Name <sup>O</sup>            | WDC Colorado Springs Lab 1  |
| State <sup>®</sup>                | Colorado &                  |

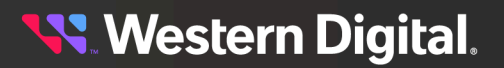

**Step 2:** To edit a location attribute, click the attribute's edit icon.

*Figure 131: Edit Icon*

| $\mathscr{L}$ CLEAR ALL<br>$\bullet$ |                            |
|--------------------------------------|----------------------------|
| <b>Attribute</b>                     | Value<br>İ<br>Ť.           |
| Address 1 <sup>0</sup>               | 9950 Federal Drive         |
| Address 2 @                          | Suite 100                  |
| Address 3 @                          | Click to Edit &            |
| <b>Building @</b>                    | 9950                       |
| City <sup>O</sup>                    | Colorado Springs /         |
| Country <sup>®</sup>                 | USA &                      |
| Device <sup>©</sup>                  | $\overline{\mathcal{L}}$   |
| <b>GPS Coords</b>                    | Click to Edit &            |
| Item <sup>O</sup>                    | Rack Units                 |
| Other Location Info <sup>O</sup>     | Click to Edit &            |
| Pod <sup>®</sup>                     | 1/2                        |
| Postal Code @                        | 80921                      |
| Rack <sup>O</sup>                    | 20                         |
| Room <sup><sup>O</sup></sup>         | $159$ $\mathscr{P}$        |
| Row <sup><sup>O</sup></sup>          | 10 <sup>2</sup>            |
| Shelf <sup>®</sup>                   | $17$ $\phi$                |
| Site Name <sup>®</sup>               | WDC Colorado Springs Lab 1 |
|                                      | Colorado &                 |

**Step 3:** Repeat as needed to set/modify the remaining attributes.

**Result:** The location attributes of the management server have now been set.

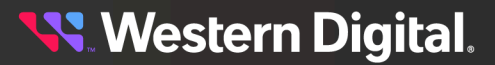

## **4.6 Device OS**

The management server's **Device OS** tab provides information about the currently installed version of Resource Manager Data Center Edition and controls for updating it.

### **4.6.1 Checking the Resource Manager Software Version**

This procedure provides instructions for checking the version of the Resource Manager Data Center Edition software on the management server.

### **Before you begin:**

**•** Follow the instructions for Navigating to a [Management](#page-50-0) Server Dashboard *[\(page](#page-50-0) [42\)](#page-50-0)*.

**Step 1 :** From the server dashboard, click the **Device OS** tab.

*Figure 132: Device OS Tab*

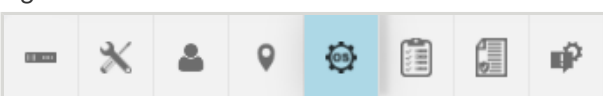

The **Device OS** page will appear, displaying the version number:

*Figure 133: Device OS Page*

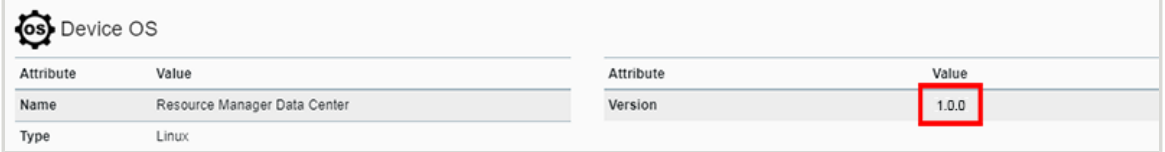

**Result:** The version of the Resource Manager Data Center Edition software has now been checked.

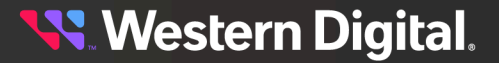

# **4.7 Assets**

The management server's **Assets** tab provides searchable information about resources discovered on the same network as the server.

## **4.7.1 Checking the Status of Assets**

This procedure provides instructions for checking the status of assets (or resources) discovered by the network scan.

### **Before you begin:**

- **•** Follow the instructions for Navigating to a [Management](#page-50-0) Server Dashboard *[\(page](#page-50-0) [42\)](#page-50-0)*.
- **Step 1 :** From the server dashboard, click the **Assets** tab.

### *Figure 134: Assets Tab*

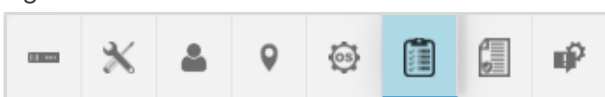

The **Assets** page will appear, providing a list of discovered assets with information such as resource names, IP addresses, and health status:

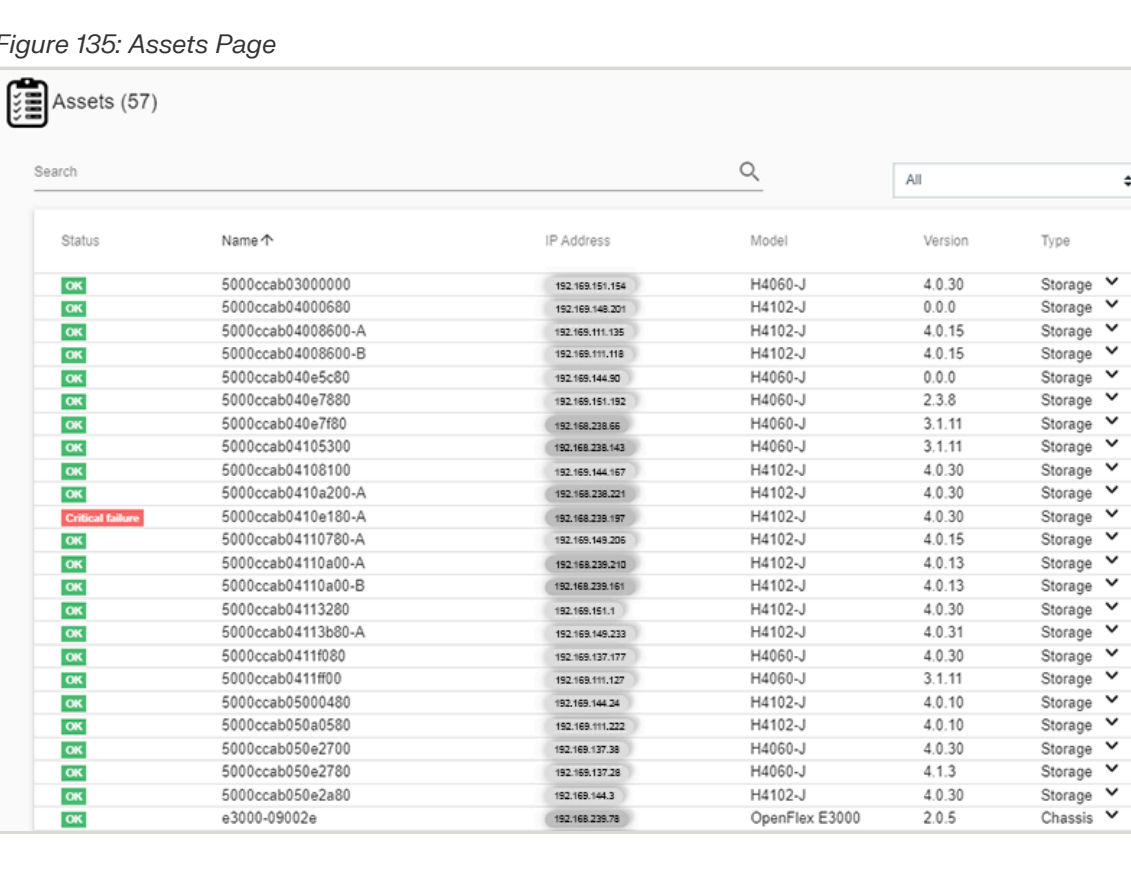

### *Figure 135: Assets Page*

 $\hat{\div}$ 

**Note:** In cases where an asset's login credentials don't match those of the Resource Manager Data Center Edition on the management server, the asset's status will appear as *Unauthorized* and a *Lock* icon will be displayed:

*Figure 136: Lock Icon*

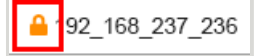

Clicking the *Lock* icon will bring up a dialog box, allowing the user to provide login credentials for that asset.

*Figure 137: Locked Asset Login Dialog Box*

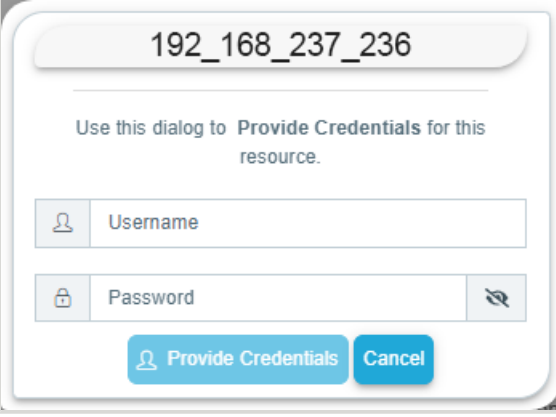

If login credentials are provided, the information for this asset will become available on the next discovery scan.

**Step 2:** Use the **Search** field to limit the asset results by search criteria.

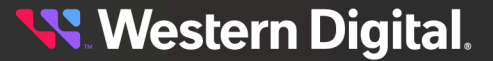

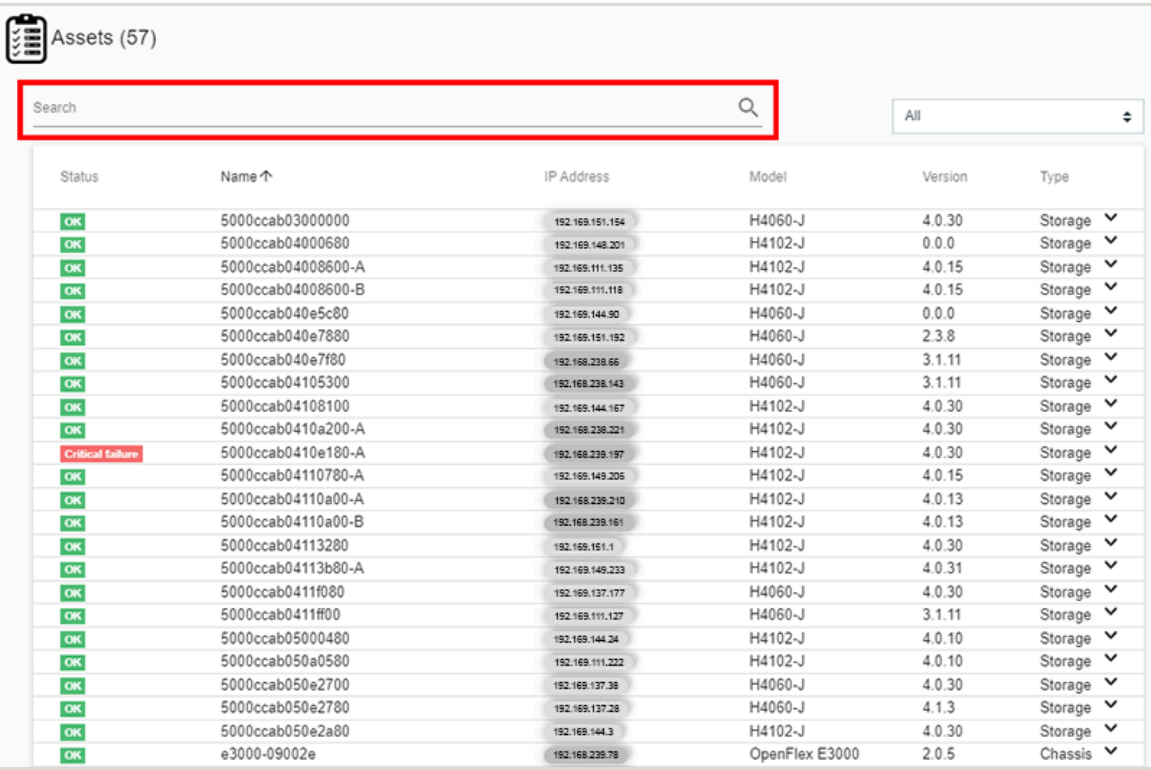

*Figure 138: Search Field*

**Important:** The **Search** field provides a powerful "deep search" capability for inventory management. Search terms are compared to all attributes associated with an asset, as shown in the expanded asset information in step [3](#page-87-0) *[\(page](#page-87-0) [79\)](#page-87-0)*. For example, searching on a drive serial number will show which enclosure contains that drive.

<span id="page-87-0"></span>**Step 3:** For additional information about an asset, click the asset's table row or down-arrow. The row will expand to provide additional information:

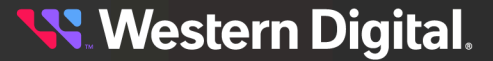

Ť.

*Figure 139: Additional Asset Info*

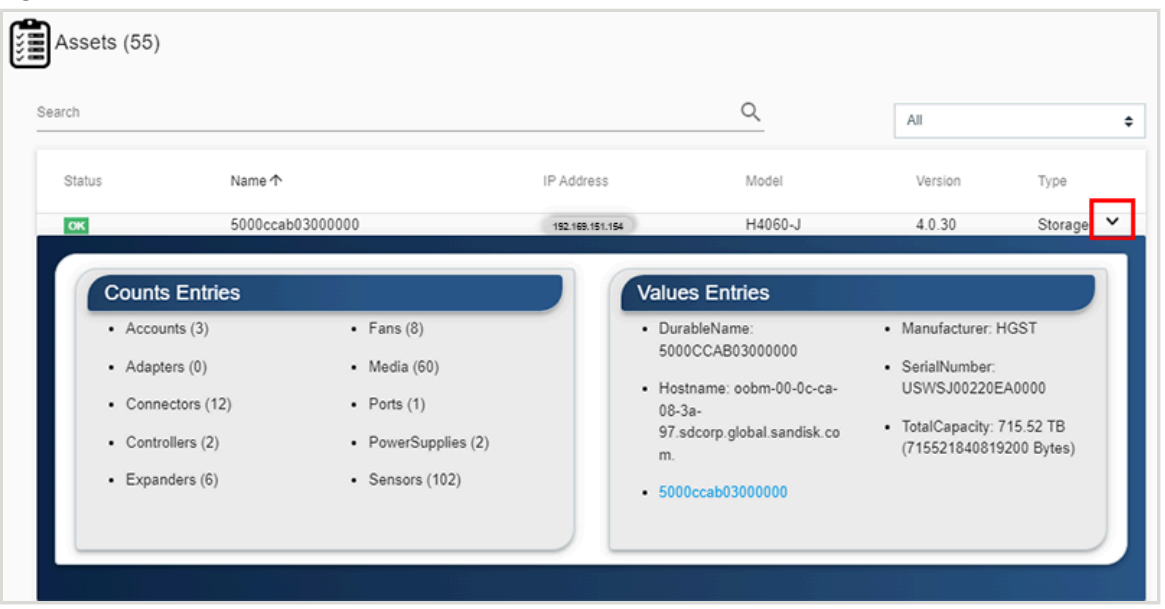

**Result:** The status of discovered assets has now been checked.

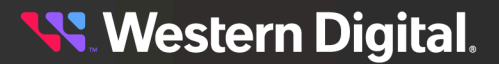

## **4.8 Policies**

The management server's **Policies** tab provides information and controls for configuring server policies.

### **4.8.1 Creating a Policy**

This procedure provides instructions for creating a policy on the management server.

### **Before you begin:**

**•** Follow the instructions for Navigating to a [Management](#page-50-0) Server Dashboard *[\(page](#page-50-0) [42\)](#page-50-0)*.

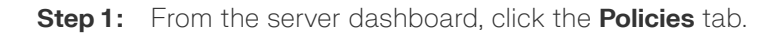

#### *Figure 140: Policies Tab*

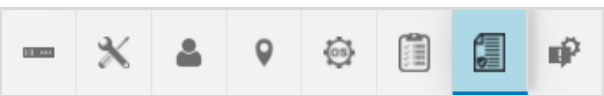

The **Policies** page will appear:

### *Figure 141: Policies Page*

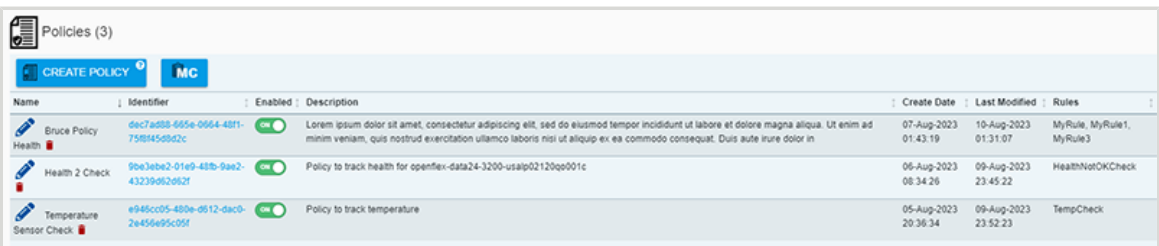

**Step 2 :** Click the **Create Policy** button.

*Figure 142: Create Policy Button*

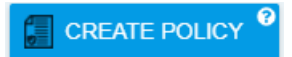

A **Create Policy** window will be displayed, showing step 1:

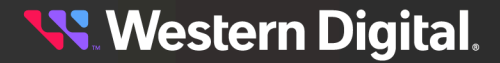

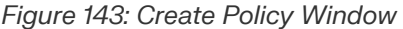

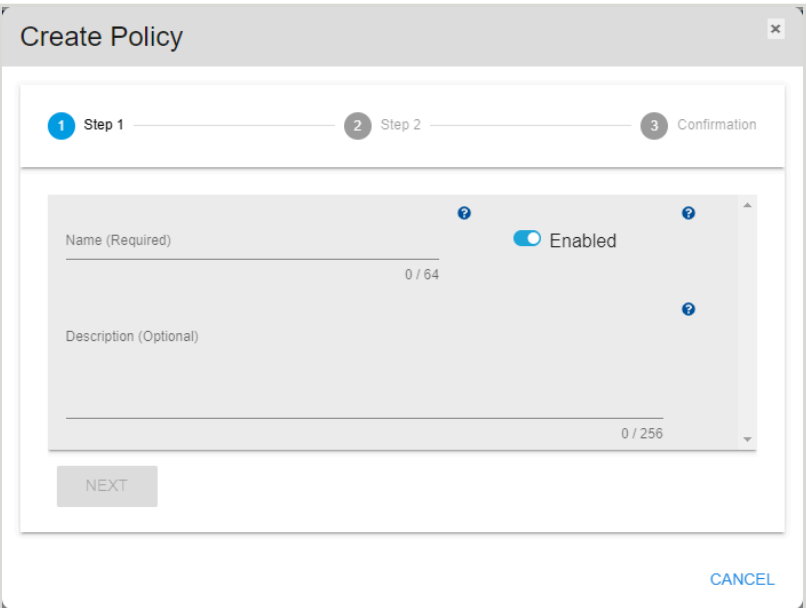

**Step 3:** Use the available fields to input a name and description for the policy, and use the toggle switch to enable or disable the policy once it is created.

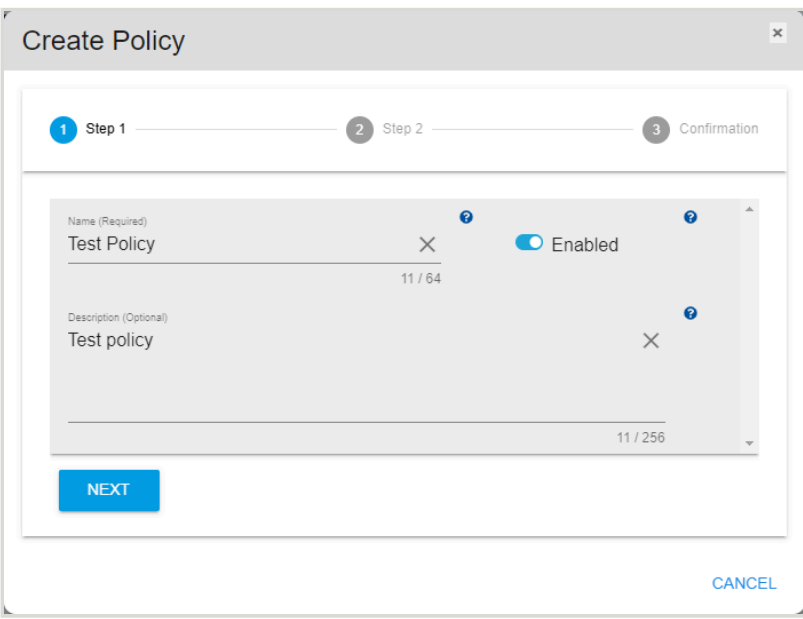

*Figure 144: Create Policy Window*

**Step 4 :** Click the **Next** button.

#### *Figure 145: Next Button*

**NEXT** 

The **Create Policy** window will proceed to step 2:

*Figure 146: Create Policy Window*

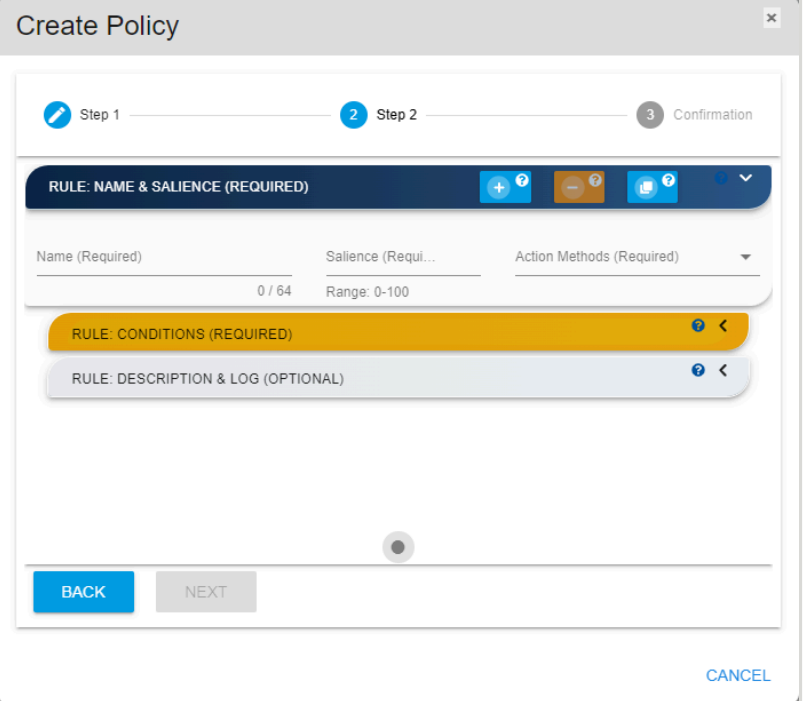

<span id="page-91-0"></span>**Step 5 :** In the **Rule: Name & Salience** section, use the available fields to input a rule name, salience, and the action to be taken. This creates a rule within the policy.

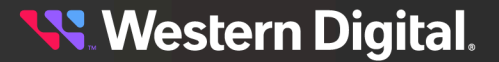

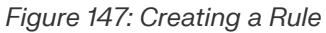

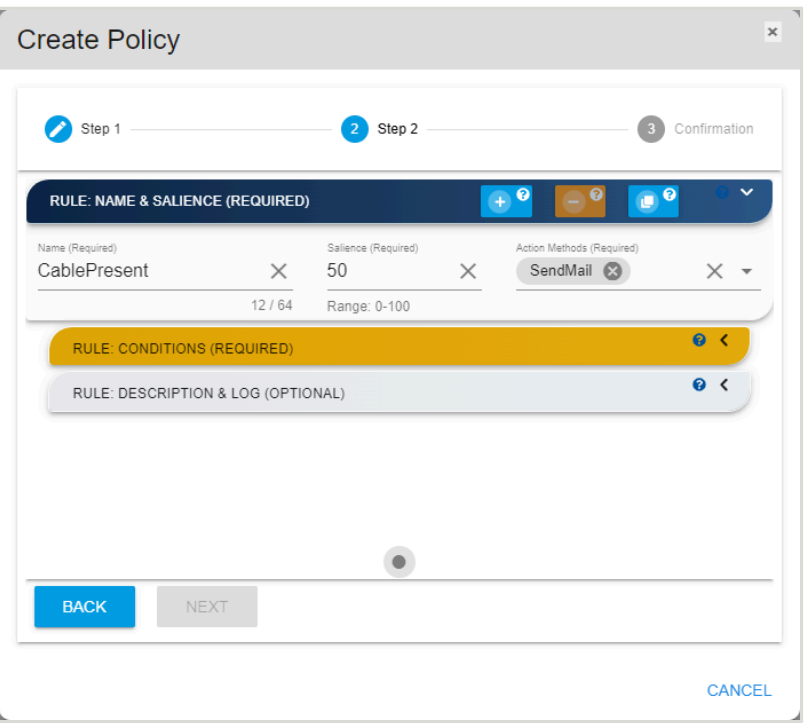

**Step 6 :** Click to expand the **Rule: Conditions** section, and use the available fields to define the conditions that will trigger the rule. The following example shows the condition of Cable Present == false.

7

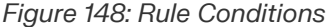

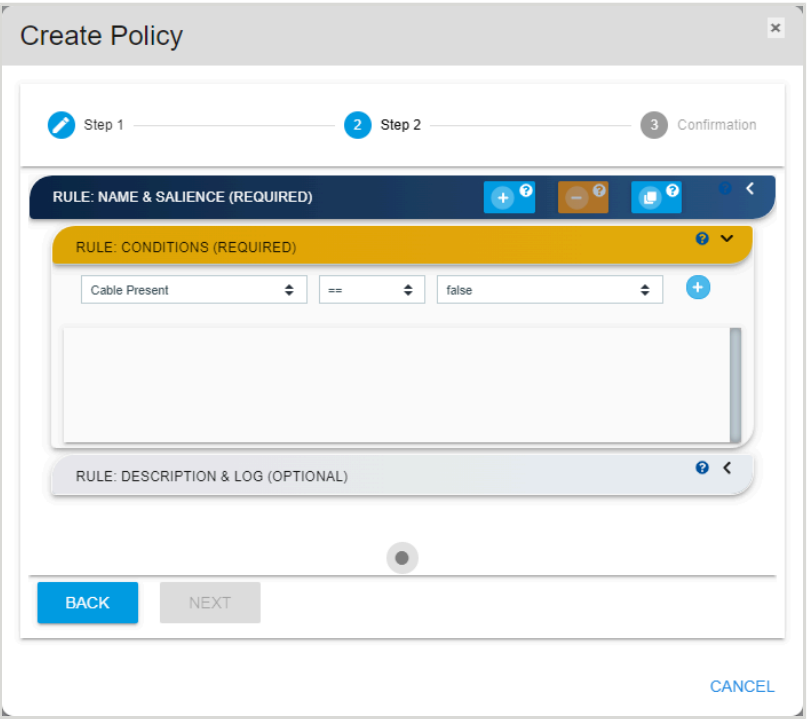

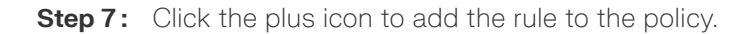

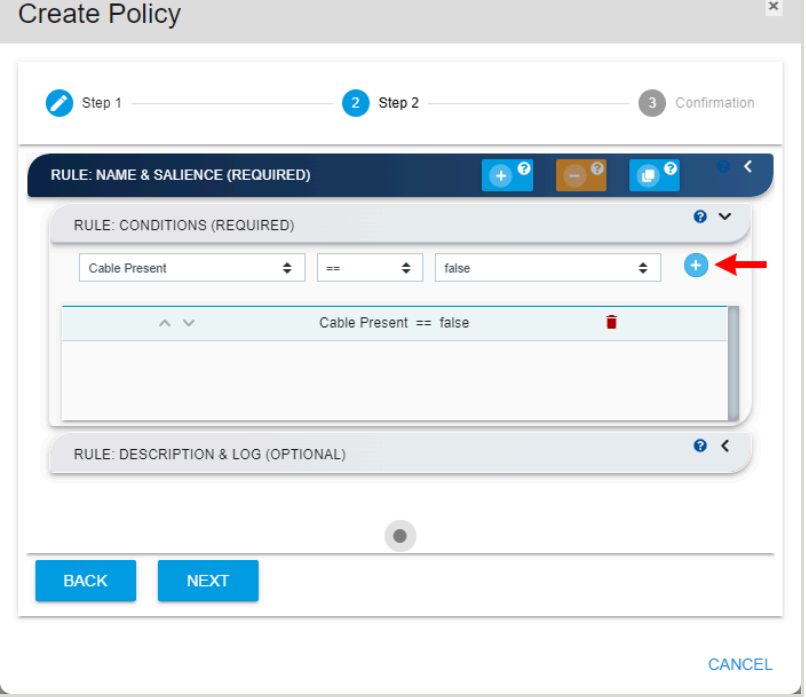

### *Figure 149: Rule Conditions*

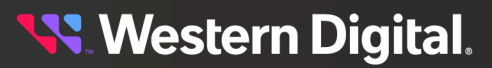

<span id="page-94-0"></span>**Step 8 :** If needed, click to expand the **Rule: Description & Log** section. Use the available fields to input a description of the rule and a label for when this condition is logged.

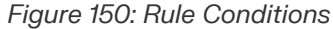

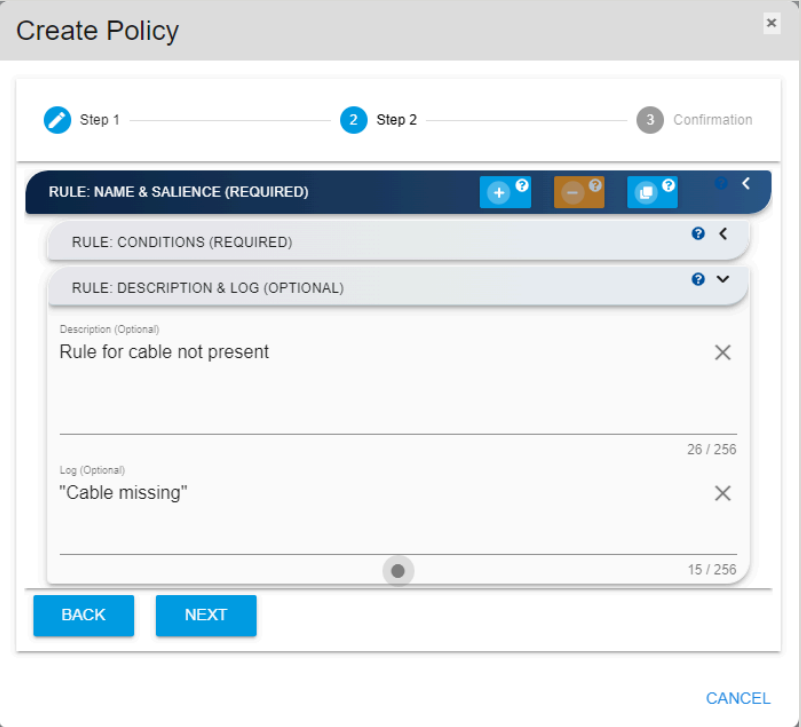

**Step 9 :** To add another rule to the policy, click the **Add Rule** button. Then repeat steps [5](#page-91-0) *[\(page](#page-91-0) [83\)](#page-91-0)* through [8](#page-94-0) *[\(page](#page-94-0) [86\)](#page-94-0)* to name the rule and define its conditions.

### *Figure 151: Add Rule Button*  $+$   $\bullet$

**Step 10 :** When all rules for the policy have been added, click the **Next** button.

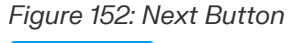

**NEXT** 

The **Create Policy** window will proceed to step 3.

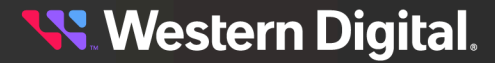

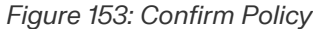

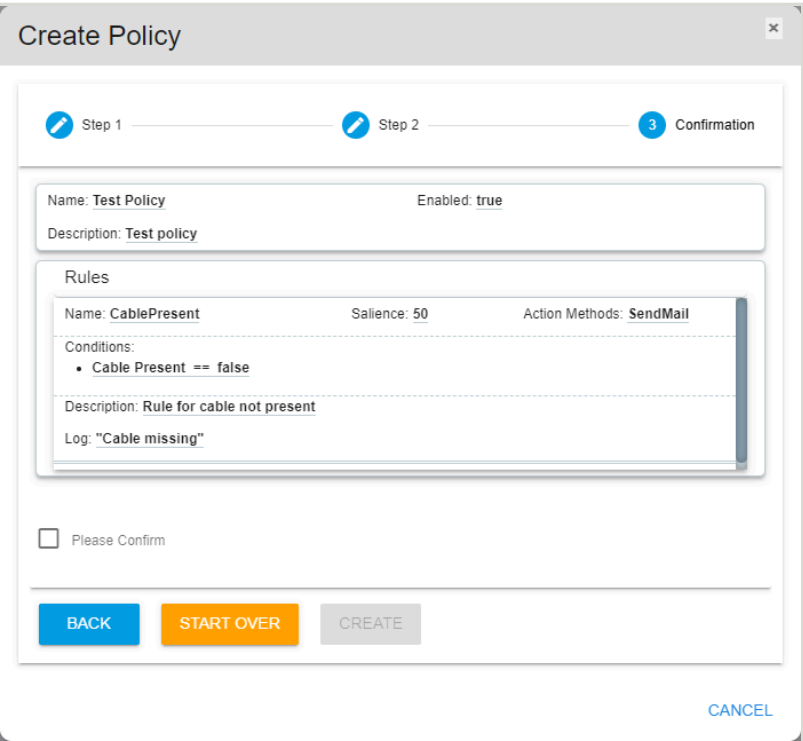

**Step 11 :** Review the listed rule(s). If the information looks correct, click the **Please Confirm** checkbox and then click the **Create** button.

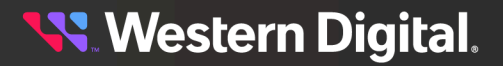

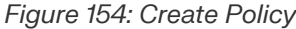

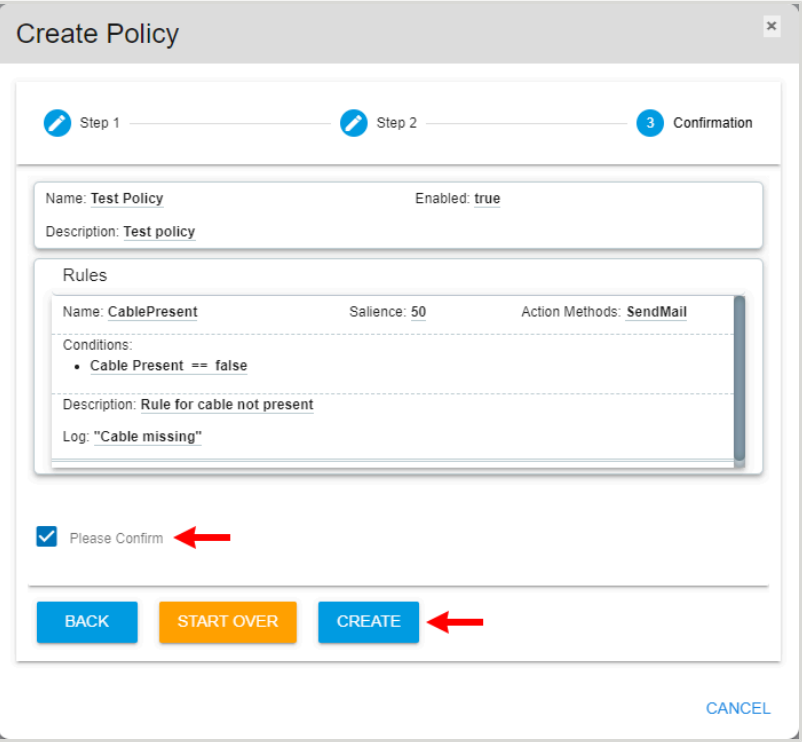

A popup window will appear, showing the progress of the policy creation.

*Figure 155: Policy Creation Progress*

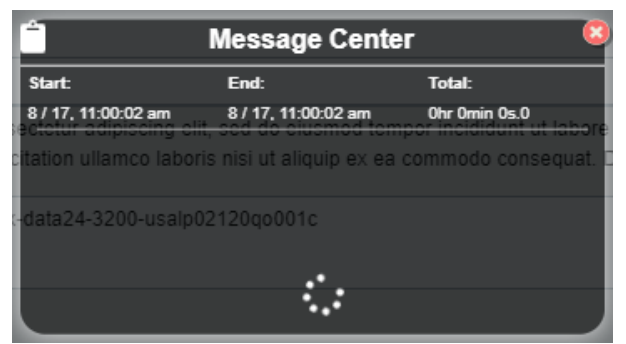

**Step 12 :** When the progress window disappears, check the table on the **Policies** page to ensure that the newly created policy is displayed.

### *Figure 156: New Policy*

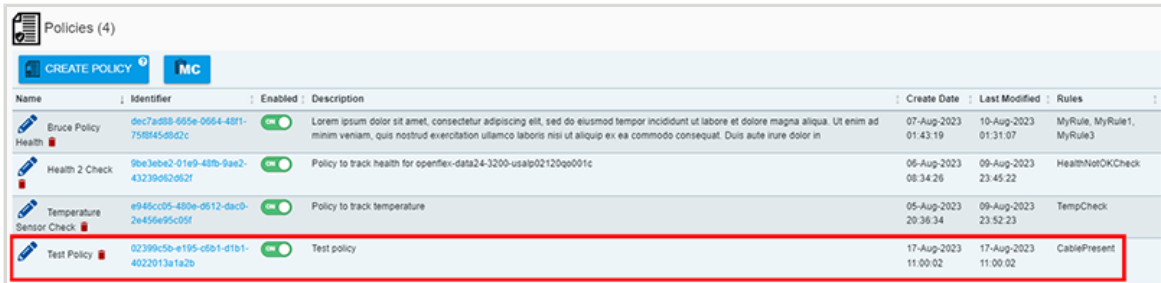

**Result:** The policy has now been created on the management server.

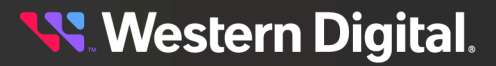

### **4.8.2 Deleting a Policy**

This procedure provides instructions for deleting a policy from the management server.

### **Before you begin:**

**•** Follow the instructions for Navigating to a [Management](#page-50-0) Server Dashboard *[\(page](#page-50-0) [42\)](#page-50-0)*.

**Step 1 :** From the server dashboard, click the **Policies** tab.

*Figure 157: Policies Tab*

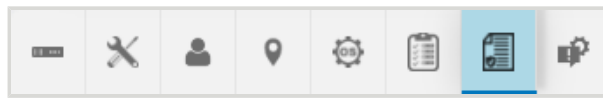

The **Policies** page will appear:

*Figure 158: Policies Page*

|                 | Policies (4)                      |                                          |          |                                                                                                    |                         |                                       |                             |
|-----------------|-----------------------------------|------------------------------------------|----------|----------------------------------------------------------------------------------------------------|-------------------------|---------------------------------------|-----------------------------|
|                 | <b>MC</b><br><b>CREATE POLICY</b> |                                          |          |                                                                                                    |                         |                                       |                             |
| Name            |                                   | Identifier                               |          | Enabled : Description                                                                                                    |                         | : Create Date : Last Modified : Rules | ш                           |
| Health <b>B</b> | <b>Bruce Policy</b>               | dec7ad88-665e-0664-48f1-<br>7518145d8d2c | œ        | Lorem ipsum dolor sit amet, consectetur adipiscing elit, sed do eiusmod tempor incididunt ut labore et dolore magna aliqua. Ut enim ad<br>minim veniam, quis nostrud exercitation ullamco laboris nisi ut aliquip ex ea commodo consequat. Duis aute irure dolor in | 07-Aug-2023<br>01:43:19 | 10-Aug-2023<br>01:31:07               | MyRule, MyRule1,<br>MyRule3 |
|                 | Health 2 Check                    | 9be3ebe2-01e9-48fb-9ae2-<br>43239d62d62f | $\alpha$ | Policy to track health for openflex-data24-3200-usalp02120qo001c                                                                                                    | 06-Aug-2023<br>08:34:26 | 09-Aug-2023<br>23:45:22               | HealthNotOKCheck            |
|                 | Temperature<br>Sensor Check       | e945cc05-480e-d612-dac0-<br>2e456e95c05f | œn       | Policy to track temperature                                                                                                    | 05-Aug-2023<br>20:36:34 | 09-Aug-2023<br>23.52.23               | <b>TempCheck</b>            |
|                 | Test Policy                       | 02399c5b-e195-c6b1-d1b1-<br>4022013a1a2b | $\sim$   | Test policy                                                                                                    | 17-Aug-2023<br>11:00:02 | 17-Aug-2023<br>11:00:02               | CablePresent                |

**Step 2 :** Click the **Delete Policy** icon for the policy to be deleted.

*Figure 159: Delete Policy Icon*

|                 | Policies (4)                      |                                          |                |                                                                                                    |                         |                                       |                             |  |
|-----------------|-----------------------------------|------------------------------------------|----------------|----------------------------------------------------------------------------------------------------|-------------------------|---------------------------------------|-----------------------------|--|
|                 | <b>CREATE POLICY</b><br><b>MC</b> |                                          |                |                                                                                                    |                         |                                       |                             |  |
| Name            |                                   | Identifier                               |                | : Enabled : Description                                                                                                    |                         | : Create Date : Last Modified : Rules |                             |  |
| Health <b>B</b> | <b>Bruce Policy</b>               | dec7ad88-665e-0664-48f1-<br>75f8f45d8d2c | o              | Lorem ipsum dolor sit amet, consectetur adipiscing elit, sed do eiusmod tempor incididunt ut labore et dolore magna aliqua. Ut enim ad<br>minim veniam, quis nostrud exercitation ullamco laboris nisi ut aliquip ex ea commodo consequat. Duis aute irure dolor in | 07-Aug-2023<br>01:43:19 | 10-Aug-2023<br>01:31:07               | MyRule, MyRule1,<br>MyRule3 |  |
|                 | Health 2 Check                    | 9be3ebe2-01e9-48fb-9ae2-<br>43239d62d62f | <b>COMP</b>    | Policy to track health for openfiex-data24-3200-usalp02120qo001c                                                                                                    | 06-Aug-2023<br>08:34:26 | 09-Aug-2023<br>23:45:22               | HealthNotOKCheck            |  |
|                 | Temperature<br>Sensor Check       | e945cc05-480e-d612-dac0-<br>2e456e95c05f | <b>COM</b>     | Policy to track temperature                                                                                                    | 05-Aug-2023<br>20:36:34 | 09-Aug-2023<br>23.52.23               | <b>TempCheck</b>            |  |
|                 |                                   | 02399c5b-e195-c6b1-d1b1-<br>4022013a1a2b | $\blacksquare$ | Test policy                                                                                                    | 17-Aug-2023<br>11:00:02 | 17-Aug-2023<br>11:00:02               | CablePresent                |  |

A popup window will prompt the user to confirm the deletion:

### *Figure 160: Delete Policy Icon*

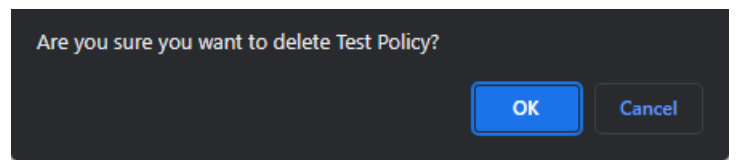

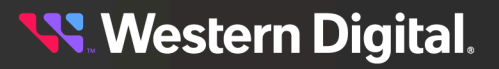

### **Step 3 :** Click the **OK** button.

A popup window will appear, showing the progress of the policy deletion.

### *Figure 161: Policy Deletion Progress*

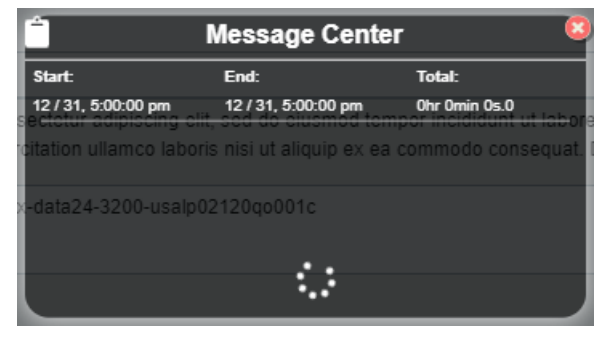

**Step 4 :** When the progress window disappears, check the table on the **Policies** page to ensure that the policy is no longer listed.

*Figure 162: Policies Page*

| Œ<br>Policies (3)                                                                  |                                                                                                    |                         |                                     |                             |  |  |  |  |  |
|------------------------------------------------------------------------------------|----------------------------------------------------------------------------------------------------|-------------------------|-------------------------------------|-----------------------------|--|--|--|--|--|
| <b>NC</b><br><b>CREATE POLICY</b>                                                  |                                                                                                    |                         |                                     |                             |  |  |  |  |  |
| Identifier<br>Name                                                                 | Enabled   Description                                                                                                    |                         | Create Date : Last Modified : Rules |                             |  |  |  |  |  |
| dec7ad88-665e-0664-48f1-<br><b>Bruce Policy</b><br>75f8145d8d2c<br>Health <b>B</b> | Lorem ipsum dolor sit amet, consectetur adipiscing elit, sed do eiusmod tempor incididunt ut labore et dolore magna aliqua. Ut enim ad<br>minim veniam, quis nostrud exercitation ullamco laboris nisi ut aliquip ex ea commodo consequat. Duis aute irure dolor in | 07-Aug-2023<br>01:43:19 | 10-Aug-2023<br>01:31:07             | MyRule, MyRule1.<br>MyRule3 |  |  |  |  |  |
| 9be3ebe2-01e9-48fb-9ae2-<br>Health 2 Check<br>43239d62d62f                         | Policy to track health for openfiex-data24-3200-usalp02120qo001c                                                                                                    | 06-Aug-2023<br>08:34:26 | 09-Aug-2023<br>23:45:22             | HealthNotOKCheck            |  |  |  |  |  |
| e945cc05-480e-d612-dac0-<br>$\circ$<br>Temperature<br>26456695c05f<br>Sensor Check | Policy to track temperature                                                                                                    | 05-Aug-2023<br>20:36:34 | 09-Aug-2023<br>23:52:23             | <b>TempCheck</b>            |  |  |  |  |  |
|                                                                                    |                                                                                                    |                         |                                     |                             |  |  |  |  |  |

**Result:** The policy has now been deleted from the management server.

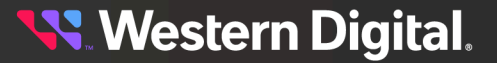

# **4.9 Notifications**

The management server's **Notifications** tab provides information and controls for configuring SMTP alerts and SNMP traps.

### **4.9.1 Creating an SMTP Alert**

This procedure provides instructions for creating a Simple Mail Transfer Protocol (SMTP) alert on the management server.

### **Before you begin:**

**•** Follow the instructions for Navigating to a [Management](#page-50-0) Server Dashboard *[\(page](#page-50-0) [42\)](#page-50-0)*.

**Step 1 :** From the server dashboard, click the **Notifications** tab.

*Figure 163: Notifications Tab*

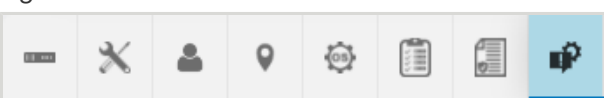

The **Notifications** page will appear:

*Figure 164: Notifications Page*

|      | Notifications (2)   |                                      |         |                  |                                                               |               |                      |
|------|---------------------|--------------------------------------|---------|------------------|---------------------------------------------------------------|---------------|----------------------|
|      | CREATE NOTIFICATION |                                      |         |                  |                                                               |               |                      |
| Name |                     | Identifier                           | Enabled | Type             | Description                                                   | : Create Date | : Last Modified      |
|      | RMDC Email Alert    | b556483b-fa3b-4Qb-d7bf-e81ed70497ef  |         | <b>SMTPAlert</b> | Resource Manager Data Center Email Alert 10-Aug-2023 10:40:11 |               | 10-Aug-2023 10:40:11 |
|      | RMDC ESNP           | c09b6dc4-a300-fe70-d40a-f79e8aca969f |         | SNMPTrap         | Resource Manager Data Center Trap Alert 03-Jul-2023 07:51:02  |               | 10-Aug-2023 10:22:06 |

**Step 2 :** Click the **Create Notification** button.

*Figure 165: Create Notification Button*

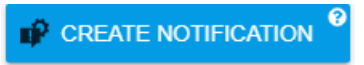

A **Create Notification** window will appear, showing step 1:

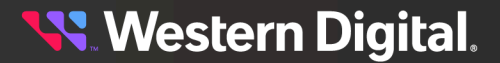

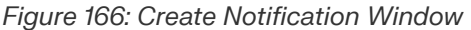

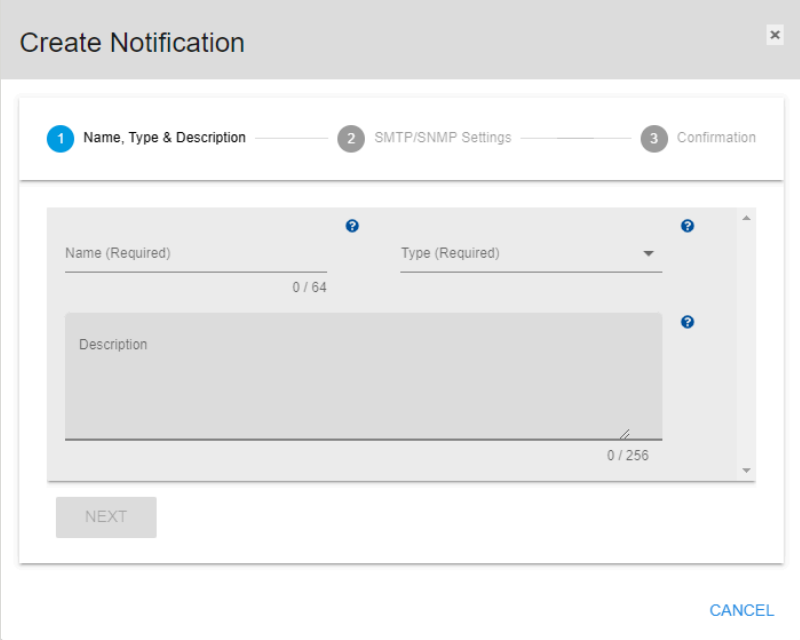

**Step 3 :** Use the available fields to select the **SMTP Alert** notification type, and input a name and description for the notification.

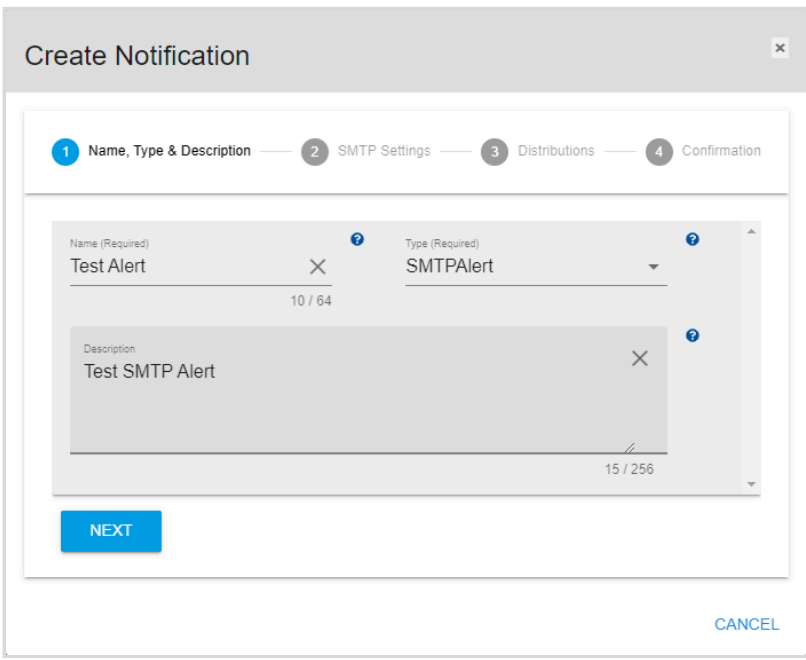

*Figure 167: Notification Type*

**Step 4 :** Click the **Next** button.

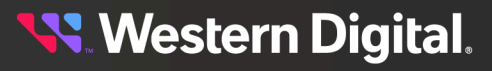

*Figure 168: Next Button*

**NEXT** 

The **Create Notification** window will update to show step 2:

*Figure 169: SMTP Settings*

|                     | $\boldsymbol{\Theta}$ | Port (Required)     | ℯ              |  |
|---------------------|-----------------------|---------------------|----------------|--|
| Server (Required)   |                       | 25                  | $\times$       |  |
|                     | 0/64                  | Range: 0-65536      | $\overline{2}$ |  |
|                     | $\boldsymbol{\Theta}$ |                     | 0              |  |
| Subject (Required)  |                       | From (Required)     |                |  |
|                     | 0/64                  |                     | 0/64           |  |
|                     | $\boldsymbol{\Omega}$ |                     | ๋              |  |
| Username (Required) |                       | Password (Required) | Ø              |  |
|                     | 0/64                  |                     | 0/32           |  |

**Step 5:** Use the available fields to input the required SMTP settings.

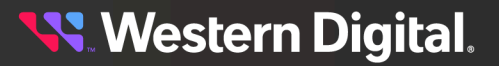

*Figure 170: Populated SMTP Settings*

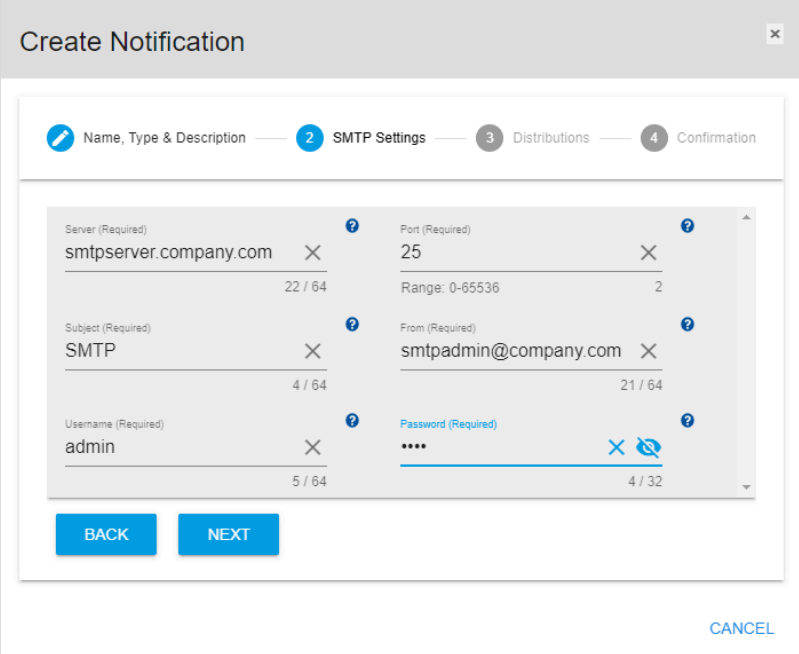

**Step 6 :** Click the **Next** button.

*Figure 171: Next Button*

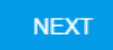

The **Create Notification** window will update to show step 3:

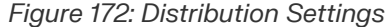

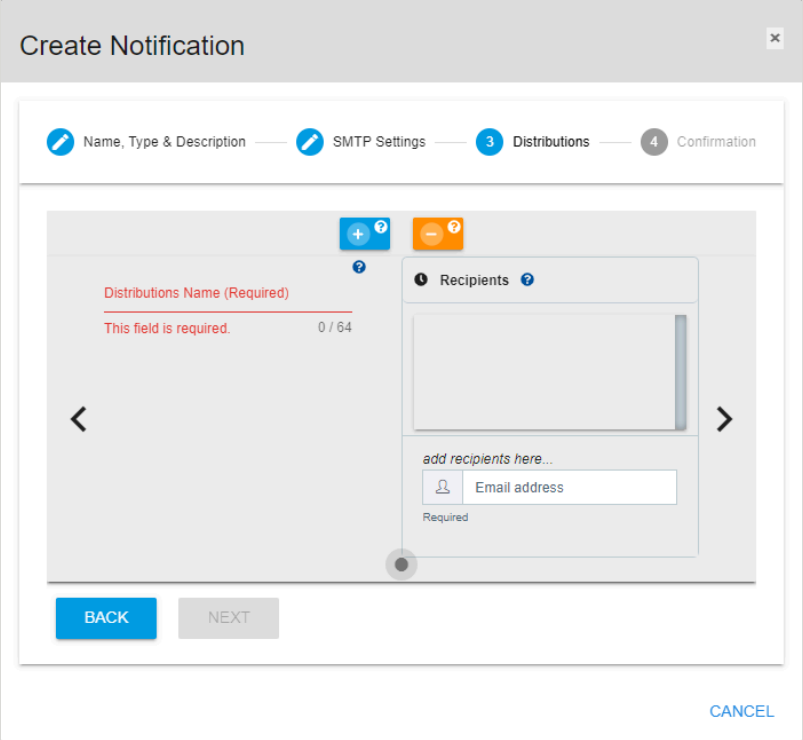

**Step 7 :** Use the **Email Address** field to input the addresses that will receive the alert. The addresses will then appear in the **Recipients** list. Use the **Distributions Name** field to name this email distribution group.

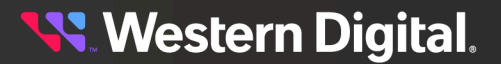

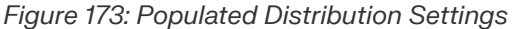

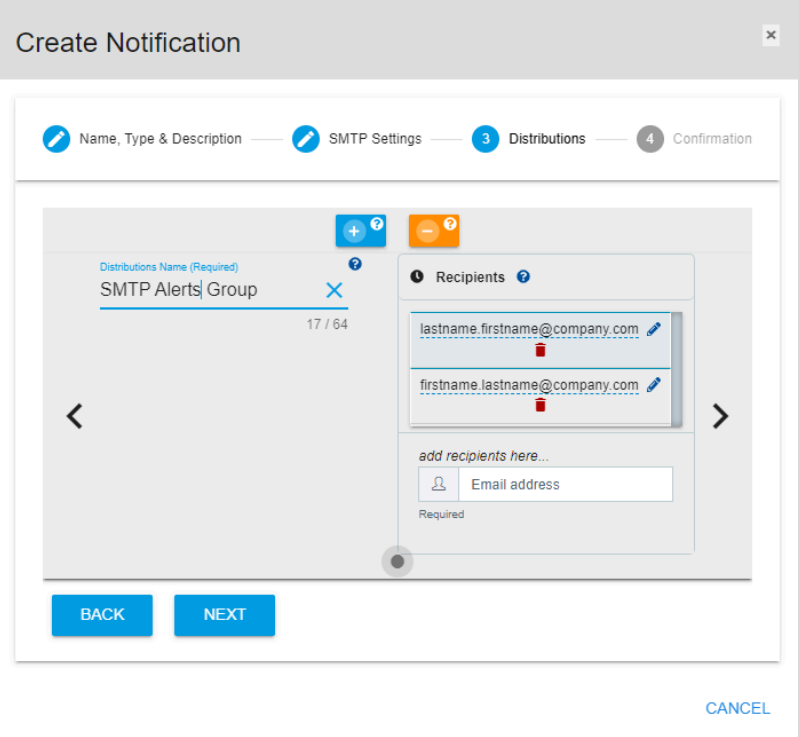

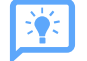

**Tip:** Use the **Add Distribution** or **Remove Distribution** buttons to create additional email distribution groups or delete existing groups.

*Figure 174: Add / Remove Distribution Buttons*

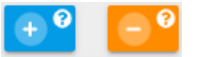

**Step 8 :** Click the **Next** button.

*Figure 175: Next Button*

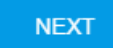

The **Create Notification** window will update to show step 4:

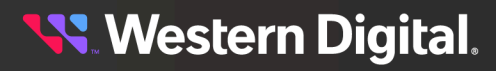

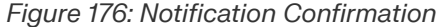

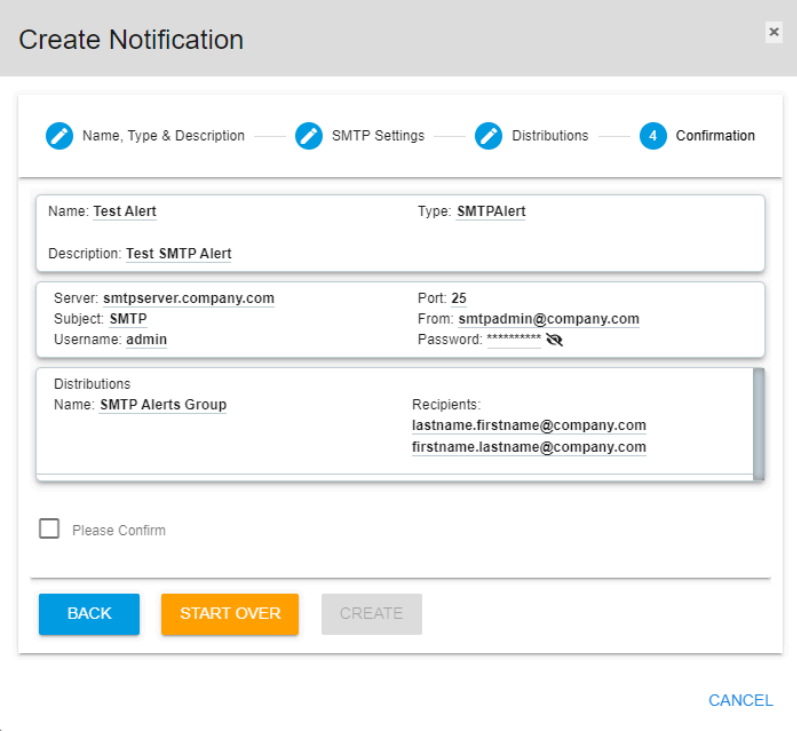

**Step 9 :** Review the listed information. If correct, click the **Please Confirm** checkbox and then click the **Create** button.

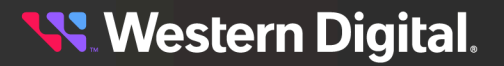

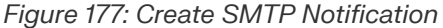

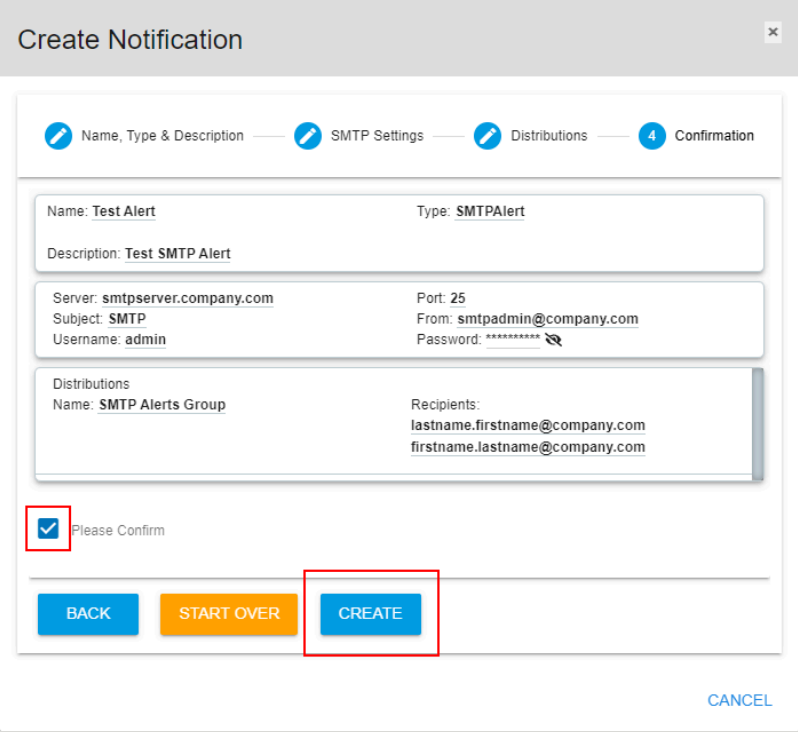

When the notification has been created, it will appear in the notifications list:

*Figure 178: SMTP Notification Created*

|      | $\mathbf{P}$ Notifications (3) |                                      |                  |                                                               |                      |                      |
|------|--------------------------------|--------------------------------------|------------------|---------------------------------------------------------------|----------------------|----------------------|
|      | <b>P CREATE NOTIFICATION</b>   |                                      |                  |                                                               |                      |                      |
| Name |                                | Identifier                           | : Type           | Description                                                   | Create Date          | Last Modified        |
|      | RMDC Email Alert               | 53acc64a-9a6e-415f-425b-f604fb3dd863 | <b>SMTPAlert</b> | Resource Manager Data Center Email Alert 03-Jul-2023 07:48:29 |                      | 03-Jul-2023 07:48:29 |
|      | RMDC Trap Alert                | c69b6dc4-a300-fe70-d40a-f79e8aca969f | SNMPTrap         | Resource Manager Data Center Trap Alert 03-Jul-2023 07:51:02  |                      | 03-Jul-2023 07:51:02 |
|      | Test Alert                     | 109515b1-2bf4-8c88-4aa1-70adc0015cc3 | <b>SMTPAlert</b> | Test SMTP Alert                                               | 02-Aug-2023 12:58:53 | 02-Aug-2023 12:58:53 |

**Result:** The SMTP notification has now been created on the management server.
### **4.9.2 Creating an SNMP Trap**

This procedure provides instructions for creating a Simple Network Management Protocol (SNMP) trap on the management server.

### **Before you begin:**

**•** Follow the instructions for Navigating to a [Management](#page-50-0) Server Dashboard *[\(page](#page-50-0) [42\)](#page-50-0)*.

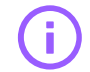

**Important:** Resource Manager Data Center Edition currently supports only SHA and DES authentication protocols for SNMP traps.

**Step 1 :** From the server dashboard, click the **Notifications** tab.

*Figure 179: Notifications Tab*

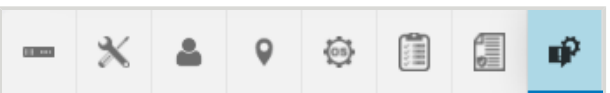

The **Notifications** page will appear:

*Figure 180: Notifications Page*

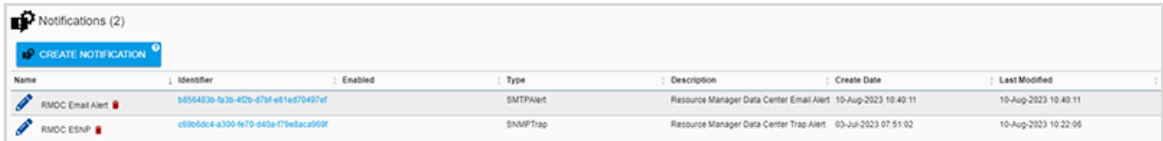

**Step 2 :** Click the **Create Notification** button.

*Figure 181: Create Notification Button*

**CREATE NOTIFICATION** 

A **Create Notification** window will appear, showing step 1:

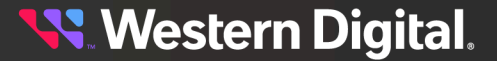

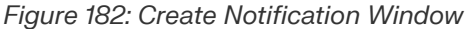

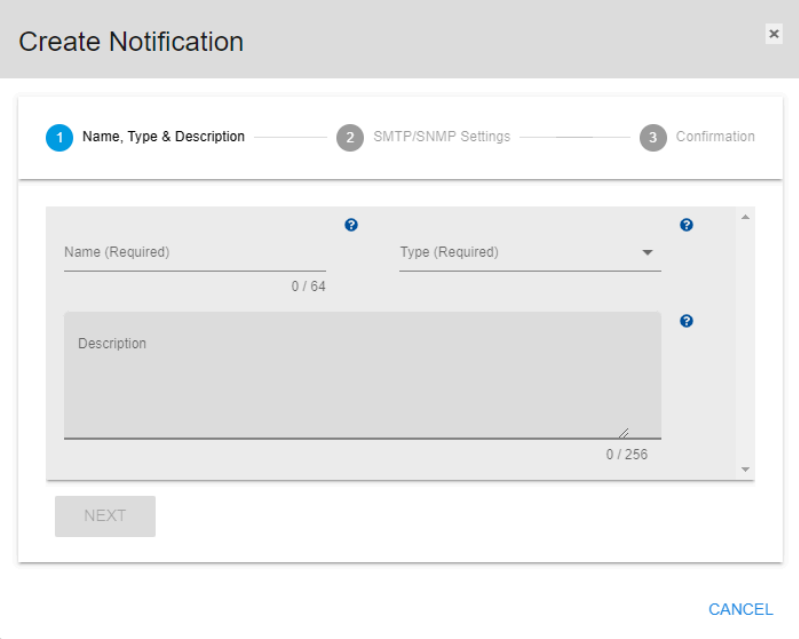

**Step 3 :** Use the available fields to select the **SNMP Trap** notification type, and input a name and description for the notification.

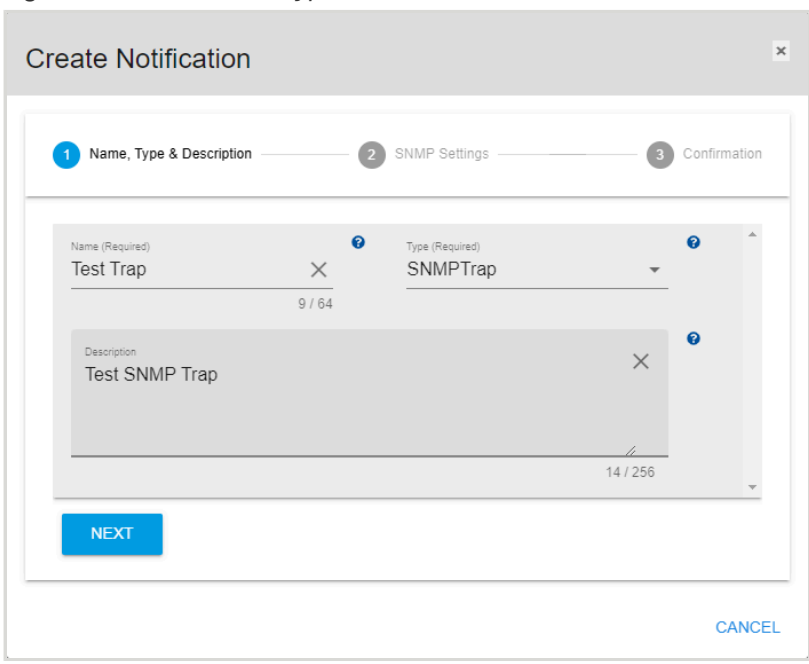

*Figure 183: Notification Type*

**Step 4 :** Click the **Next** button.

*Figure 184: Next Button*

**NEXT** 

The **Create Notification** window will update to show step 2:

*Figure 185: SNMP Settings*

| <b>Create Notification</b>    |                       |                               |                |  |
|-------------------------------|-----------------------|-------------------------------|----------------|--|
| Name, Type & Description      | $\overline{2}$        | SNMP Settings                 | Confirmation   |  |
| Version (Required)            | $\boldsymbol{\Theta}$ | Comunity (Required)<br>public | ❸<br>$\times$  |  |
|                               |                       |                               | 6/64           |  |
| Target IPv4 Address(Required) | ℯ                     | Target Port (Required)<br>162 | ℯ<br>$\times$  |  |
| nnn.nnn.nnn.nnn               | $\theta$              | Range: 0-65536                | $\overline{3}$ |  |
| <b>BACK</b><br><b>NEXT</b>    |                       |                               |                |  |
|                               |                       |                               |                |  |
|                               |                       |                               | <b>CANCEL</b>  |  |

**Step 5:** Use the available fields to input the required SNMP settings.

*Figure 186: Populated SNMP Settings*

| Name, Type & Description      |          | $\overline{2}$ | SNMP Settings          | B              | Confirmation |  |
|-------------------------------|----------|----------------|------------------------|----------------|--------------|--|
| Version (Required)            |          | ℯ              | Comunity (Required)    |                | ℯ            |  |
| Version 1                     |          |                | public                 | $\times$       |              |  |
|                               |          |                |                        | 6/64           |              |  |
| Target IPv4 Address(Required) |          | 0              | Target Port (Required) |                | ℯ            |  |
| 10.20.30.40                   | $\times$ |                | 162                    | $\times$       |              |  |
| nnn.nnn.nnn.nnn               | 11       |                | Range: 0-65536         | $\overline{3}$ |              |  |
| <b>BACK</b><br><b>NEXT</b>    |          |                |                        |                |              |  |

**Step 6 :** Click the **Next** button.

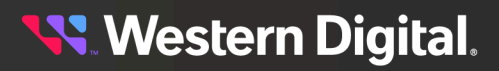

*Figure 187: Next Button*

**NEXT** 

The **Create Notification** window will update to show step 3:

*Figure 188: SNMP Confirmation*

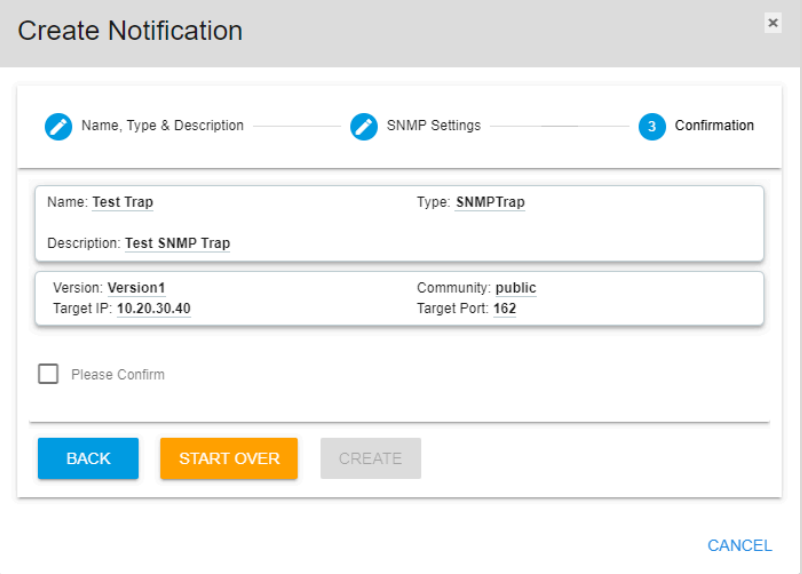

**Step 7 :** Review the listed information. If correct, click the **Please Confirm** checkbox and click the **Create** button.

*Figure 189: Create SNMP Notification*

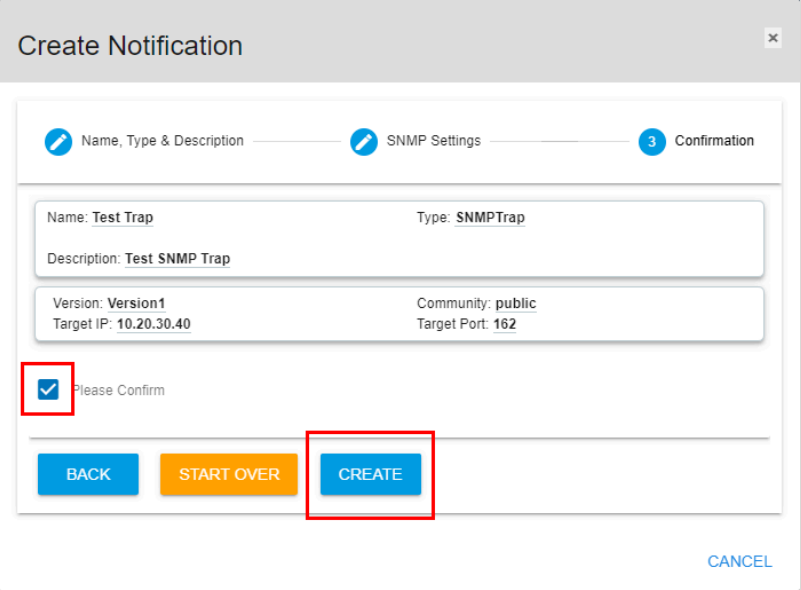

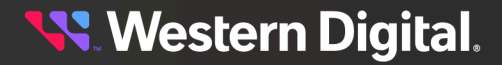

When the notification has been created, it will appear in the notifications list:

*Figure 190: SNMP Notification Created*

| æ<br>Notifications (3)       |                                      |                  |                                                               |                      |                      |
|------------------------------|--------------------------------------|------------------|---------------------------------------------------------------|----------------------|----------------------|
| <b>P CREATE NOTIFICATION</b> |                                      |                  |                                                               |                      |                      |
| Name                         | Identifier                           | Type             | Description                                                   | : Create Date        | Last Modified        |
| RMDC Email Alert             | 53acc64a-9a6e-415f-425b-f604fb3dd863 | <b>SMTPAlert</b> | Resource Manager Data Center Email Alert 03-Jul-2023 07:48:29 |                      | 03-Jul-2023 07:48:29 |
| RMDC Trap Alert              | c69b6dc4-a300-fe70-d40a-f79e8aca969f | SNMPTrap         | Resource Manager Data Center Trap Alert 03-Jul-2023 07:51:02  |                      | 03-Jul-2023 07:51:02 |
| Test Trap                    | dc61dd8e-53c5-8000-7576-8bcfdfaae8ad | SNMPTrap         | Test SNMP Trap                                                | 02-Aug-2023 13:43:02 | 02-Aug-2023 13:43:02 |

**Result:** The SNMP trap has now been created on the management server.

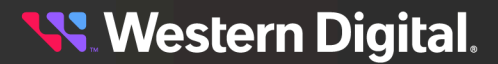

### **4.9.3 Deleting a Notification**

This procedure provides instructions for deleting a notification from the management server.

#### **Before you begin:**

**•** Follow the instructions for Navigating to a [Management](#page-50-0) Server Dashboard *[\(page](#page-50-0) [42\)](#page-50-0)*.

**Step 1 :** From the server dashboard, click the **Notifications** tab.

#### *Figure 191: Notifications Tab*

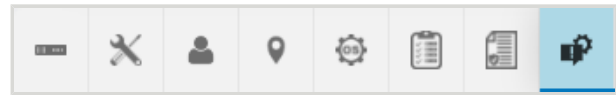

The **Notifications** page will appear:

*Figure 192: Notifications Page*

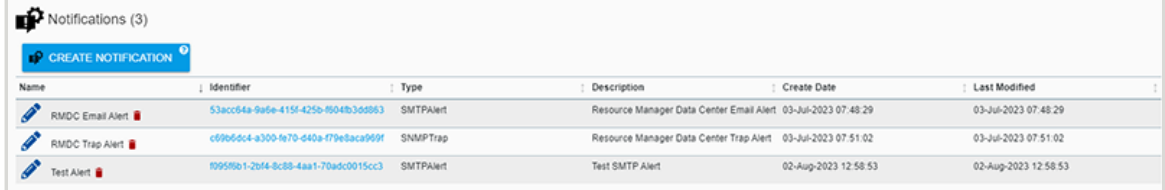

**Step 2:** Click the **Delete** icon next to the notification to be deleted.

#### *Figure 193: Delete Icon*

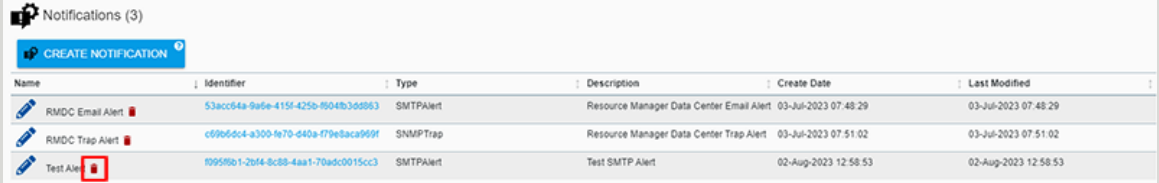

A popup will prompt the user to confirm the deletion:

#### *Figure 194: Confirm Deletion*

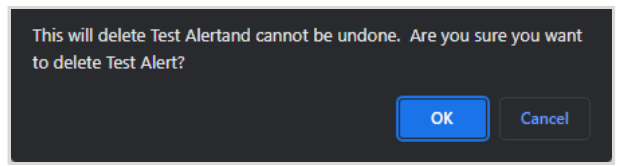

**Step 3 :** Click the **OK** button to confirm the deletion.

After the deletion has been processed, the notification will be removed from the **Notifications** page:

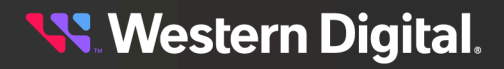

*Figure 195: Notification Removed*

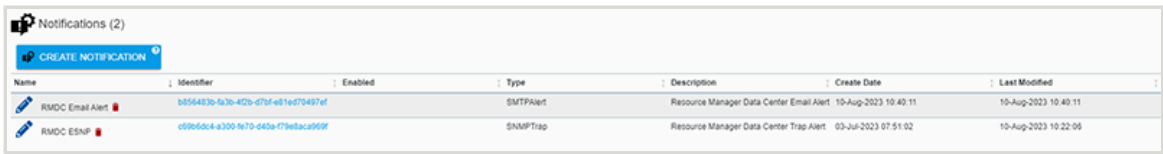

**Result:** The notification has now been deleted from the management server.

**Western Digital.** 

H

# **OpenFlex Enclosure Management**

This chapter provides instructions for managing OpenFlex products using the Resource Manager Data Center Edition.

### In This Chapter:

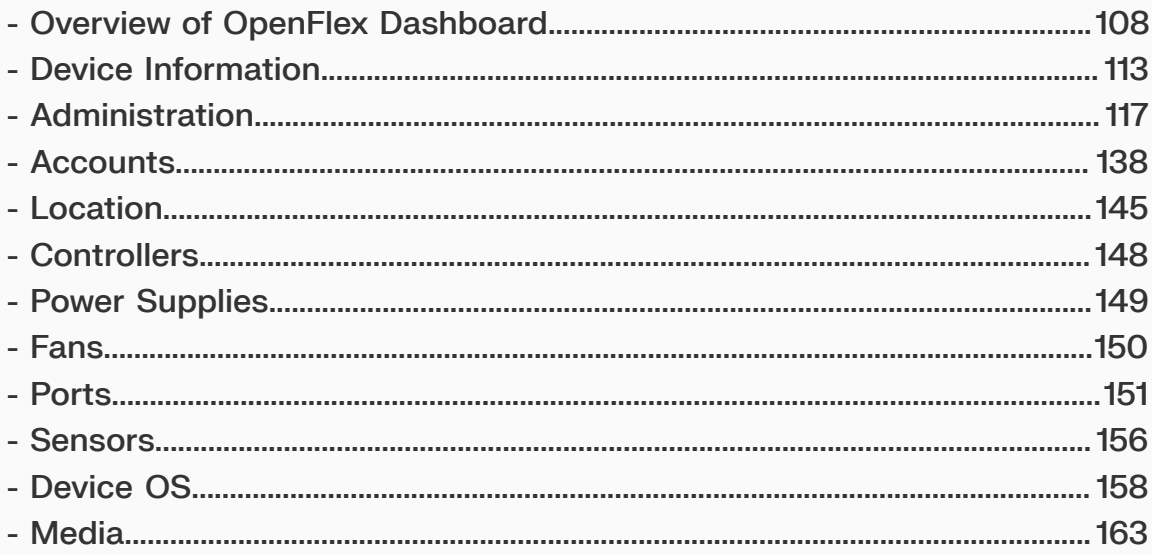

# <span id="page-116-0"></span>**5.1 Overview of OpenFlex Dashboard**

The upper portion of the dashboard for an OpenFlex enclosure provides a summary of the enclosure status.

### **Device Health**

The **Device Health** section displays a pie chart that groups the health states of this enclosure's components, devices, and sensors into color-coded segments.

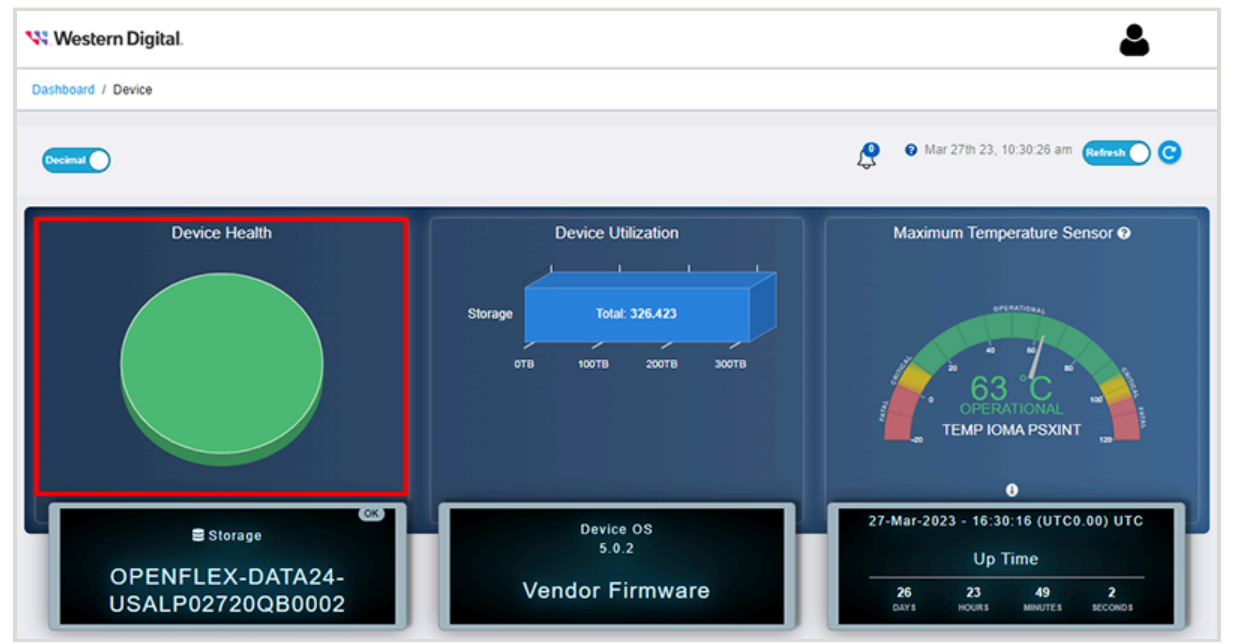

*Figure 196: Device Health Pie Chart*

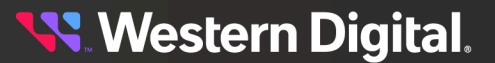

For additional details, click one of the segments. This will bring up a window with a detailed listing of the components, devices, and sensors in that state:

*Figure 197: Components & Sensors Health Status*

|             | $\pmb{\times}$ |
|-------------|----------------|
|             |                |
| <b>Type</b> |                |
| Controller  | A              |
| Controller  |                |
| Media       |                |
| Media<br>Ф  |                |
| Media<br>e. |                |
| Media       |                |
| An Modio    |                |
|             |                |
|             |                |
|             | Close          |
|             |                |

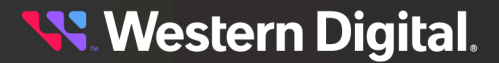

### **Device Utilization**

The **Device Utilization** section displays an aggregate of the total, free, and used storage on this enclosure.

*Figure 198: Device Utilization Chart*

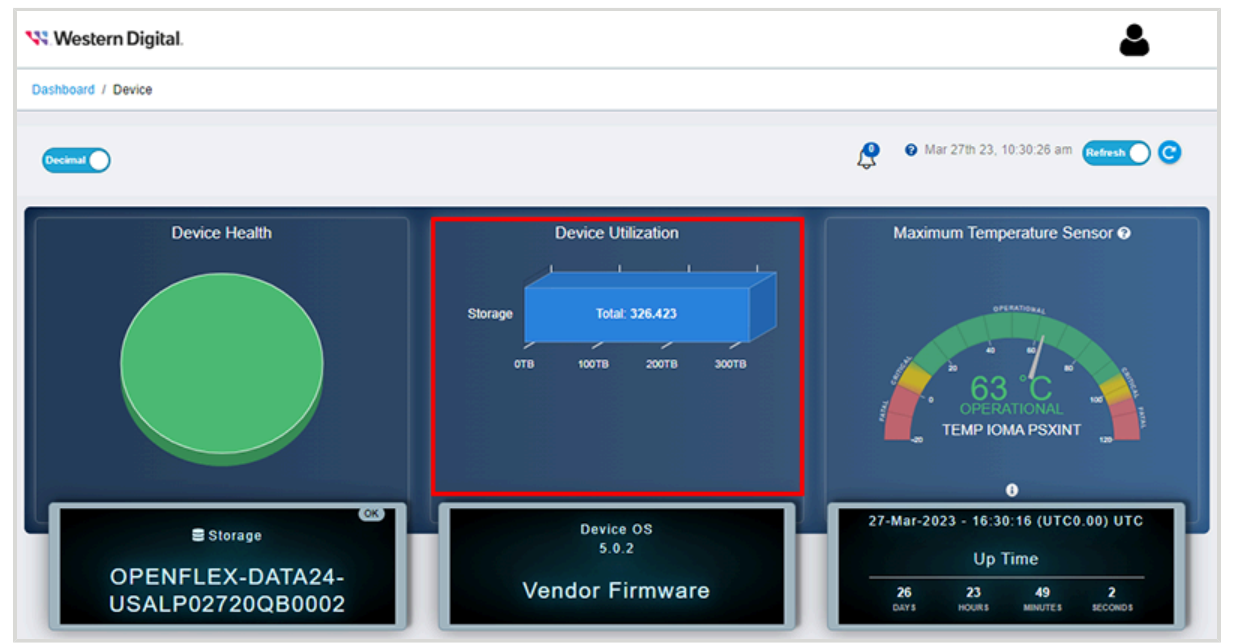

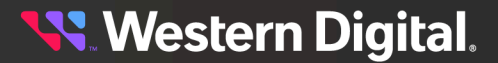

### **Maximum Temperature Sensor**

The **Maximum Temperature Sensor** section of the dashboard displays a temperature scale for the sensor with the highest temperature in the enclosure.

*Figure 199: Maximum Temperature Scale*

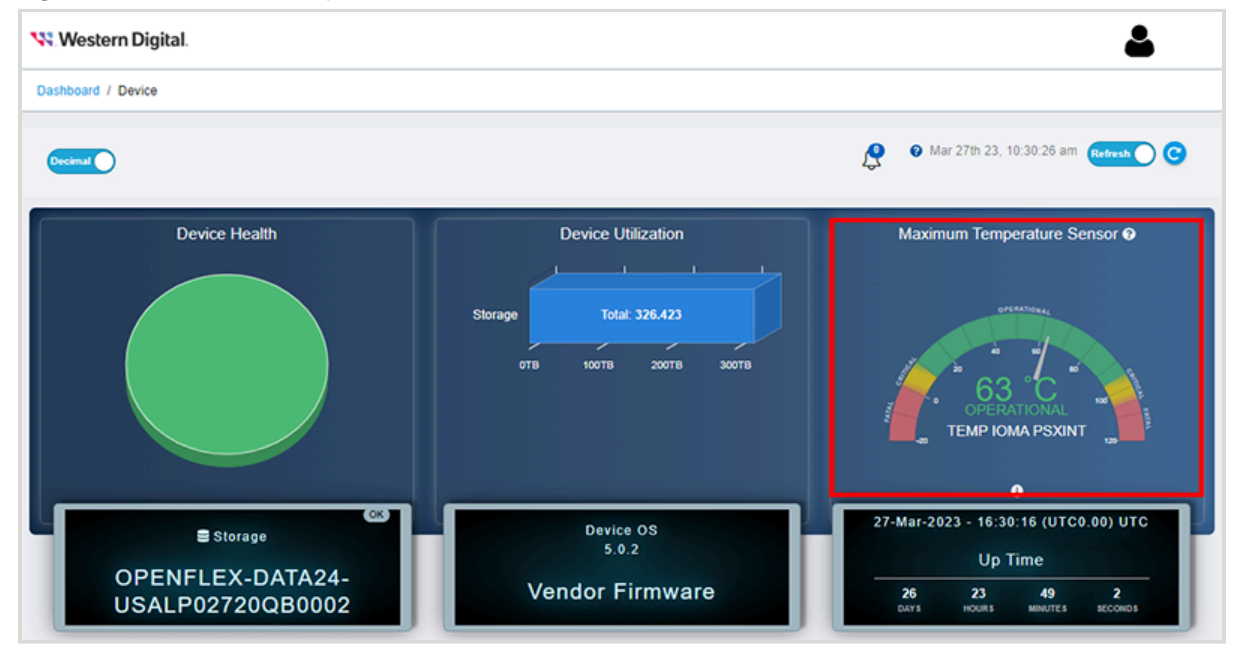

For additional details, click the **i** at the bottom of the panel. This will bring up a window showing the thresholds for that sensor:

### *Figure 200: Sensor Temperature Thresholds*

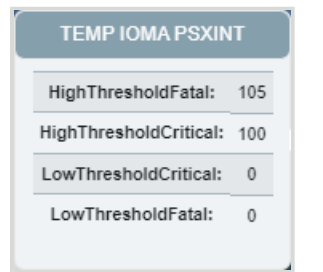

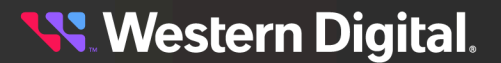

### **Device Information**

The panels in the middle section provide information about the enclosure, including the device ID, firmware version, and uptime/runtime.

### *Figure 201: Device Details*

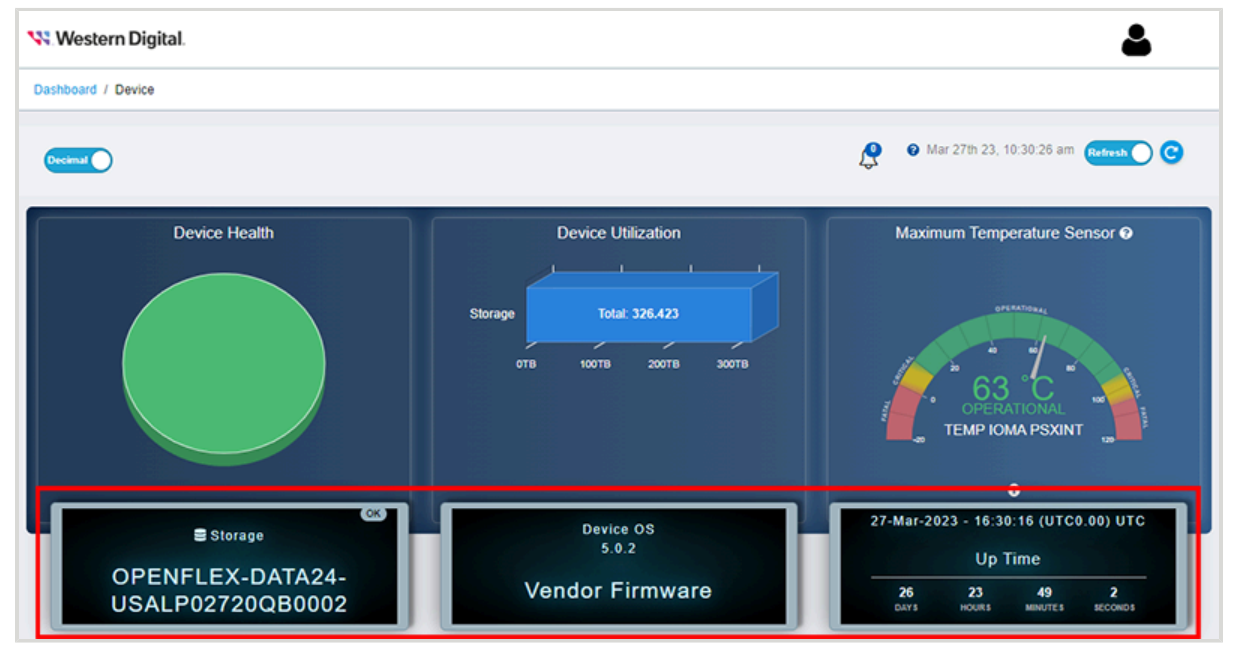

### **Device Management Controls**

The bottom portion of the dashboard provides enclosure management information and controls, which are organized into the following tabs:

- **• Device Information**
- **• Administration**
- **• Accounts**
- **• Location**
- **• Controllers**
- **• Power Supplies**
- **• Cooling Devices**
- **• Ports**
- **• Sensors**
- **• Device OS**
- **• Media**

The following sections provide procedures for the most common management actions available from these tabs.

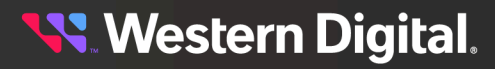

# <span id="page-121-0"></span>**5.2 Device Information**

The OpenFlex enclosure's **Device Information** tab provides general information about the enclosure and its network role, such as model, serial number, hostname, and IP addresses.

# **5.2.1 Viewing/Downloading Logs & Files**

This procedure provides instructions for downloading logs, notices, firmware build information, and telemetry files from an OpenFlex enclosure using the Resource Manager Data Center Edition.

### **Before you begin:**

**•** Follow the instructions for Navigating to an Enclosure [Dashboard](#page-52-0) (Data Center Edition) *[\(page](#page-52-0) [44\)](#page-52-0)*.

**Step 1 :** From the enclosure dashboard, click the **Device Information** tab.

*Figure 202: Device Information Tab*

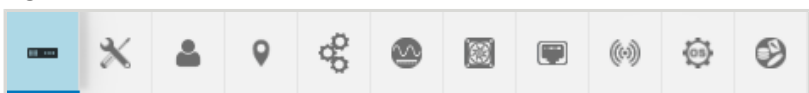

The **Device Information** page will appear:

*Figure 203: Device Information Page*

|                      | openflex-data24-usalp02720qb0002        | <b>DEVICE LOGS</b><br><b>D</b> OK  |                                                                                                    |
|----------------------|-----------------------------------------|------------------------------------|----------------------------------------------------------------------------------------------------|
| <b>Attribute</b>     | 1 Value                                 | <b>IP Addresses</b>                |                                                                                                    |
| ID                   | openflex-data24-usalp02720qb0002        | 192.168.239.201                    |                                                                                                    |
| SerialNumber         | USALP02720QB0002                        |                                    |                                                                                                    |
| Model                | OpenFlex Data24                         |                                    |                                                                                                    |
| <b>Manufacturer</b>  | <b>WDC</b>                              | Capability                         | <b>Description</b>                                                                                                    |
| <b>Controller</b>    | IO MODULE A (Browser Current Viewpoint) | Storage                            | This device is a storage provider.                                                                                                    |
| <b>TotalCapacity</b> | 326.42 TB (326422779756544 Bytes)       | <b>Block Server</b>                | This device provides block storage.                                                                                                    |
|                      |                                         | Management<br>Controller           | This device provides specialized hardware dedicated to systems<br>management.                                                                 |
|                      |                                         | <b>Chassis Manager</b>             | This is an aggregation point for management and may rely on<br>subordinate management controllers for the management of constituent<br>parts. |
|                      |                                         | <b>Storage Device</b><br>Enclosure | This device is a storage-based enclosure type.                                                                                                |
|                      |                                         | <b>Flash Media</b><br>Device       | This device provides flash-based storage volumes.                                                                                             |

**Step 2 :** Click the **Device Logs** button.

*Figure 204: Device Logs Button*

**DEVICE LOGS** 

A **Device File Viewer** window will appear:

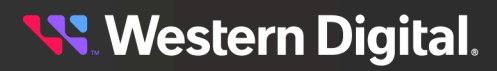

#### *Figure 205: Device File Viewer*

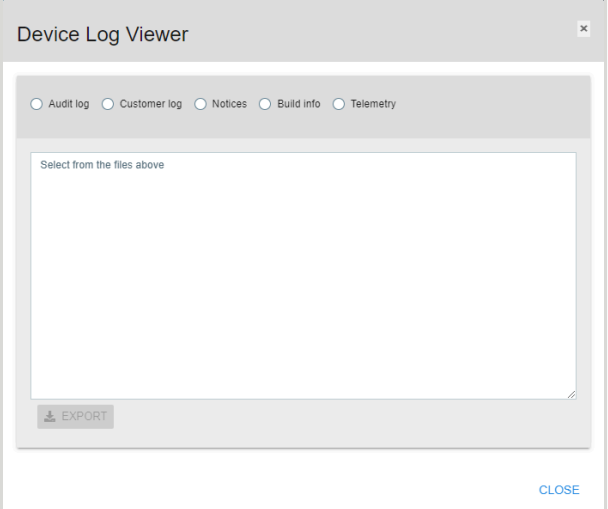

**Step 3:** Use the radio buttons at the top to select the logs or files to be viewed/downloaded. The Resource Manager Data Center Edition will retreive the selected information.

*Figure 206: Selecting Files*

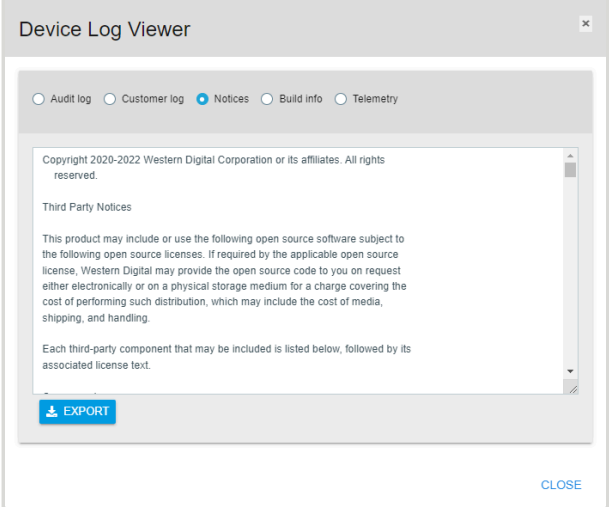

**Step 4 :** Click the **Export** button to download the selected files.

### *Figure 207: Export Button*

 $\frac{1}{26}$  EXPORT

The appropriate file type will be downloaded to your **Downloads** directory.

**Step 5 :** Click the **Close** button to close the **Device File Viewer**.

**Result:** The logs or files have now been downloaded from the OpenFlex enclosure.

### **5.2.2 Enabling the Enclosure Ident LED**

This procedure provides instructions for enabling the identification LED of an OpenFlex enclosure using the Resource Manager Data Center Edition.

### **Before you begin:**

- **•** Follow the instructions for Navigating to an Enclosure [Dashboard](#page-52-0) (Data Center Edition) *[\(page](#page-52-0) [44\)](#page-52-0)*.
- **Step 1 :** From the enclosure dashboard, click the **Device Information** tab.

*Figure 208: Device Information Tab*

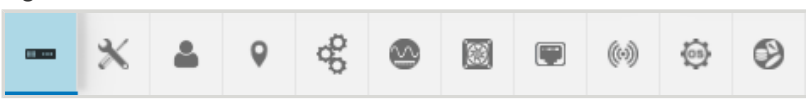

The **Device Information** page will appear:

*Figure 209: Device Information Page*

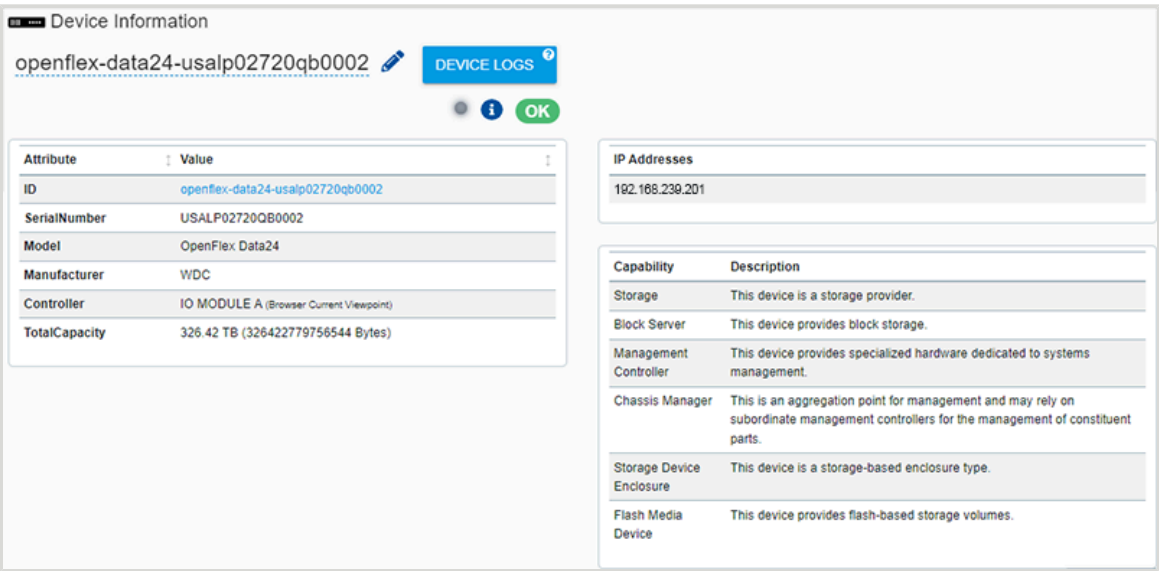

**Step 2 :** Click the **Locator LED** button.

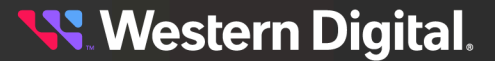

#### *Figure 210: Locator LED Button* Device Information openflex-data24-usalp02720qb0002 DEVICE LOGS<sup></sup>  $\odot$  or Attribute **I** Value **IP Addresses** ID. openflex-data24-usalp02720qb0002 192.168.239.201 SerialNumber USALP02720QB0002 Model OpenFlex Data24 Capability **Description Manufacturer WDC** Storage This device is a storage provider. Controller IO MODULE A (Browser Current Viewpoint) Block Server This device provides block storage. TotalCapacity 326.42 TB (326422779756544 Bytes) Management This device provides specialized hardware dedicated to systems Controller management. Chassis Manager This is an aggregation point for management and may rely on subordinate management controllers for the management of constituent parts. Storage Device This device is a storage-based enclosure type. Enclosure Flash Media This device provides flash-based storage volumes. Device

The enclosure's identification LED will pulse with a blue color, indicating that it is enabled:

#### *Figure 211: Identification LED Enabled*

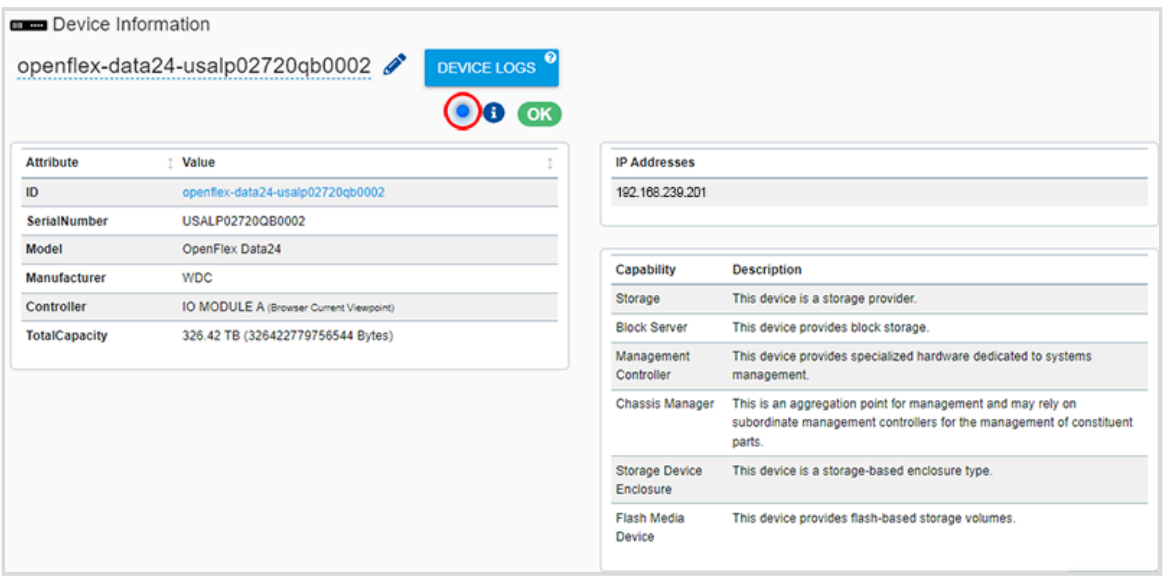

**Step 3:** To disable the LED, click it again.

**Result:** The identification LED of the OpenFlex enclosure has now been enabled.

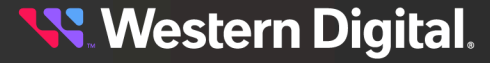

# <span id="page-125-0"></span>**5.3 Administration**

The OpenFlex enclosure's **Administration** tab provides controls for administrative operations, such as rebooting the enclosure, LDAP/AD settings, and uploading an SSL/TLS certificate.

# **5.3.1 Rebooting the Enclosure**

This procedure provides instructions for rebooting an OpenFlex enclosure using the Resource Manager Data Center Edition.

### **Before you begin:**

**•** Follow the instructions for Navigating to an Enclosure [Dashboard](#page-52-0) (Data Center Edition) *[\(page](#page-52-0) [44\)](#page-52-0)*.

**Step 1 :** From the enclosure dashboard, click the **Administration** tab.

*Figure 212: Administration Tab*

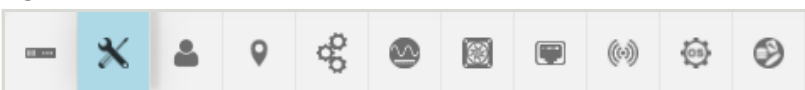

The **Administration** page will appear:

*Figure 213: Administration Page*

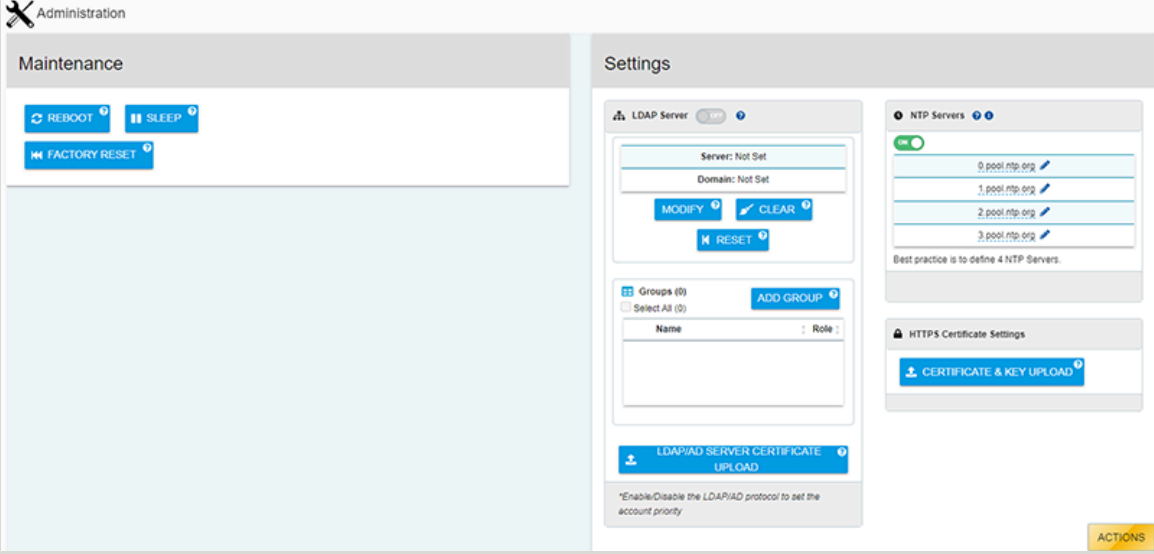

**Step 2 :** Click the **Reboot** button.

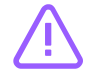

**Caution:** Clicking the **Reboot** button will reboot the enclosure, making it unavailable until the reboot is completed.

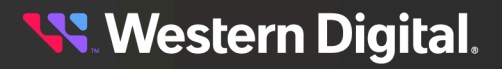

*Figure 214: Reboot Button*

 $\boldsymbol{c}$  REBOOT

The enclosure will be rebooted, and will become available again when the reboot is completed.

**Result:** The OpenFlex enclosure has now been rebooted.

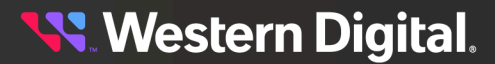

### **5.3.2 Enclosure Factory Reset**

This procedure provides instructions for performing a factory reset of the OpenFlex enclosure using Resource Manager Data Center Edition software.

### **Before you begin:**

- **•** Follow the instructions for Navigating to an Enclosure [Dashboard](#page-52-0) (Data Center Edition) *[\(page](#page-52-0) [44\)](#page-52-0)*.
- **Step 1 :** From the enclosure dashboard, click the **Administration** tab.

#### *Figure 215: Administration Tab*

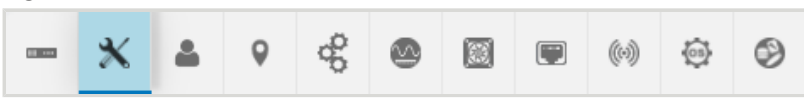

The **Administration** page will appear:

*Figure 216: Administration Page*

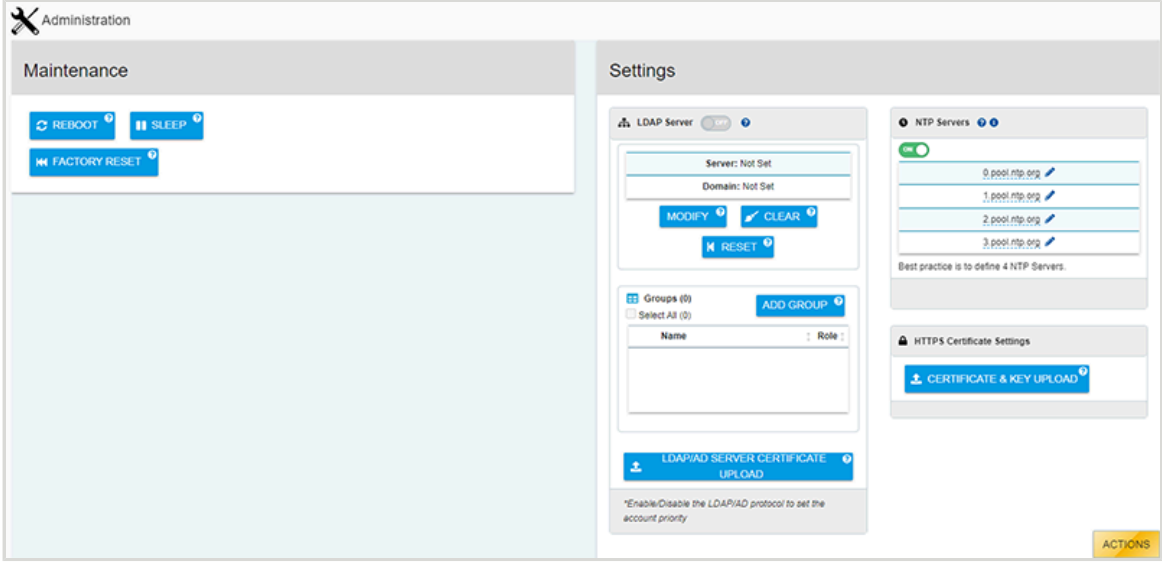

**Step 2 :** In the **Maintenance** section, click the **Factory Reset** button.

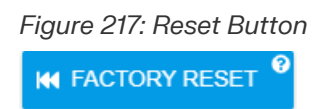

The enclosure will become unresponsive until it is returned to its original factory settings.

**Result:** The enclosure has now been reset.

### <span id="page-128-0"></span>**5.3.3 Adding an LDAP/AD Group**

This procedure provides instructions for adding a Lightweight Directory Access Protocol (LDAP) or Active Directory (AD) group to an OpenFlex enclosure using the Resource Manager Data Center Edition.

### **Before you begin:**

- **•** Follow the instructions for Navigating to an Enclosure [Dashboard](#page-52-0) (Data Center Edition) *[\(page](#page-52-0) [44\)](#page-52-0)*.
- **Step 1 :** From the enclosure dashboard, click the **Administration** tab.

#### *Figure 218: Administration Tab*

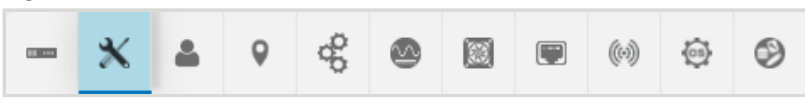

The **Administration** page will appear:

*Figure 219: Administration Page*

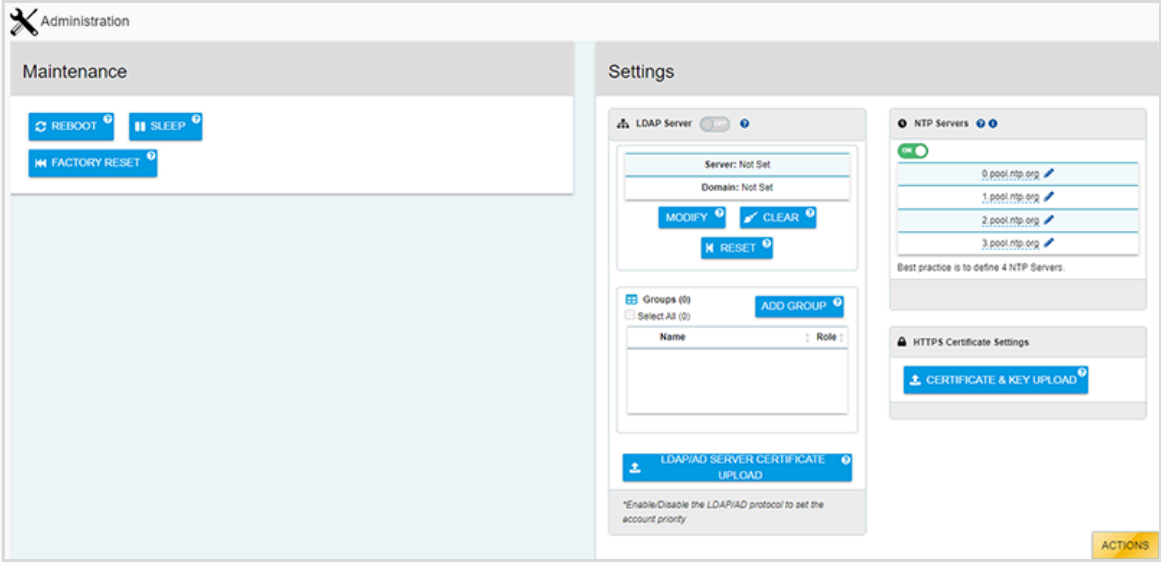

**Step 2 :** In the **Settings** section, click the **Add Group** button.

*Figure 220: Add Group Button* ADD GROUP<sup>9</sup>

The **Add Group** window will appear:

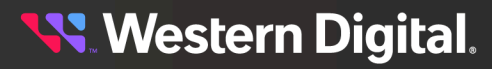

*Figure 221: Add Group Window*

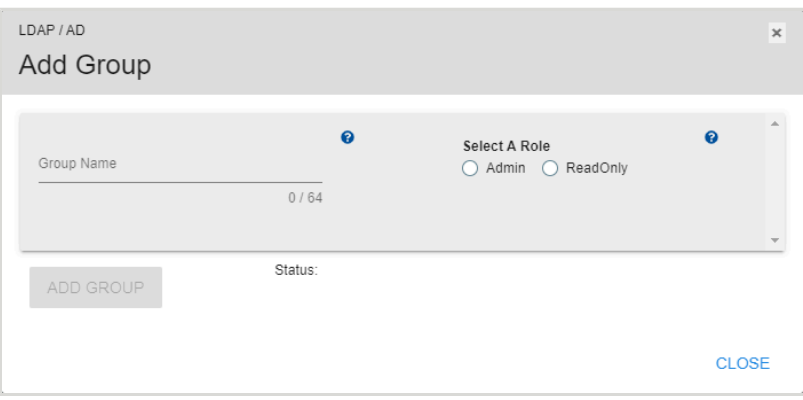

**Step 3 :** Type a name into the **Group Name** field, and use the radio buttons to select a role for the group.

*Figure 222: Naming the Group*

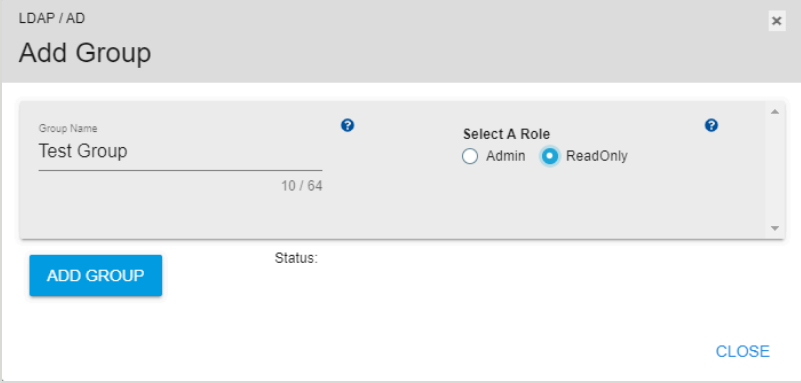

**Step 4 :** Click the **Add Group** button.

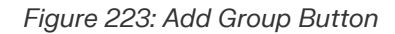

ADD GROUP

A success message will be displayed:

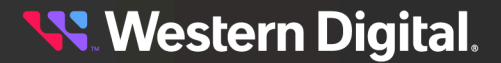

*Figure 224: Successful Addition of Group*

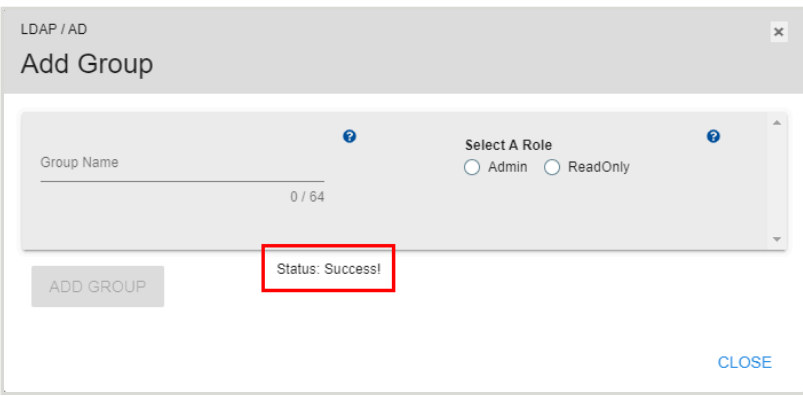

**Step 5 :** Click **Close** to close the **Add Group** window.

*Figure 225: Closing the Add Group Window*

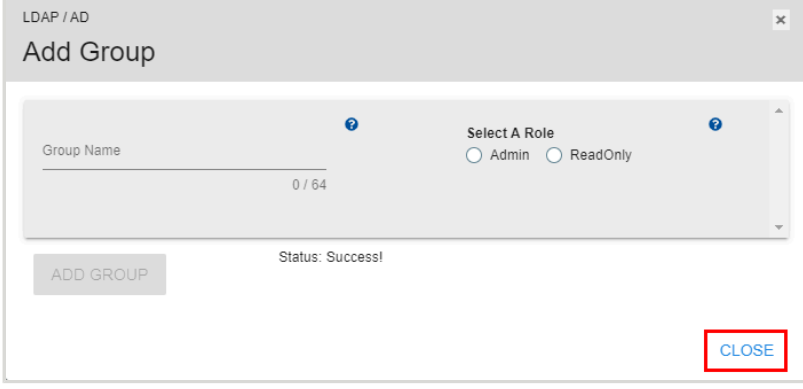

**Step 6 :** In the **Settings** section, under **Groups**, verify that LDAP/AD group has been created.

*Figure 226: Verifying the Group*

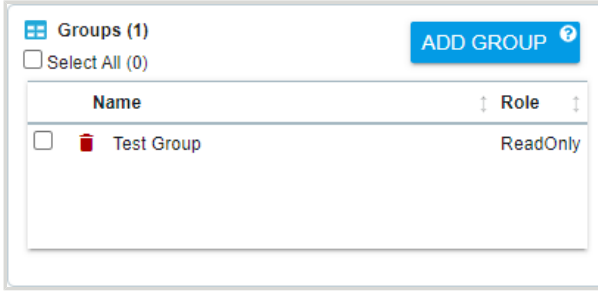

**Result:** The LDAP/AD group has now been added to the enclosure.

### **5.3.4 Configuring LDAP/AD Settings**

This procedure provides instructions for configuring Lightweight Directory Access Protocol (LDAP) or Active Directory (AD) connection settings on an OpenFlex enclosure using the Resource Manager Data Center Edition.

### **Before you begin:**

- **1.** Follow the instructions for Navigating to an Enclosure [Dashboard](#page-52-0) (Data Center Edition) *[\(page](#page-52-0) [44\)](#page-52-0)*.
- **2.** Follow the instructions for Adding an [LDAP/AD](#page-128-0) Group *[\(page](#page-128-0) [120\)](#page-128-0)*.
- **Step 1 :** From the enclosure dashboard, click the **Administration** tab.

*Figure 227: Administration Tab*

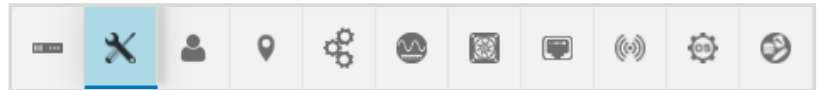

The **Administration** page will appear:

*Figure 228: Administration Page*

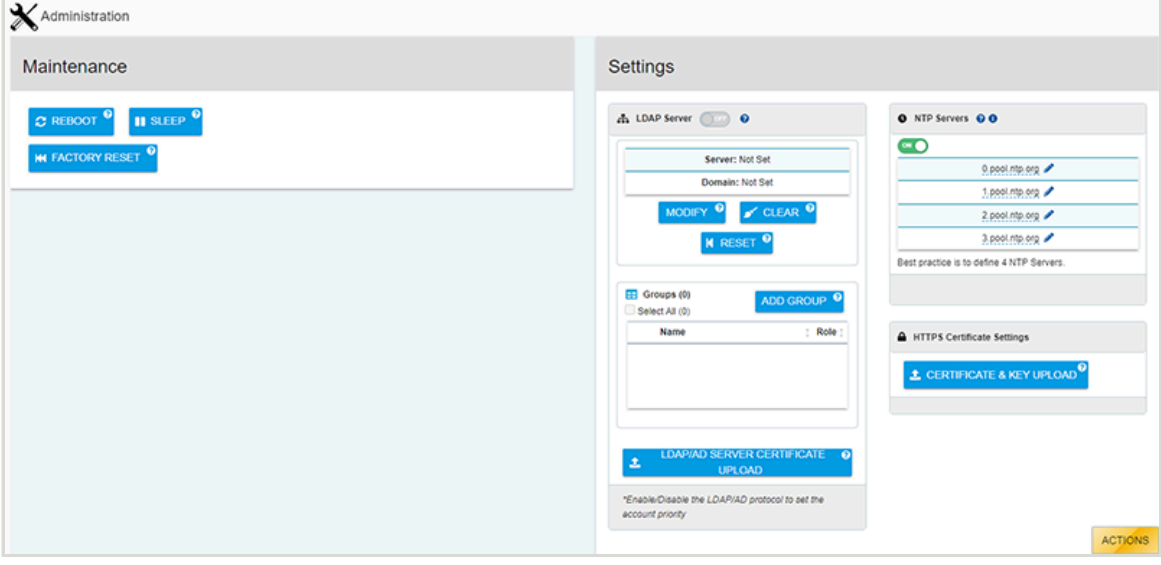

**Step 2 :** In the **Settings** section, under **LDAP Server**, click the **Modify** button.

*Figure 229: Modify Button* MODIFY<sup>9</sup>

An **LDAP / AD** window will appear:

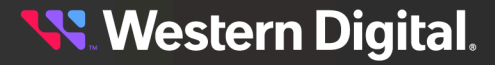

*Figure 230: LDAP / AD Window*

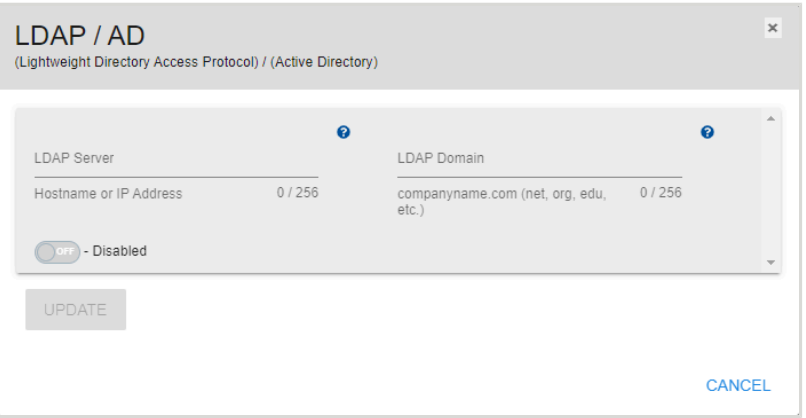

**Step 3 :** Type the hostname or IP address of the LDAP/AD server into the **LDAP Server** field., and type the LDAP/AD domain name into the **LDAP Domain** field.

*Figure 231: Populated LDAP / AD Window*

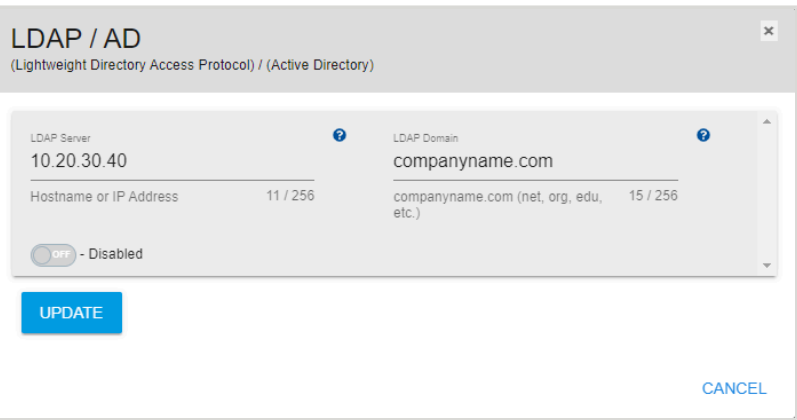

**Step 4 :** Click the **Update** button to save the LDAP/AD configuration.

*Figure 232: Update Button*

**UPDATE** 

The **LDAP Server** section will be overlaid with a modal, showing that the update is in progress:

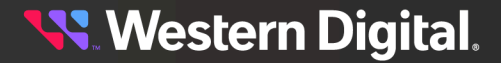

*Figure 233: LDAP / AD Update Progress*

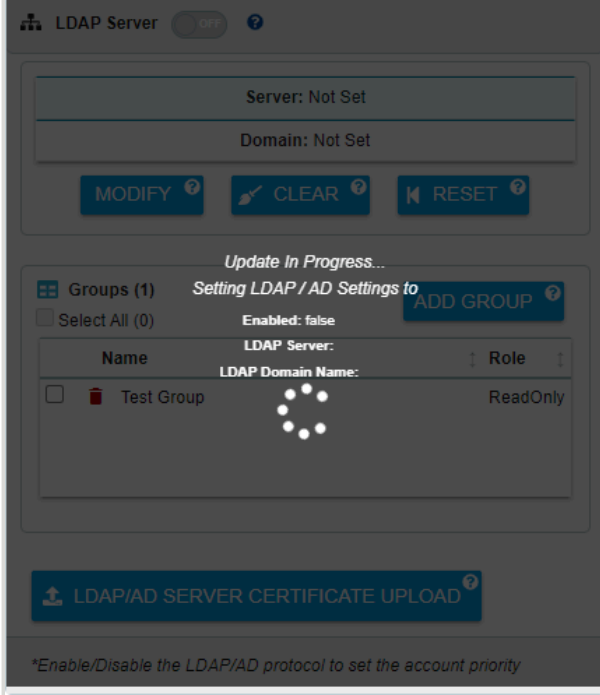

When the update is complete, the **LDAP Server** section will display the new settings:

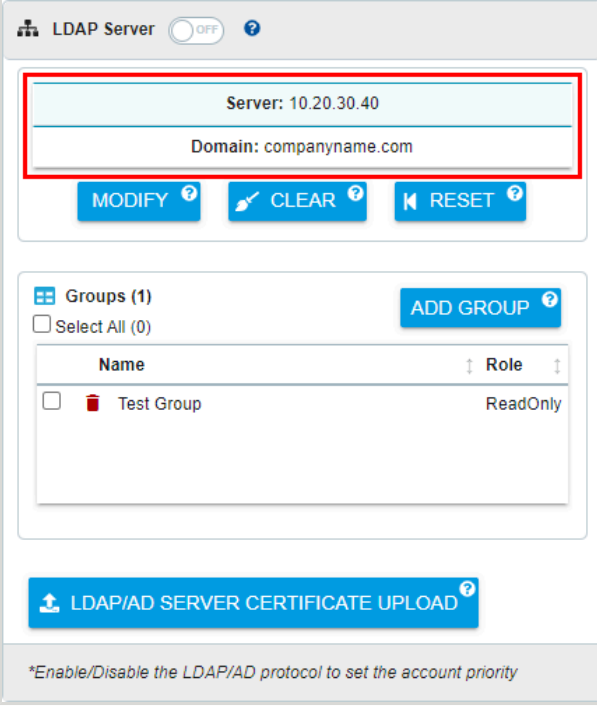

*Figure 234: Updated LDAP / AD Settings*

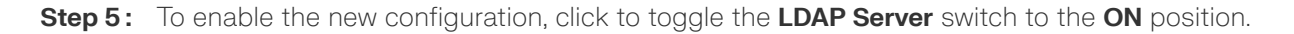

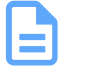

**Note:** To enable an LDAP/AD configuration, at least one LDAP/AD group must be configured.

### *Figure 235: Toggle Switch*

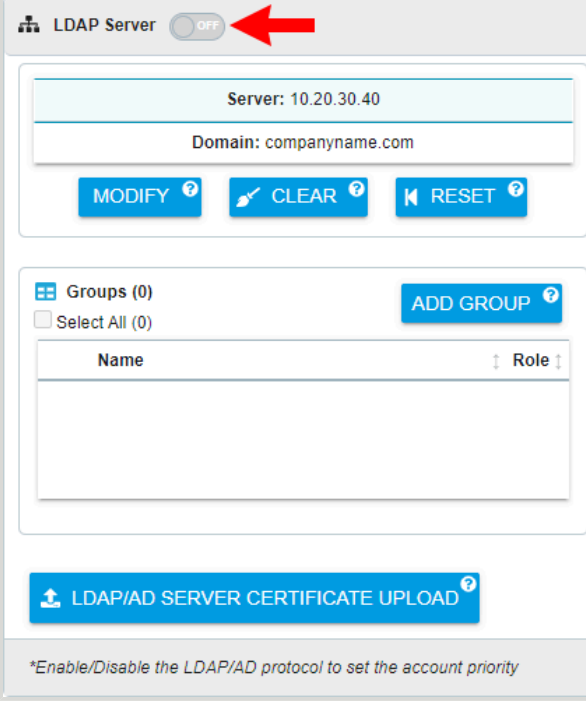

**Result:** The Lightweight Directory Access Protocol (LDAP) or Active Directory (AD) connection settings have now been configured.

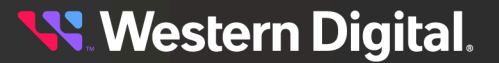

### **5.3.5 Uploading an LDAP/AD Certificate**

This procedure provides instructions for uploading a Lightweight Directory Access Protocol (LDAP) or Active Directory (AD) certificate to an OpenFlex enclosure using the Resource Manager Data Center Edition.

### **Before you begin:**

- **1.** Follow the instructions for Navigating to an Enclosure [Dashboard](#page-52-0) (Data Center Edition) *[\(page](#page-52-0) [44\)](#page-52-0)*.
- **Step 1 :** From the enclosure dashboard, click the **Administration** tab.

#### *Figure 236: Administration Tab*

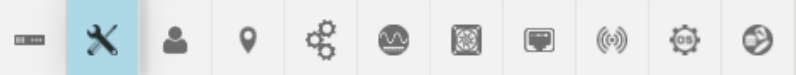

The **Administration** page will appear:

*Figure 237: Administration Page*

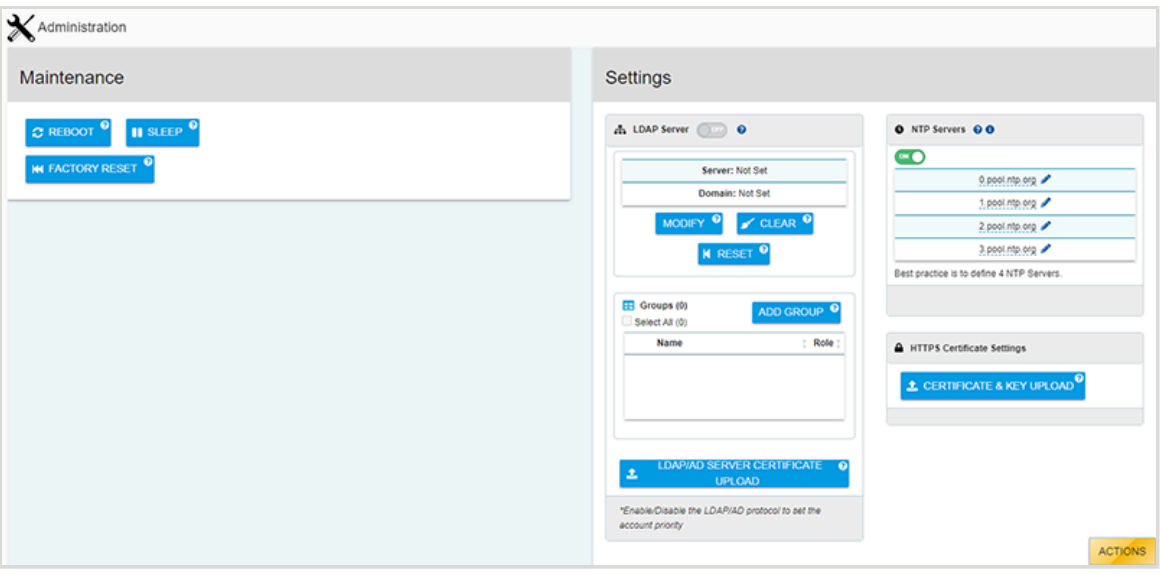

**Step 2 :** In the **Settings** section, under **LDAP Server**, click the **LDAP/AD Server Certificate Upload** button.

*Figure 238: LDAP/AD Server Certificate Upload Button*

L LDAP/AD SERVER CERTIFICATE UPLOAD

An **LDAP Server Certificate** window will appear, showing step 1 of 2:

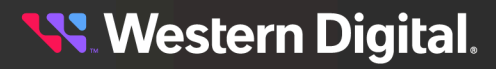

*Figure 239: LDAP / AD Window*

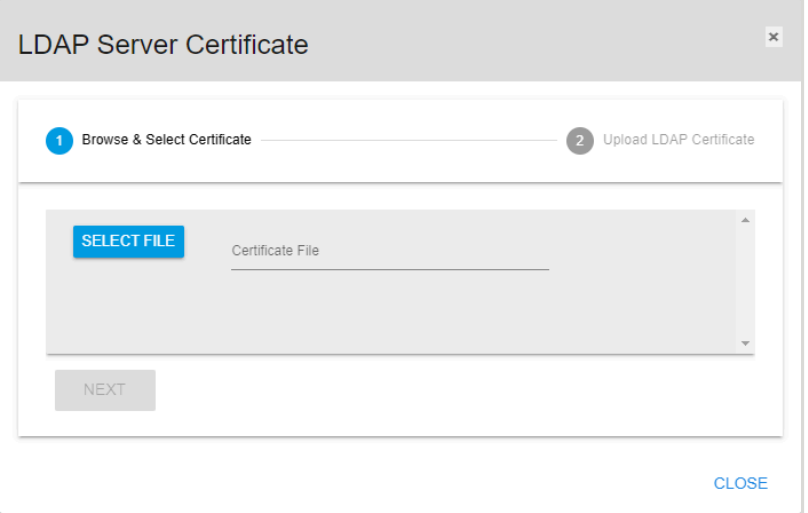

**Step 3 :** Either type the certificate filename into the **Certificate File** field, or click the **Select File** button to browse to the certificate and select it.

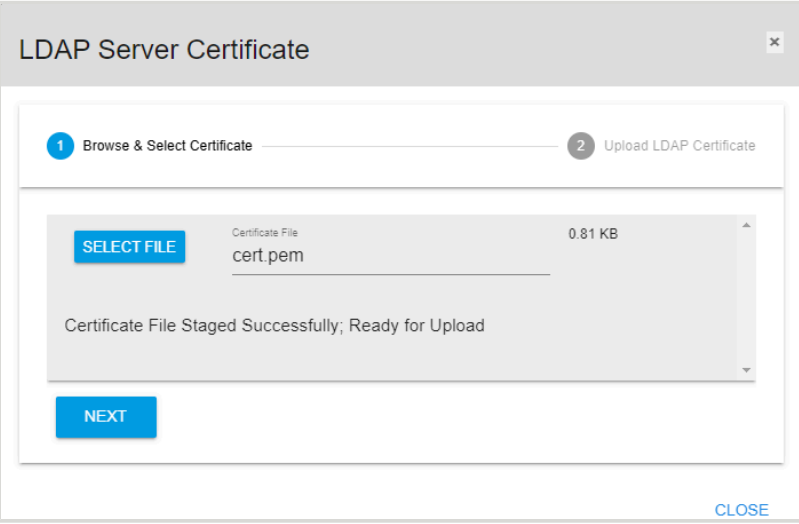

*Figure 240: Selected Certificate File*

**Step 4 :** Click the **Next** button.

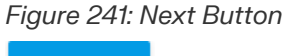

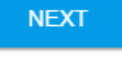

The **LDAP Server Certificate** window will proceed to step 2:

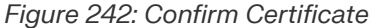

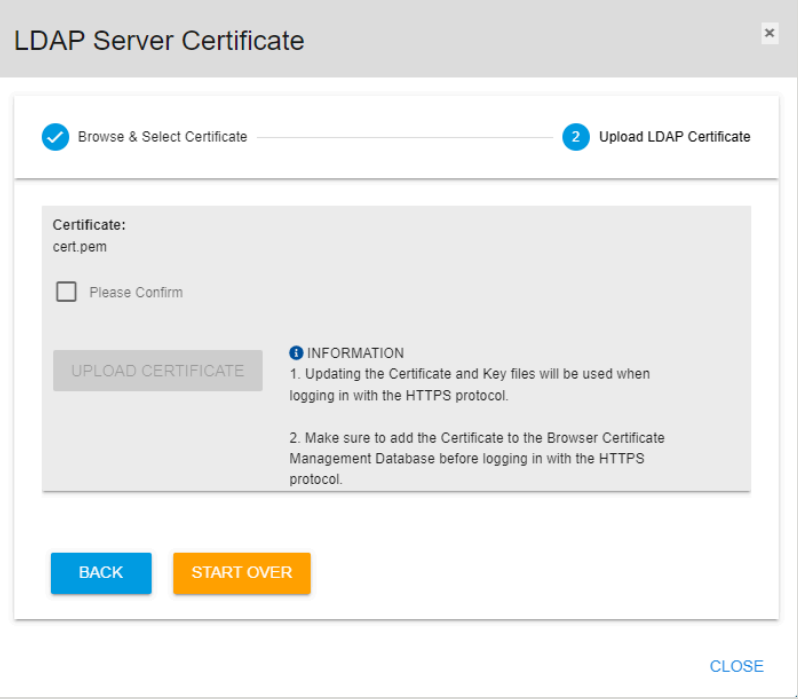

**Step 5 :** Review the selected certificate file name. If correct, click the **Please Confirm** checkbox and then click the **Upload Certificate** button to upload the certificate.

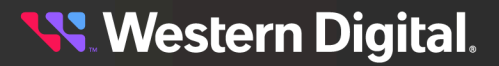

*Figure 243: Confirm Certificate Upload*

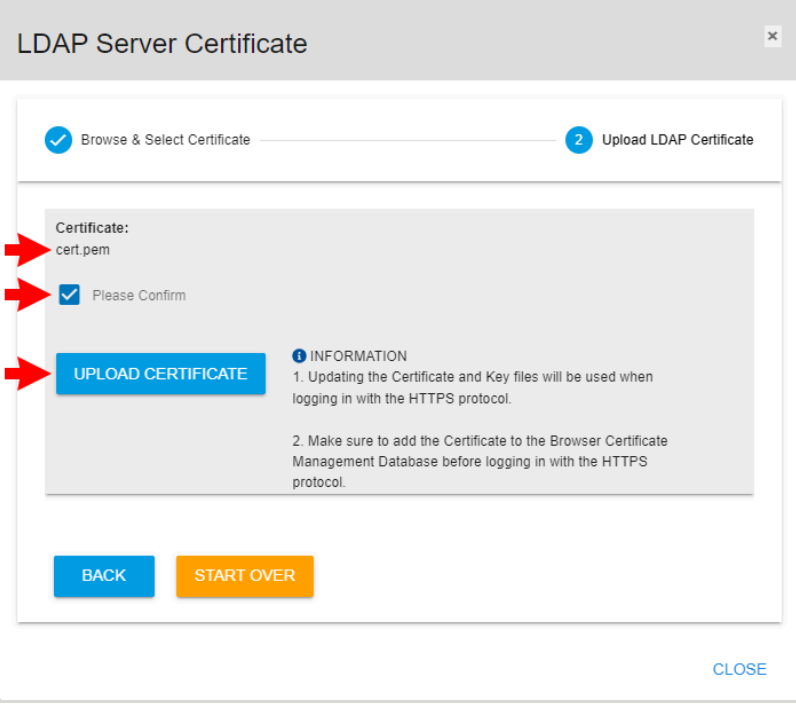

**Result:** The Lightweight Directory Access Protocol (LDAP) or Active Directory (AD) certificate has now been uploaded to the enlcosure.

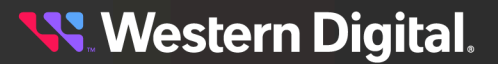

# **5.3.6 Configuring NTP Settings**

This procedure provides instructions for configuring network time protocol (NTP) settings on an OpenFlex enclosure using the Resource Manager Data Center Edition.

### **Before you begin:**

- **1.** Follow the instructions for Navigating to an Enclosure [Dashboard](#page-52-0) (Data Center Edition) *[\(page](#page-52-0) [44\)](#page-52-0)*.
- **Step 1 :** From the enclosure dashboard, click the **Administration** tab.

#### *Figure 244: Administration Tab*

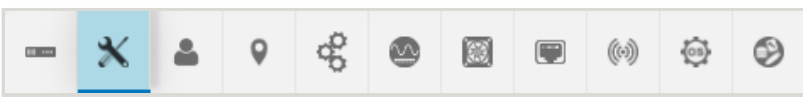

The **Administration** page will appear:

*Figure 245: Administration Page*

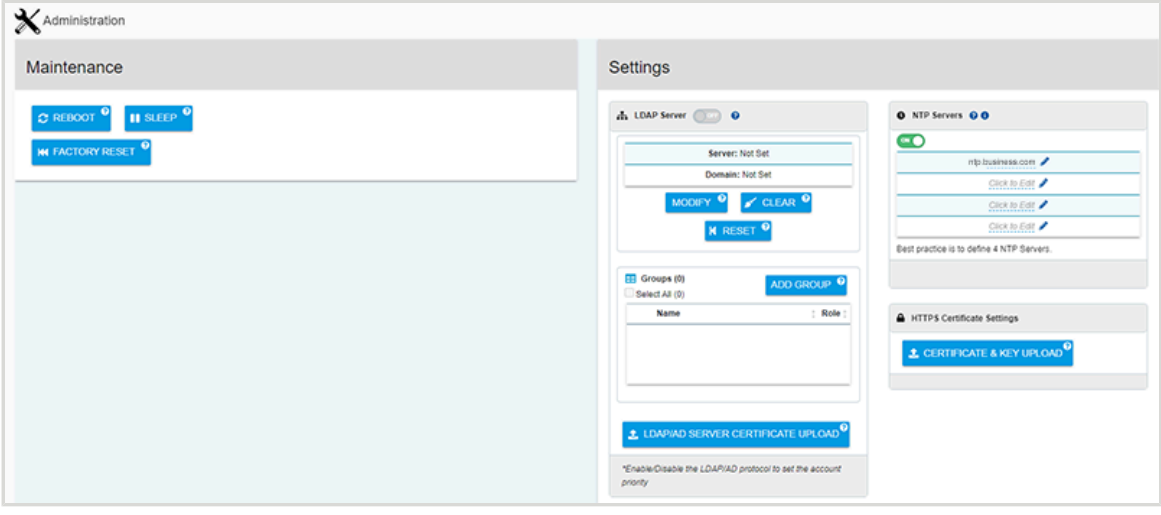

**Step 2 :** In the **Settings** section, under **NTP Servers**, click the **Click to Edit** link or the **edit** icon for one of the available NTP server configurations.

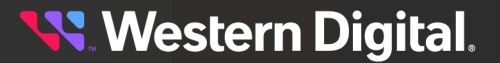

### *Figure 246: Click to Edit*

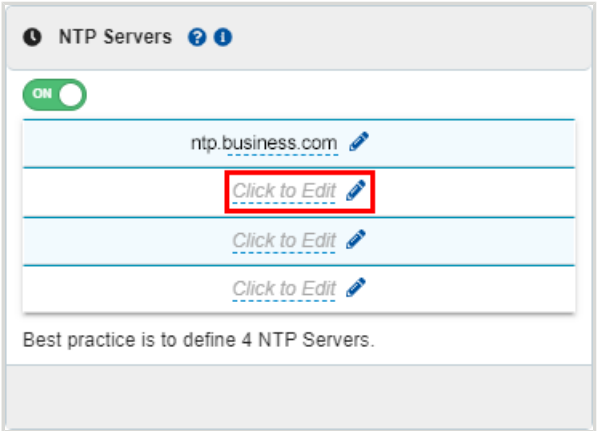

The section expands to provide a text field:

*Figure 247: NTP Text Field*

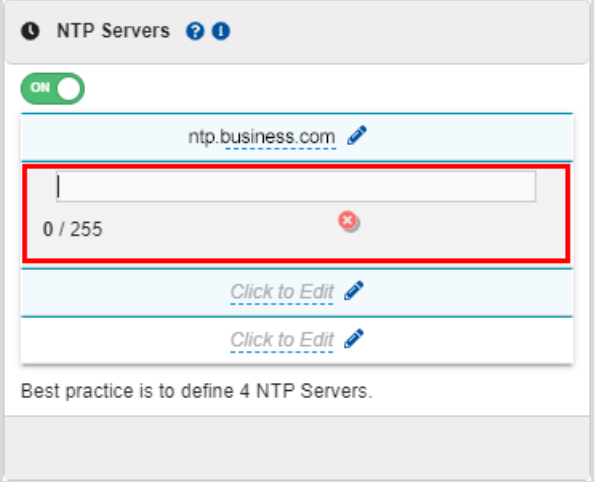

**Step 3:** Type the domain name of an NTP server into the text field, and then click the green checkmark.

#### *Figure 248: NTP Domain*

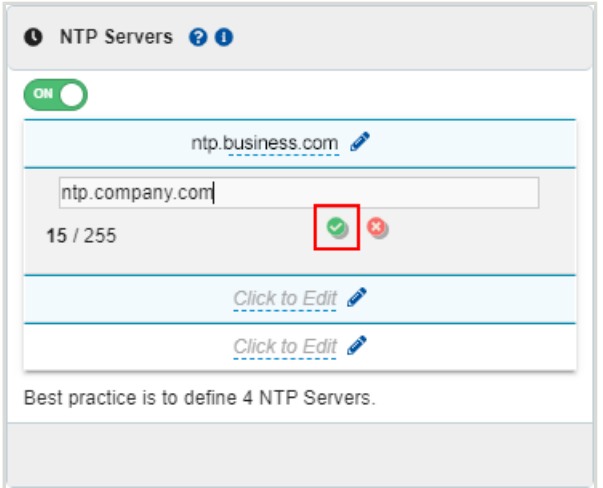

After the NTP server is verified, the enclosure's NTP configuration will be updated:

### *Figure 249: NTP Domain*

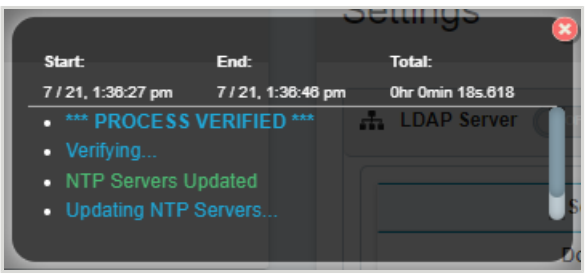

**Step 4 :** Click the red *X* to close the notification, and verify that the NTP server is now listed.

*Figure 250: NTP Server Configured*

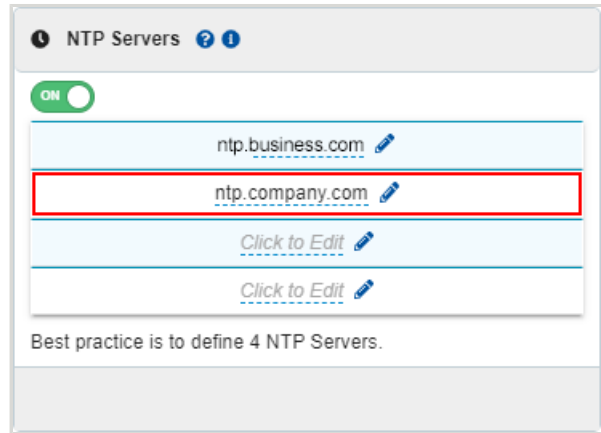

**Result:** The network time protocol (NTP) settings have now been configured on the enclosure.

**Western Digital.** 

### **5.3.7 Uploading an HTTPS Certificate & Key**

This procedure provides instructions for uploading an SSL/TLS certificate and key pair to an OpenFlex enclosure using the Resource Manager Data Center Edition.

### **Before you begin:**

- **•** Follow the instructions for Navigating to an Enclosure [Dashboard](#page-52-0) (Data Center Edition) *[\(page](#page-52-0) [44\)](#page-52-0)*.
- **Step 1 :** From the enclosure dashboard, click the **Administration** tab.

#### *Figure 251: Administration Tab*

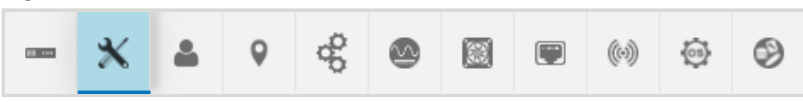

The **Administration** page will appear:

*Figure 252: Administration Page*

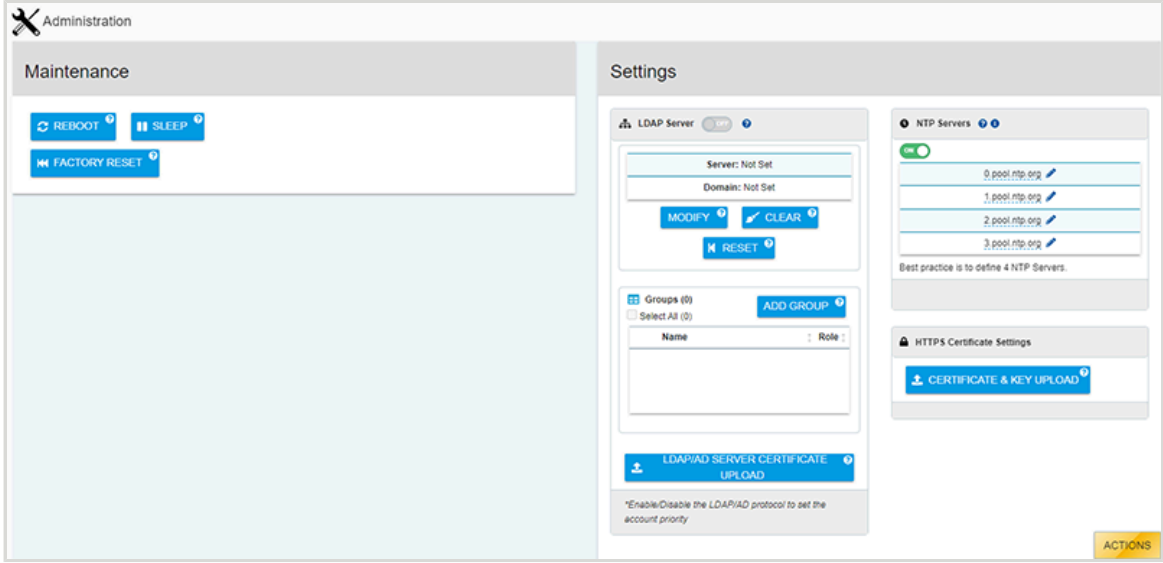

**Step 2 :** In the **HTTPS Certificate Settings** section, click the **Certificate & Key Upload** button.

*Figure 253: Certificate & Key Upload Button*

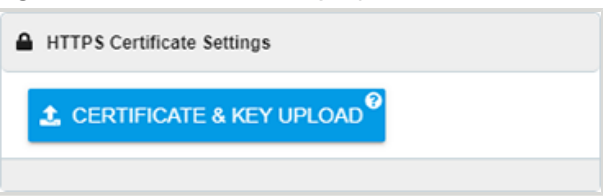

A **TLS Certificate & Key Pair** window will appear, showing step 1 of the upload process:

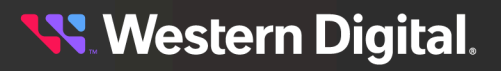

*Figure 254: TLS Certificate & Key Pair Window*

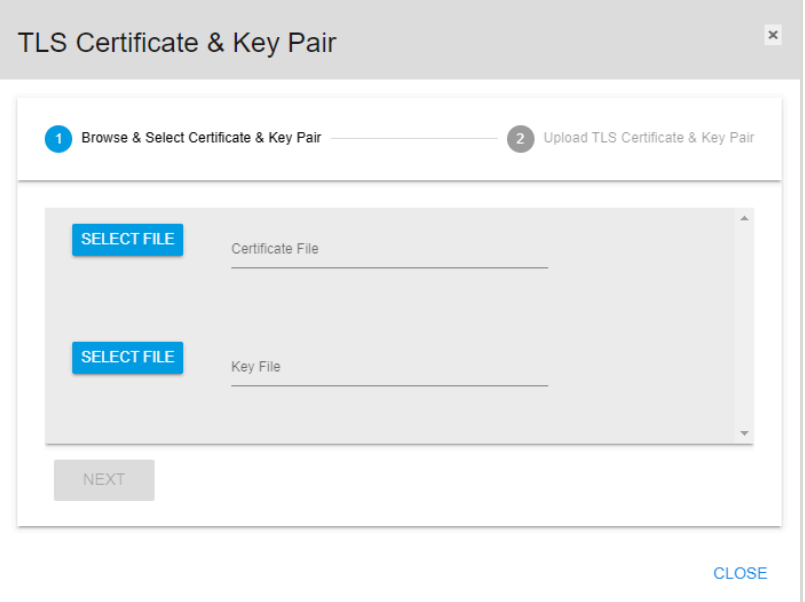

**Step 3:** Click the **Select File** buttons to browse to the desired certificate and key files on the host system.

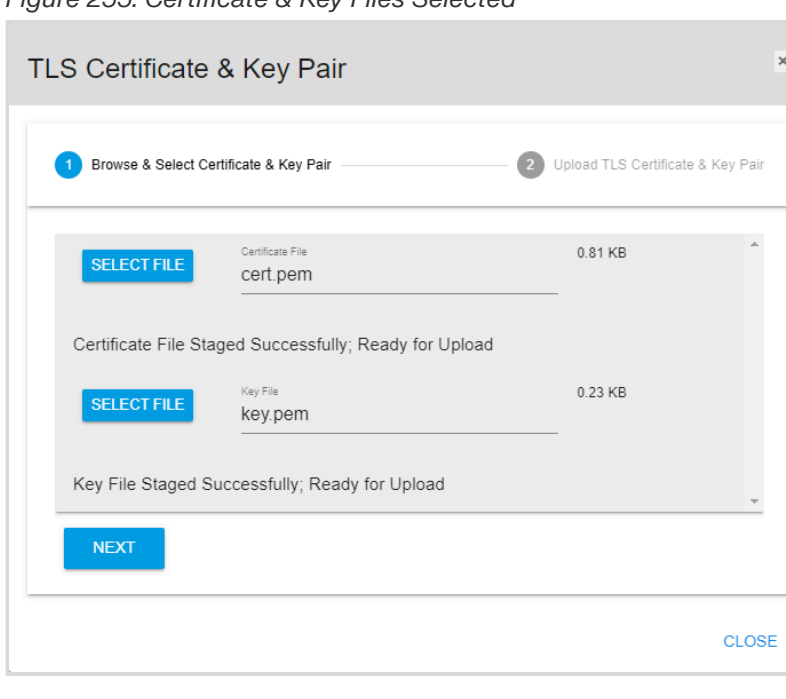

*Figure 255: Certificate & Key Files Selected*

**Step 4 :** Click the **Next** button.

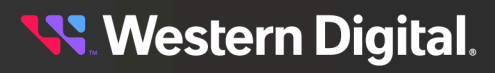
*Figure 256: Next Button*

**NEXT** 

The **TLS Certificate & Key Pair** window will update to show step 2 of the upload process:

*Figure 257: Confirm Certificate & Key Files*

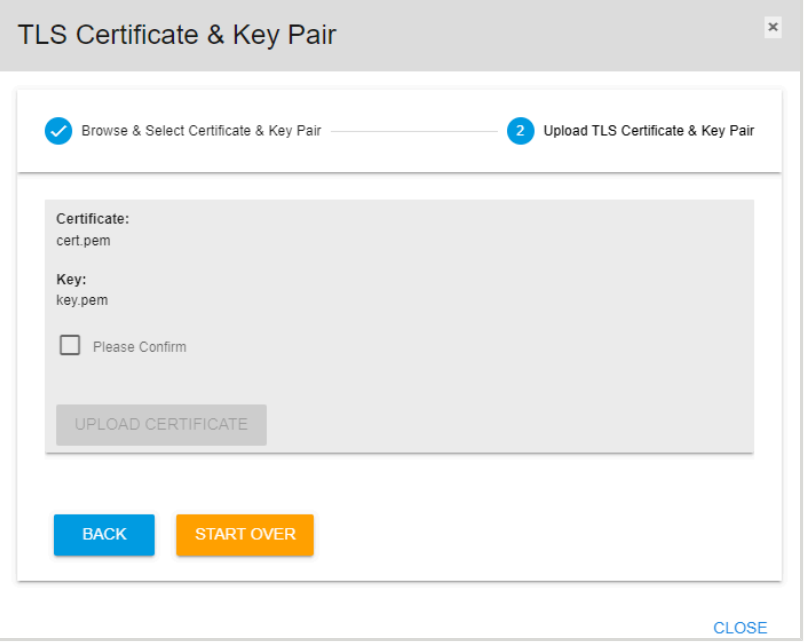

**Step 5 :** Review the listed certificate and key files, and click the **Please Confirm** checkbox if the files are correct. Then click the **Upload Certificate** button to upload the pair of files.

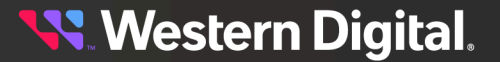

*Figure 258: Upload Certificate & Key Files*

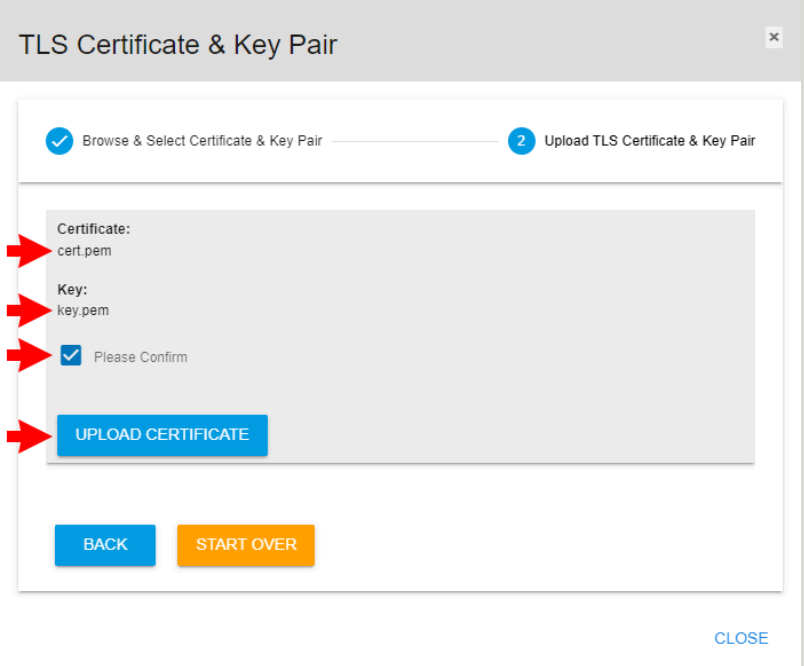

**Result:** The SSL/TLS certificate and key pair have now been uploaded to the OpenFlex enclosure.

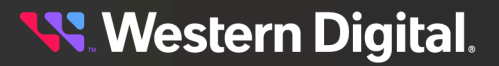

# **5.4 Accounts**

The OpenFlex enclosure's **Accounts** tab provides controls for configuring admin and user account access.

# **5.4.1 Creating a User Account**

This procedure provides instructions for creating a user account on an OpenFlex enclosure using the Resource Manager Data Center Edition.

### **Before you begin:**

**•** Follow the instructions for Navigating to an Enclosure [Dashboard](#page-52-0) (Data Center Edition) *[\(page](#page-52-0) [44\)](#page-52-0)*.

**Step 1 :** From the enclosure dashboard, click the **Accounts** tab.

*Figure 259: Accounts Tab*

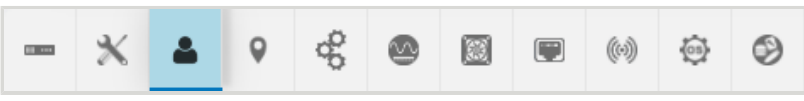

The **Accounts** page will appear:

*Figure 260: Accounts Page*

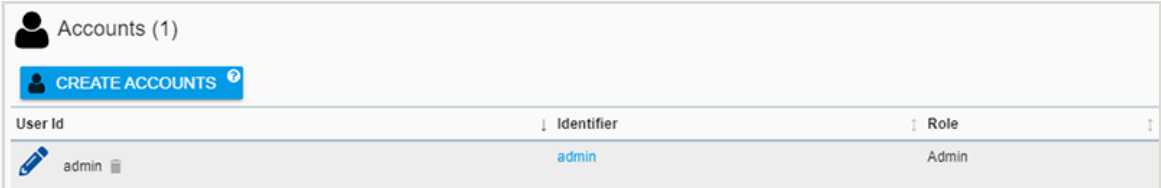

**Step 2 :** Click the **Create Accounts** button.

*Figure 261: Create Accounts Button* CREATE ACCOUNTS<sup>9</sup>

A **Create Accounts** window will appear:

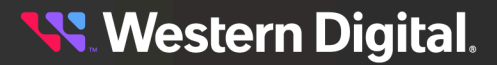

*Figure 262: Create Accounts Window*

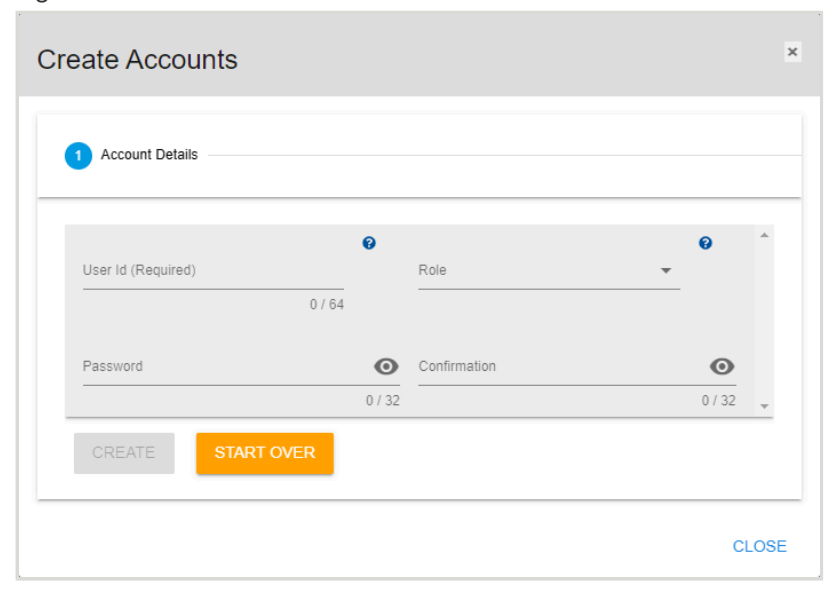

**Step 3 :** Use the available fields to enter a **User ID**, **Role**, and **Password**. Then click the **Create** button.

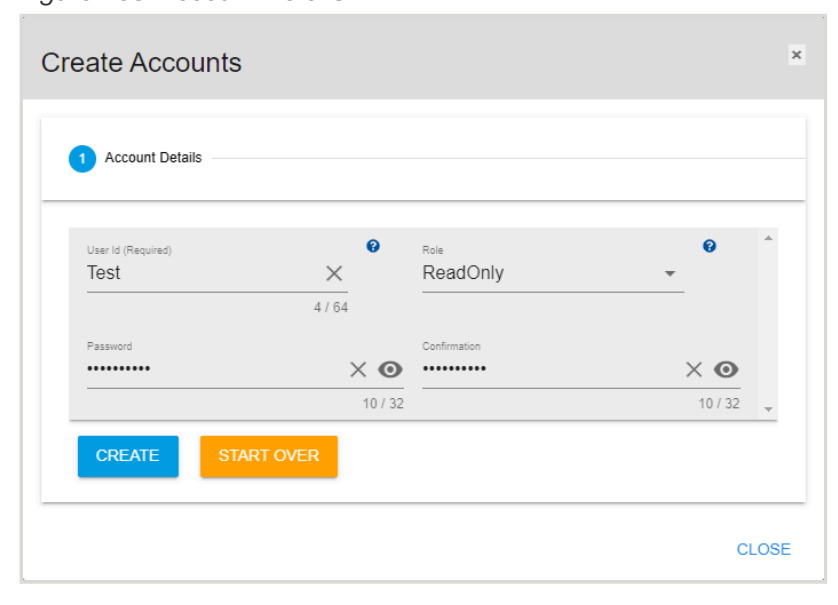

*Figure 263: Account Details*

**Step 4 :** When the account creation is complete, the **Accounts** page will display the new account.

*Figure 264: Updated Accounts Page*

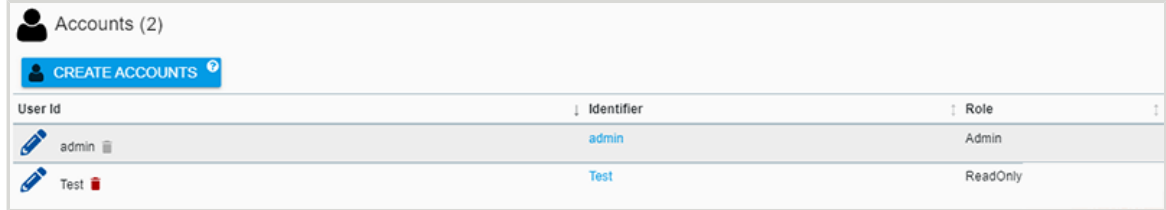

**Result:** The user account has now been created on the OpenFlex enclosure.

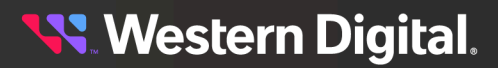

## **5.4.2 Editing a User Account**

This procedure provides instructions for editing a user account on an OpenFlex enclosure using the Resource Manager Data Center Edition.

### **Before you begin:**

- **•** Follow the instructions for Navigating to an Enclosure [Dashboard](#page-52-0) (Data Center Edition) *[\(page](#page-52-0) [44\)](#page-52-0)*.
- **Step 1 :** From the enclosure dashboard, click the **Accounts** tab.

#### *Figure 265: Accounts Tab*

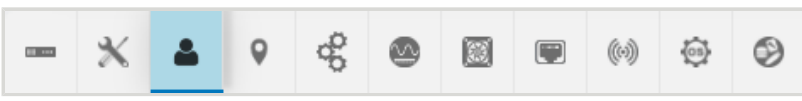

The **Accounts** page will appear:

*Figure 266: Accounts Page*

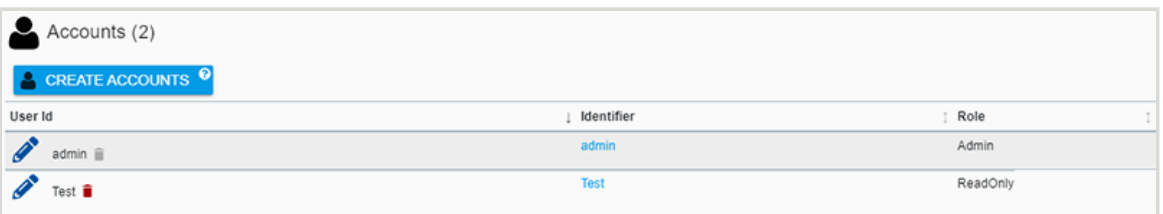

**Step 2:** Click the **Edit** icon for the account to be edited.

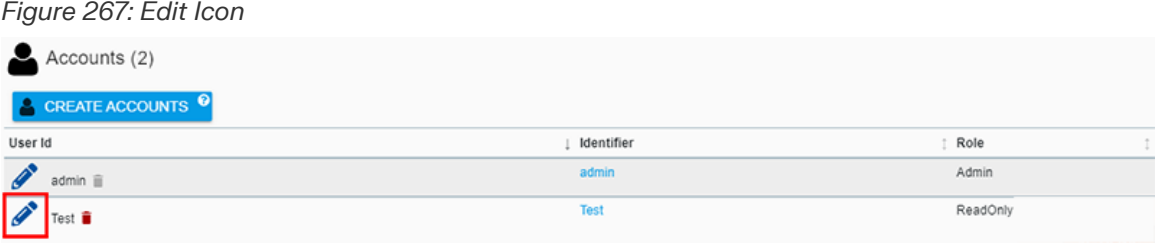

An **Update Account** window will appear:

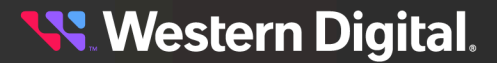

*Figure 268: Update Account Window*

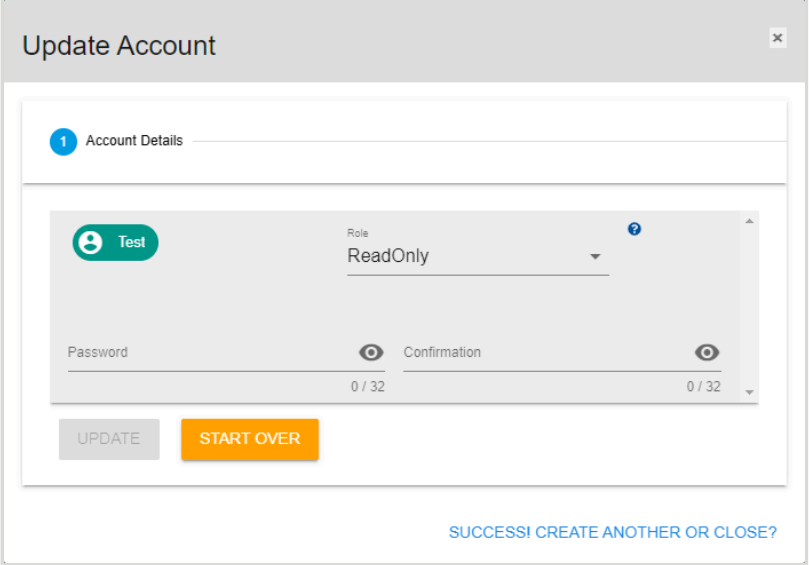

**Step 3 :** Use the available fields to edit the account **Role** or **Password**. Then click the **Update** button.

**Update Account**  $\boldsymbol{\mathsf{x}}$ 1 Account Details  $\bullet$ Role **e** Test ReadOnly Confirmation Password ..........  $\times$   $\circledcirc$   $\;$   $\cdots$   $\cdots$   $\cdots$  $\times$   $\odot$  $10/32$  $10/32$ **UPDATE** SUCCESS! CREATE ANOTHER OR CLOSE?

*Figure 269: Update Account Details*

**Result:** The user account has now been edited on the OpenFlex enclosure.

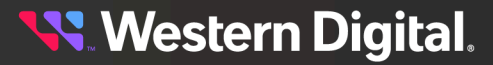

### **5.4.3 Deleting a User Account**

This procedure provides instructions for deleting a user account from an OpenFlex enclosure using the Resource Manager Data Center Edition.

### **Before you begin:**

- **•** Follow the instructions for Navigating to an Enclosure [Dashboard](#page-52-0) (Data Center Edition) *[\(page](#page-52-0) [44\)](#page-52-0)*.
- **Step 1 :** From the enclosure dashboard, click the **Accounts** tab.

#### *Figure 270: Accounts Tab*

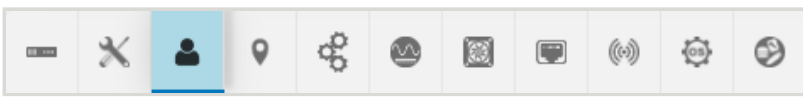

The **Accounts** page will appear:

*Figure 271: Accounts Page*

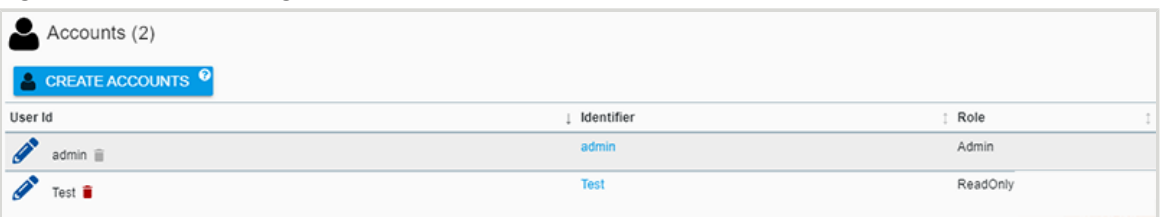

**Step 2 :** Click the **Delete** icon for the account to be deleted.

#### *Figure 272: Delete Icon*

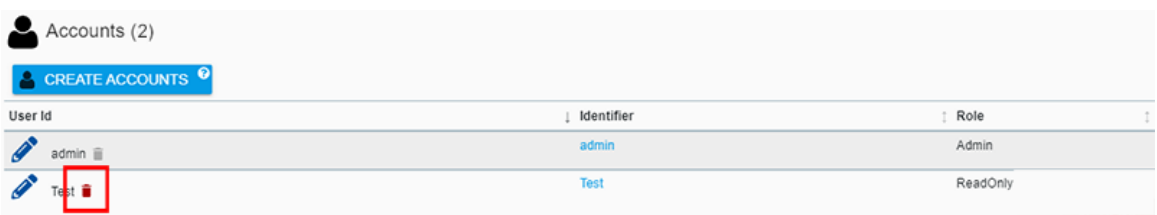

The user will be prompted to confirm the account deletion:

### *Figure 273: Confirm Account Deletion*

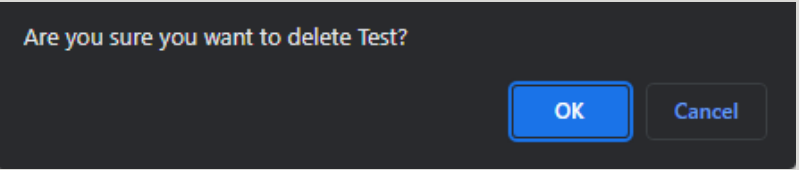

### **Step 3 :** Click the **OK** button.

After the deletion is processed, the **Accounts** page will display the remaning accounts:

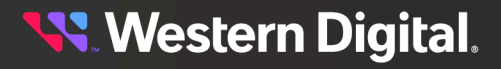

*Figure 274: Remaining Accounts*

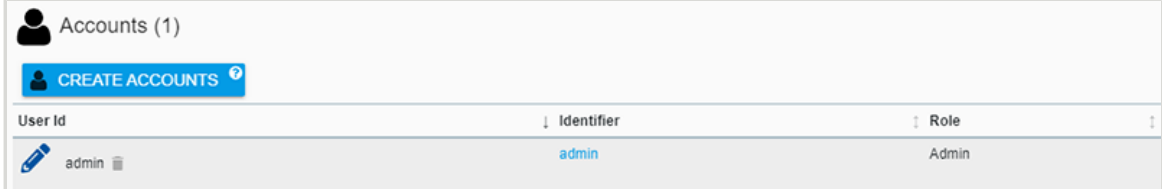

**Result:** The user account has now been deleted from the OpenFlex enclosure.

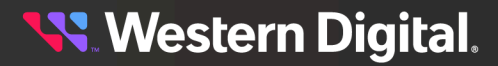

# **5.5 Location**

The OpenFlex enclosure's **Location** tab provides controls for configuring the enclosure's physical location attributes.

# **5.5.1 Setting Location Attributes**

This procedure provides instructions for setting the location attributes of an OpenFlex enclosure using the Resource Manager Data Center Edition.

### **Before you begin:**

- **•** Follow the instructions for Navigating to an Enclosure [Dashboard](#page-52-0) (Data Center Edition) *[\(page](#page-52-0) [44\)](#page-52-0)*.
- **Step 1 :** From the enclosure dashboard, click the **Location** tab.

*Figure 275: Location Tab*

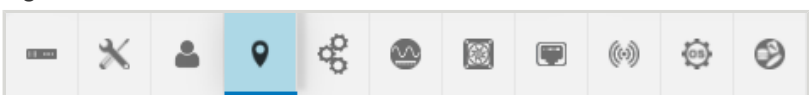

The **Location** page will appear:

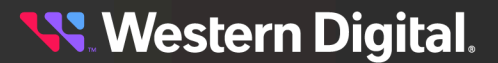

*Figure 276: Location Page*

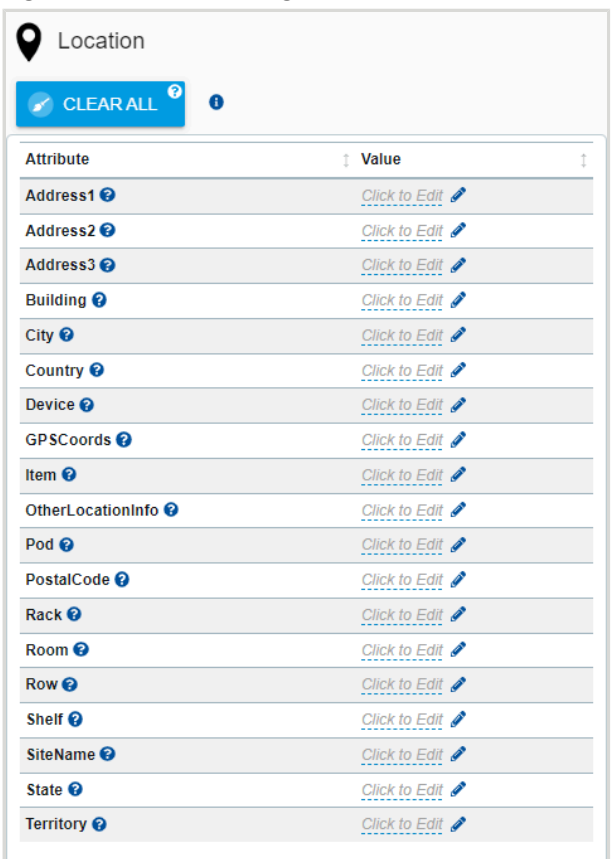

**Step 2:** To edit a location attribute, click the attribute's edit icon.

*Figure 277: Edit Icon*

| Location                                                  |                           |
|-----------------------------------------------------------|---------------------------|
| CLEAR ALL <sup>0</sup><br>A                               |                           |
| <b>Attribute</b>                                          | Value                     |
|                                                           |                           |
|                                                           | Click to Edit             |
| Address1 <sup><sup>®</sup></sup><br>Address2 <sup>@</sup> | Click to Edit $\triangle$ |

A text field will be enabled, allowing up to 256 characters for the attribute.

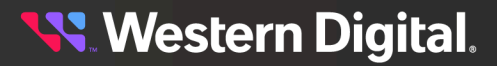

### *Figure 278: Text Field*

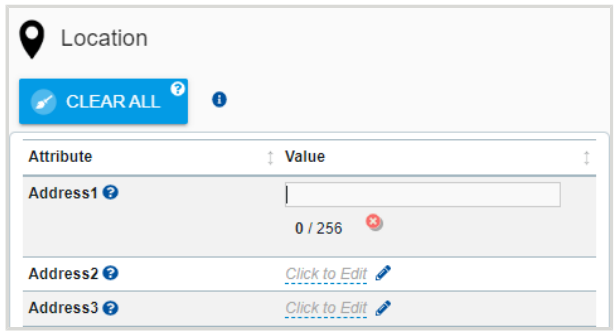

- **Step 3 :** Type the appropriate information into the text field and click **Enter**. Repeat as needed to set/ modify the remaining attributes.
- **Result:** The location attributes of the OpenFlex enclosure have now been set.

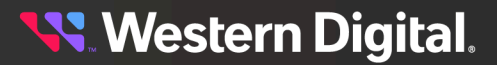

# **5.6 Controllers**

The OpenFlex enclosure's **Controllers** tab provides controls for managing the enclosure's IOMs.

# **5.6.1 Rebooting IOMs**

This procedure provides instructions for rebooting the I/O modules of an OpenFlex enclosure using the Resource Manager Data Center Edition.

### **Before you begin:**

**•** Follow the instructions for Navigating to an Enclosure [Dashboard](#page-52-0) (Data Center Edition) *[\(page](#page-52-0) [44\)](#page-52-0)*.

**Step 1 :** From the enclosure dashboard, click the **Controllers** tab.

*Figure 279: Controllers Tab*

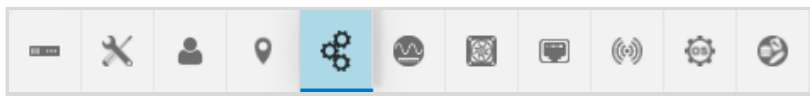

The **Controllers** page will appear:

*Figure 280: Controllers Page*

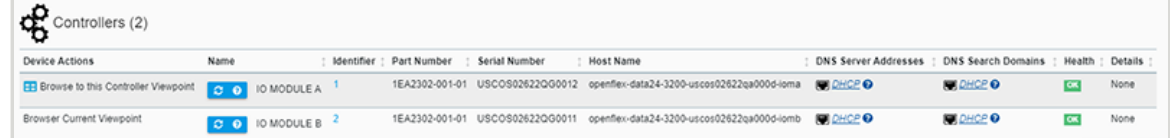

**Step 2 :** Click the **Reboot** button for the desired IOM.

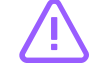

**Caution:** Clicking the **Reboot** button will reboot the IOM, making it unavailable until the reboot is completed.

### *Figure 281: Reboot Button*

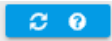

The IOM will be rebooted, and will become available again when the reboot is completed.

**Result:** The IOM of the OpenFlex enclosure has now been rebooted.

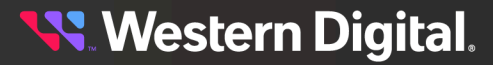

# **5.7 Power Supplies**

The OpenFlex enclosure's **Power Supplies** tab provides information about the enclosure's PSUs.

### **5.7.1 Checking the Health of PSUs**

This procedure provides instructions for checking the health of power supplies for an OpenFlex enclosure using the Resource Manager Data Center Edition.

### **Before you begin:**

**•** Follow the instructions for Navigating to an Enclosure [Dashboard](#page-52-0) (Data Center Edition) *[\(page](#page-52-0) [44\)](#page-52-0)*.

**Step 1 :** From the enclosure dashboard, click the **Power Supplies** tab.

*Figure 282: Power Supplies Tab*

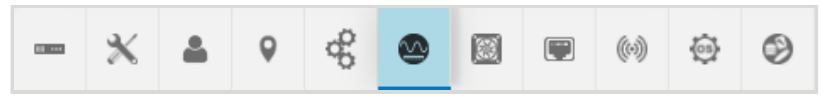

The **Power Supplies** page will appear:

*Figure 283: Power Supplies Page*

| Power Supplies (2) |            |                |                |        |         |  |
|--------------------|------------|----------------|----------------|--------|---------|--|
| Name               | Identifier | Part Number    | Serial Number  | Health | Details |  |
| POWER SUPPLY A     |            | DPS-2000AB-2 D | JEUD2016000118 |        | None    |  |
| POWER SUPPLY B     |            | DPS-2000AB-2 D | JEUD2016000079 |        | None    |  |

**Step 2 :** On the right hand side of the page, check the health indicators to ensure that the PSUs aren't reporting faults.

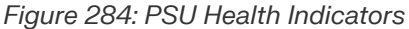

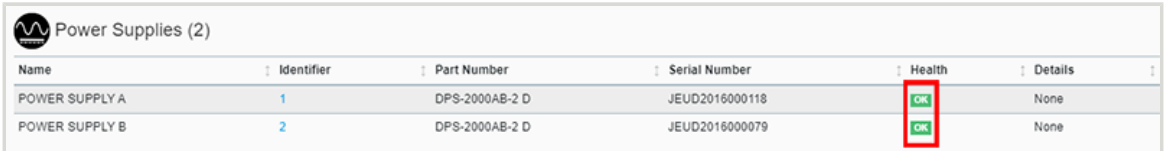

**Result:** The health status the OpenFlex PSUs has now been checked.

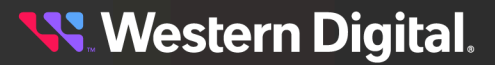

# **5.8 Fans**

The OpenFlex enclosure's **Fans** tab provides health status for the enclosure's cooling fans.

# **5.8.1 Checking the Health of Fans**

This procedure provides instructions for checking the health of fans for an OpenFlex enclosure using the Resource Manager Data Center Edition.

### **Before you begin:**

**•** Follow the instructions for Navigating to an Enclosure [Dashboard](#page-52-0) (Data Center Edition) *[\(page](#page-52-0) [44\)](#page-52-0)*.

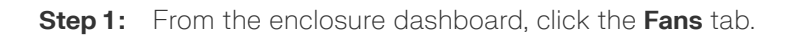

*Figure 285: Fans Tab*

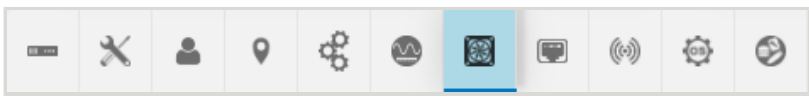

The **Fans** page will appear:

### *Figure 286: Fans Page*

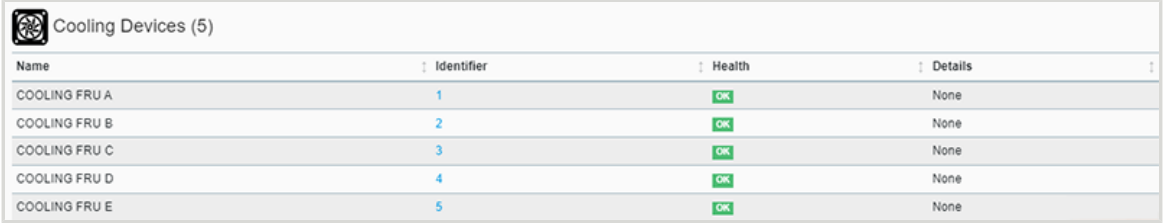

**Step 2 :** On the right hand side of the page, check the health indicators to ensure that the fans aren't reporting faults.

*Figure 287: Fan Health Indicators*

| Cooling Devices (5) |            |                         |         |  |
|---------------------|------------|-------------------------|---------|--|
| Name                | Identifier | Health                  | Details |  |
| COOLING FRU A       |            | $\overline{\mathsf{f}}$ | None    |  |
| COOLING FRU B       |            | $\alpha$                | None    |  |
| COOLING FRU C       |            |                         | None    |  |
| COOLING FRU D       |            | $\overline{a}$          | None    |  |
| COOLING FRU E       |            | <b>OK</b>               | None    |  |

**Result:** The health status the OpenFlex fans has now been checked.

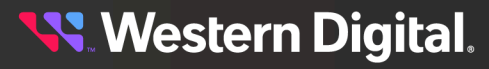

# **5.9 Ports**

The OpenFlex enclosure's **Ports** tab provides information and controls for managing the enclosure's I/O modules and the adapter cards inside them.

# **5.9.1 Checking the Status of Ports**

This procedure provides instructions for checking the health, connection status, link status, and link speed of ports on an OpenFlex enclosure using the Resource Manager Data Center Edition.

### **Before you begin:**

**•** Follow the instructions for Navigating to an Enclosure [Dashboard](#page-52-0) (Data Center Edition) *[\(page](#page-52-0) [44\)](#page-52-0)*.

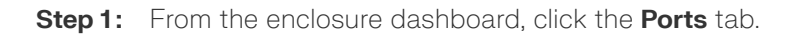

*Figure 288: Ports Tab*

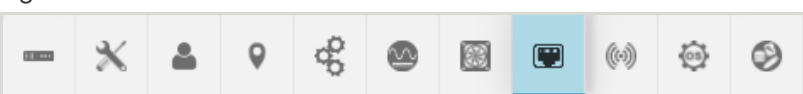

The **Ports** page will appear:

### *Figure 289: Ports Page*

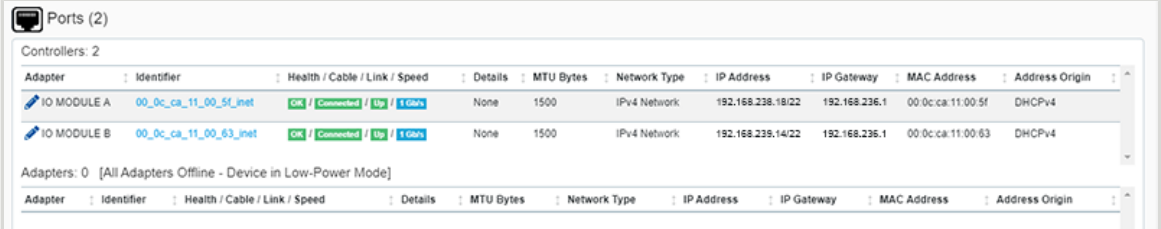

**Step 2 :** The third column provides status indicators for port health, cable connection status, link status, and link speed.

*Figure 290: Fan Health Indicators*

| Health / Cable / Link / Speed | MTU Bytes<br>Details                                                                           | Network Type<br>IP Address | <b>MAC Address</b><br>IP Gateway | Address Origin                                       |                                        |
|-------------------------------|------------------------------------------------------------------------------------------------|----------------------------|----------------------------------|------------------------------------------------------|----------------------------------------|
| OK / Connected / Up / 1 Gh/s  | 1500<br>None                                                                                   | IPv4 Network               | 192.168.236.1                    | DHCPv4                                               |                                        |
| OK Connected Up / 1 Gb/s      | 1500<br>None                                                                                   | IPv4 Network               | 192.168.236.1                    | DHCP <sub>V4</sub>                                   |                                        |
|                               |                                                                                                |                            |                                  |                                                      | $_{\rm v}$                             |
| Details                       | <b>MTU Bytes</b>                                                                               | IP Address                 | <b>MAC Address</b>               | Address Origin                                       | $\hat{\phantom{a}}$                    |
|                               | Adapters: 0 [All Adapters Offline - Device in Low-Power Mode]<br>Health / Cable / Link / Speed |                            | Network Type                     | 192.168.238.18/22<br>192.168.239.14/22<br>IP Gateway | 00:0c:ca:11:00:5f<br>00:0c:ca:11:00:63 |

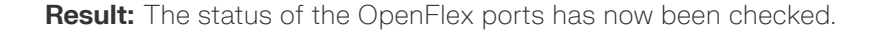

## **5.9.2 Configuring Port Settings**

This procedure provides instructions for configuring port settings for an OpenFlex enclosure using the Resource Manager Data Center Edition.

### **Before you begin:**

- **•** Follow the instructions for Navigating to an Enclosure [Dashboard](#page-52-0) (Data Center Edition) *[\(page](#page-52-0) [44\)](#page-52-0)*.
- **Step 1 :** From the enclosure dashboard, click the **Ports** tab.

#### *Figure 291: Ports Tab*

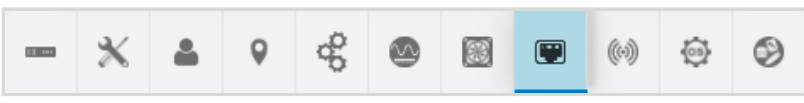

The **Ports** page will appear:

*Figure 292: Ports Page*

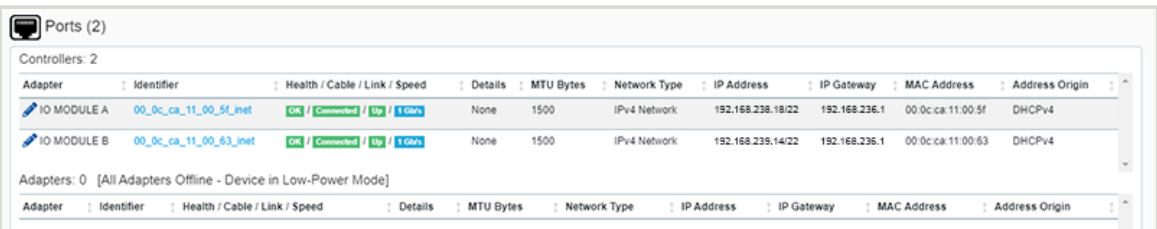

**Step 2 :** On the left hand side, click the **Edit** icon for the IOM port to be configured.

### *Figure 293: Edit Port Icon*

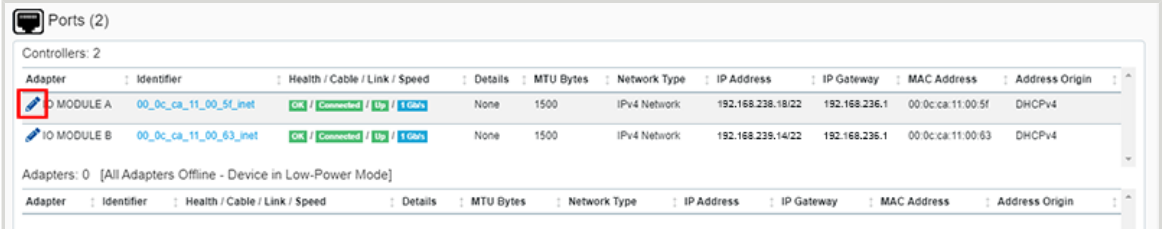

An **Update Port** window will appear:

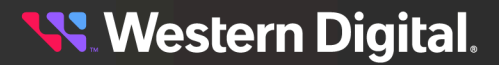

*Figure 294: Update Port Window*

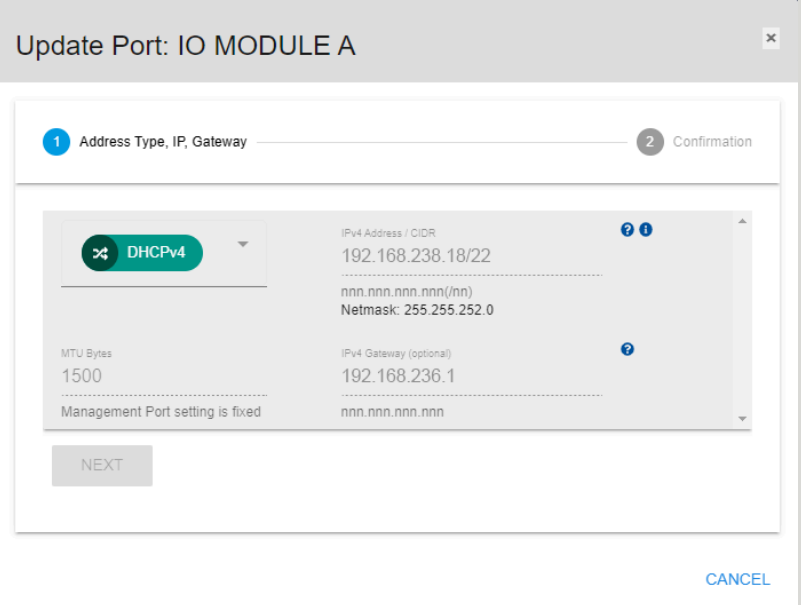

**Step 3 :** To manually configure the IP address, netmask, and gateway, select **Static** from the drop-down list. Or select **DHCP** to have these settings configured automatically.

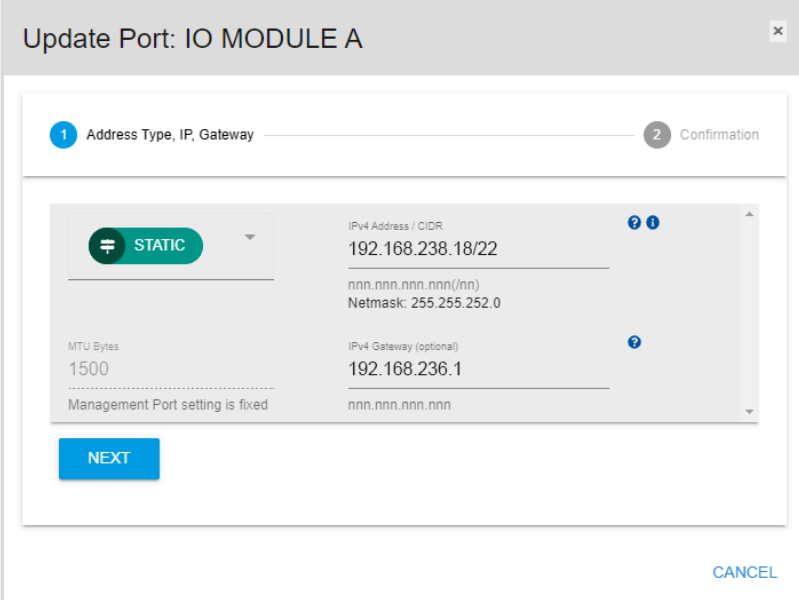

*Figure 295: Static Option*

**Step 4 :** Click the **Next** button.

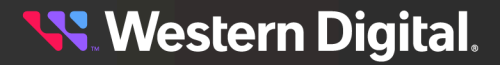

*Figure 296: Next Button*

**NEXT** 

The **Update Port** window proceeds to the confirmation step:

*Figure 297: Confirming Port Settings*

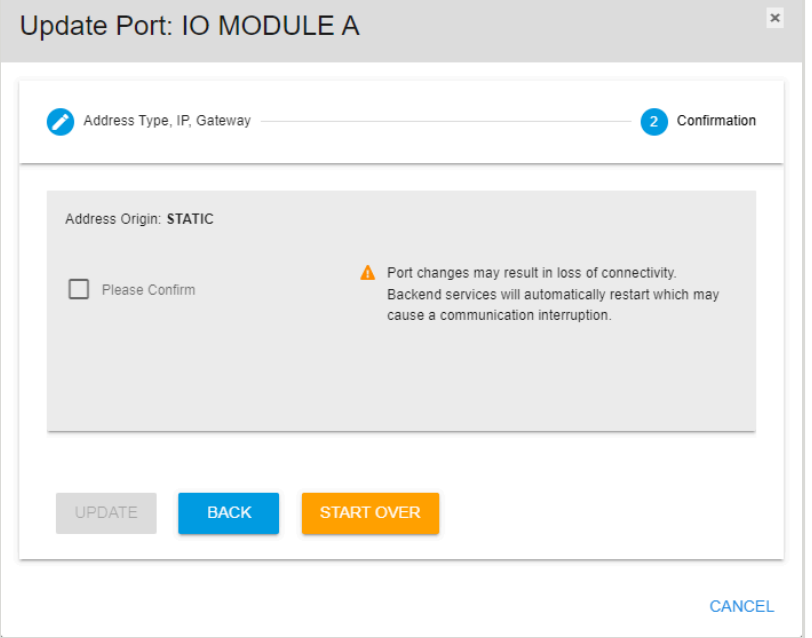

**Step 5 :** To complete the changes to the port settings, click the **Please Confirm** checkbox and then click the **Update** button.

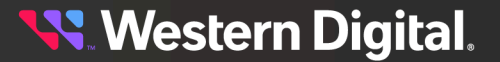

*Figure 298: Complete Port Setting Changes*

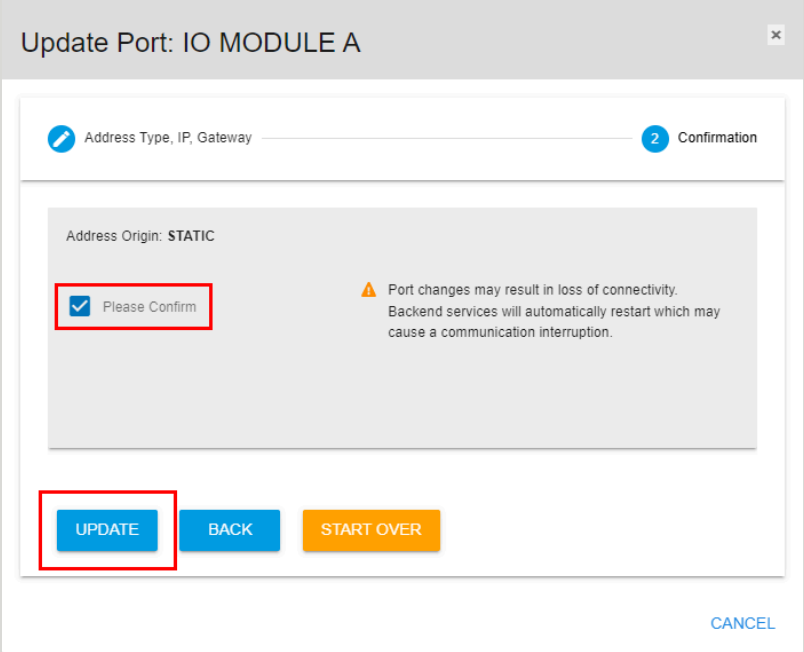

Backend services will automatically restart, which may cause a communication interruption.

**Result:** The port settings have now been configured.

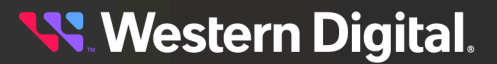

# **5.10 Sensors**

The OpenFlex enclosure's **Sensors** tab provides information about the enclosure's sensors, including current readings, health status, and thresholds.

# **5.10.1 Checking the Health of Sensors**

This procedure provides instructions for checking the health of sensors in an OpenFlex enclosure using the Resource Manager Data Center Edition.

### **Before you begin:**

**•** Follow the instructions for Navigating to an Enclosure [Dashboard](#page-52-0) (Data Center Edition) *[\(page](#page-52-0) [44\)](#page-52-0)*.

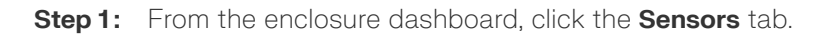

### *Figure 299: Sensors Tab*

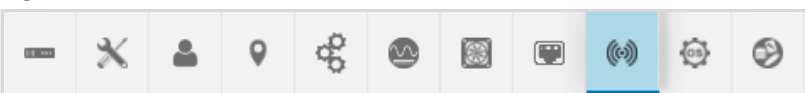

The **Sensors** page will appear:

### *Figure 300: Sensors Page*

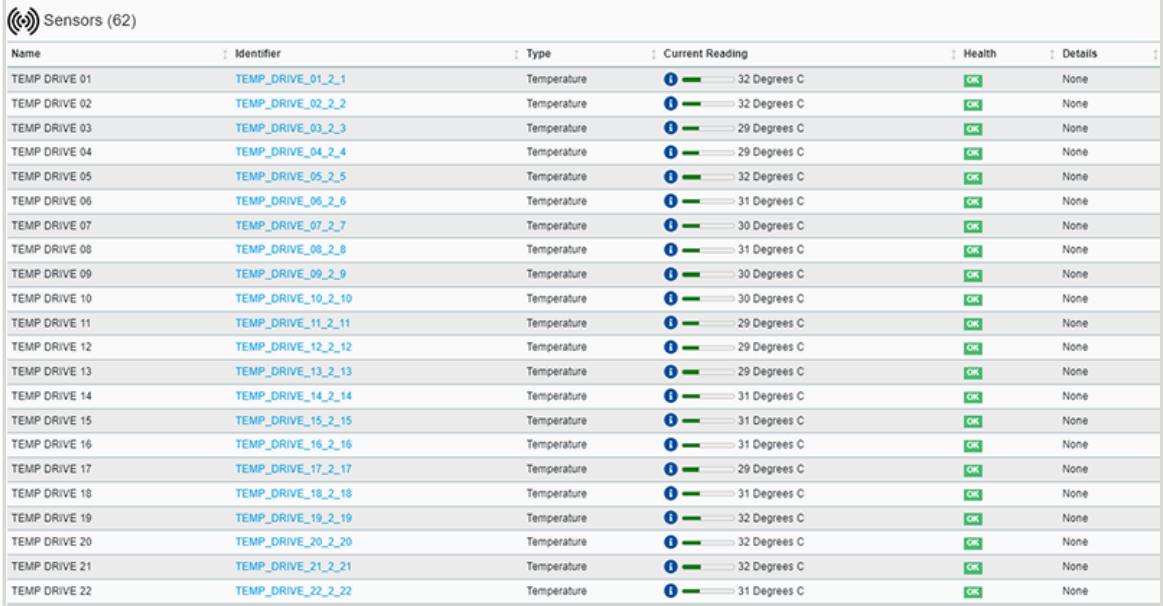

**Step 2 :** On the right hand side, check the health indicators to ensure that the sensors aren't reporting faults.

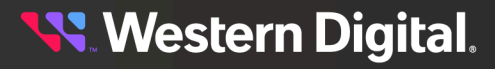

| $\left(\!\left(\!\left(\!\left(\!\delta\!\right)\!\right)\!\right)$ Sensors (62) |                           |             |                                  |                                 |
|----------------------------------------------------------------------------------|---------------------------|-------------|----------------------------------|---------------------------------|
| Name                                                                             | Identifier                | : Type      | <b>Current Reading</b>           | Health<br><b>Details</b>        |
| TEMP DRIVE 01                                                                    | TEMP_DRIVE_01_2_1         | Temperature | $\mathbf{0}$ –<br>32 Degrees C   | None<br>$\alpha$                |
| TEMP DRIVE 02                                                                    | TEMP_DRIVE_02_2_2         | Temperature | $\mathbf{0}$ $-$<br>32 Degrees C | None<br>$\overline{\text{ow}}$  |
| TEMP DRIVE 03                                                                    | TEMP_DRIVE_03_2_3         | Temperature | $\bullet$ $-$<br>29 Degrees C    | $\overline{\text{c}}$<br>None   |
| TEMP DRIVE 04                                                                    | TEMP_DRIVE_04_2_4         | Temperature | $\bullet$ $-$<br>29 Degrees C    | None<br>$\alpha$                |
| TEMP DRIVE 05                                                                    | TEMP_DRIVE_05_2_5         | Temperature | $\bullet$ $-$<br>32 Degrees C    | None<br>$\overline{\text{c}}$   |
| TEMP DRIVE 06                                                                    | TEMP_DRIVE_06_2_6         | Temperature | $\mathbf{0}$ $-$<br>31 Degrees C | None<br>$\alpha$                |
| TEMP DRIVE 07                                                                    | <b>TEMP_DRIVE_07_2_7</b>  | Temperature | $\mathbf{0}$ –<br>30 Degrees C   | None<br>$\alpha$                |
| TEMP DRIVE 08                                                                    | TEMP_DRIVE_08_2_8         | Temperature | $\bullet$ $-$<br>31 Degrees C    | None<br>$\alpha$                |
| TEMP DRIVE 09                                                                    | TEMP_DRIVE_09_2_9         | Temperature | $\mathbf{0}$ $-$<br>30 Degrees C | None<br>$\overline{\mathbf{c}}$ |
| TEMP DRIVE 10                                                                    | TEMP_DRIVE_10_2_10        | Temperature | $\bullet$ $-$<br>30 Degrees C    | None<br>$\alpha$                |
| TEMP DRIVE 11                                                                    | <b>TEMP_DRIVE_11_2_11</b> | Temperature | $\mathbf{0}$ $-$<br>29 Degrees C | $\alpha$<br>None                |
| TEMP DRIVE 12                                                                    | <b>TEMP_DRIVE_12_2_12</b> | Temperature | $\bullet$ $-$<br>29 Degrees C    | None<br>$\alpha$                |
| TEMP DRIVE 13                                                                    | <b>TEMP_DRIVE_13_2_13</b> | Temperature | $\bullet$ $-$<br>29 Degrees C    | None<br>$\overline{\text{c}}$   |
| TEMP DRIVE 14                                                                    | <b>TEMP_DRIVE_14_2_14</b> | Temperature | $\bullet$ $-$<br>31 Degrees C    | None<br>$\alpha$                |
| TEMP DRIVE 15                                                                    | <b>TEMP_DRIVE_15_2_15</b> | Temperature | $\mathbf{0}$ –<br>31 Degrees C   | $\alpha$<br>None                |
| TEMP DRIVE 16                                                                    | TEMP_DRIVE_16_2_16        | Temperature | $\mathbf{0}$ $-$<br>31 Degrees C | $\alpha$<br>None                |
| TEMP DRIVE 17                                                                    | <b>TEMP_DRIVE_17_2_17</b> | Temperature | $\mathbf{0}$ –<br>29 Degrees C   | None<br>$\alpha$                |
| TEMP DRIVE 18                                                                    | TEMP_DRIVE_18_2_18        | Temperature | $\bullet$ $-$<br>31 Degrees C    | $\alpha$<br>None                |
| TEMP DRIVE 19                                                                    | <b>TEMP_DRIVE_19_2_19</b> | Temperature | $\mathbf{0}$ $-$<br>32 Degrees C | $\overline{\text{c}}$<br>None   |
| TEMP DRIVE 20                                                                    | <b>TEMP_DRIVE_20_2_20</b> | Temperature | $\bullet$ $-$<br>32 Degrees C    | None<br>$\alpha$                |
| TEMP DRIVE 21                                                                    | <b>TEMP_DRIVE_21_2_21</b> | Temperature | $\mathbf{0}$ $-$<br>32 Degrees C | None<br>$\alpha$                |
| <b>TEMP DRIVE 22</b>                                                             | <b>TEMP_DRIVE 22 2 22</b> | Temperature | $\mathbf{0}$ $-$<br>31 Degrees C | $\alpha$<br>None                |

*Figure 301: Sensor Health Indicators*

**Step 3 :** The **Current Reading** column lists the current value detected by each sensor (temperature, voltage, and current). To see the threshold settings for a sensor, hover your cursor over the sensor's **Information** icon.

*Figure 302: Sensor Thresholds*

| $\left(\!\!\left(\!\!\left(\!\delta\!\right)\!\!\right)\!\!\right)$ Sensors (62) |                   |               |                                                                   |                         |         |
|----------------------------------------------------------------------------------|-------------------|---------------|-------------------------------------------------------------------|-------------------------|---------|
| Name                                                                             | Identifier        | Type          | Current Reading                                                   | Health                  | Details |
| TEMP DRIVE 01                                                                    | TEMP_DRIVE_01_2_1 | Temperature I | 32 Degrees C<br>. .                                               | $\overline{C}$          | None    |
| TEMP DRIVE 02                                                                    | TEMP_DRIVE_02_2_2 |               | Temperature Sensor: TEMP_DRIVE_01_2_1 Degrees C                   | OK.                     | None    |
| TEMP DRIVE 03                                                                    | TEMP_DRIVE_03_2_3 | Temperature   | Degrees C<br>HighThresholdFatal: 70                               | $\overline{\mathbf{G}}$ | None    |
| TEMP DRIVE 04                                                                    | TEMP_DRIVE_04_2_4 | Temperature   | HighThresholdCritical: 65<br>Degrees C<br>LowThresholdCritical: 0 | $\overline{C}$          | None    |
| TEMP DRIVE 05                                                                    | TEMP_DRIVE_05_2_5 | Temperature   | LowThresholdFatal: 0<br>Degrees C                                 | $\mathbf{G}$            | None    |

**Result:** The health status of the OpenFlex enclosure's sensors has now been checked.

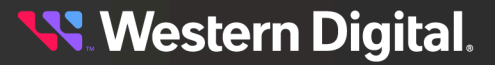

# **5.11 Device OS**

The OpenFlex enclosure's **Device OS** tab provides information about the currently installed version of enclosure firmware and controls for updating it.

## **5.11.1 Updating Enclosure Firmware**

This procedure provides instructions for updating the firmware on an OpenFlex enclosure using the Resource Manager Data Center Edition.

### **Before you begin:**

**•** Follow the instructions for Navigating to an Enclosure [Dashboard](#page-52-0) (Data Center Edition) *[\(page](#page-52-0) [44\)](#page-52-0)*.

**Step 1 :** From the enclosure dashboard, click the **Device OS** tab.

*Figure 303: Device OS Tab*

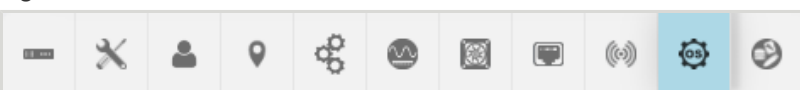

The **Device OS** page will appear:

*Figure 304: Device OS Page*

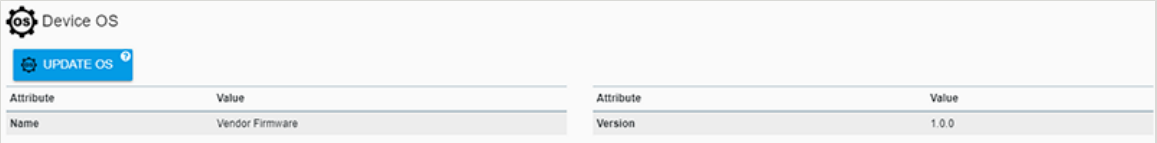

**Step 2 :** Click the **Update OS** button.

*Figure 305: Update OS Button*

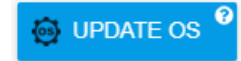

An **Update OS** window will appear:

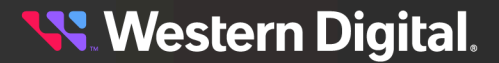

*Figure 306: Update OS Window*

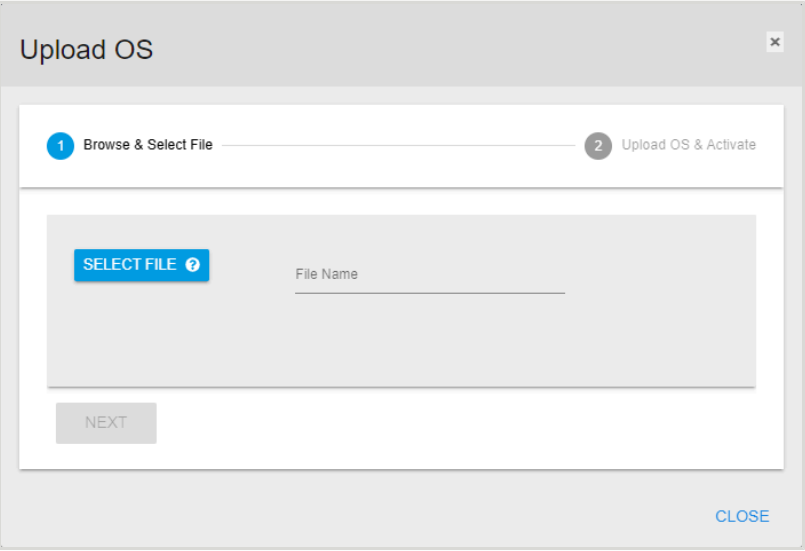

**Step 3 :** Click the **Select File** button to browse to the desired firmware file and select it.

#### *Figure 307: Selected FW File*

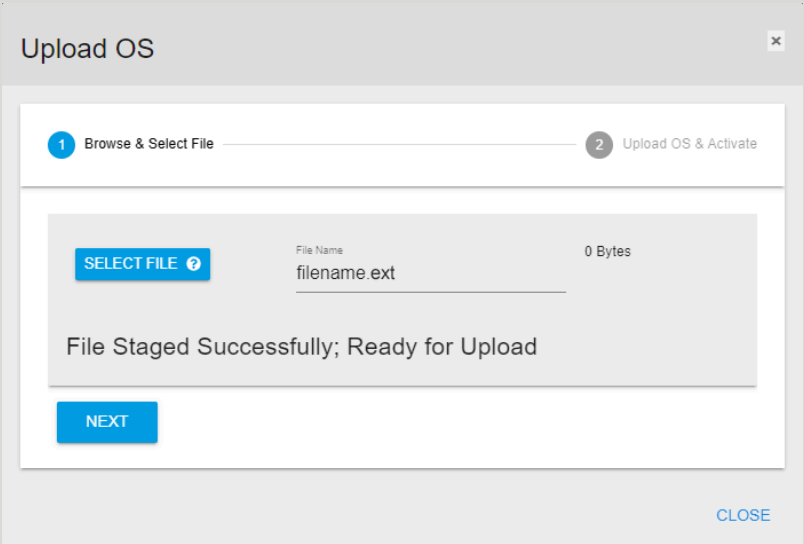

#### **Step 4 :** Click the **Next** button.

*Figure 308: Next Button*

**NEXT** 

The **Update OS** window will proceed to the confirmation step:

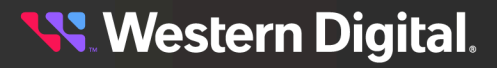

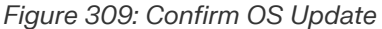

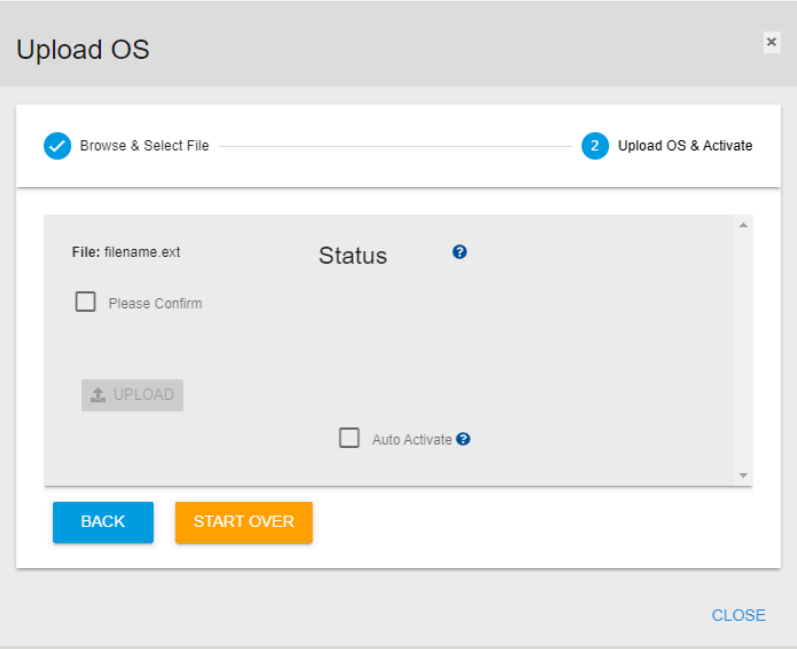

<span id="page-168-0"></span>**Step 5 :** Review the listed filename. If correct, click the **Please Confirm** checkbox to confirm the file. To auto-activate the firmware after uploading, click the **Auto Activate** checkbox. When all selections have been made, click the **Upload** button to upload the firmware to the enclosure.

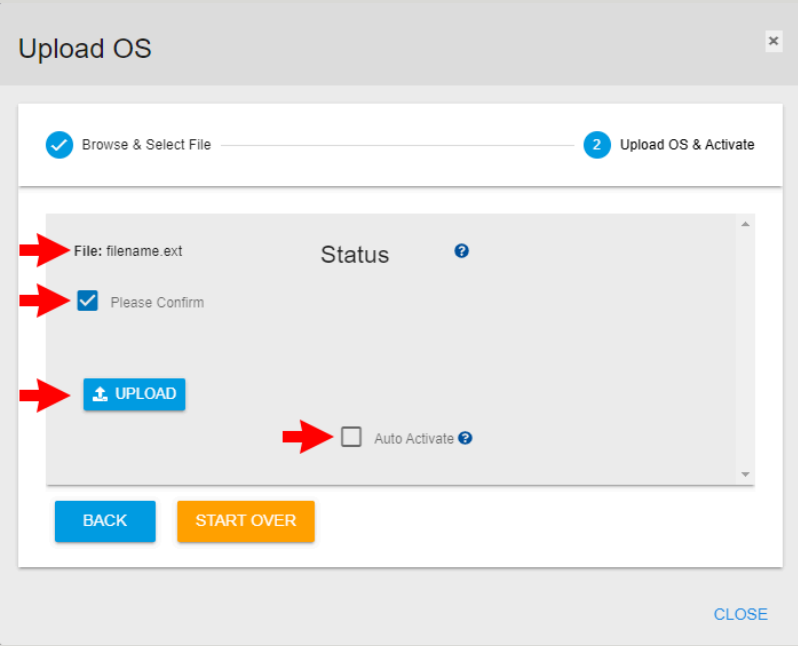

*Figure 310: Confirm OS Update*

After the file is uploaded, a window will appear to show the firmware update progress:

*Figure 311: Firmware Update Progress*

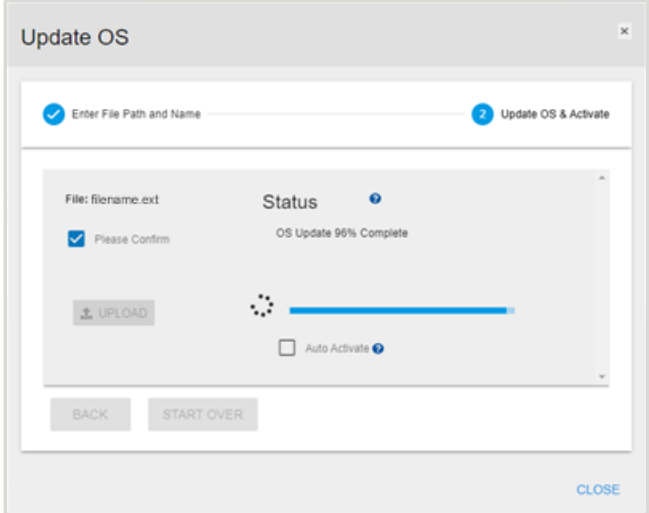

**Step 6 :** If you did **not** select the **Auto Activate** checkbox in step [5](#page-168-0) *[\(page](#page-168-0) [160\)](#page-168-0)*, an **Activate** button will appear after the enclosure firmware has been updated. Click the **Activate** button to activate the firmware.

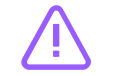

**Caution:** Activating the firmware will cause the enclosure to reboot.

*Figure 312: Activate Firmware*

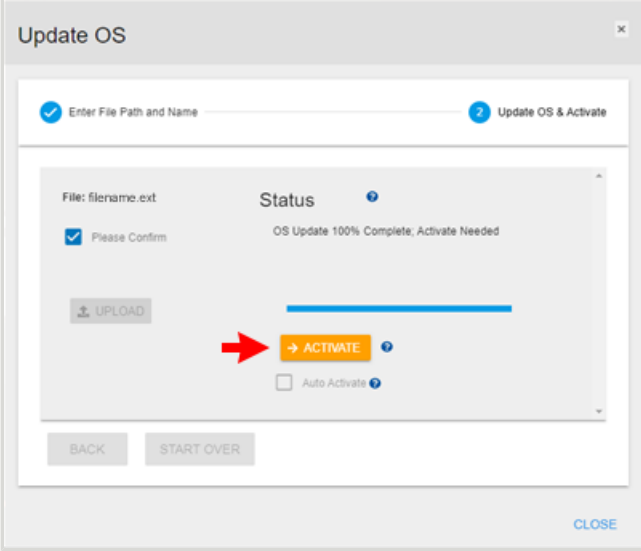

The enclosure will reboot to activate the firmware:

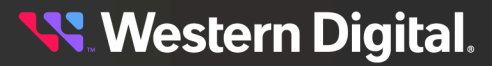

*Figure 313: Activation / Reboot*

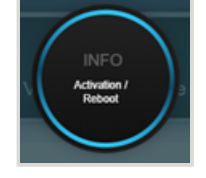

**Result:** The OpenFlex enclosure firmware has now been updated.

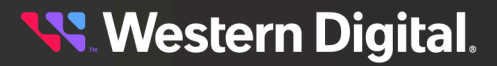

# **5.12 Media**

The OpenFlex enclosure's **Media** tab provides information about the drives installed in the enclosure and controls for changing their power state.

# **5.12.1 Checking the Health of Drives**

This procedure provides instructions for checking the health status of drives in an OpenFlex enclosure using the Resource Manager Data Center Edition.

### **Before you begin:**

**•** Follow the instructions for Navigating to an Enclosure [Dashboard](#page-52-0) (Data Center Edition) *[\(page](#page-52-0) [44\)](#page-52-0)*.

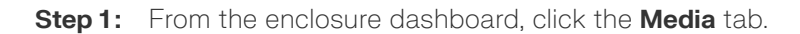

*Figure 314: Media Tab*

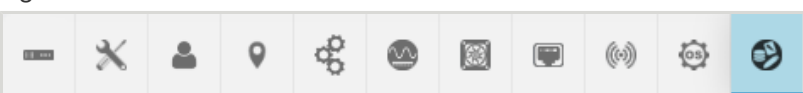

The **Media** page will appear:

### *Figure 315: Media Page*

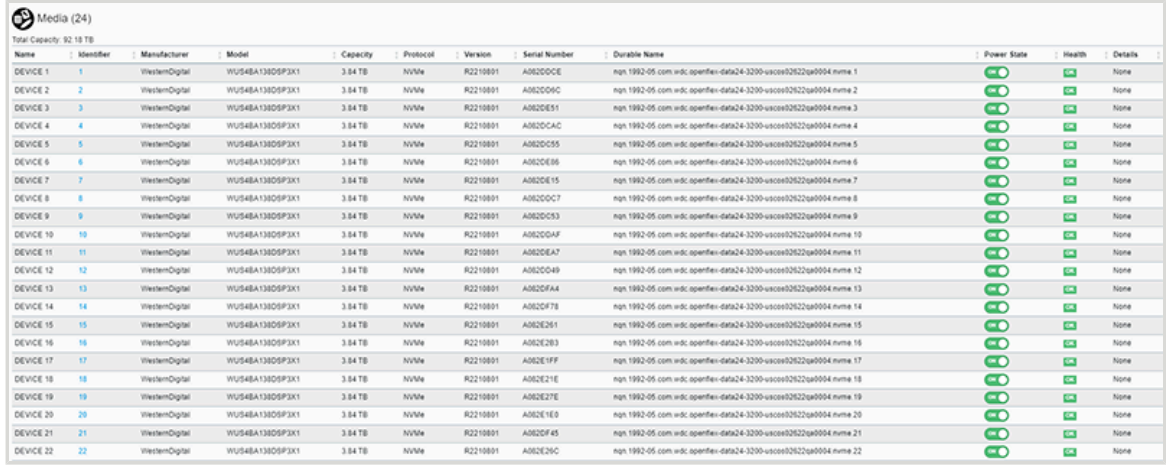

**Step 2:** On the right hand side, check the health indicators to ensure that the drives aren't reporting faults.

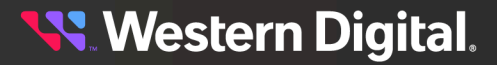

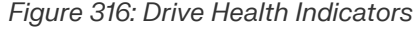

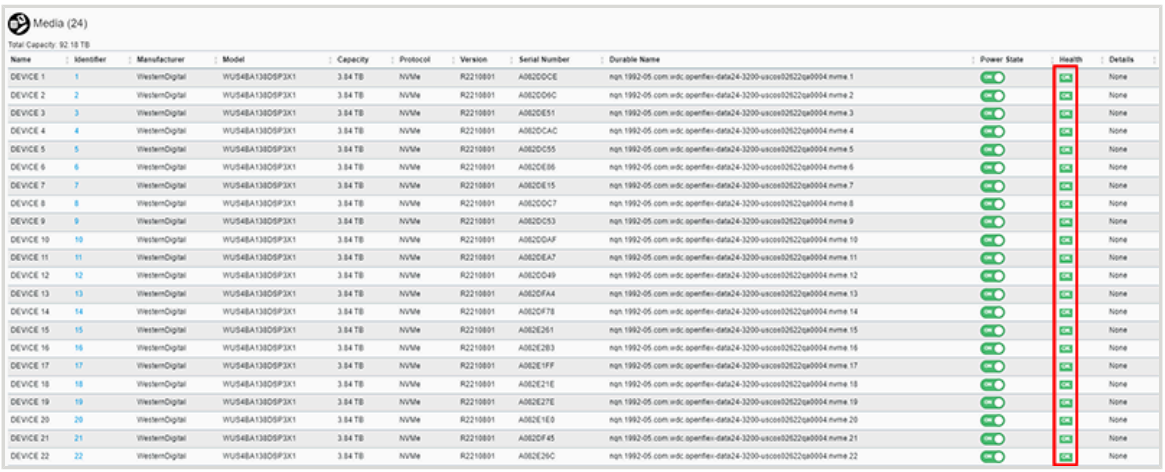

**Result:** The health status the OpenFlex enclosure's drives has now been checked.

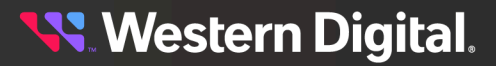

### **5.12.2 Powering Off a Drive**

This procedure provides instructions for powering off a drive in an OpenFlex enclosure using the Resource Manager Data Center Edition.

### **Before you begin:**

- **•** Follow the instructions for Navigating to an Enclosure [Dashboard](#page-52-0) (Data Center Edition) *[\(page](#page-52-0) [44\)](#page-52-0)*.
- **Step 1 :** From the enclosure dashboard, click the **Media** tab.

#### *Figure 317: Media Tab*

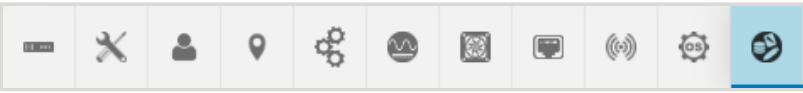

The **Media** page will appear:

#### *Figure 318: Media Page*

| $\bigcirc$ Media (24)    |                   |                       |                 |          |             |                |                      |                                                                    |             |                          |                |
|--------------------------|-------------------|-----------------------|-----------------|----------|-------------|----------------|----------------------|--------------------------------------------------------------------|-------------|--------------------------|----------------|
| Total Capacity: 92.18 TB |                   |                       |                 |          |             |                |                      |                                                                    |             |                          |                |
| <b>Name</b>              | <b>Identifier</b> | Manufacturer          | Model           | Capacity | Protocol    | <b>Version</b> | <b>Serial Number</b> | Durable Name                                                       | Power State | Health                   | <b>Details</b> |
| DEVICE 1                 |                   | WesternDigital        | WUS4BA138DSP3X1 | 3.54 TB  | NVMe        | R2210801       | AM20DCE              | non 1993-05 com wár openfier-data34-3300-uscos03622ca0004 nume 1   | œ           | G                        | None           |
| DEVICE 2                 |                   | WesternOlgital        | WUS4BA138DSP3X1 | 3.54 TB  | NVMe        | R2210801       | A0820O6C             | non 1992-05 com wdc openfier-data24-3200-uscos02622qa0004 nume 2   | œ           | Œ                        | None           |
| DEVICE 3                 |                   | WesternOigital        | WUS4BA138DSP3X1 | 3.84 TB  | NVMe        | R2210801       | ADE2DE51             | ngn 1992-05 com wdc.openfier-data24-3200-uscos02622qa0004.nume.3   | œ           | G                        | None           |
| DEVICE 4                 |                   | WesternOigital        | WUS4BA13805P3X1 | 3.84 TB  | NVMe        | R2210801       | AM2DCAC              | non.1992-05.com wdc.openfiex-data24-3200-uscos02622qa0004.nvme.4   | œ           | œ                        | None           |
| DEVICE 5                 |                   | WesternOigital        | WUS4BA138DSP3X1 | 3.84 TB  | <b>NVMe</b> | R2210801       | A002DC55             | non 1992-05 com wdc.goenfier-data24-3200-uscos02622qa0004.nume.5   | œ           | G                        | None           |
| DEVICE 6                 |                   | WesternOigital        | WUS4BA1380SP3X1 | 3.84 TB  | NVMe        | R2210801       | A082OE86             | non 1992-05 com wdc.openfiex-data24-3200-uscos02622qa0004.nume 6   | œ           | $\overline{\phantom{a}}$ | None           |
| DEVICE 7                 |                   | WesternOisital        | WUS4BA138DSP3X1 | 3.84 TB  | <b>NVMe</b> | R2210801       | A002CE15             | non 1992-05 com wdc.goenfiex-data24-3200-uscos02622ca0004.nume 7   | œ           | $\epsilon$               | None           |
| DEVICE 8                 |                   | <b>WesternOloital</b> | WUSEBA138DSP3X1 | 3.84 TB  | NVMe        | R2210801       | A08200C7             | non 1992-05 com wdc.goenfier-data24-3200-uscos02622qa0004 nume 8   | œ           | Œ                        | None           |
| DEVICE 9                 |                   | WesternDigital        | WUS4BA138DSP3X1 | 3.54 TB  | NVMe        | R2210801       | A002DC53             | non 1992-05 com wdc.openfier-data24-3200-uscos02622qa0004 nume 9   | œ           | $\overline{a}$           | None           |
| DEVICE 10                | 10                | <b>WesternDigital</b> | WUS4BA13805P3X1 | 3.54 TB  | NVMe        | R2210801       | A082DOAF             | ngn 1992-05.com wdc.openfier-data24-3200-uscos02622qa0004.nume.10  | œ           | $\overline{\mathbf{G}}$  | None           |
| DEVICE 11                | 11                | <b>WesternOigital</b> | WUS4BA138DSP3X1 | 3.84 TB  | <b>NVMe</b> | R2210801       | ADE2DEA7             | non 1992-05 com wdc.openfiel-data24-3200-uscos02622ca0004 nume 11  | œ           | $\mathbf{G}$             | None           |
| DEVICE 12                | 12                | WesternOloital        | WUS4BA138DSP3X1 | 3.8478   | NVMe        | R2210801       | A0020049             | non 1992-05 com wdc.openfier-data24-3200-uscos02622qa0004.nvme.12  | œ           | $\overline{\mathbf{G}}$  | None           |
| DEVICE 13                | $\Omega$          | WesternOigital        | WUS4BA138OSP3X1 | 3.84 TB  | <b>NVMe</b> | R2210801       | ADE2CEA4             | non 1992-05 com wdc.noenflex-data24-3200-uscoe02622ea0004 nume 13  | œ           | G                        | None           |
| DEVICE 14                | $^{14}$           | WesternOigital        | WUS4BA138DSP3X1 | 3.84 TB  | NVMe        | R2210801       | A082CF78             | non 1992-05 com wdc.goenfier-data24-3200-uscos02622qa0004.nvme.14  | œ           | Ø                        | None           |
| DEVICE 15                | 15                | WesternOigital        | WUS4BA138OSP3X1 | 3.84 TB  | NVMe        | R2210801       | A002E261             | non 1992-05 com wdc.openfier-data24-3200-uscox02622qa0004.nume.15  | œ           | $\overline{\mathbf{a}}$  | None           |
| DEVICE 16                | 16                | <b>WesternOxpital</b> | WUS4BA138DSP3X1 | 3.84 TB  | NVMe        | R2210801       | A0020203             | non 1992-05 com wdc.goenfier-data24-3200-uscos02622pad004.nume.16  | œ           | $\overline{\mathbf{G}}$  | None           |
| DEVICE 17                | 17                | WesternDigital        | WUS4BA138DSP3X1 | 3.84 TB  | NVMe        | R2210001       | ADD2E1FF             | ngn.1992-05.com wdc.openfier-data24-3200-uscos02622qa0004.nume.17. | œ           | $\mathbf{a}$             | None           |
| DEVICE 18                | 15                | WesternDigital        | WUS4BA138DSP3X1 | 3.54 TB  | NVMe        | R2210801       | A082E21E             | non 1992-05 com wdc openfier-data24-3205-uscos02622qa0004 nume 18  | œ           | $\equiv$                 | None           |
| DEVICE 19                | 19                | WesternDigital        | WUS4BA138DSP3X1 | 3.84 TB  | NVMe        | R2210801       | A002E27E             | ngn 1992-05 com wdc.openfier-data24-3200-uscox02522qa0004.nume.19  | œ           | œ                        | None           |
| DEVICE 20                | 20                | WesternOlgital        | WUS4BA138DSP3X1 | 3.84 TB  | NVMe        | R2210801       | A082E1E0             | non 1992-05 com wdc apentex-data24-3200-uscos02622ca0004 nume 20   | œ           | Œ                        | None           |
| DEVICE 21                | 21                | WesternOigital        | WUS4BA138DSP3X1 | 3.84 TB  | NVMe        | R2210801       | ADE2CF45             | non 1992-05 com wdc.coenfier-data24-3200-uscoe02622qa0004.nume 21  | œ           | G                        | None           |
| DEVICE 22                | 22                | WesternOlgital        | WUS4BA13806P3X1 | 3.84 TB  | NVMe        | R2210801       | A082E26O             | non 1992-05 com wdc.openfier-data24-3200-uscos02622ca0004 nvme 22  | œ           | $\overline{\mathbf{G}}$  | None           |

**Step 2 :** To power off a drive, click its **Power State** toggle switch.

*Figure 319: Drive Power State Toggle Switch*

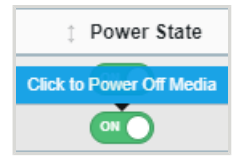

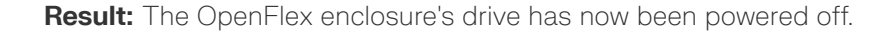

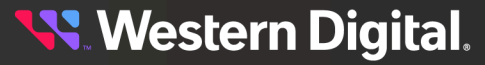

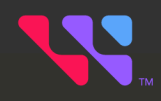

# **Ultrastar Enclosure Out-of-Band Management**

This chapter provides information and instructions for remote, out-of-band management operations that can be performed on an Ultrastar storage enclosure from a server running Resource Manager Data Center Edition.

### In This Chapter:

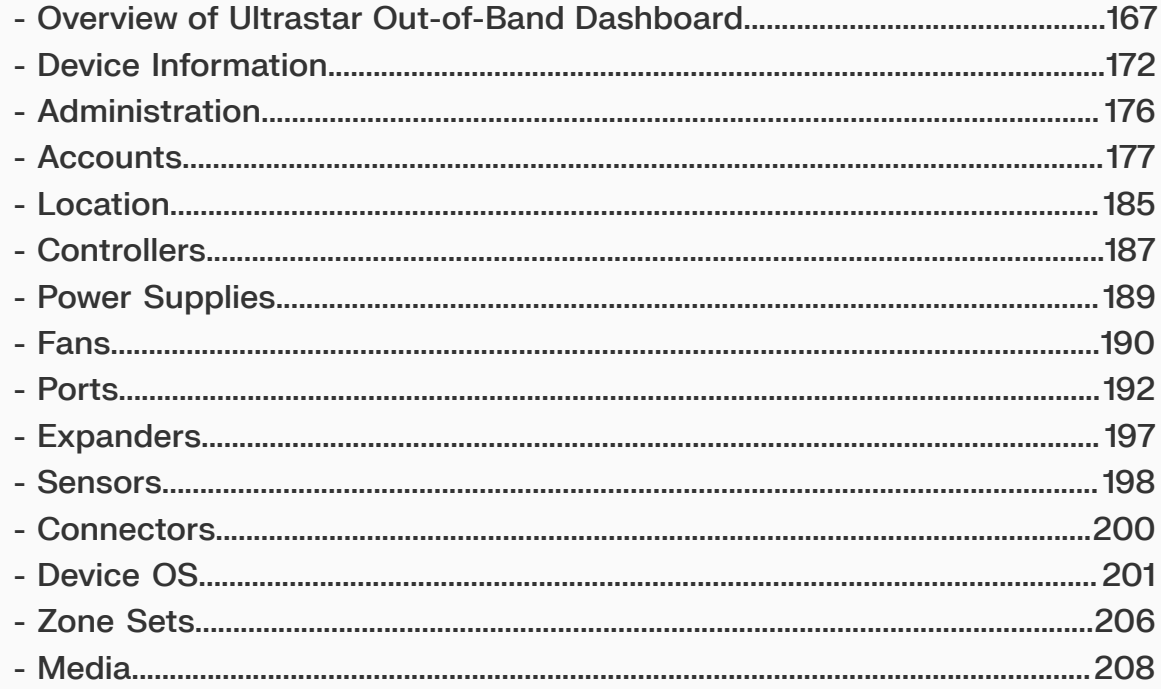

# <span id="page-175-0"></span>**6.1 Overview of Ultrastar Out-of-Band Dashboard**

### **Management Connection Method**

The topics in this section cover out-of-band management capabilities from a remote server. The out-ofband, remote nature of the connection is indicated by the **Out-of-Band Remote Device** designation that appears on the dashboard:

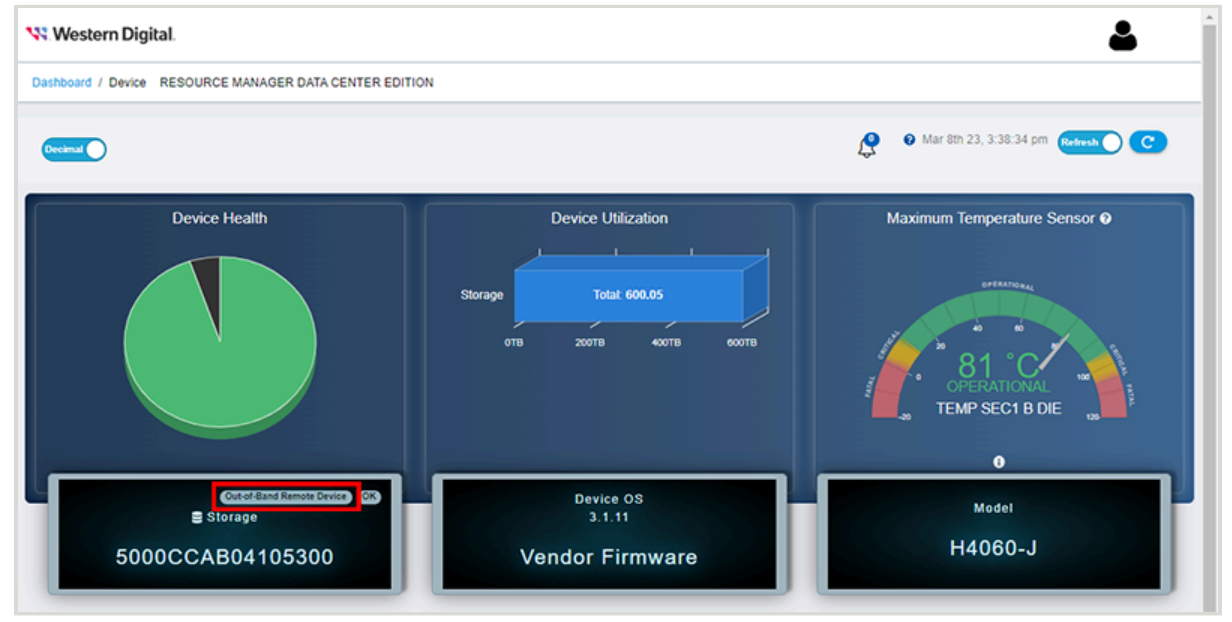

*Figure 320: Out-of-Band Remote Device Designation*

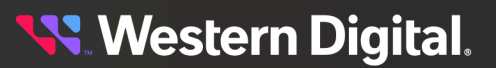

### **Device Health**

The **Device Health** section displays a pie chart that groups the health states of this enclosure's components and sensors into color-coded segments.

*Figure 321: Device Health Pie Chart*

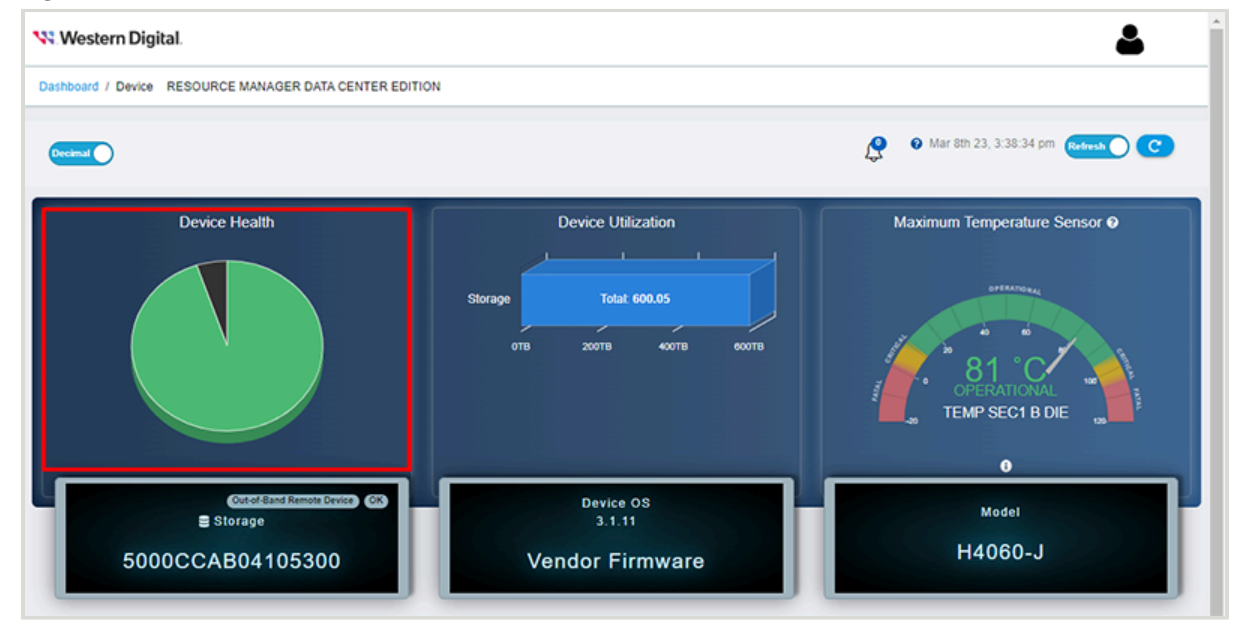

For additional details, click one of the segments. This will bring up a window with a detailed listing of the components and sensors in that state:

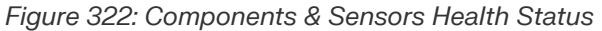

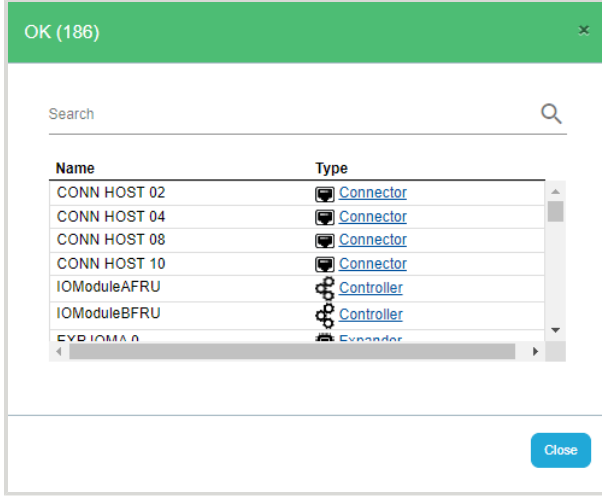

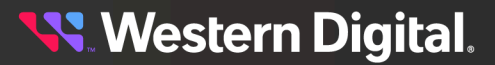

User Guide

### **Device Utilization**

The **Device Utilization** section displays an aggregate of the total, free, and used storage on this enclosure.

*Figure 323: Device Utilization Chart*

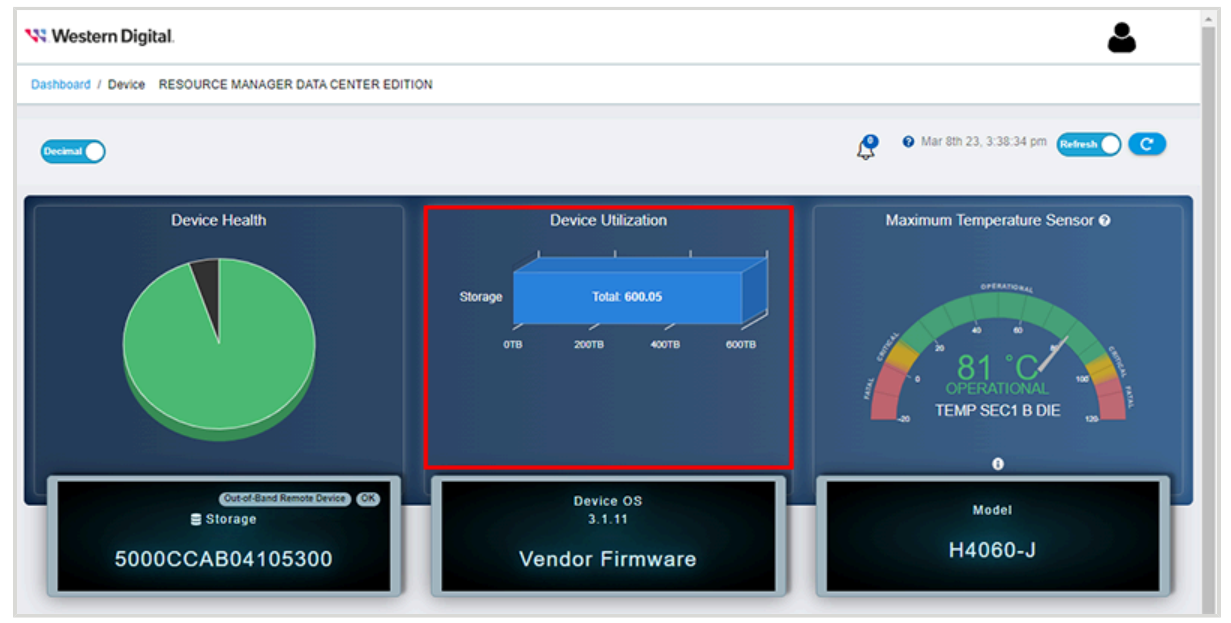

### **Maximum Temperature Sensor**

The **Maximum Temperature Sensor** section of the dashboard displays a temperature scale for the sensor with the highest temperature in the enclosure.

*Figure 324: Maximum Temperature Scale*

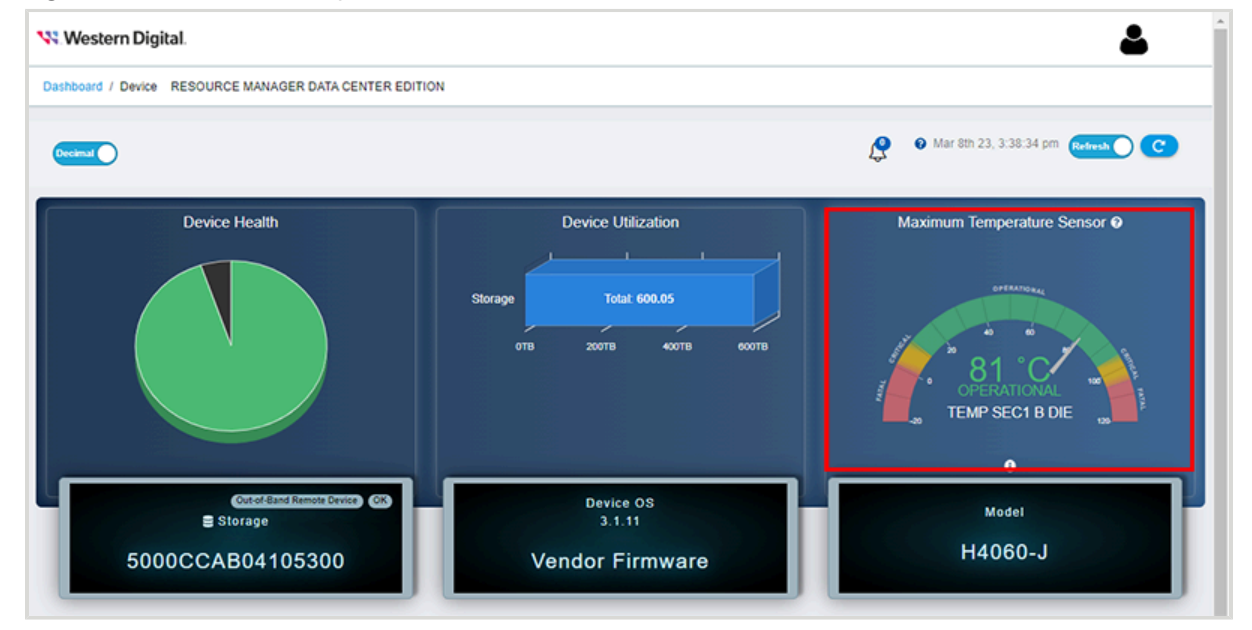

For additional details, click the **?** at the bottom of the panel. This will bring up a window showing the thresholds for that sensor:

### *Figure 325: Sensor Temperature Thresholds*

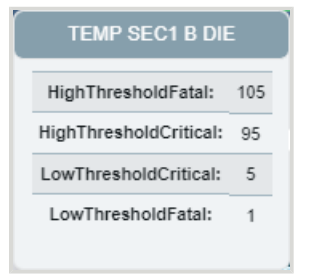

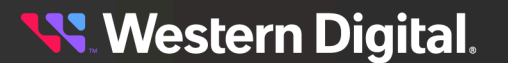

### **Device Information**

The panels in the middle section provide information about the enclosure, including the device ID, firmware version, and regulatory model number.

### *Figure 326: Device Details*

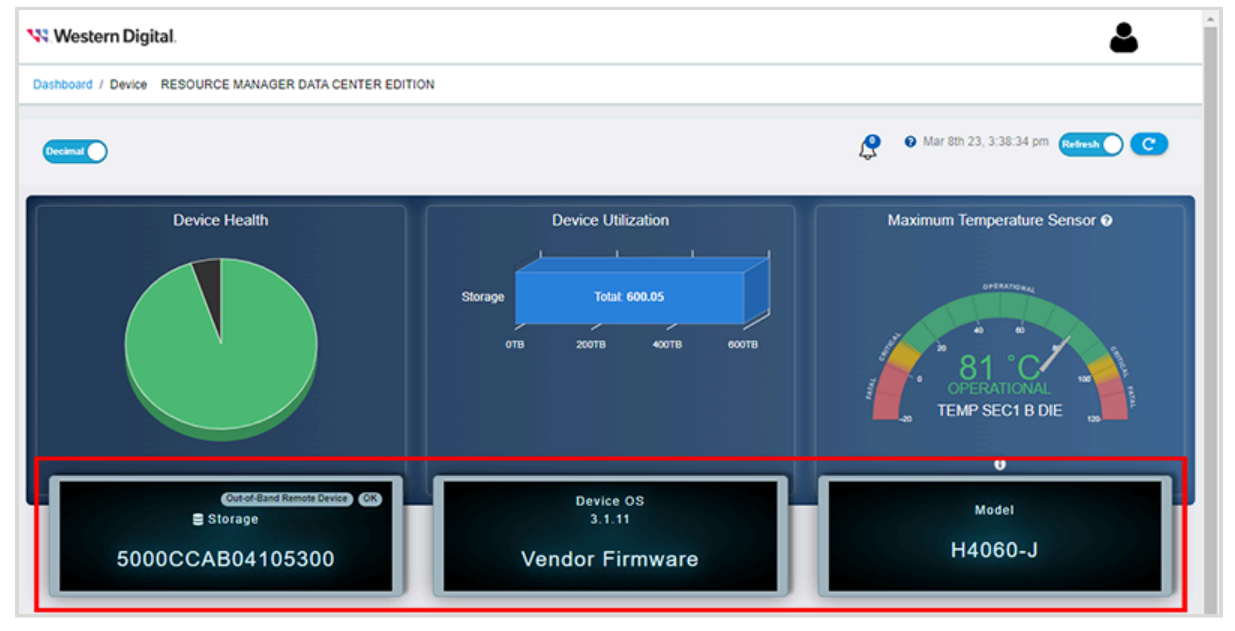

### **Device Management Controls**

The bottom portion of the dashboard provides enclosure management information and controls, which are organized into the following tabs:

- **• Device Information**
- **• Administration**
- **• Accounts**
- **• Location**
- **• Controllers**
- **• Power Supplies**
- **• Fans**
- **• Ports**
- **• Expanders**
- **• Sensors**
- **• Connectors**
- **• Device OS**
- **• Zone Sets**
- **• Media**

The following sections provide procedures for the most common management actions available from these tabs.

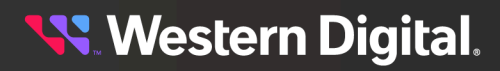
# **6.2 Device Information**

The Ultrastar enclosure's **Device Information** tab provides general information about the enclosure and its network role, such as model, serial number, hostname, and IP addresses.

## **6.2.1 Viewing/Downloading Logs & Messages**

This procedure provides instructions for downloading logs and messages from an Ultrastar enclosure using the Resource Manager Data Center Edition.

### **Before you begin:**

**•** Follow the instructions for Navigating to an Enclosure [Dashboard](#page-52-0) (Data Center Edition) *[\(page](#page-52-0) [44\)](#page-52-0)*.

**Step 1 :** From the enclosure dashboard, click the **Device Information** tab.

*Figure 327: Device Information Tab*

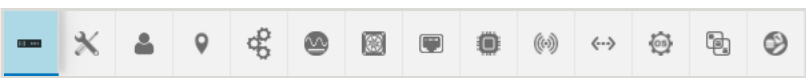

The **Device Information** page will appear:

*Figure 328: Device Information Page*

| Device Information                                                   |                                         |  |                          |                                                                |  |  |  |  |
|----------------------------------------------------------------------|-----------------------------------------|--|--------------------------|----------------------------------------------------------------|--|--|--|--|
| $\mathbf{G}$ $\mathbf{G}$<br>5000ccab040e7f80<br><b>DEVICE FILES</b> |                                         |  |                          |                                                                |  |  |  |  |
| <b>Attribute</b>                                                     | Value                                   |  |                          | IP Addresses (Out-of-Band Network Connection To Remote Device) |  |  |  |  |
| ID                                                                   | 5000ccab040e7f80                        |  | 192.168.239.218          |                                                                |  |  |  |  |
| <b>Serial Number</b>                                                 | THCLS03819EZ0090                        |  |                          |                                                                |  |  |  |  |
| Model                                                                | H4060-J                                 |  |                          |                                                                |  |  |  |  |
| Manufacturer                                                         | <b>HGST</b>                             |  | Capability               | <b>Description</b>                                             |  |  |  |  |
| Hostname                                                             | oobm.hgst.com.                          |  | Storage                  | This device is a storage provider.                             |  |  |  |  |
| <b>Durable Name</b>                                                  | 5000CCAB040E7F80                        |  | <b>Block Server</b>      | This device provides block storage.                            |  |  |  |  |
| Controller                                                           | IO MODULE B (Browser Current Viewpoint) |  | Storage Device Enclosure | This device is a storage-based enclosure type.                 |  |  |  |  |
| <b>Total Capacity</b>                                                | 600.05 TB (600049880924160 Bytes)       |  | Disk Media Device        | This device provides disk-based storage volumes.               |  |  |  |  |

**Step 2 :** Click the **Device Files** button.

*Figure 329: Device Files Button*

**DEVICE FILES** 

A **Device File Viewer** window will appear:

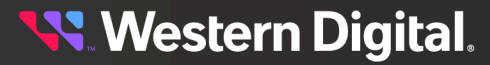

*Figure 330: Device File Viewer*

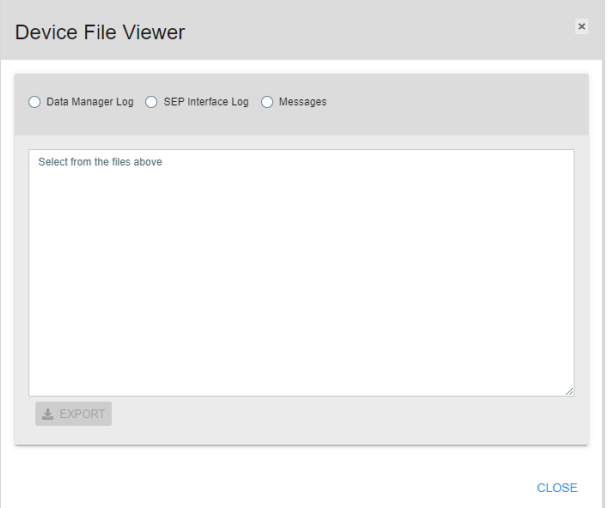

**Step 3:** Use the radio buttons at the top to select the logs or messages to be viewed/downloaded. The Resource Manager Data Center Edition will retreive the selected information.

*Figure 331: Selecting Files*

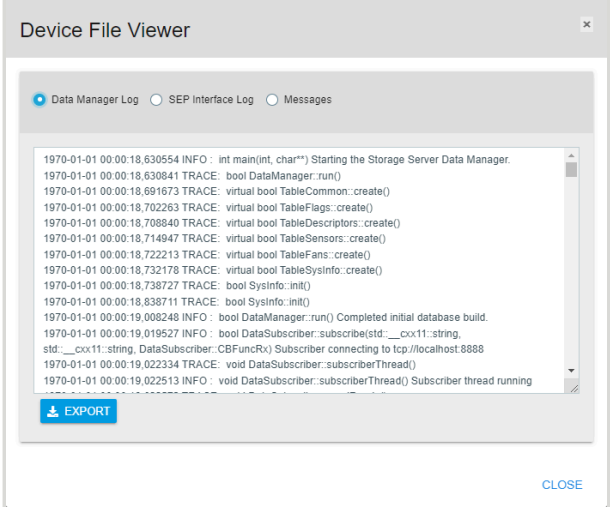

**Step 4 :** Click the **Export** button to download the selected files.

### *Figure 332: Export Button*

 $\frac{1}{26}$  EXPORT

The appropriate file type will be downloaded to your **Downloads** directory.

**Step 5 :** Click the **Close** button to close the **Device File Viewer**.

**Result:** The logs or messages have now been downloaded from the Ultrastar enclosure.

## **6.2.2 Enabling the Enclosure Ident LED**

This procedure provides instructions for enabling the identification LED of an Ultrastar enclosure using the Resource Manager Data Center Edition.

### **Before you begin:**

- **•** Follow the instructions for Navigating to an Enclosure [Dashboard](#page-52-0) (Data Center Edition) *[\(page](#page-52-0) [44\)](#page-52-0)*.
- **Step 1 :** From the enclosure dashboard, click the **Device Information** tab.

#### *Figure 333: Device Information Tab*

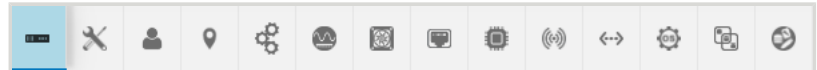

The **Device Information** page will appear:

#### *Figure 334: Device Information Page*

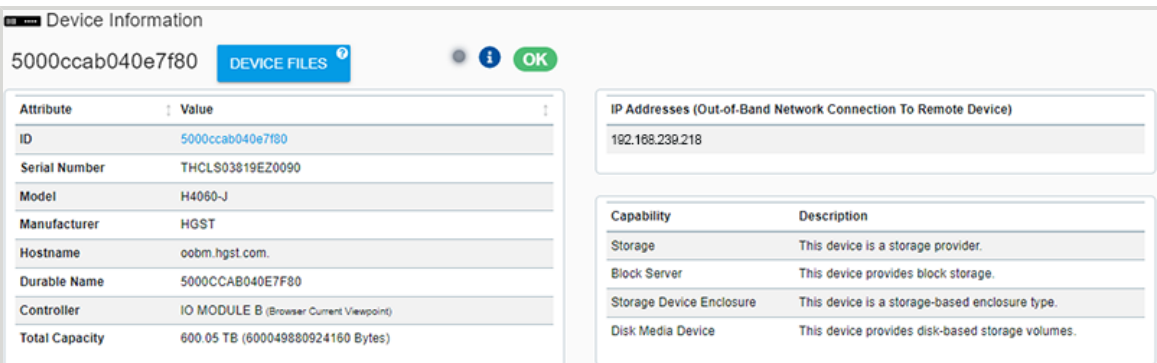

### **Step 2 :** Click the **Locator LED** button.

*Figure 335: Locator LED Button*

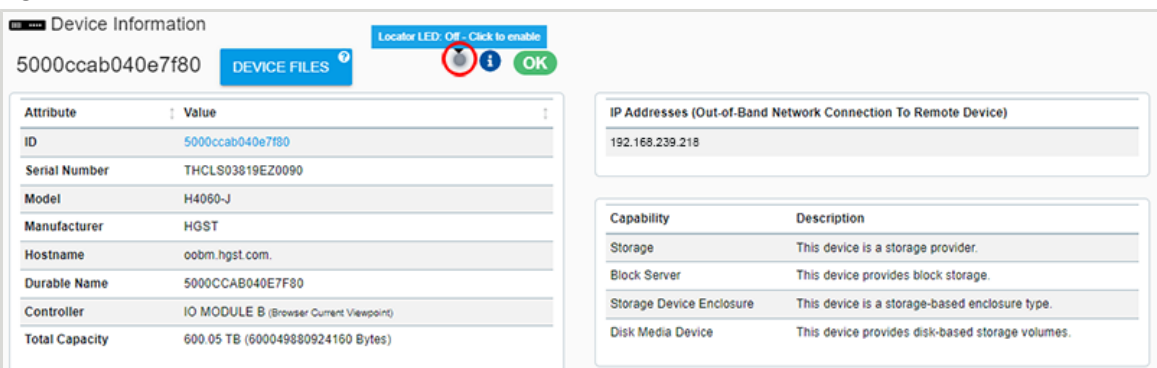

The enclosure's identification LED will pulse with a blue color, indicating that it is enabled:

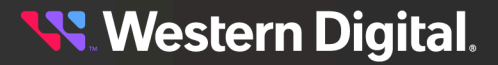

*Figure 336: Identification LED Enabled*

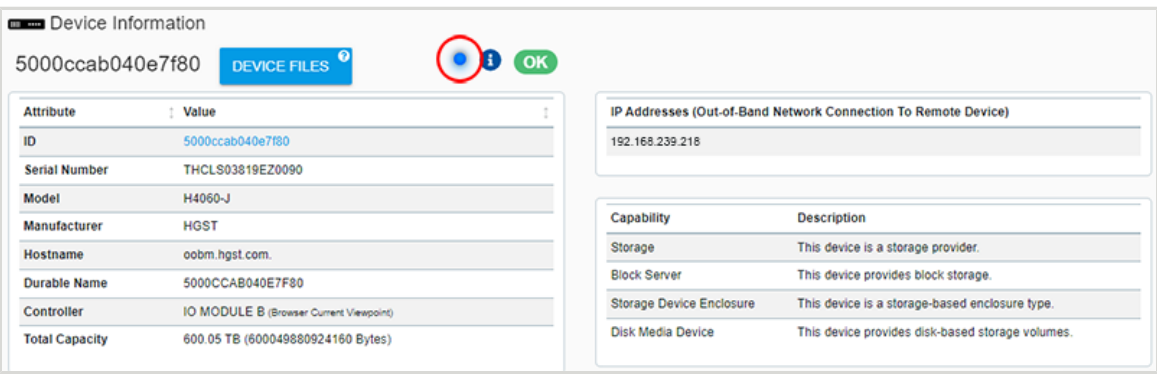

**Step 3 :** To disable the LED, click it again.

**Result:** The identification LED of the Ultrastar enclosure has now been enabled.

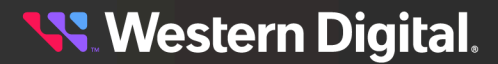

# **6.3 Administration**

The Ultrastar enclosure's **Administration** tab provides controls for administrative operations, such as rebooting the enclosure.

# **6.3.1 Rebooting the Enclosure**

This procedure provides instructions for rebooting an Ultrastar enclosure using the Resource Manager Data Center Edition.

## **Before you begin:**

**•** Follow the instructions for Navigating to an Enclosure [Dashboard](#page-52-0) (Data Center Edition) *[\(page](#page-52-0) [44\)](#page-52-0)*.

**Step 1 :** From the enclosure dashboard, click the **Administration** tab.

*Figure 337: Administration Tab*

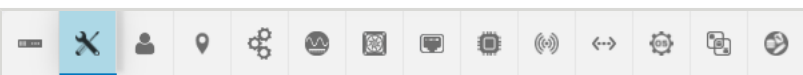

The **Administration** page will appear:

*Figure 338: Administration Page*

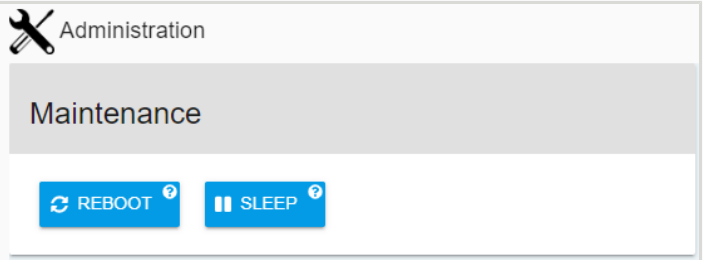

**Step 2 :** Click the **Reboot** button.

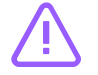

**Caution:** Clicking the **Reboot** button will reboot the enclosure, making it unavailable until the reboot is completed.

### *Figure 339: Reboot Button*

 $\Omega$  REBOOT

The enclosure will be rebooted, and will become available again when the reboot is completed.

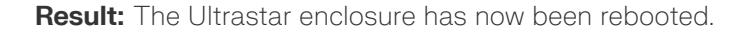

# **6.4 Accounts**

The Ultrastar enclosure's **Accounts** tab provides controls for configuring admin and user account access.

## **6.4.1 Creating a User Account**

This procedure provides instructions for creating a user account on an Ultrastar enclosure using the Resource Manager Data Center Edition.

### **Before you begin:**

**•** Follow the instructions for Navigating to an Enclosure [Dashboard](#page-52-0) (Data Center Edition) *[\(page](#page-52-0) [44\)](#page-52-0)*.

**Step 1 :** From the enclosure dashboard, click the **Accounts** tab.

*Figure 340: Accounts Tab*

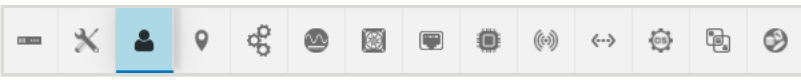

The **Accounts** page will appear:

*Figure 341: Accounts Page*

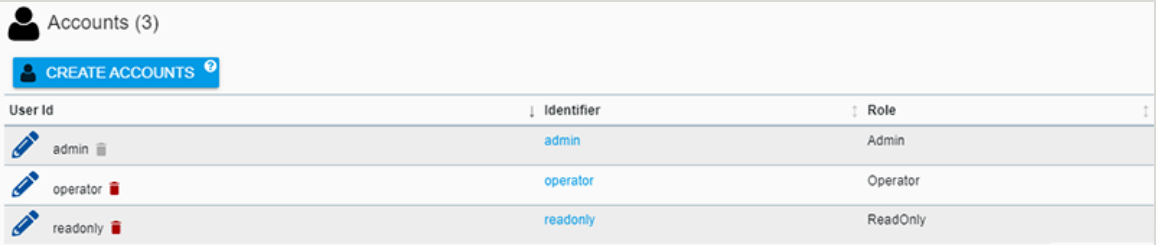

**Step 2 :** Click the **Create Accounts** button.

*Figure 342: Create Accounts Button*

CREATE ACCOUNTS<sup>9</sup>

A **Create Accounts** window will appear:

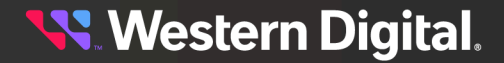

*Figure 343: Create Accounts Window*

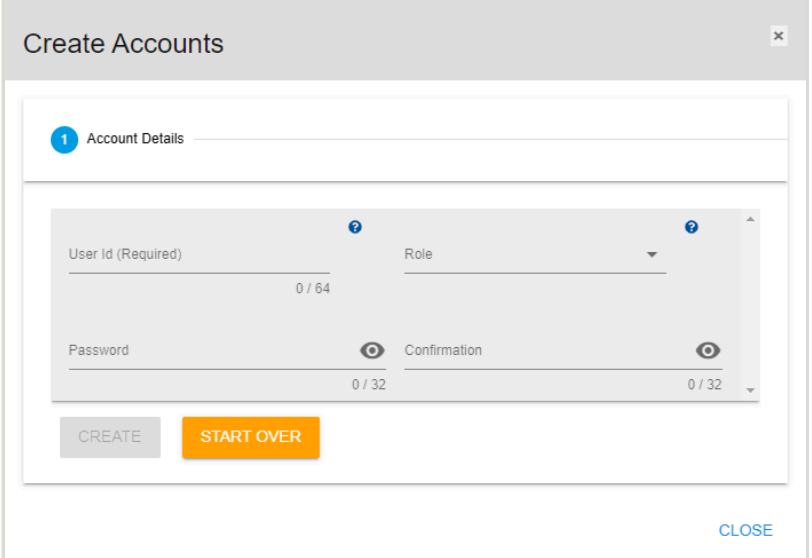

**Step 3 :** Use the available fields to enter a **User ID**, **Role**, and **Password** for the account. Then click the **Create** button.

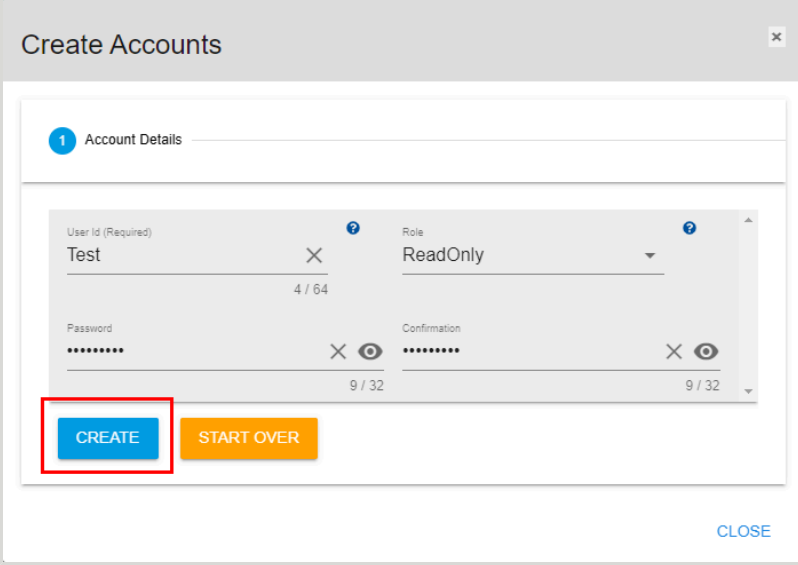

*Figure 344: Create Accounts Button*

After the creation is processed, the **Accounts** page will display the new account.

*Figure 345: Updated Accounts Page*

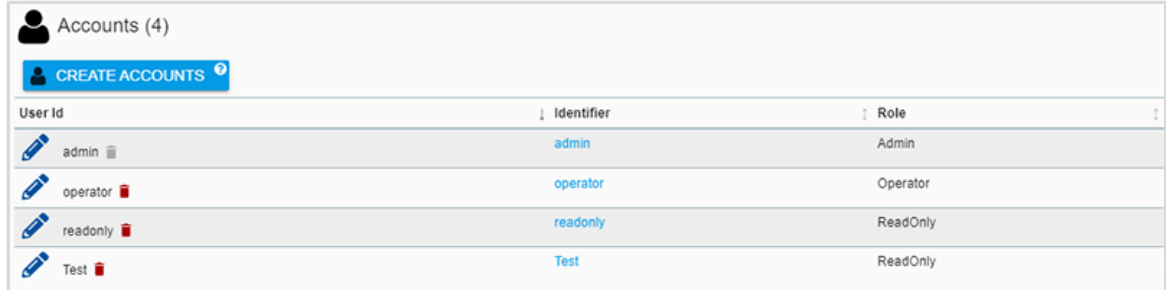

**Result:** A user account has now been created on the Ultrastar enclosure.

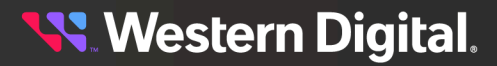

## **6.4.2 Editing a User Account**

This procedure provides instructions for editing a user account on an Ultrastar enclosure using the Resource Manager Data Center Edition.

### **Before you begin:**

- **•** Follow the instructions for Navigating to an Enclosure [Dashboard](#page-52-0) (Data Center Edition) *[\(page](#page-52-0) [44\)](#page-52-0)*.
- **Step 1 :** From the enclosure dashboard, click the **Accounts** tab.

### *Figure 346: Accounts Tab*

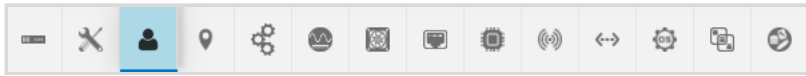

The **Accounts** page will appear:

#### *Figure 347: Accounts Page*

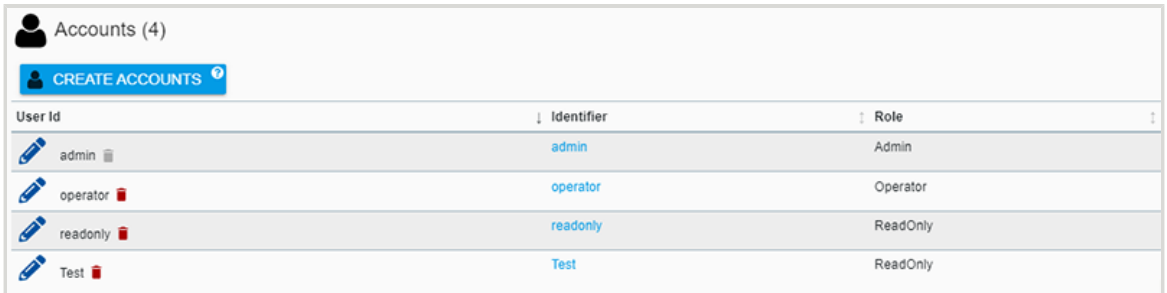

**Step 2 :** Click the **Edit** icon for the account to be edited.

#### *Figure 348: Edit Icon*

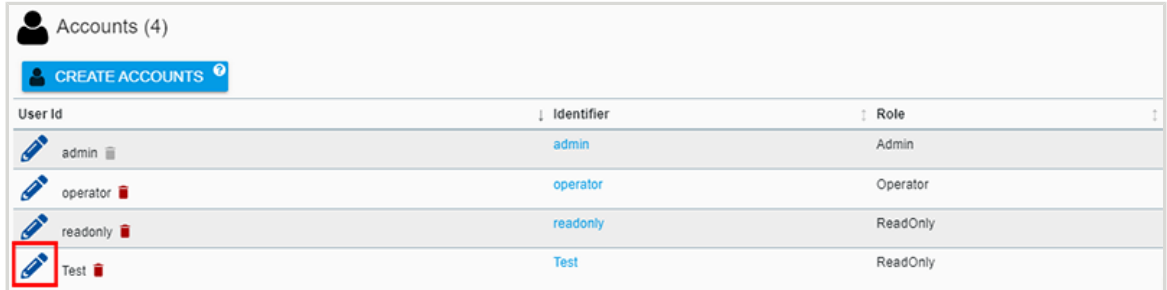

An **Update Account** window will appear:

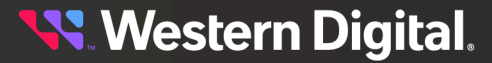

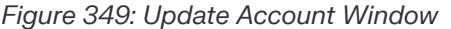

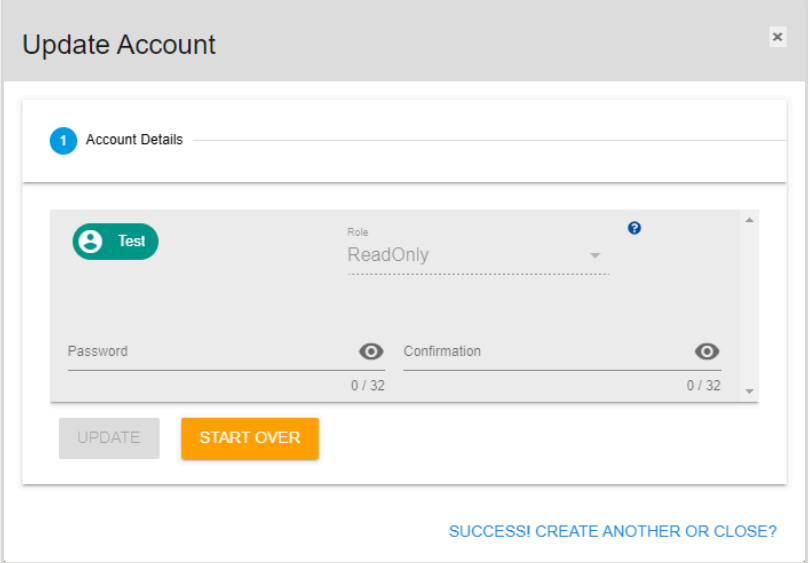

**Step 3 :** Use the available fields to update the **Password** for the account. Then click the **Update** button.

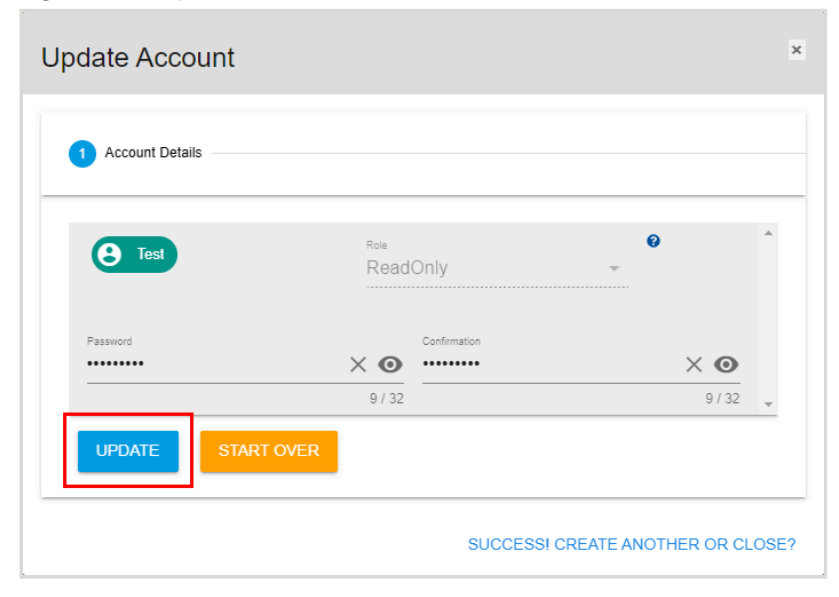

*Figure 350: Update Account Button*

After the update is processed, the **Accounts** page is displayed again.

*Figure 351: Accounts Page*

| Accounts (4)                               |              |          |
|--------------------------------------------|--------------|----------|
| <b>A</b> CREATE ACCOUNTS <sup>0</sup>      |              |          |
| User Id                                    | I Identifier | Role     |
| <b>CONTRACT</b><br>$admin \nightharpoonup$ | admin        | Admin    |
| operator <b>i</b>                          | operator     | Operator |
| Í<br>readonly $\blacksquare$               | readonly     | ReadOnly |
| Test <b>■</b>                              | <b>Test</b>  | ReadOnly |

**Result:** The user account has now been updated on the Ultrastar enclosure.

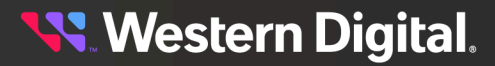

## **6.4.3 Deleting a User Account**

This procedure provides instructions for deleting a user account from an Ultrastar enclosure using the Resource Manager Data Center Edition.

### **Before you begin:**

- **•** Follow the instructions for Navigating to an Enclosure [Dashboard](#page-52-0) (Data Center Edition) *[\(page](#page-52-0) [44\)](#page-52-0)*.
- **Step 1 :** From the enclosure dashboard, click the **Accounts** tab.

#### *Figure 352: Accounts Tab*

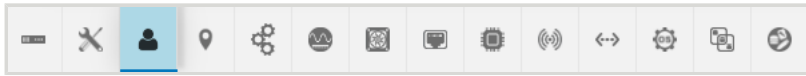

The **Accounts** page will appear:

#### *Figure 353: Accounts Page*

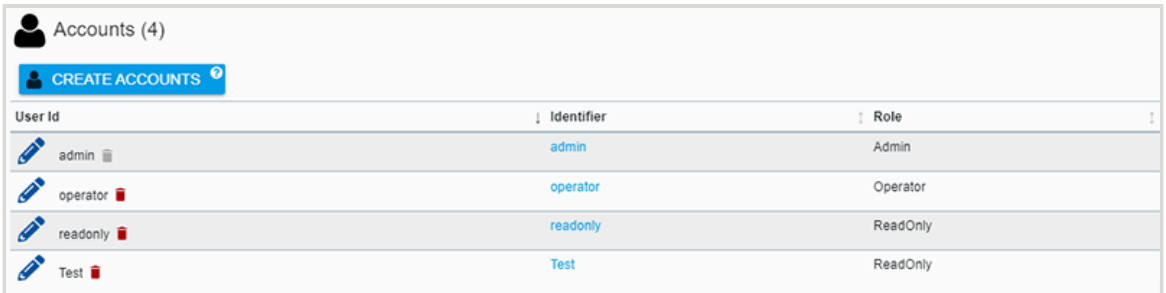

**Step 2 :** Click the **Delete** icon for the account to be deleted.

#### *Figure 354: Delete Icon*

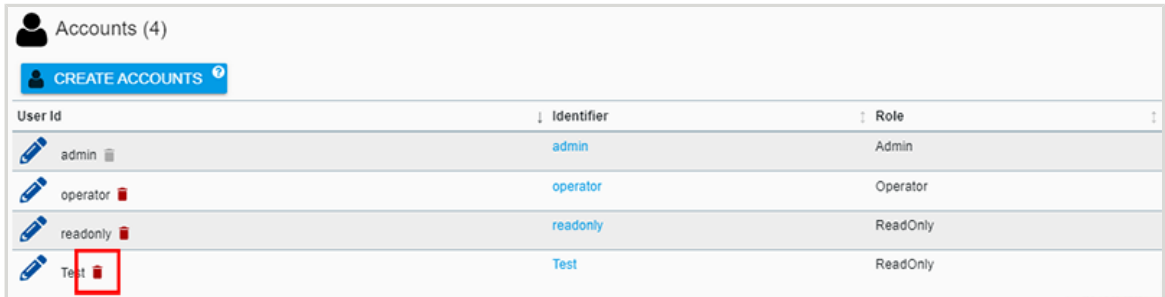

The user will be prompted to confirm the account deletion:

#### *Figure 355: Confirm Account Deletion*

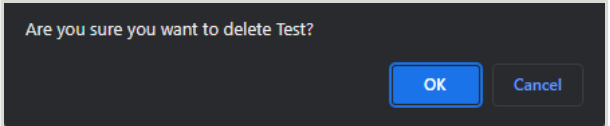

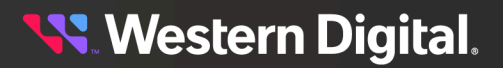

## **Step 3 :** Click the **OK** button.

After the deletion is processed, the **Accounts** page will update to show the remaining accounts:

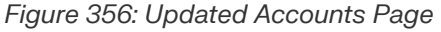

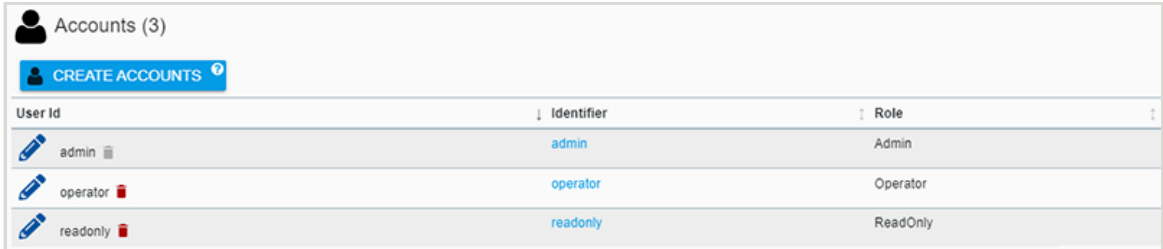

**Result:** The user account has now been deleted from the Ultrastar enclosure.

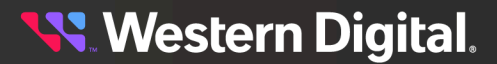

# **6.5 Location**

The Ultrastar enclosure's **Location** tab provides controls for configuring the enclosure's physical location attributes.

# **6.5.1 Setting Location Attributes**

This procedure provides instructions for setting the location attributes of an Ultrastar enclosure using the Resource Manager Data Center Edition.

## **Before you begin:**

**•** Follow the instructions for Navigating to an Enclosure [Dashboard](#page-52-0) (Data Center Edition) *[\(page](#page-52-0) [44\)](#page-52-0)*.

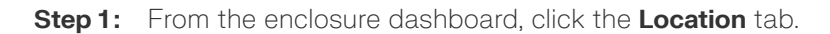

### *Figure 357: Location Tab*

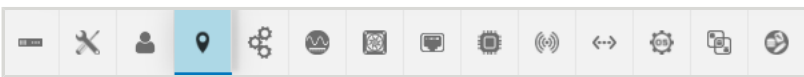

The **Location** page will appear:

*Figure 358: Location Page*

| CLEAR ALL<br>$\bullet$           |                            |   |
|----------------------------------|----------------------------|---|
| <b>Attribute</b>                 | Value<br>Ť.                | Î |
| Address 1 <sup>0</sup>           | Click to Edit $\triangle$  |   |
| Address 2 @                      | Click to Edit #            |   |
| Address 3 @                      | Click to Edit $\triangle$  |   |
| <b>Building @</b>                | Click to Edit $\mathscr X$ |   |
| City <sup><sup>O</sup></sup>     | Click to Edit $\triangle$  |   |
| Country <sup>@</sup>             | Click to Edit $\triangle$  |   |
| Device <sup>O</sup>              | Click to Edit $\triangle$  |   |
| <b>GPS Coords Q</b>              | Click to Edit $\triangle$  |   |
| Item $\Theta$                    | Click to Edit $\triangle$  |   |
| Other Location Info <sup>O</sup> | Click to Edit $\mathscr P$ |   |
| Pod @                            | Click to Edit $\triangle$  |   |
| Postal Code <sup>O</sup>         | Click to Edit $\mathscr I$ |   |
| Rack <sup><sup>®</sup></sup>     | Click to Edit $\triangle$  |   |
| Room <sup><sup>®</sup></sup>     | Click to Edit $\triangle$  |   |
| Row <sup>O</sup>                 | Click to Edit $\triangle$  |   |
| Shelf <sup>®</sup>               | Click to Edit $\triangle$  |   |
| Site Name <sup>®</sup>           | Click to Edit $\triangle$  |   |
| State <sup>®</sup>               | Click to Edit $\mathscr P$ |   |
| Territory @                      | Click to Edit $\triangle$  |   |

**Step 2:** To edit a location attribute, click the attribute's edit icon.

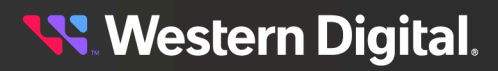

### *Figure 359: Edit Icon*

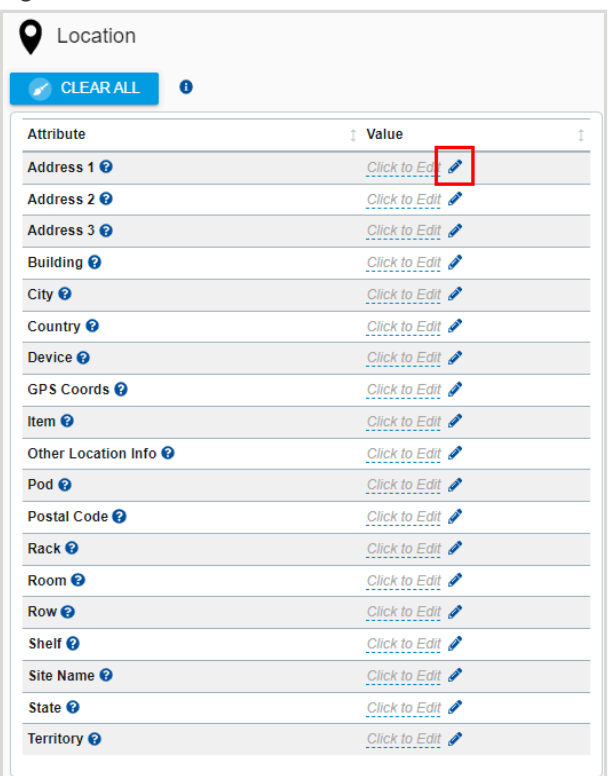

A text field will appear, allowing up to 256 characters.

*Figure 360: Attribute Text Field*

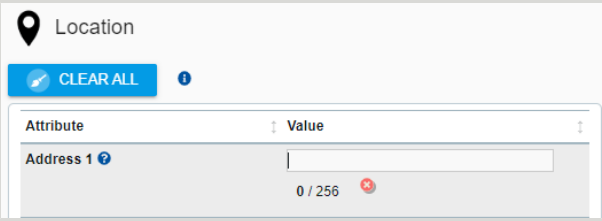

**Step 3:** Enter the desired information, and click the green checkmark to save the attribute information.

*Figure 361: Saving Attribute Information*

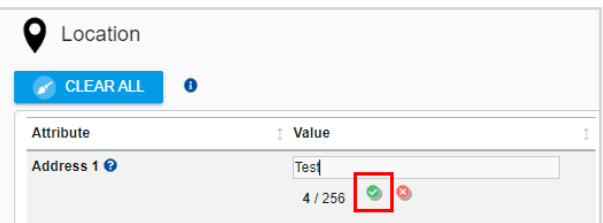

**Step 4 :** Repeat these steps as needed to set/modify the remaining attributes.

**Result:** The location attributes of the Ultrastar enclosure have now been set.

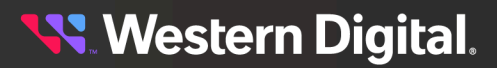

# **6.6 Controllers**

The Ultrastar enclosure's **Controllers** tab provides controls for managing the enclosure's IOMs.

# **6.6.1 Checking the Health of IOMs**

This procedure provides instructions for checking the health status of the I/O modules for an Ultrastar enclosure using the Resource Manager Data Center Edition.

### **Before you begin:**

**•** Follow the instructions for Navigating to an Enclosure [Dashboard](#page-52-0) (Data Center Edition) *[\(page](#page-52-0) [44\)](#page-52-0)*.

**Step 1 :** From the enclosure dashboard, click the **Controllers** tab.

*Figure 362: Controllers Tab*

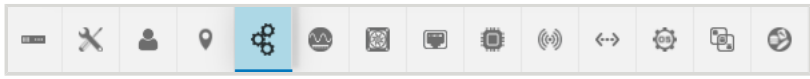

The **Controllers** page will appear:

*Figure 363: Controllers Page*

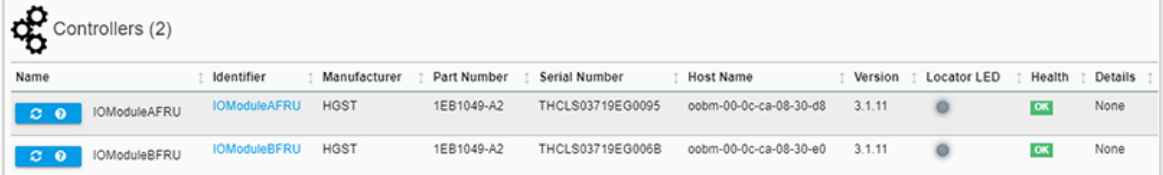

**Step 2 :** On the right hand side of the page, check the health indicators to ensure that the IOMs aren't reporting faults.

*Figure 364: IOM Health Indicators*

| Controllers (2)                        |                                    |                              |                                            |         |                                  |  |
|----------------------------------------|------------------------------------|------------------------------|--------------------------------------------|---------|----------------------------------|--|
| Name                                   | Manufacturer<br>Identifier         | Serial Number<br>Part Number | <b>Host Name</b>                           | Version | Details<br>Locator LED<br>Health |  |
| <b>IOModuleAFRU</b><br>$\circ$ $\circ$ | <b>HGST</b><br><b>IOModuleAFRU</b> | 1EB1049-A2                   | oobm-00-0c-ca-08-30-d8<br>THCLS03719EG0095 | 3.1.11  | None<br><b>T</b> or              |  |
| <b>IOModuleBFRU</b><br>$\circ$ $\circ$ | <b>HGST</b><br><b>IOModuleBFRU</b> | 1EB1049-A2                   | THCLS03719EG006B<br>oobm-00-0c-ca-08-30-e0 | 3.1.11  | None                             |  |

**Result:** The health status the Ultrastar IOMs has now been checked.

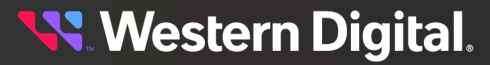

## **6.6.2 Rebooting the IOMs**

This procedure provides instructions for rebooting the I/O modules of an Ultrastar enclosure using the Resource Manager Data Center Edition.

### **Before you begin:**

- **•** Follow the instructions for Navigating to an Enclosure [Dashboard](#page-52-0) (Data Center Edition) *[\(page](#page-52-0) [44\)](#page-52-0)*.
- **Step 1 :** From the enclosure dashboard, click the **Controllers** tab.

### *Figure 365: Controllers Tab*

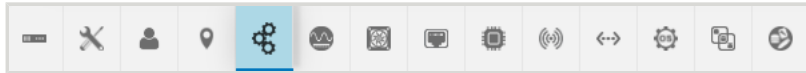

The **Controllers** page will appear:

*Figure 366: Controllers Page*

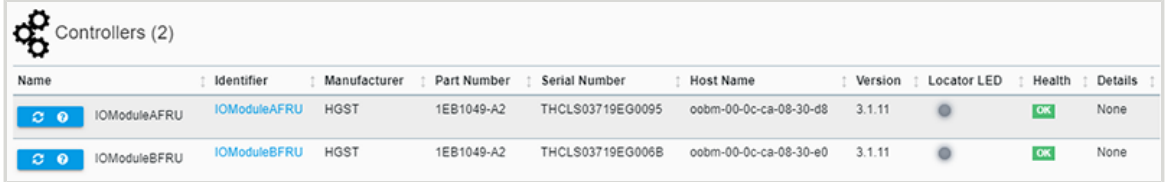

**Step 2 :** Click the **Reboot** button.

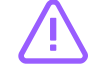

**Caution:** Clicking the **Reboot** button will reboot the IOM, making it unavailable until the reboot is completed.

### *Figure 367: Reboot Button*

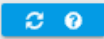

The IOM will be rebooted, and will become available again when the reboot is completed.

**Result:** The IOM of the Ultrastar enclosure has now been rebooted.

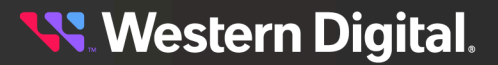

# **6.7 Power Supplies**

The Ultrastar enclosure's **Power Supplies** tab provides controls for managing the enclosure's PSUs.

## **6.7.1 Checking the Health of PSUs**

This procedure provides instructions for checking the health of power supplies for an Ultrastar enclosure using the Resource Manager Data Center Edition.

### **Before you begin:**

**•** Follow the instructions for Navigating to an Enclosure [Dashboard](#page-52-0) (Data Center Edition) *[\(page](#page-52-0) [44\)](#page-52-0)*.

**Step 1 :** From the enclosure dashboard, click the **Power Supplies** tab.

*Figure 368: Power Supplies Tab*

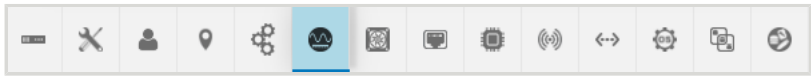

The **Power Supplies** page will appear:

*Figure 369: Power Supplies Page*

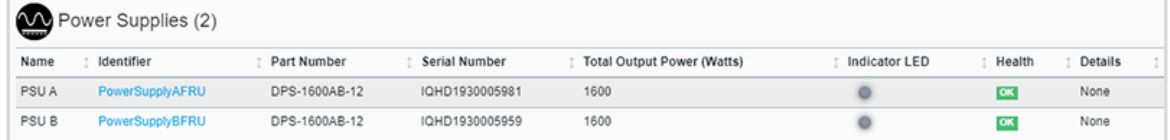

**Step 2 :** On the right hand side of the page, check the health indicators to ensure that the PSUs aren't reporting faults.

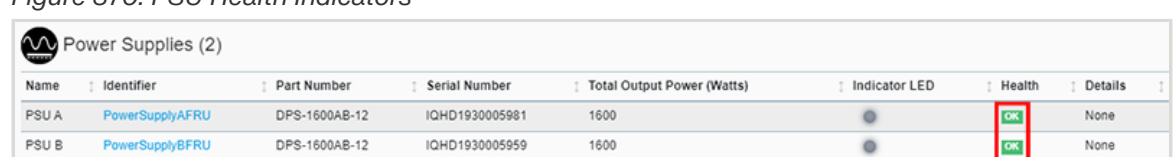

*Figure 370: PSU Health Indicators*

**Result:** The health status the Ultrastar PSUs has now been checked.

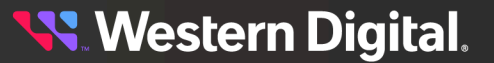

# **6.8 Fans**

The Ultrastar enclosure's **Fans** tab provides health and speed information about the enclosure's cooling fans.

# **6.8.1 Checking the Health of Fans**

This procedure provides instructions for checking the health of fans for an Ultrastar enclosure using the Resource Manager Data Center Edition.

### **Before you begin:**

**•** Follow the instructions for Navigating to an Enclosure [Dashboard](#page-52-0) (Data Center Edition) *[\(page](#page-52-0) [44\)](#page-52-0)*.

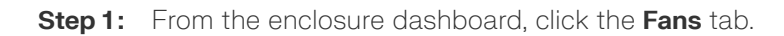

*Figure 371: Fans Tab*

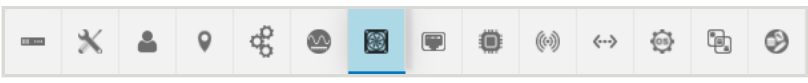

The **Fans** page will appear:

### *Figure 372: Fans Page*

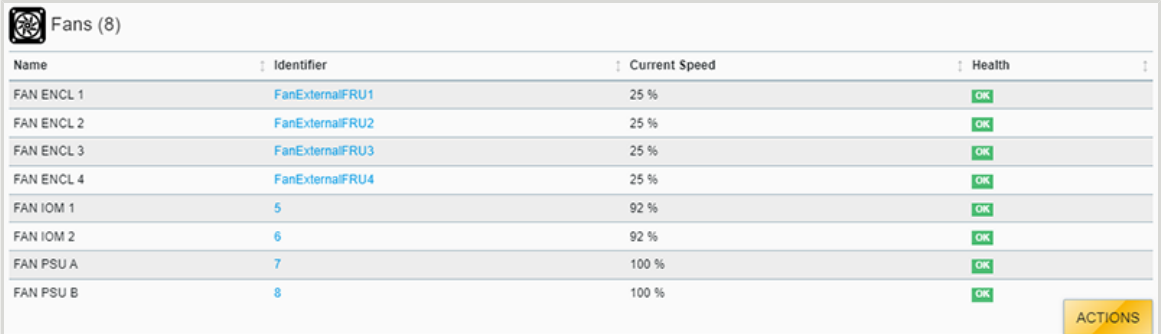

**Step 2 :** On the right hand side of the page, check the health indicators to ensure that the Fans aren't reporting faults.

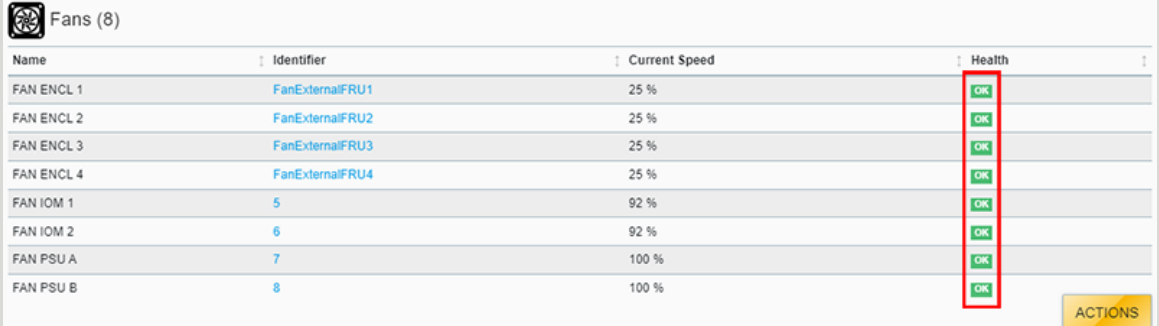

### *Figure 373: Fan Health Indicators*

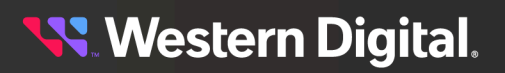

**Result:** The health status the Ultrastar fans has now been checked.

# **6.9 Ports**

The Ultrastar enclosure's **Ports** tab provides information about the enclosure's I/O ports, including connection status, link speed, and IP addresses.

# **6.9.1 Checking the Status of Ports**

This procedure provides instructions for checking the health, connection status, link status, and link speed of ports on an Ultrastar enclosure using the Resource Manager Data Center Edition.

## **Before you begin:**

- **•** Follow the instructions for Navigating to an Enclosure [Dashboard](#page-52-0) (Data Center Edition) *[\(page](#page-52-0) [44\)](#page-52-0)*.
- **Step 1 :** From the enclosure dashboard, click the **Ports** tab.

*Figure 374: Ports Tab*

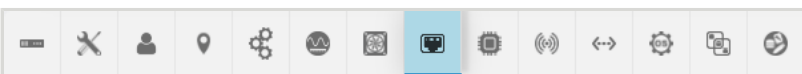

The **Ports** page will appear:

*Figure 375: Ports Page*

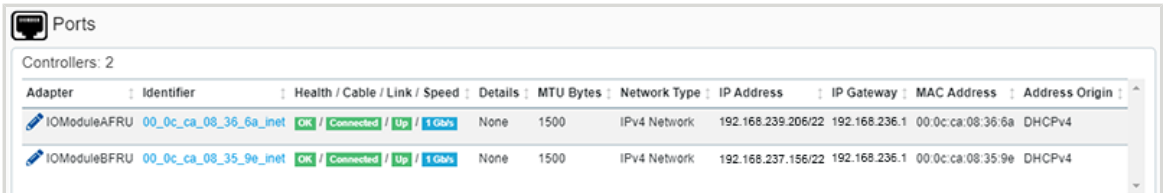

**Step 2 :** The third column provides status indicators for port health, cable connection status, link status, and link speed.

*Figure 376: Fan Health Indicators*

| Ports                                                                 |                                                                                 |      |      |              |                                                           |                                           |  |
|-----------------------------------------------------------------------|---------------------------------------------------------------------------------|------|------|--------------|-----------------------------------------------------------|-------------------------------------------|--|
| Controllers: 2                                                        |                                                                                 |      |      |              |                                                           |                                           |  |
| Adapter<br>Identifier                                                 | Health / Cable / Link / Speed   Details   MTU Bytes   Network Type   IP Address |      |      |              |                                                           | IP Gateway : MAC Address : Address Origin |  |
| / IOModuleAFRU 00_0c_ca_08_36_6a_inet CK / Connected / Up / 1 Gbs     |                                                                                 | None | 1500 | IPv4 Network | 192.168.239.206/22 192.168.236.1 00:0c:ca:08:36:6a DHCPv4 |                                           |  |
| / IOModuleBFRU 00_0c_ca_08_35_9e_inet CK / Connected / Up / LGbs None |                                                                                 |      | 1500 | IPv4 Network | 192.168.237.156/22 192.168.236.1 00:0c:ca:08:35:9e DHCPv4 |                                           |  |
|                                                                       |                                                                                 |      |      |              |                                                           |                                           |  |

**Result:** The status of the Ultrastar ports has now been checked.

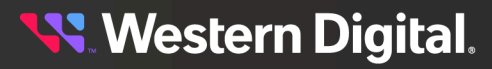

## **6.9.2 Configuring Port Settings**

This procedure provides instructions for configuring port settings for an Ultrastar enclosure using the Resource Manager Data Center Edition.

### **Before you begin:**

- **•** Follow the instructions for Navigating to an Enclosure [Dashboard](#page-52-0) (Data Center Edition) *[\(page](#page-52-0) [44\)](#page-52-0)*.
- **Step 1 :** From the enclosure dashboard, click the **Ports** tab.

#### *Figure 377: Ports Tab*

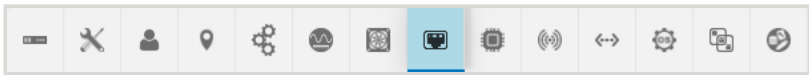

The **Ports** page will appear:

*Figure 378: Ports Page*

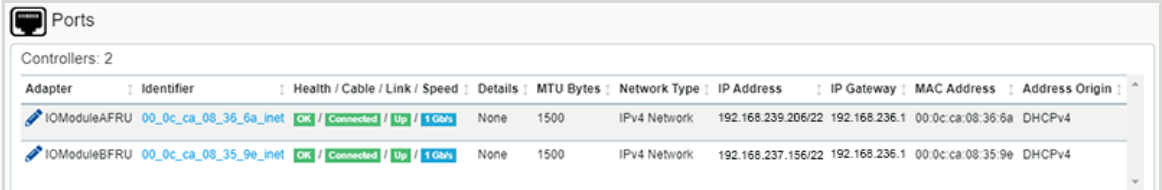

**Step 2 :** On the left hand side, click the **Edit** icon for the IOM ports to be configured.

*Figure 379: Edit Port Icon*

| Ports          |            |                                                                                 |      |      |              |                                                           |                          |                |  |
|----------------|------------|---------------------------------------------------------------------------------|------|------|--------------|-----------------------------------------------------------|--------------------------|----------------|--|
| Controllers: 2 |            |                                                                                 |      |      |              |                                                           |                          |                |  |
| Adapter        | Identifier | Health / Cable / Link / Speed   Details   MTU Bytes   Network Type   IP Address |      |      |              |                                                           | IP Gateway   MAC Address | Address Origin |  |
|                |            | ModuleAFRU 00_0c_ca_08_36_6a_inet CK / Connected / Up / 1Gb/s                   | None | 1500 | IPv4 Network | 192.168.239.206/22 192.168.236.1 00:0c:ca:08:36:6a DHCPv4 |                          |                |  |
|                |            | / IOModuleBFRU 00_0c_ca_08_35_9e_inet OK / Connected / Up / 1 Gb/s              | None | 1500 | IPv4 Network | 192.168.237.156/22 192.168.236.1 00:0c:ca:08:35:9e DHCPv4 |                          |                |  |
|                |            |                                                                                 |      |      |              |                                                           |                          |                |  |

An **Update Port** window will appear:

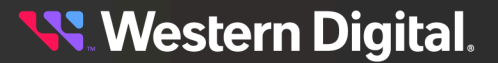

*Figure 380: Update Port Window*

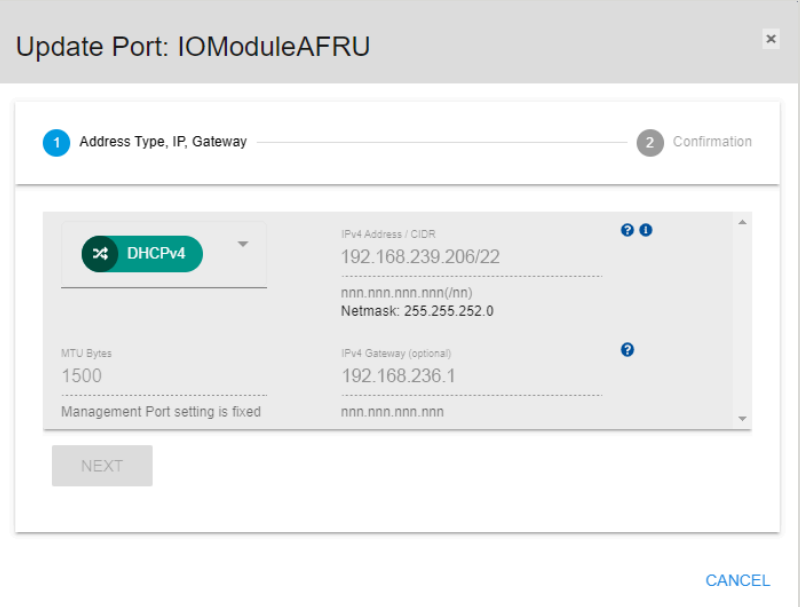

**Step 3 :** To manually configure the IP address, netmask, and gateway, select **Static** from the drop-down list. Or select **DHCP** to have these settings configured automatically.

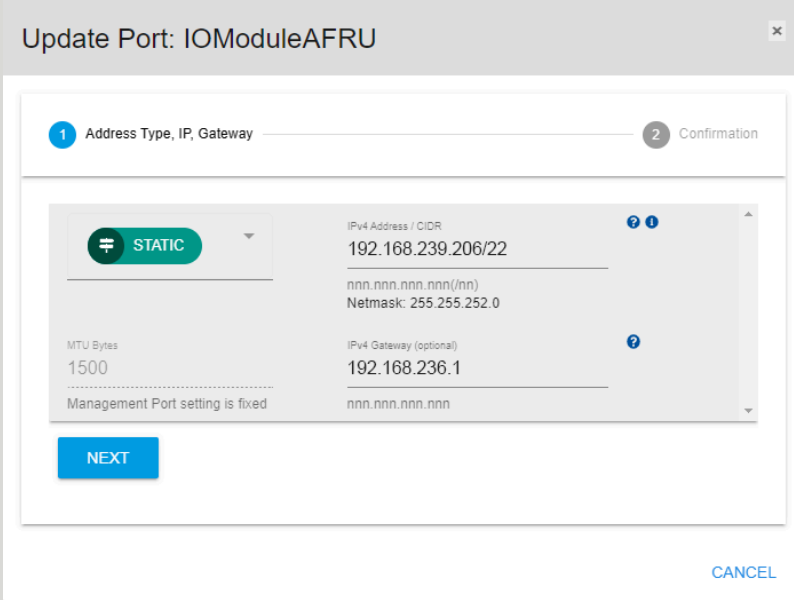

*Figure 381: Static Option*

**Step 4 :** Click the **Next** button.

*Figure 382: Next Button*

**NEXT** 

The **Update Port** window proceeds to the confirmation step:

*Figure 383: Confirming Port Settings*

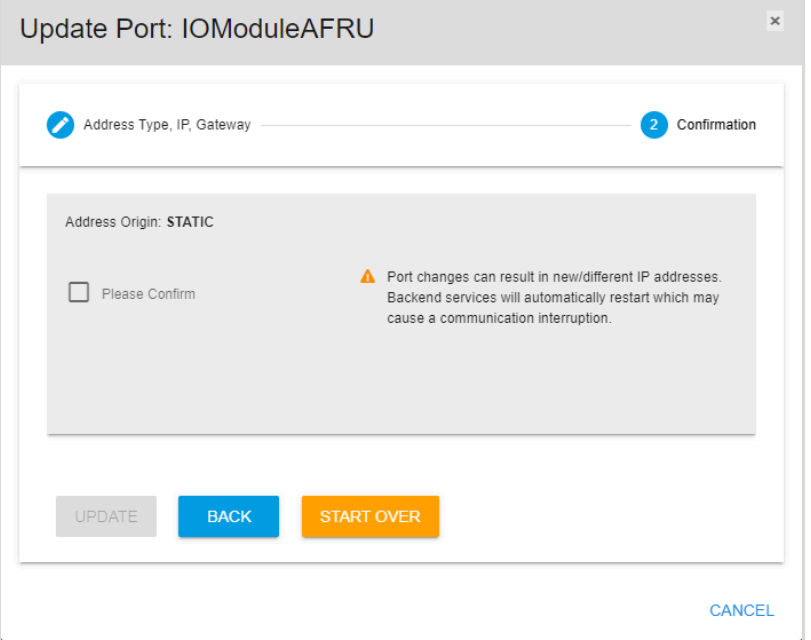

**Step 5 :** To complete the changes to the port settings, click the **Please Confirm** checkbox and then click the **Update** button.

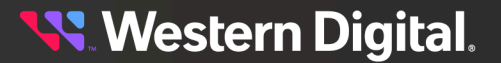

*Figure 384: Complete Port Setting Changes*

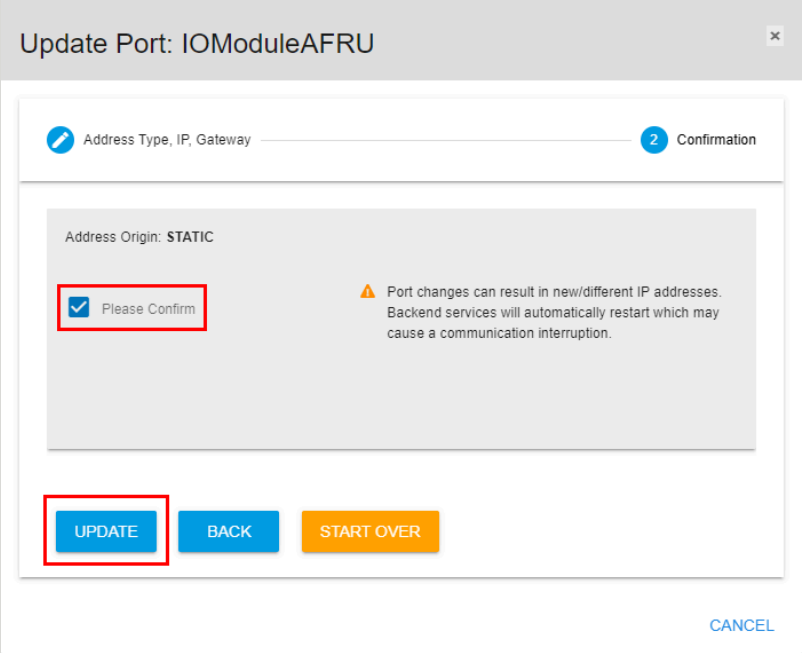

Backend services will automatically restart, which may cause a communication interruption.

**Result:** The port settings have now been configured.

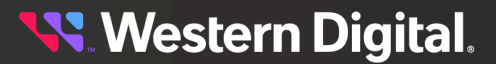

# **6.10 Expanders**

The Ultrastar enclosure's **Expanders** tab provides information about the enclosure's primary and secondary expanders, including version and health status.

# **6.10.1 Checking the Health of Expanders**

This procedure provides instructions for checking the health of the expanders of an Ultrastar enclosure using the Resource Manager Data Center Edition.

## **Before you begin:**

**•** Follow the instructions for Navigating to an Enclosure [Dashboard](#page-52-0) (Data Center Edition) *[\(page](#page-52-0) [44\)](#page-52-0)*.

**Step 1 :** From the enclosure dashboard, click the **Expanders** tab.

### *Figure 385: Expanders Tab*

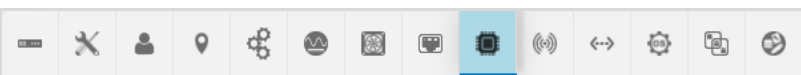

The **Expanders** page will appear:

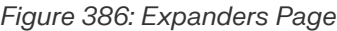

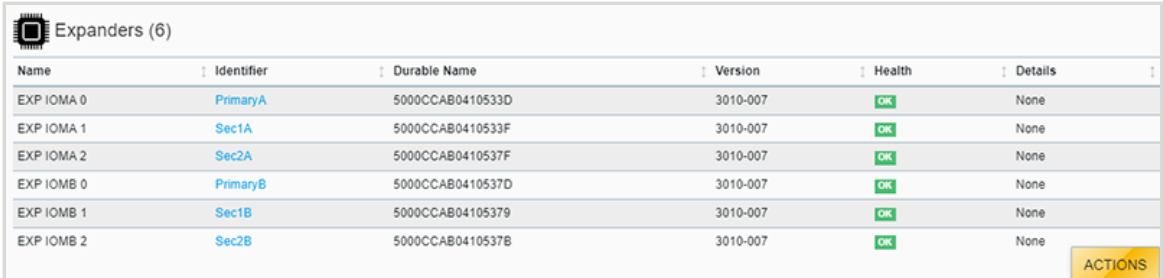

**Step 2:** On the right hand side, check the health indicators to ensure that the expanders aren't reporting faults.

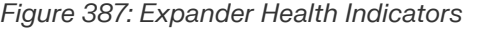

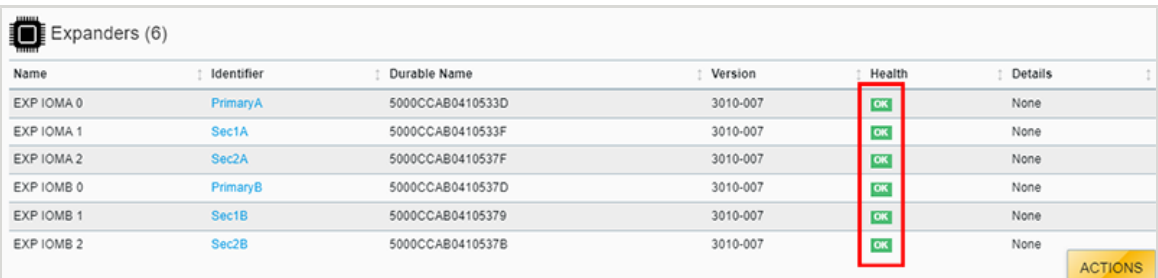

**Result:** The health status the Ultrastar expanders has now been checked.

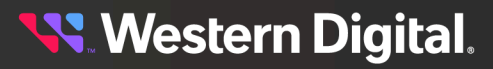

# **6.11 Sensors**

The Ultrastar enclosure's **Sensors** tab provides information about the enclosure's sensors, including current readings, health status, and thresholds.

# **6.11.1 Checking the Health of Sensors**

This procedure provides instructions for checking the health of sensors in an Ultrastar enclosure using the Resource Manager Data Center Edition.

## **Before you begin:**

**•** Follow the instructions for Navigating to an Enclosure [Dashboard](#page-52-0) (Data Center Edition) *[\(page](#page-52-0) [44\)](#page-52-0)*.

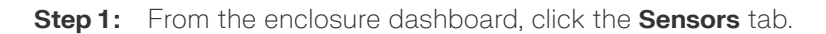

### *Figure 388: Sensors Tab*

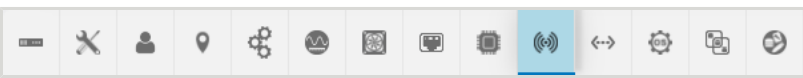

The **Sensors** page will appear:

### *Figure 389: Sensors Page*

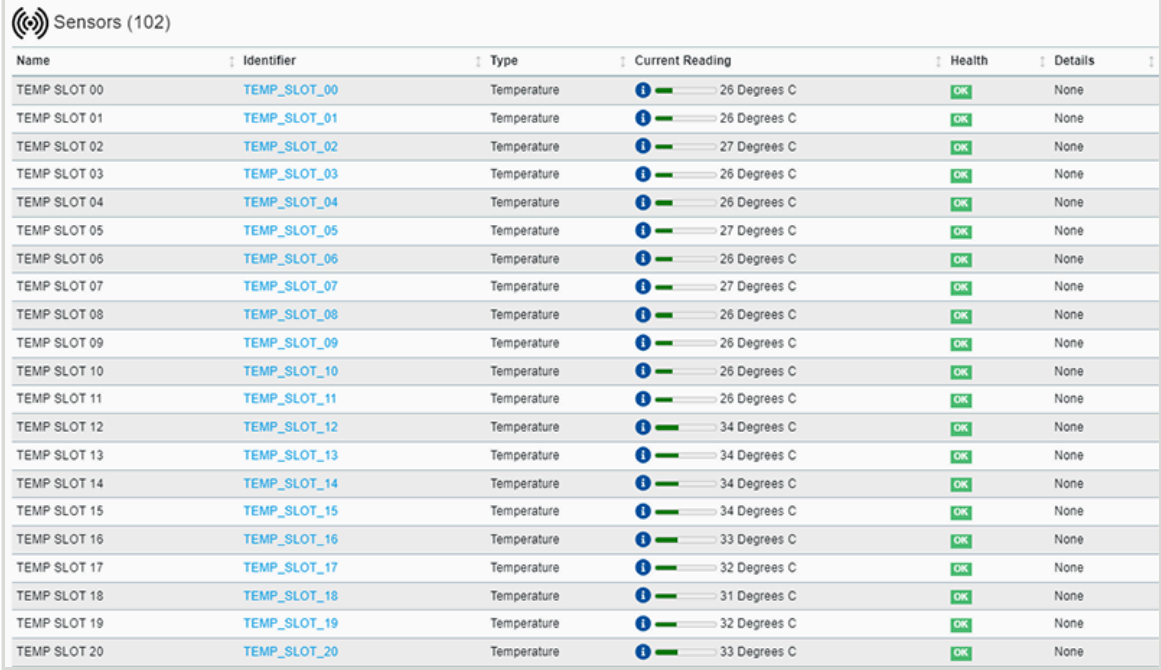

**Step 2:** On the right hand side, check the health indicators to ensure that the sensors aren't reporting faults.

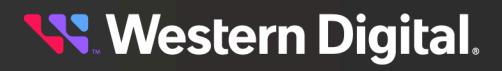

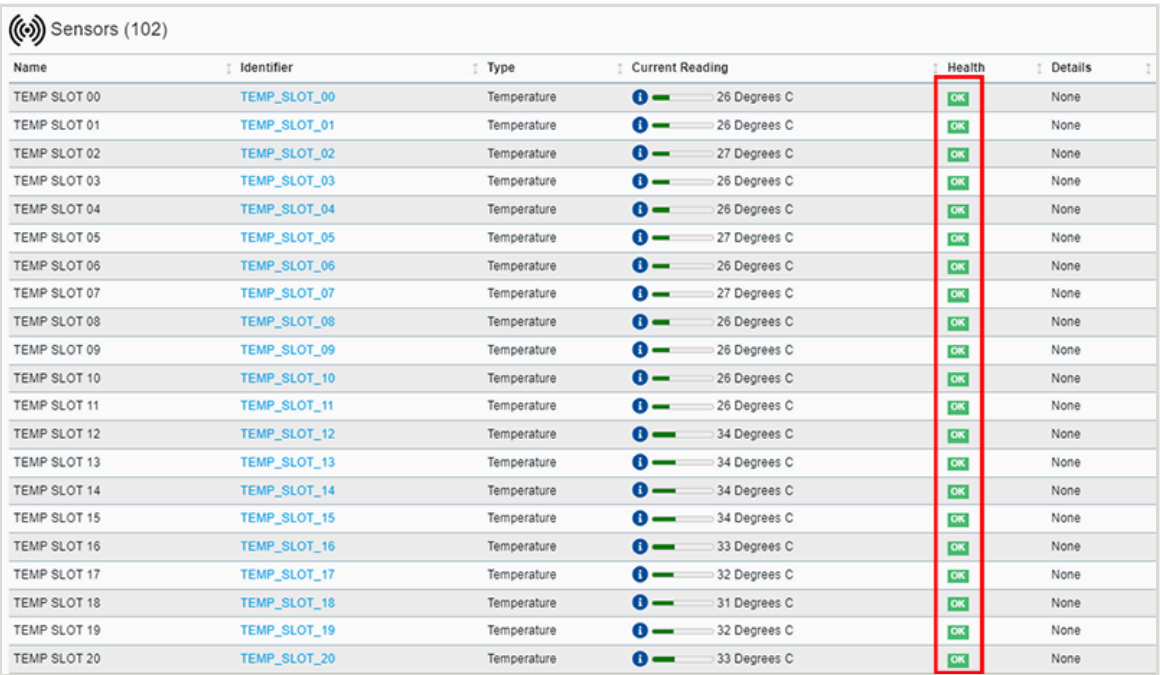

#### *Figure 390: Sensor Health Indicators*

**Step 3 :** The **Current Reading** column lists the current value detected by each sensor (temperature, voltage, and current). To see the threshold settings for a sensor, hover your cursor over the sensor's **Information** icon.

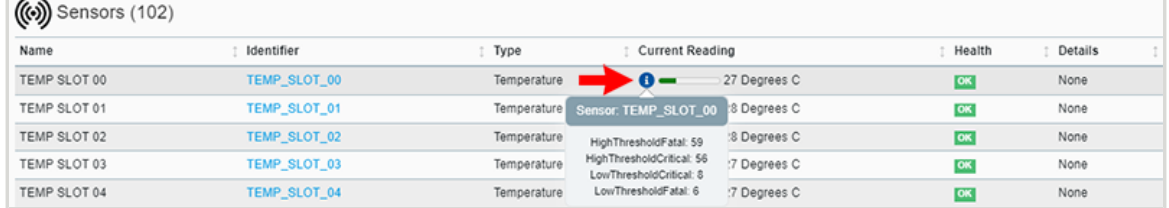

## *Figure 391: Sensor Thresholds*

**Result:** The health status of the Ultrastar enclosure's sensors has now been checked.

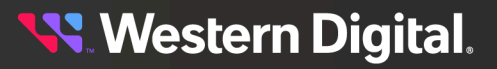

# **6.12 Connectors**

The Ultrastar enclosure's **Connectors** tab provides connection status and health information about the enclosure's IOM ports.

# **6.12.1 Checking the Status of Cables**

This procedure provides instructions for checking the health and connection status of data cables on an Ultrastar enclosure using the Resource Manager Data Center Edition.

### **Before you begin:**

**•** Follow the instructions for Navigating to an Enclosure [Dashboard](#page-52-0) (Data Center Edition) *[\(page](#page-52-0) [44\)](#page-52-0)*.

**Step 1 :** From the enclosure dashboard, click the **Connectors** tab.

#### *Figure 392: Connectors Tab*

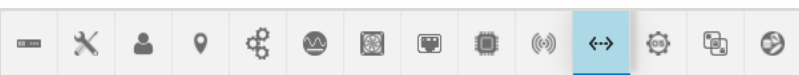

The **Connectors** page will appear:

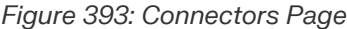

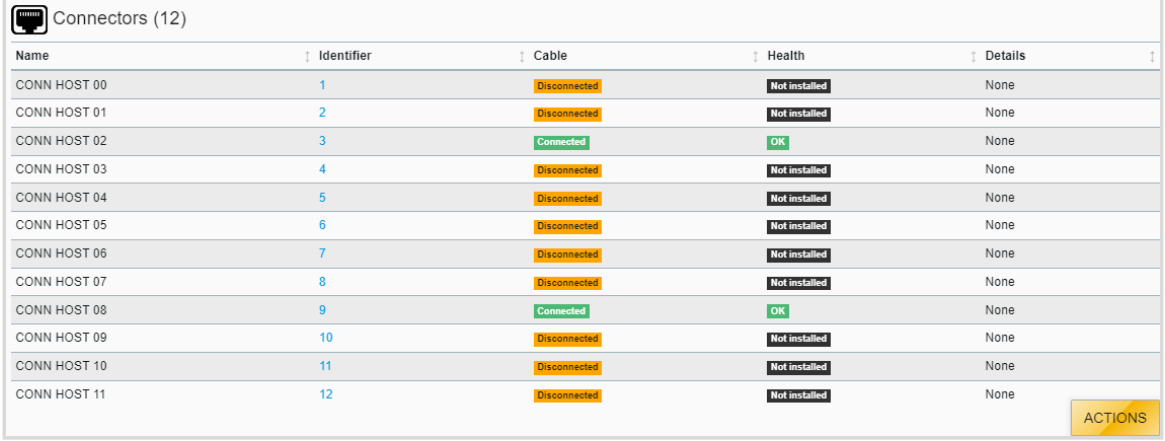

**Step 2 :** The **Cable** column lists the connection status of each IOM port, and the **Health** column lists the health status of those connections. View both columns to ensure that any connected cables are not reporting faults.

**Result:** The health and connection status of data cables on the Ultrastar enclosure have now been checked.

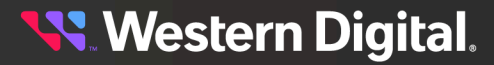

# **6.13 Device OS**

The Ultrastar enclosure's **Device OS** tab provides information about the currently installed version of enclosure firmware and controls for updating it.

# **6.13.1 Updating Enclosure Firmware**

This procedure provides instructions for updating the firmware on an Ultrastar enclosure using the Resource Manager Data Center Edition.

## **Before you begin:**

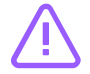

**Caution:** Updating firmware requires rebooting the Ultrastar enclosure.

**•** Follow the instructions for Navigating to an Enclosure [Dashboard](#page-52-0) (Data Center Edition) *[\(page](#page-52-0) [44\)](#page-52-0)*.

**Step 1 :** From the enclosure dashboard, click the **Device OS** tab.

### *Figure 394: Device OS Tab*

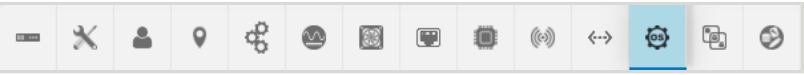

The **Device OS** page will appear:

*Figure 395: Device OS Page*

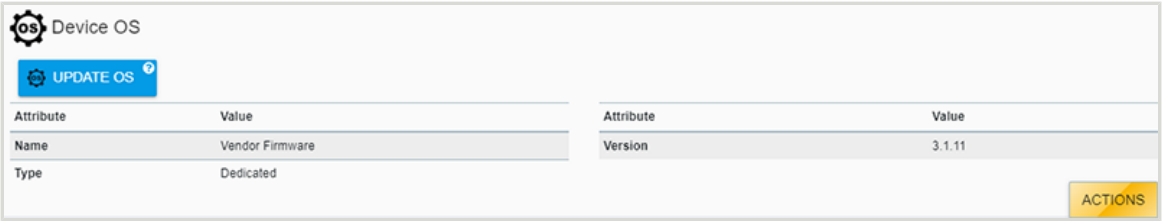

**Step 2 :** In the upper portion of the **Device OS** page, check the center card and note the firmware version currently on the enclosure. This will be used to verify a successful update at the end of this process.

*Figure 396: Starting Firmware Version*

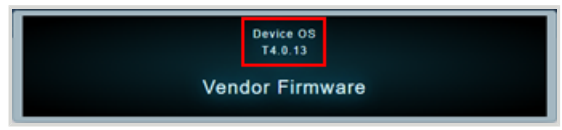

**Step 3 :** Click the **Update OS** button.

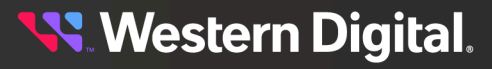

*Figure 397: Update OS Button*

O UPDATE OS

An **Update OS** window will appear:

*Figure 398: Update OS Window*

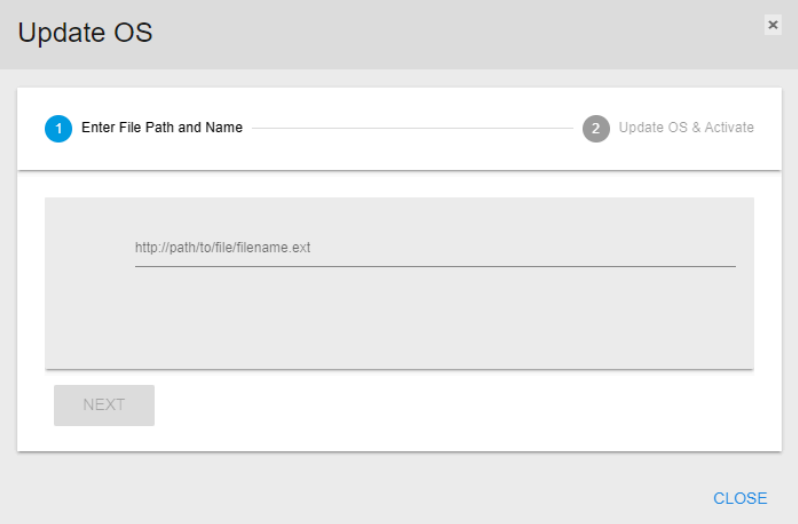

**Step 4 :** In the text field, enter the full path to the firmware file and its filename.

*Figure 399: Path to FW File*

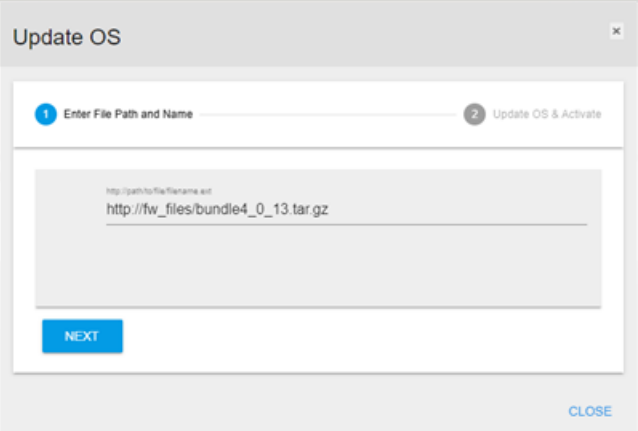

**Step 5 :** Click the **Next** button.

*Figure 400: Next Button*

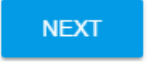

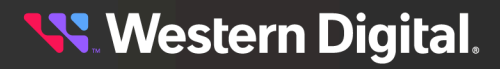

The **Update OS** window will proceed to the confirmation step:

*Figure 401: Confirm OS Update*

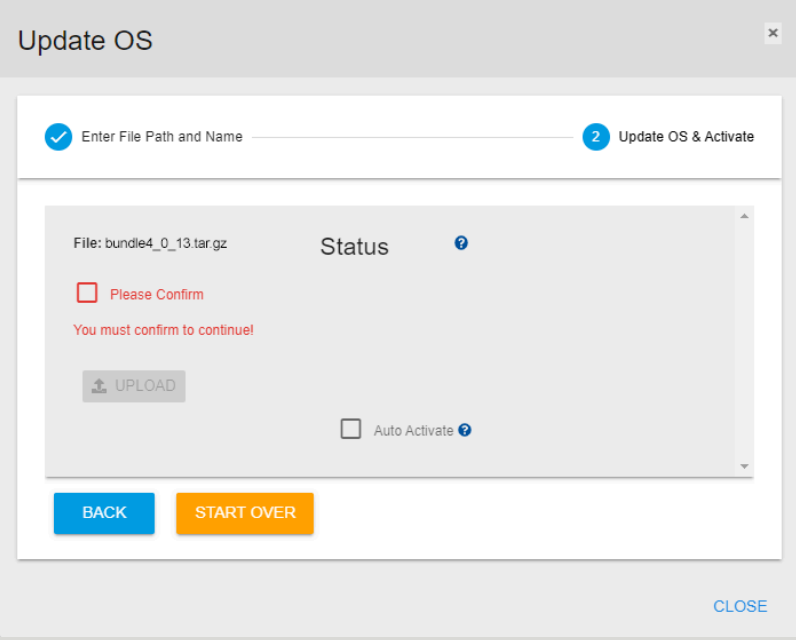

<span id="page-211-0"></span>**Step 6 :** Review the listed filename. If correct, click the **Please Confirm** checkbox to confirm the file. To auto-activate the firmware after uploading, click the **Auto Activate** checkbox. When all selections have been made, click the **Upload** button to upload the firmware to the enclosure.

*Figure 402: Confirm OS Update*

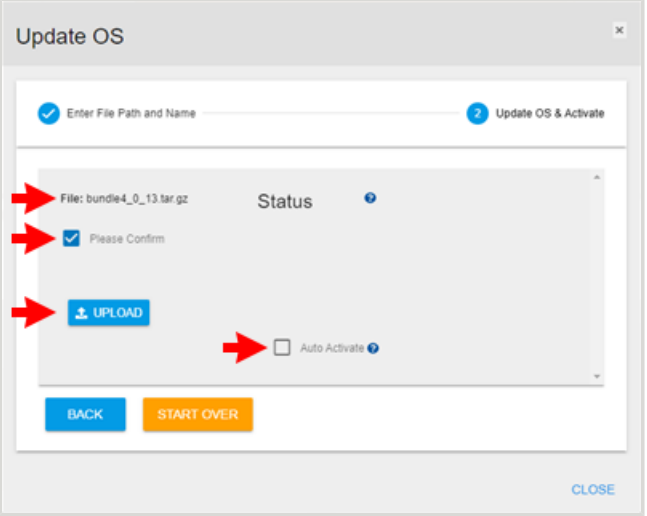

A window will appear to show the file upload progress:

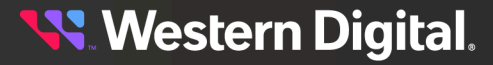

*Figure 403: File Upload Progress*

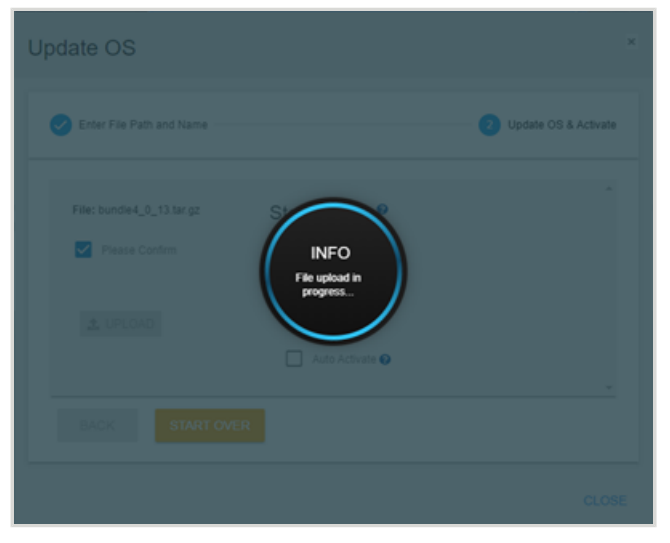

When the file is uploaded, another window will appear to show the firmware update progress:

*Figure 404: Firmware Update Progress*

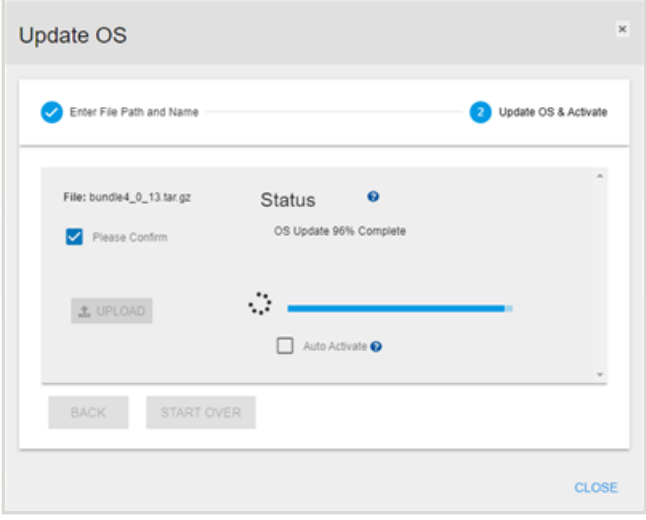

**Step 7 :** If you did **not** select the **Auto Activate** checkbox in step [6](#page-211-0) *[\(page](#page-211-0) [203\)](#page-211-0)*, an **Activate** button will appear after the enclosure firmware has been updated. Click the **Activate** button to activate the firmware.

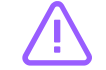

**Caution:** Activating the firmware will cause the enclosure to reboot.

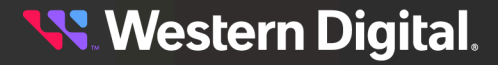

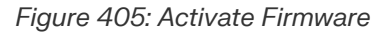

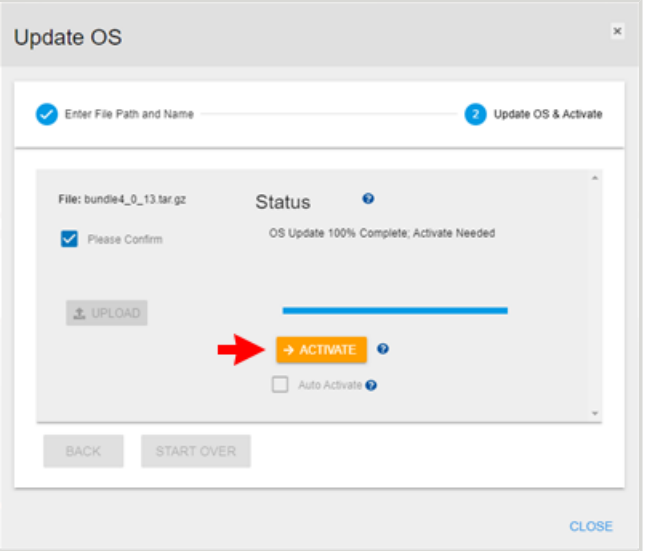

The enclosure will reboot to activate the firmware:

### *Figure 406: Activation / Reboot*

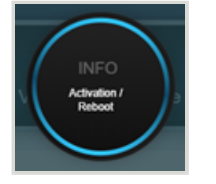

**Step 8 :** In the upper portion of the **Device OS** page, check the center card and verify that the firmware version has been updated.

*Figure 407: Updated Firmware Version*

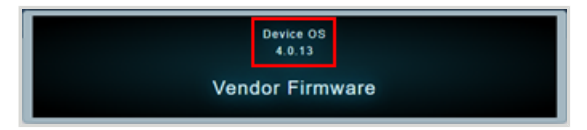

**Result:** The Ultrastar enclosure firmware has now been updated.

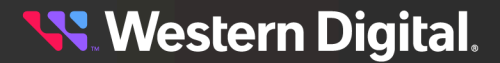

# **6.14 Zone Sets**

The Ultrastar enclosure's **Zone Sets** tab provides information and controls for configuring and activating zoning on the enclosure.

# **6.14.1 Enabling & Disabling a Zoning Configuration**

This procedure provides instructions for enabling/disabling a zoning configuration on an Ultrastar enclosure using the Resource Manager Data Center Edition.

## **Before you begin:**

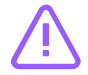

**Caution:** Activating a different zoning configuration requires rebooting the Ultrastar enclosure.

**•** Follow the instructions for Navigating to an Enclosure [Dashboard](#page-52-0) (Data Center Edition) *[\(page](#page-52-0) [44\)](#page-52-0)*.

**Step 1 :** From the enclosure dashboard, click the **Zone Sets** tab.

### *Figure 408: Zone Sets Tab*

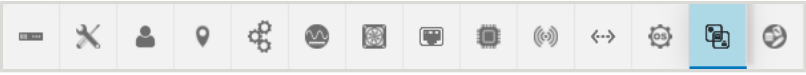

The **Zone Sets** page will appear:

### *Figure 409: Zone Sets Page*

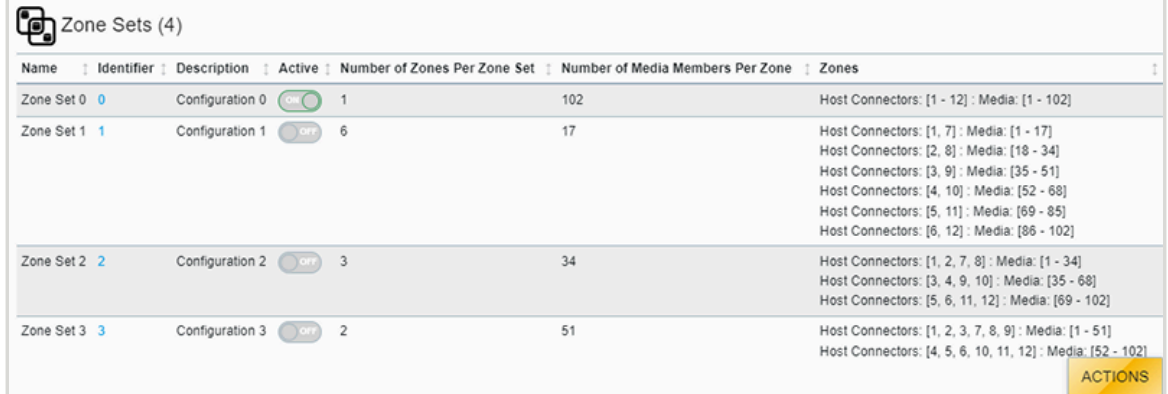

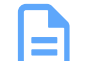

**Note:** In this example, Zone Configuration 0 is enabled.

**Step 2:** To enable a different zoning configuration, click its **Activate** switch to toggle it to the ON position.

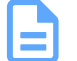

**Note:** Enabling a new zoning configuration will automatically disable the existing configuration.

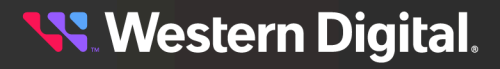

*Figure 410: Activate Switch - OFF Position*

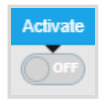

*Figure 411: Activate Switch – ON Position*

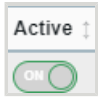

After the configuration change has been processed, the **Administration** tab will be displayed and the **Reboot** dialog modal will be launched.

**Step 3:** Confirm the enclosure reboot for the zone change to take effect.

**Result:** The zoning configuration has now been modified.

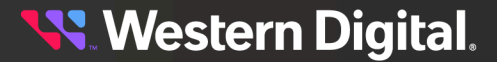
# **6.15 Media**

The Ultrastar enclosure's **Media** tab provides information about the drives installed in the enclosure and controls for changing their power state or activating their locator LEDs.

## **6.15.1 Checking the Health of Drives**

This procedure provides instructions for checking the health status of drives in an Ultrastar enclosure using the Resource Manager Data Center Edition.

#### **Before you begin:**

**•** Follow the instructions for Navigating to an Enclosure [Dashboard](#page-52-0) (Data Center Edition) *[\(page](#page-52-0) [44\)](#page-52-0)*.

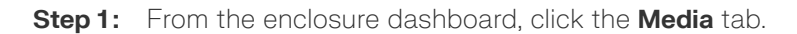

#### *Figure 412: Media Tab*

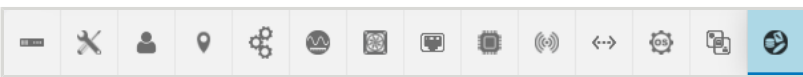

The **Media** page will appear:

#### *Figure 413: Media Page*

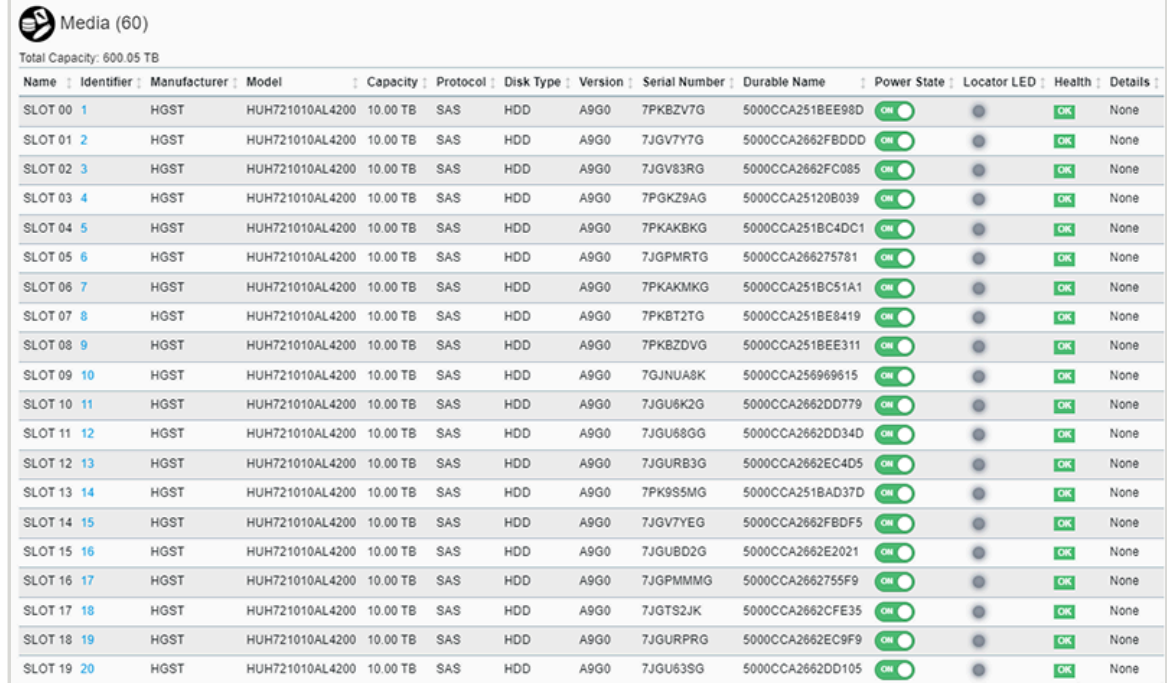

**Step 2 :** On the right hand side, check the health indicators to ensure that the drives aren't reporting faults.

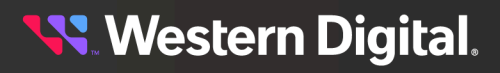

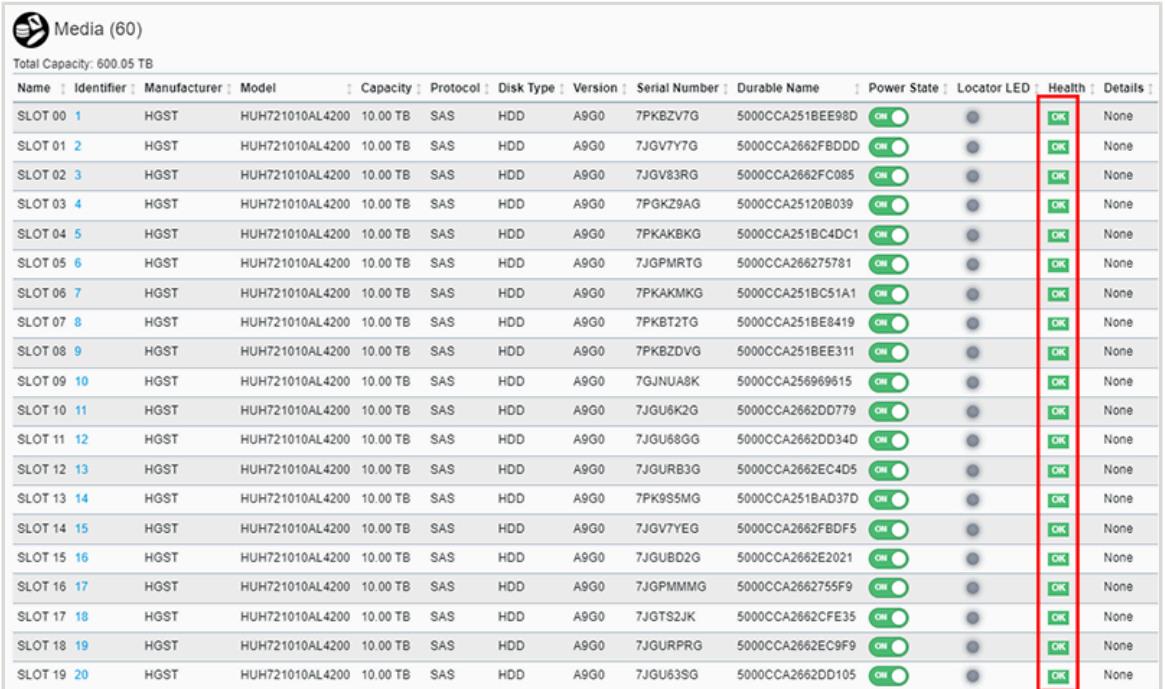

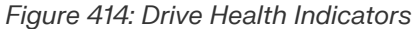

**Result:** The health status the Ultrastar enclosure's drives has now been checked.

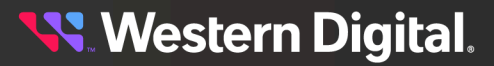

## **6.15.2 Enabling a Drive Ident LED**

This procedure provides instructions for enabling the identification LED of a drive in an Ultrastar enclosure using the Resource Manager Data Center Edition.

#### **Before you begin:**

- **•** Follow the instructions for Navigating to an Enclosure [Dashboard](#page-52-0) (Data Center Edition) *[\(page](#page-52-0) [44\)](#page-52-0)*.
- **Step 1 :** From the enclosure dashboard, click the **Media** tab.

#### *Figure 415: Media Tab*

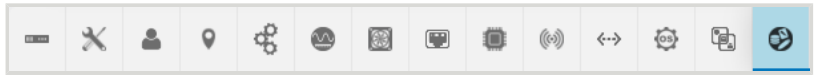

The **Media** page will appear:

#### *Figure 416: Media Page*

| Media(60)                 |  |                                    |                          |          |     |                                |      |                 |                  |                   |                                    |                        |         |
|---------------------------|--|------------------------------------|--------------------------|----------|-----|--------------------------------|------|-----------------|------------------|-------------------|------------------------------------|------------------------|---------|
| Total Capacity: 600.05 TB |  |                                    |                          |          |     |                                |      |                 |                  |                   |                                    |                        |         |
|                           |  | Name : Identifier : Manufacturer : | Model                    | Capacity |     | Protocol   Disk Type   Version |      | Serial Number 1 | Durable Name     |                   | Power State   Locator LED   Health |                        | Details |
| SLOT <sub>00</sub> 1      |  | <b>HGST</b>                        | HUH721010AL4200 10.00 TB |          | SAS | <b>HDD</b>                     | A9G0 | 7PKBZV7G        | 5000CCA251BEE98D | $\alpha$ $\alpha$ | ۰                                  | OK                     | None    |
| SLOT 01 2                 |  | <b>HGST</b>                        | HUH721010AL4200 10.00 TB |          | SAS | <b>HDD</b>                     | A9G0 | 7JGV7Y7G        | 5000CCA2662FBDDD | $\alpha$ $\alpha$ | ۰                                  | $\overline{\text{OK}}$ | None    |
| SLOT 02 3                 |  | <b>HGST</b>                        | HUH721010AL4200 10.00 TB |          | SAS | <b>HDD</b>                     | A9G0 | 7JGV83RG        | 5000CCA2662FC085 | $\alpha$          | $\circ$                            | $\alpha$               | None    |
| SLOT 03 4                 |  | <b>HGST</b>                        | HUH721010AL4200 10.00 TB |          | SAS | HDD                            | A9G0 | 7PGKZ9AG        | 5000CCA25120B039 | $\alpha$ $\alpha$ | $\circ$                            | $\alpha$               | None    |
| SLOT 04 5                 |  | <b>HGST</b>                        | HUH721010AL4200 10.00 TB |          | SAS | <b>HDD</b>                     | A9G0 | <b>7PKAKBKG</b> | 5000CCA251BC4DC1 | $\alpha$ $\alpha$ | ۰                                  | <b>OK</b>              | None    |
| SLOT 05 6                 |  | <b>HGST</b>                        | HUH721010AL4200 10.00 TB |          | SAS | <b>HDD</b>                     | A9G0 | 7JGPMRTG        | 5000CCA266275781 | $\alpha$          | $\circ$                            | $\overline{\text{OK}}$ | None    |
| SLOT 06 7                 |  | <b>HGST</b>                        | HUH721010AL4200 10.00 TB |          | SAS | <b>HDD</b>                     | A9G0 | <b>7PKAKMKG</b> | 5000CCA251BC51A1 | $\alpha$ $\alpha$ | $\circ$                            | $\alpha$               | None    |
| SLOT 07 8                 |  | <b>HGST</b>                        | HUH721010AL4200 10.00 TB |          | SAS | <b>HDD</b>                     | A9G0 | 7PKBT2TG        | 5000CCA251BE8419 | $\alpha$ $\alpha$ | ۰                                  | OK                     | None    |
| SLOT 08 9                 |  | <b>HGST</b>                        | HUH721010AL4200 10.00 TB |          | SAS | <b>HDD</b>                     | A9G0 | 7PKBZDVG        | 5000CCA251BEE311 | $\alpha$ $\alpha$ | $\circ$                            | $\overline{\text{OK}}$ | None    |
| SLOT 09 10                |  | <b>HGST</b>                        | HUH721010AL4200 10.00 TB |          | SAS | HDD                            | A9G0 | 7GJNUA8K        | 5000CCA256969615 | $\alpha$ $\alpha$ | $\circ$                            | $\alpha$               | None    |
| SLOT 10 11                |  | <b>HGST</b>                        | HUH721010AL4200 10.00 TB |          | SAS | <b>HDD</b>                     | A9G0 | 7JGU6K2G        | 5000CCA2662DD779 | $\alpha$ $\alpha$ | ۰                                  | OK                     | None    |
| SLOT 11 12                |  | <b>HGST</b>                        | HUH721010AL4200 10.00 TB |          | SAS | <b>HDD</b>                     | A9G0 | 7JGU68GG        | 5000CCA2662DD34D | $\alpha$ $\alpha$ | $\bullet$                          | <b>OK</b>              | None    |
| SLOT 12 13                |  | <b>HGST</b>                        | HUH721010AL4200 10.00 TB |          | SAS | <b>HDD</b>                     | A9G0 | 7JGURB3G        | 5000CCA2662EC4D5 | $\alpha$ $\alpha$ | ۰                                  | $\alpha$               | None    |
| SLOT 13 14                |  | <b>HGST</b>                        | HUH721010AL4200 10.00 TB |          | SAS | <b>HDD</b>                     | A9G0 | 7PK9S5MG        | 5000CCA251BAD37D | $\alpha$ $\alpha$ | $\circ$                            | $\overline{\text{OK}}$ | None    |
| SLOT 14 15                |  | <b>HGST</b>                        | HUH721010AL4200 10.00 TB |          | SAS | <b>HDD</b>                     | A9G0 | 7JGV7YEG        | 5000CCA2662FBDF5 | $\alpha$ $\alpha$ | ۰                                  | <b>OK</b>              | None    |
| SLOT 15 16                |  | <b>HGST</b>                        | HUH721010AL4200 10.00 TB |          | SAS | HDD                            | A9G0 | 7JGUBD2G        | 5000CCA2662E2021 | $\sim$            | ۰                                  | $\overline{\text{OK}}$ | None    |
| SLOT 16 17                |  | <b>HGST</b>                        | HUH721010AL4200 10.00 TB |          | SAS | <b>HDD</b>                     | A9G0 | 7JGPMMMG        | 5000CCA2662755F9 | $\alpha$ $\alpha$ | ۰                                  | $\overline{\text{OK}}$ | None    |
| SLOT 17 18                |  | <b>HGST</b>                        | HUH721010AL4200 10.00 TB |          | SAS | HDD                            | A9G0 | 7JGTS2JK        | 5000CCA2662CFE35 | $\alpha$ $\alpha$ | $\bullet$                          | OK                     | None    |
| SLOT 18 19                |  | <b>HGST</b>                        | HUH721010AL4200          | 10.00 TB | SAS | <b>HDD</b>                     | A9G0 | 7JGURPRG        | 5000CCA2662EC9F9 | $\alpha$ $\alpha$ | $\circ$                            | $\overline{\text{OK}}$ | None    |
| SLOT 19 20                |  | <b>HGST</b>                        | HUH721010AL4200 10.00 TB |          | SAS | <b>HDD</b>                     | A9G0 | 7JGU63SG        | 5000CCA2662DD105 | $\alpha$ $\alpha$ | ۰                                  | $\alpha$               | None    |

**Step 2 :** To enable a drive's identification LED, click its icon in the **Locator LED** column.

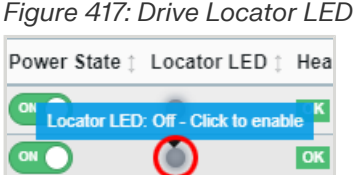

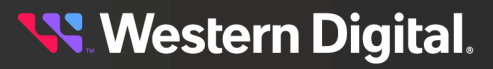

**Result:** The Ultrastar enclosure's drive identification LED has now been enabled.

## **6.15.3 Powering Off a Drive**

This procedure provides instructions for powering off a drive in an Ultrastar enclosure using the Resource Manager Data Center Edition.

#### **Before you begin:**

- **•** Follow the instructions for Navigating to an Enclosure [Dashboard](#page-52-0) (Data Center Edition) *[\(page](#page-52-0) [44\)](#page-52-0)*.
- **Step 1 :** From the enclosure dashboard, click the **Media** tab.

#### *Figure 418: Media Tab*

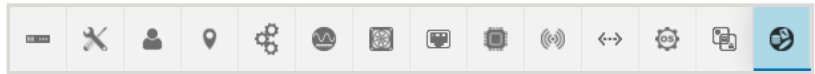

The **Media** page will appear:

#### *Figure 419: Media Page*

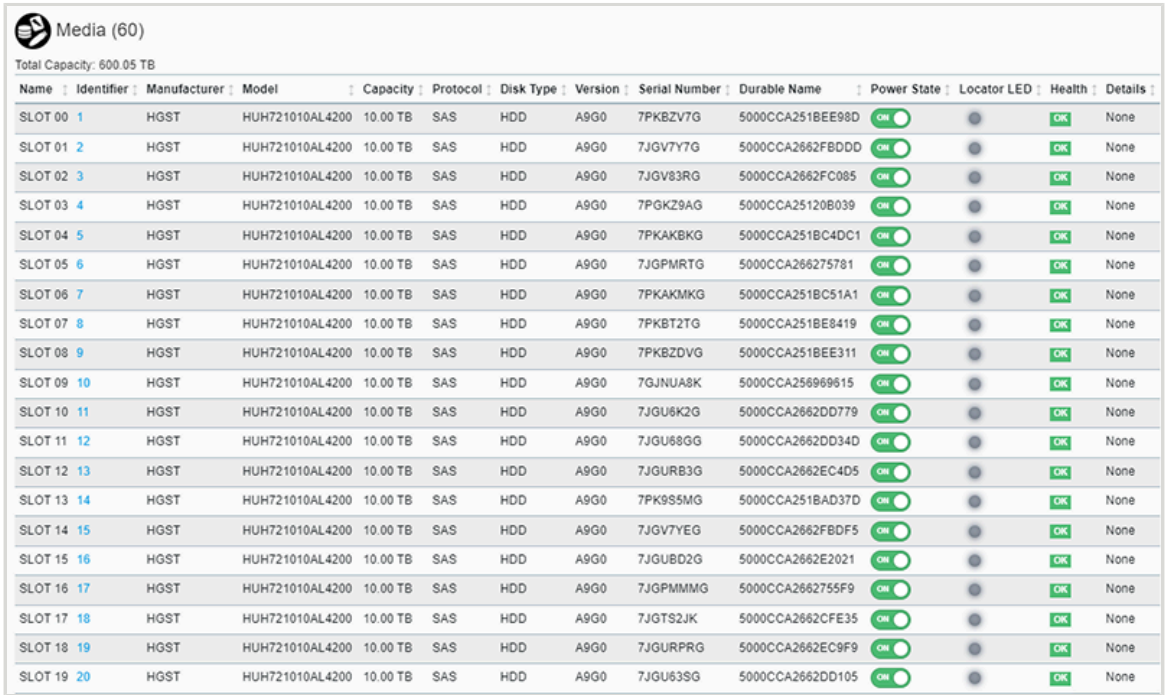

**Step 2 :** To power off a drive, click its **Power State** toggle switch.

#### *Figure 420: Drive Power State Toggle Switch*

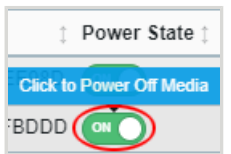

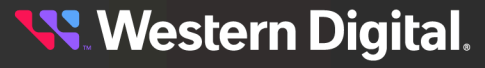

**Result:** The Ultrastar enclosure's drive has now been powered off.

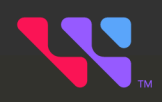

# **Uninstallation**

The topics in this section provide instructions for uninstalling the Resource Manager Data Center Edition application.

## **In This Chapter:**

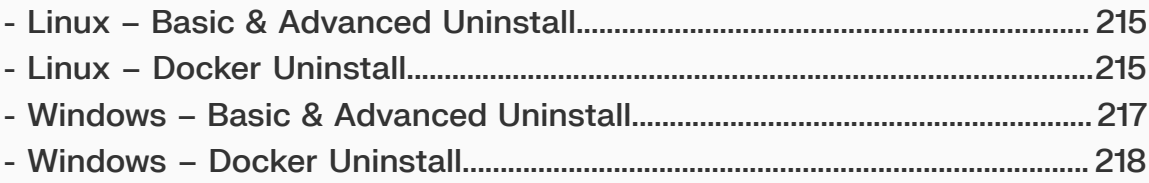

## <span id="page-223-0"></span>**7.1 Linux – Basic & Advanced Uninstall**

This procedure provides instructions for uninstalling the basic or advanced installation of Resource Manager Data Center Edition from a host server with a Linux operating system.

- **Step 1:** Open a command line and navigate to the directory where the application files reside.
- **Step 2:** Run the uninstall script.

```
# ./uninstall rmdc.sh
```
The user will be prompted to confirm the uninstallation.

```
Do you want to uninstall Western Digital Resource Manager Data Center?(y/n)
```
**Step 3:** Input y to continue.

y

The uninstallation script will uninstall Resource Manager Data Center Edition and return to the command line prompt when finished.

... #

**Result:** The Resource Manager Data Center Edition application is now uninstalled from the Linux OS.

## <span id="page-223-1"></span>**7.2 Linux – Docker Uninstall**

This procedure provides instructions for uninstalling the Docker installation of Resource Manager Data Center Edition from a host server with a Linux operating system.

**Step 1:** Open a command line and navigate to the directory where the application files reside.

**Step 2:** Run the uninstall script.

# ./uninstall\_rmdc\_containers.sh

The user will be prompted to confirm the uninstallation:

```
Do you want to uninstall Resource Manager Data Center and its associated
 containers?(y/n)
```
**Step 3:** Input y to continue.

y

The user will be notified of the data that will be lost with the uninstallation and will be prompted again to confirm the uninstallation:

This will result in losing data related to RMDC configurations, orchestration, analytics etc. Do you want to continue? $(y/n)$ 

**Step 4 :** Input y to continue.

y

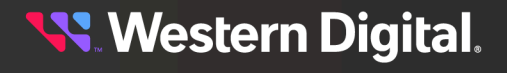

The uninstallation script will uninstall Resource Manager Data Center Edition and return to the command line prompt when finished:

```
Removing RMDC and Elasticsearch containers.
[+] Running 5/5
- Container docker-rmdc-1 Removed
- Container docker-es01-1 Removed
- Volume docker_rmdc-supportfiles Removed
- Volume docker_esdata01 Removed
- Network docker-default Removed
#
```
**Result:** The Resource Manager Data Center Edition application is now uninstalled from the Linux OS.

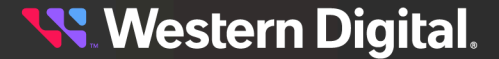

# <span id="page-225-0"></span>**7.3 Windows – Basic & Advanced Uninstall**

This procedure provides instructions for uninstalling the basic or advanced installation of Resource Manager Data Center Edition from a host server with a Windows operating system.

- **Step 1:** Open a command prompt with administrator privileges and navigate to the directory where the application files reside.
- **Step 2:** Run the uninstall script.

C:\>uninstall\_rmdc.bat

The user will be prompted to confirm the uninstallation.

Do you want to uninstall Western Digital Resource Manager Data Center(RMDC) [Y,N]?

**Step 3:** Input **x** to continue.

Y

The uninstallation script will uninstall Resource Manager Data Center Edition, notify the user, and return to the command prompt when finished.

... RMDC uninstalled successfully.  $C: \>$ 

**Result:** The Resource Manager Data Center Edition application is now uninstalled from the Windows OS.

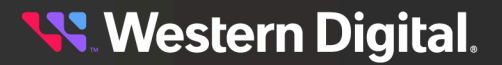

# <span id="page-226-0"></span>**7.4 Windows – Docker Uninstall**

This procedure provides instructions for uninstalling the Docker installation of Resource Manager Data Center Edition from a host server with a Windows operating system.

- **Step 1:** Open a command prompt with administrator privileges and navigate to the directory where the application files reside.
- **Step 2:** Run the uninstall script.

C:\>uninstall\_rmdc\_containers.bat

The user will be prompted to confirm the uninstallation.

Do you want to uninstall Resource Manager Data Center(RMDC) [Y,N]?

**Step 3:** Input **x** to continue.

Y

The user will be notified of the data that will be lost with the uninstallation and will be prompted again to confirm the uninstallation:

This will result in losing data related to RMDC configurations, orchestration, analytics etc Do you want to continue [Y,N]?

- **Step 4:** Input **x** to continue.
	- Y

The uninstallation script will uninstall Resource Manager Data Center Edition and notify the user when finished.

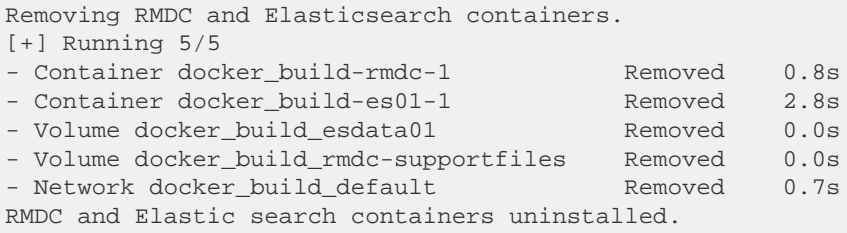

**Result:** The Resource Manager Data Center Edition application is now uninstalled from the Windows OS.

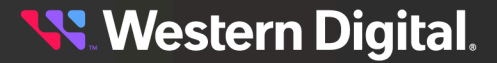